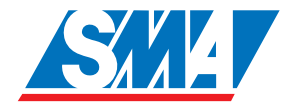

# Sunny Data Control Software gestionale per Sunny Beam e Sunny Boy Control

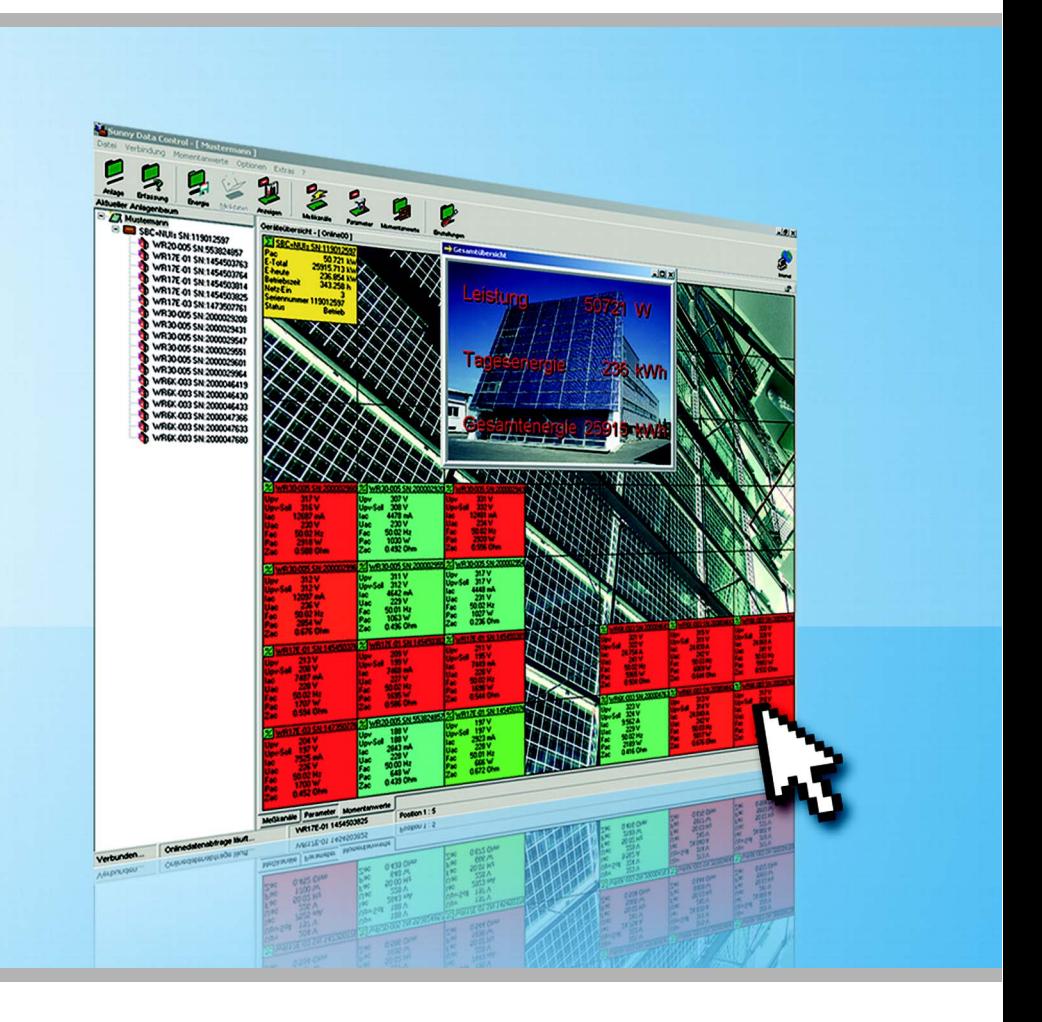

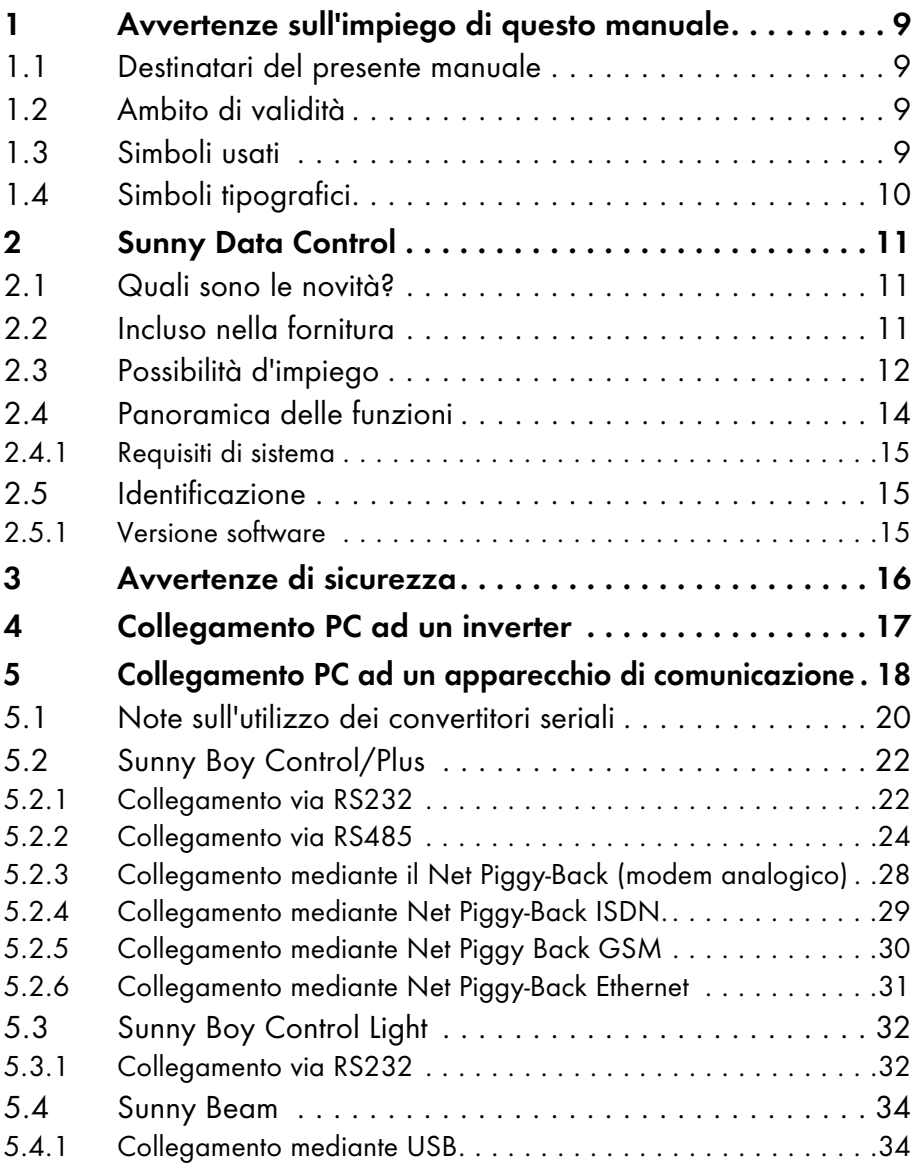

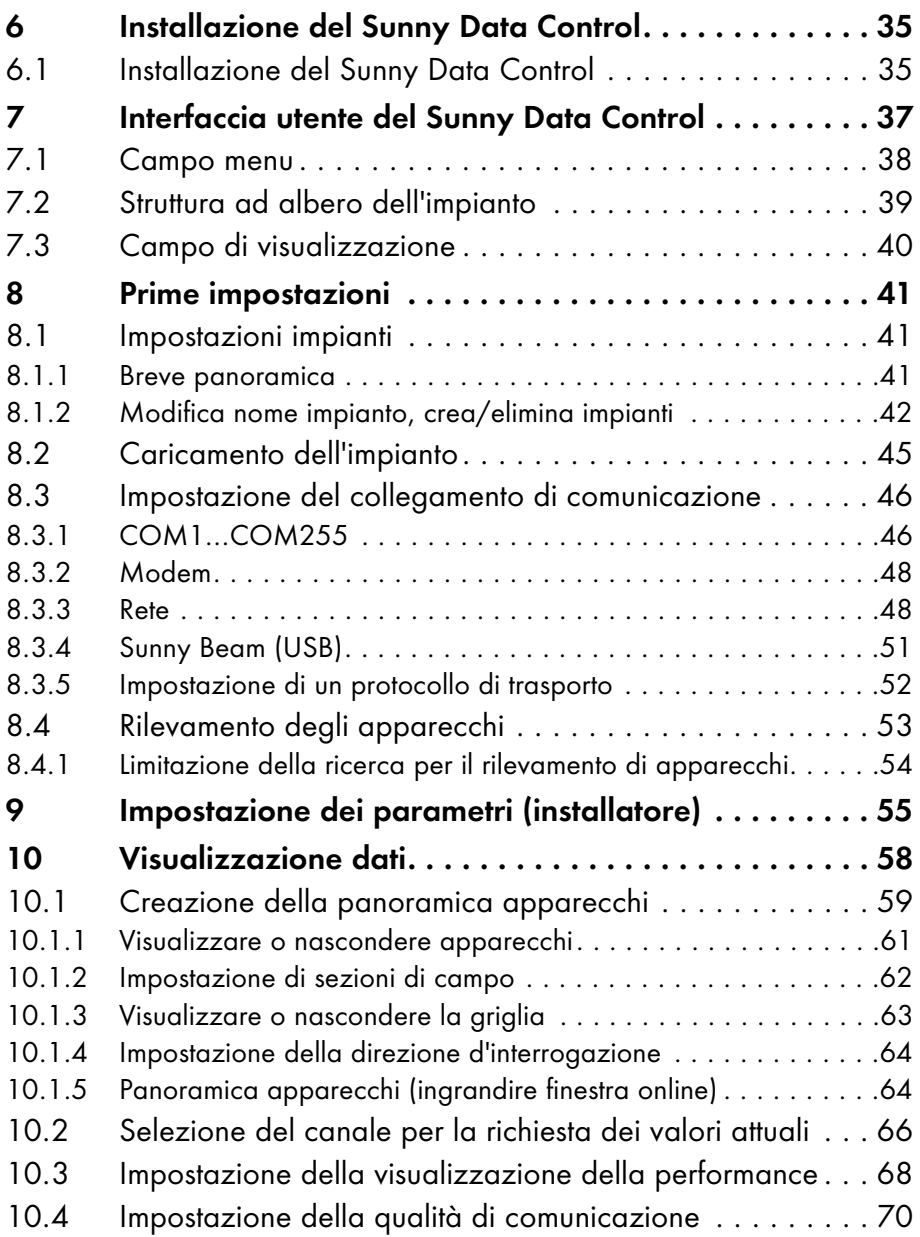

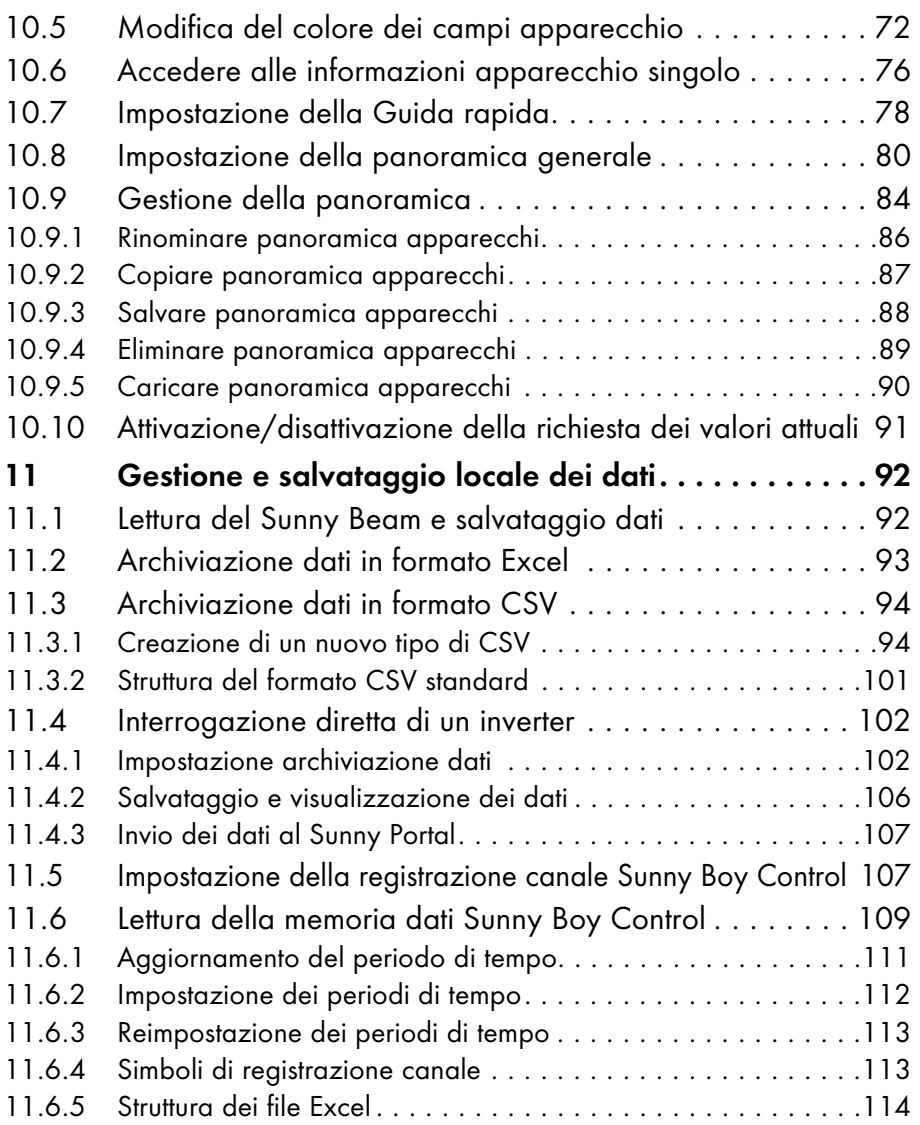

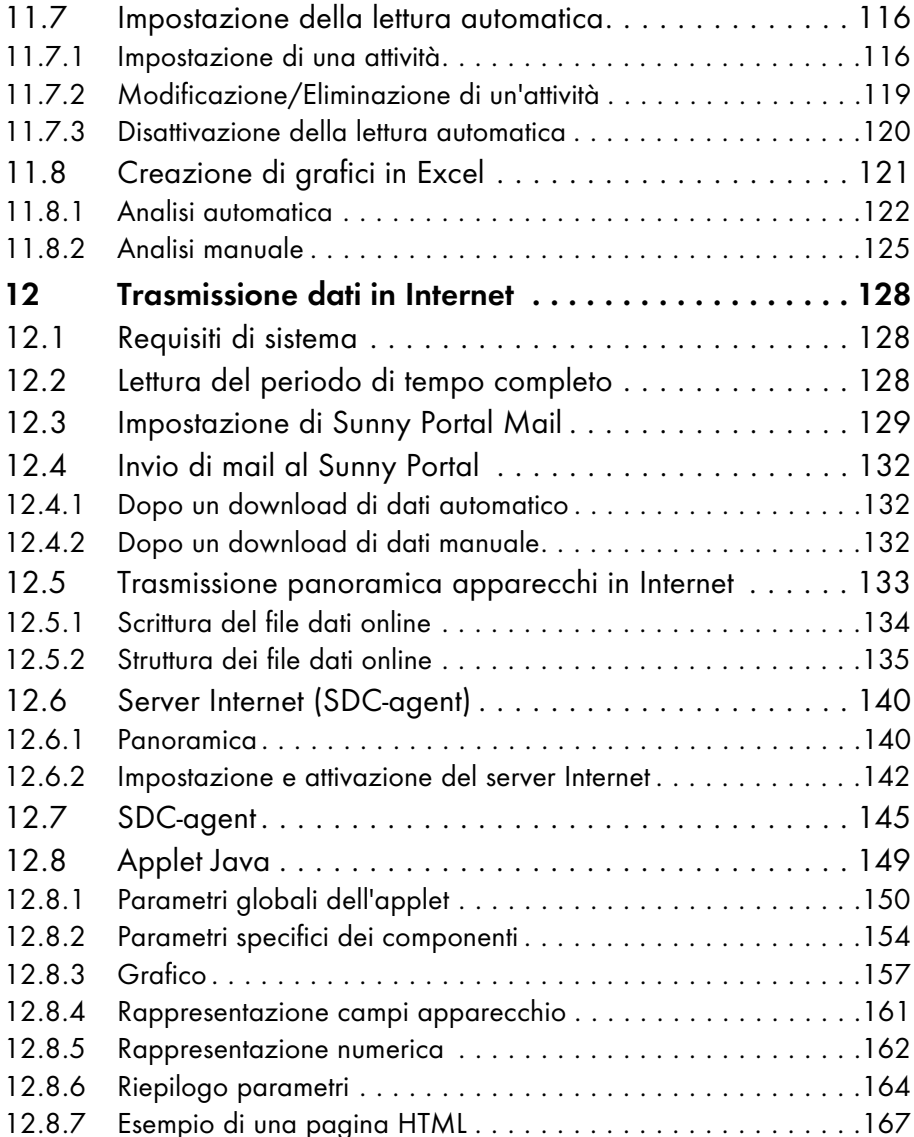

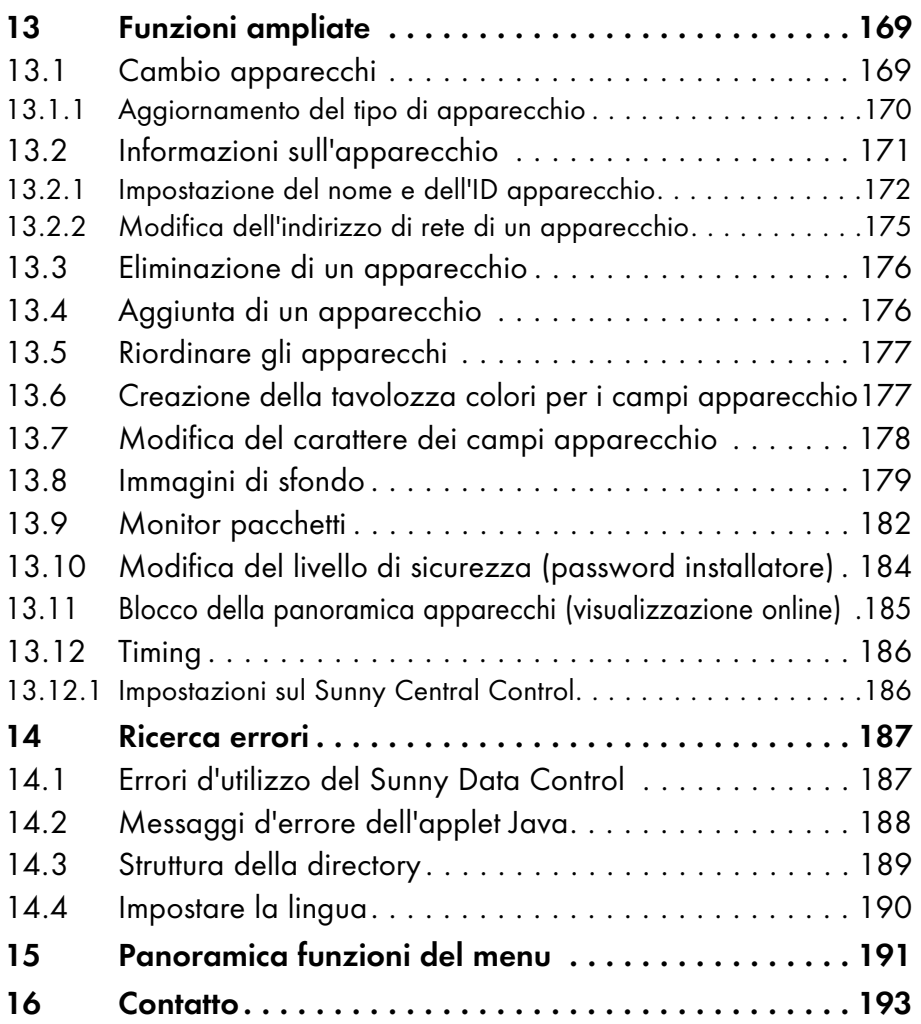

# <span id="page-8-0"></span>**1 Avvertenze sull'impiego di questo manuale**

## <span id="page-8-1"></span>**1.1 Destinatari del presente manuale**

Questa documentazione è concepita per installatori e utenti e contiene una descrizione dell'installazione, della messa in servizio e dell'impiego dell'apparecchio. Alcune operazioni descritte in questa documentazione possono essere eseguite solo da elettricisti qualificati e sono contrassegnate da un segnale di pericolo.

# <span id="page-8-2"></span>**1.2 Ambito di validità**

Le presenti istruzioni per l'uso del Sunny Data Control sono valide a partire dalla versione software 3.93. È possibile richiamare la versione software, come descritto nel capitolo [2.5 "Identificazione" \(Pagina 15\)](#page-14-1).

# <span id="page-8-3"></span>**1.3 Simboli usati**

Per garantire un impiego ottimale di queste istruzioni, leggere attentamente la seguente spiegazione dei simboli usati.

Con il simbolo "Nota" vengono fornite indicazioni la cui inosservanza può complicare una procedura di lavoro o l'uso in generale.

Con il simbolo "Esempio" vengono fornite indicazioni che illustrano a titolo di esempio un'operazione da svolgere.

**Con il simbolo "Avviso" vengono fornite indicazioni la cui inosservanza può causare il danneggiamento dell'apparecchio.**

**Con il simbolo "Pericolo" vengono fornite indicazioni la cui inosservanza può comportare un pericolo mortale.**

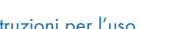

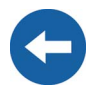

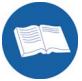

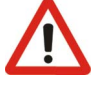

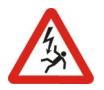

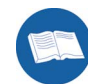

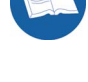

# <span id="page-9-0"></span>**1.4 Simboli tipografici**

In queste istruzioni per l'uso vengono utilizzati i simboli tipografici riportati nella seguente tabella.

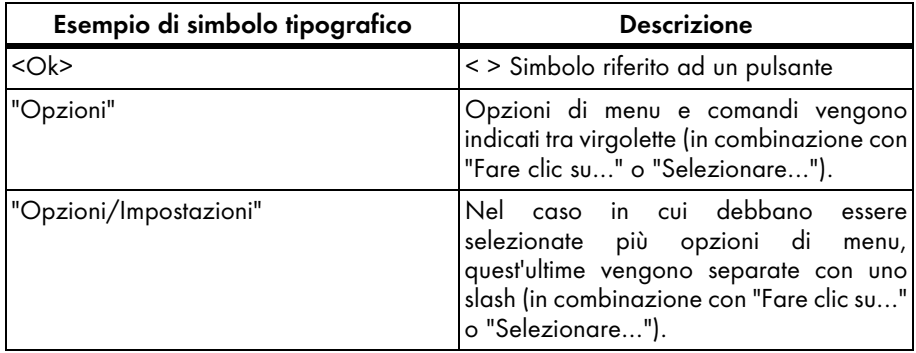

# <span id="page-10-0"></span>**2 Sunny Data Control**

# <span id="page-10-1"></span>**2.1 Quali sono le novità?**

- La trasmissione dati al Sunny Portal ora è possibile anche collegando direttamente un inverter al PC.
	- vedere capitolo [12.3 "Impostazione di Sunny Portal Mail" \(Pagina 129\)](#page-128-0).

# <span id="page-10-2"></span>**2.2 Incluso nella fornitura**

Il programma "Sunny Data Control" può essere scaricato dall'area download del sito [www.SMA.de](http://www.SMA.de) oppure ordinato sotto forma di CD (codice d'ordine SMA: SMA-CDROM).

# <span id="page-11-0"></span>**2.3 Possibilità d'impiego**

Sunny Data Control è un programma per PC della SMA Technologie AG con cui è possibile memorizzare e visualizzare per un lungo periodo di tempo i dati del proprio impianto fotovoltaico. Sunny Data Control preleva i dati dall'apparecchio di comunicazione dell'utente (Sunny Boy Control e Sunny Beam) e li memorizza sul PC dell'utente in forma di file Microsoft Excel o file CSV.

Con il Sunny Data Control è possibile creare, per esempio, una panoramica generale di tutti i dati dell'inverter (per es. Pca, E-totale, E-oggi), rappresentarli con un grafico Excel e, per gli installatori, impostare i parametri dell'inverter e inviare i dati al Sunny Portal per la visualizzazione e la memorizzazione. Per ulteriori informazioni sul Sunny Portal consultare il sito [www.SunnyPortal.com.](http://www.SunnyPortal.com)

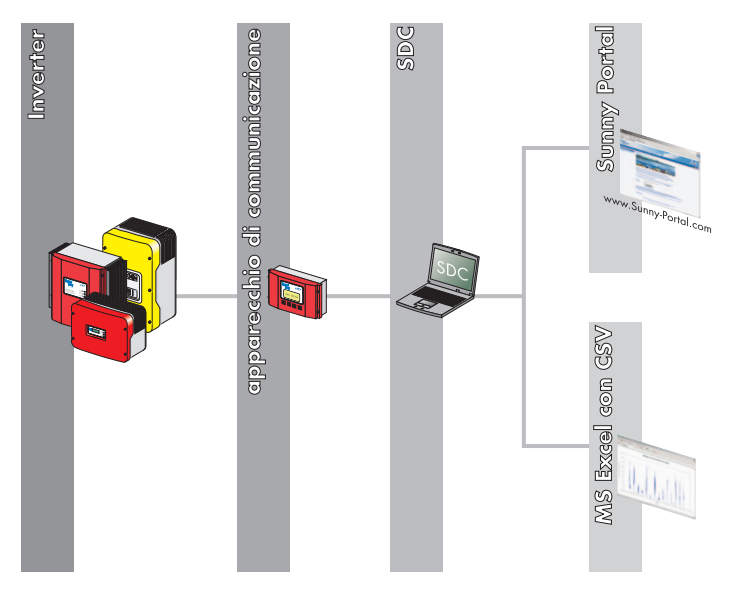

A partire dalla versione 3.81 del software Sunny Data Control è anche possibile collegare un inverter direttamente al PC. Questo collegamento è destinato solo a scopi di assistenza tecnica e non deve essere utilizzato continuamente.

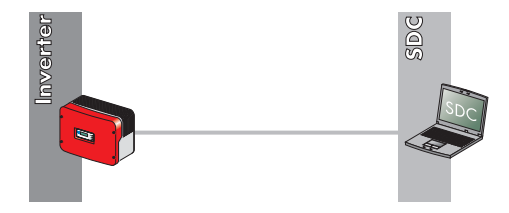

### **Possibilità di connessione al PC**

La figura di seguito riportata offre una panoramica sulle possibilità di connessione tra inverter e PC mediante Sunny Data Control. Per ulteriori informazioni consultare il sito [www.SMA.de](http://www.SMA.de) e il capitolo [4 "Collegamento PC ad un inverter" \(Pagina 17\).](#page-16-0)

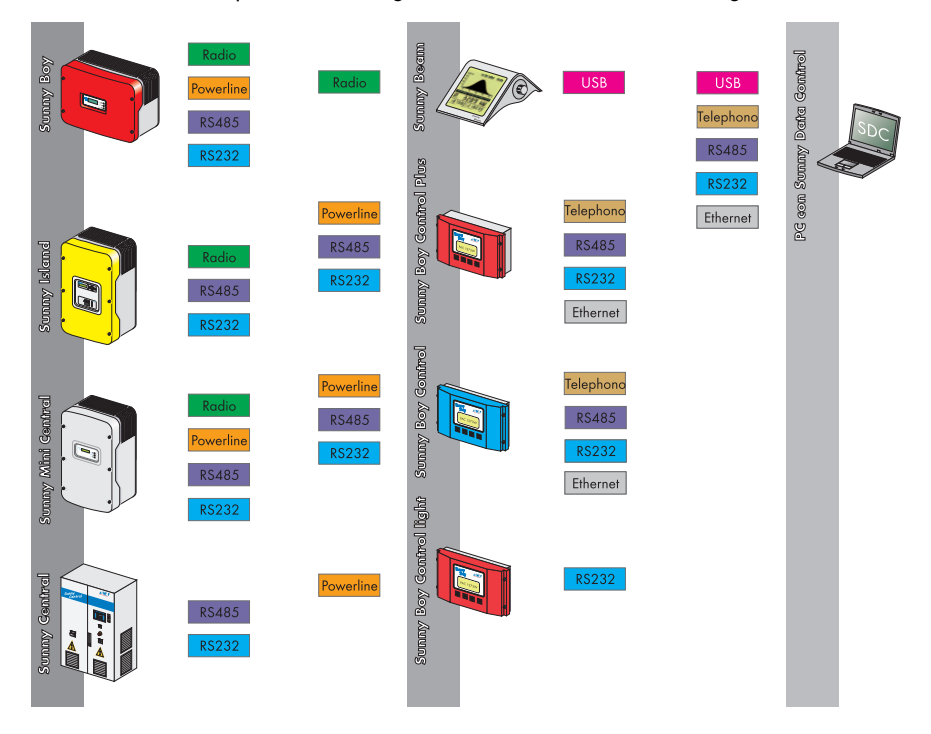

È possibile sempre un solo tipo di collegamento reciproco tra gli inverter e ad un apparecchio di comunicazione.

Con un collegamento RS232 e USB è possibile collegare solo un inverter con un apparecchio di comunicazione oppure solo un inverter con un PC.

# <span id="page-13-0"></span>**2.4 Panoramica delle funzioni**

Apparecchi di comunicazione supportati:

- Sunny Boy Control/Plus/Light (a partire dalla versione firmware 2.0)
- Sunny Central Control (a partire dalla versione firmware 2.0)
- Sunny Beam

Inverter supportati per il collegamento diretto al PC (a partire dalla versione software 3.81 Sunny Data Control):

- Sunny Boy
- Sunny Mini Central
- Windy Boy

Possibilità di connessione di un inverter direttamente al PC:

• mediante cavo USB per l'assistenza

### **Funzioni**

- Monitoraggio impianto e rilevamento dati costante tramite connessione con il proprio Sunny Boy Control
- Rilevamento diretto dati di misura di un inverter con collegamento diretto di un inverter al PC.
- Monitoraggio a distanza via modem
- Esportazione dei dati per la visualizzazione in Internet (per es. tramite Sunny Portal)
- Rappresentazione grafica al PC di tutti i dati di misurazione e delle condizioni di funzionamento
- "Display online" con identificazione codificata a colori del rendimento attuale di ciascun Sunny Boy del vostro impianto
- Configurazione e impostazione parametri dei Sunny Boy

# <span id="page-14-0"></span>**2.4.1 Requisiti di sistema**

- Sistema operativo: Windows 98 e superiore
- Spazio libero su disco: almeno 20 MB
- Interfaccia RS232: da COM1 a COM255 (D-Sub9/25) o Ethernet
- RS232
	- $-$  su PC: da COM1 a COM255
	- su Sunny Boy Control: RS232 Piggy-Back
	- Linea dati: fino a 15 m
- RS485
	- su PC: convertitore d'interfaccia
	- sul Sunny Boy Control: RS485 Piggy-Back
	- Linea dati: fino a 1200 m
- Ethernet
	- su PC: scheda Ethernet
	- sul Sunny Boy Control: presa NET, NET Piggy-Back
	- Ethernet: fino a 100 m
- USB
	- su Sunny Beam: fino a 3 m

# <span id="page-14-1"></span>**2.5 Identificazione**

# <span id="page-14-2"></span>**2.5.1 Versione software**

È possibile richiamare la **CL** Sunny Data Control versione firmware del Sunny Data Control tramite il Menu "?/Info...".

Vengono visualizzate le seguenti informazioni:

- 1. Versione software e data
- 2. Livello di sicurezza attuale dell'utente, vedere capitolo [13.10 "Modifica del livello di](#page-183-0) sicurezza (password [installatore\)" \(Pagina 184\)](#page-183-0).

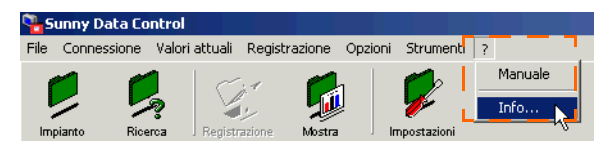

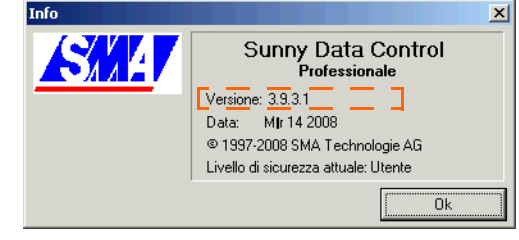

# <span id="page-15-0"></span>**3 Avvertenze di sicurezza**

Si prega di osservare sempre le avvertenze di sicurezza e le istruzioni per il funzionamento contenute in questo paragrafo. L'inosservanza può comportare danni all'apparecchio e pericoli per le persone.

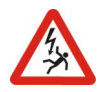

**Tutti i lavori sull'inverter devono essere eseguiti solo da elettricisti qualificati! Attenersi alle avvertenze di sicurezza della documentazione dell'inverter!**

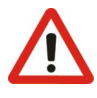

**Per mezzo del programma "Sunny Data Control" si possono modificare parametri degli inverter dell'impianto fotovoltaico rilevanti per la sicurezza. Tali parametri vanno tuttavia modificati solo previo accordo con l'azienda elettrica competente.**

#### **Istruzioni per il funzionamento**

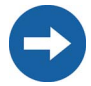

I dati raccolti dal Sunny Data Control sul rendimento dell'impianto solare possono differire da quanto indicato dal contatore. I dati del Sunny Data Control non devono essere utilizzati per scopi di conteggio.

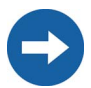

Il PC, e quindi anche il Sunny Data Control, possono essere collegati ad Internet mediante un router addizionale. Una sicurezza sufficiente deve essere garantita mediante strumenti hardware e software (firewall).

# <span id="page-16-0"></span>**4 Collegamento PC ad un inverter**

**Il collegamento diretto di un PC all' inverter è destinato all'assistenza tecnica e non deve essere utilizzato continuamente.**

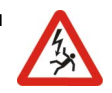

Il collegamento diretto viene effettuato tramite l'USB-Service-Interface SMA con cavo di 1,5 m e interfaccia USB per il collegamento al PC (codice d'ordine SMA: USBPBS). Per ulteriori informazioni sul collegamento vedere le istruzioni per l'uso dell'USB-Service-Interface.

Il Sunny Data Control supporta il collegamento diretto di un inverter al PC a partire dalla versione software Sunny Data Control 3.81.

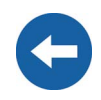

### **Interrogazione dati**

Nel capitolo [11.4 "Interrogazione diretta di un inverter" \(Pagina 102\)](#page-101-0) è descritto com'è possibile interrogare e salvare i dati di un inverter direttamente collegato ad un PC.

# <span id="page-17-0"></span>**5 Collegamento PC ad un apparecchio di comunicazione**

Per il collegamento di più inverter al PC, sono disponibili diversi apparecchi di comunicazione.

La seguente tabella riporta gli apparecchi di comunicazione e i tipi di collegamento possibili.

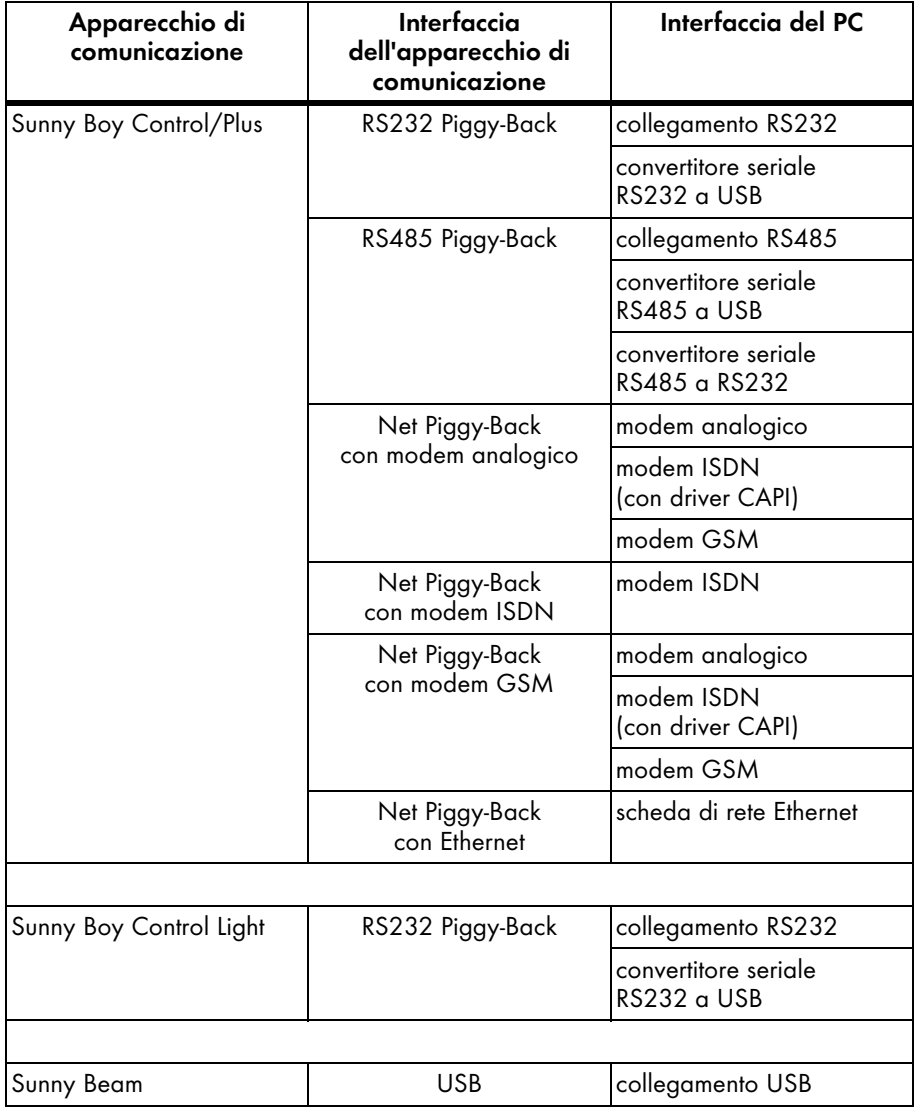

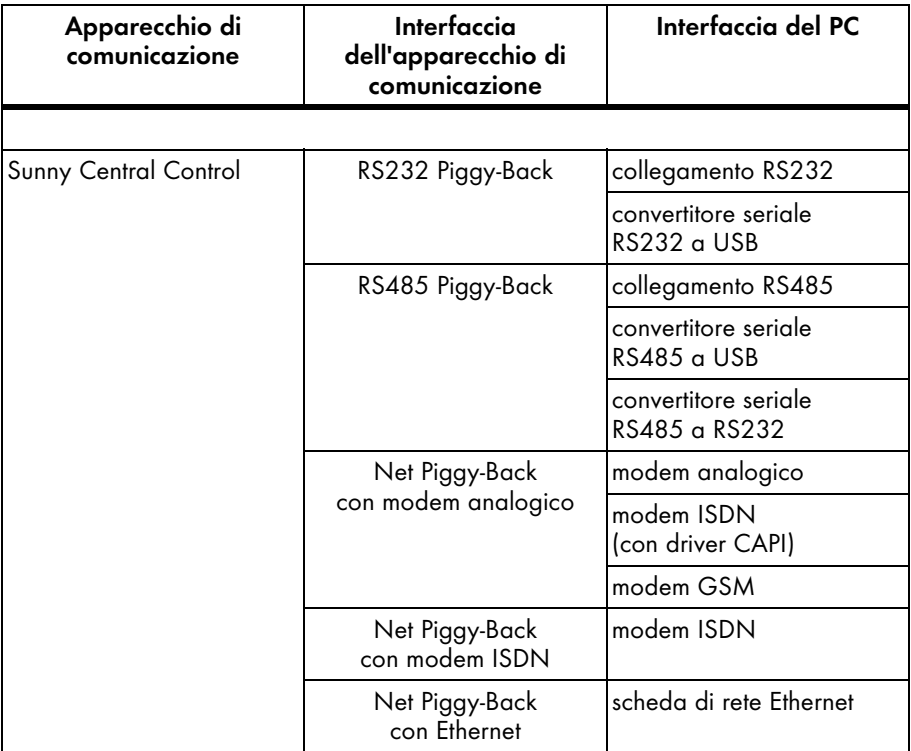

I seguenti capitoli descrivono il collegamento degli apparecchi di comunicazione nelle diverse varianti, forniscono consigli per il cablaggio e contengono uno schema per il cablaggio.

### **Note sul Sunny Central Control**

Per un Sunny Central Control, nel Sunny Data Control a partire dalla versione 3.5 è necessario eseguire determinate impostazioni per il timing. Vedere capitolo [13.12.1 "Impostazioni sul Sunny Central Control" \(Pagina 186\)](#page-185-1).

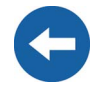

Il Sunny Central Control è una variante del Sunny Boy Control montata direttamente nel Sunny Central. In questo manuale viene menzionato solo il Sunny Boy Control; tutti i capitoli riferiti al Sunny Boy Control sono validi anche per il Sunny Central Control.

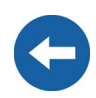

# <span id="page-19-0"></span>**5.1 Note sull'utilizzo dei convertitori seriali**

I convertitori seriali sono apparecchi che convertono i dati tra due tipi di segnale, per esempio da RS485 a USB. Con l'ausilio di questi convertitori è possibile collegare un Sunny Boy Control/Plus o un Sunny Boy Control Light ad un PC che non dispone dell'interfaccia corrispondente.

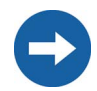

Non è possibile garantire la compatibilità con tutti i convertitori seriali in commercio.

SMA offre i seguenti convertitori. Questi convertitori sono stati sottoposti a collaudo e funzionano con il Sunny Boy Control/Plus e con il Sunny Boy Control Light.

- RS232/RS485 a USB
	- codice d'ordine SMA: I-7561
- RS485 a RS232
	- codice d'ordine SMA: I-7520

## <span id="page-21-0"></span>**5.2 Sunny Boy Control/Plus**

# <span id="page-21-1"></span>**5.2.1 Collegamento via RS232**

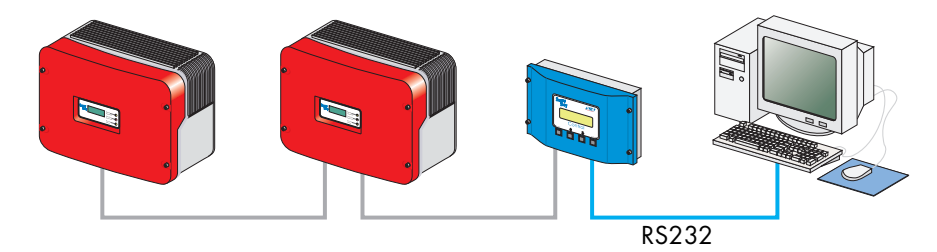

#### **Caratteristiche della comunicazione RS232:**

- È possibile collegare solo un Sunny Boy Control/Plus con un PC.
- Il PC deve essere dotato di una porta RS232. In caso contrario, vedere il capitolo [5.1 "Note sull'utilizzo dei convertitori seriali" \(Pagina 20\)](#page-19-0).
- Per il Sunny Boy Control/Plus è necessario disporre di un'interfaccia RS232 Piggy-Back sulla presa di connessione PC (COM 2).

Sul Sunny Boy Control Plus può essere utilizzata, in alternativa, anche la presa AUX (COM 3), se è dotata di un'interfaccia RS232 Piggy-Back.

• La lunghezza totale massima del cavo è di 12 m.

### **Consigli per il cablaggio**

Il collegamento tra il Sunny Boy Control e il PC viene effettuato mediante un comune cavo cross. Utilizzare il cavo cross compreso nella fornitura.

Se la lunghezza non fosse sufficiente, utilizzare un cavo cross reperibile in commercio della lunghezza necessaria.

### **Funzioni dei jumper sul Sunny Boy Control/Plus**

Per la comunicazione con interfaccia RS232 non deve essere inserito nessun tipo di jumper per PC (COM 2) del Sunny Boy Control/Plus o AUX (COM 3) sul Sunny Boy Control Plus.

### **Schema di cablaggio**

**Osservare tutte le indicazioni per la sicurezza contenute nella documentazione del Sunny Boy Control/Plus e del PC.**

**Spegnere il PC prima di collegare il Sunny Boy Control/Plus; in caso contrario una o entrambe le interfacce COM potrebbero essere danneggiate.**

- 1. Utilizzare il cavo cross fornito o un cavo cross comunemente reperibile in commercio della lunghezza necessaria.
- 2. Inserire il connettore D-Sub a 9 poli in una presa COM libera del proprio PC.
- 3. Stendere il cavo in modo da prevenire la possibilità di inciamparvi.
- 4. Inserire il connettore D-Sub a 9 poli nella presa del Sunny Boy Control dotata dell'interfaccia RS232.

Sunny Boy Control: PC (COM 2) Sunny Boy Control Plus: PC  $(COM 2)$  o AUX  $(COM 3)$ 

5. Accertarsi che sull'interfaccia utilizzata non siano inseriti i jumper A, B e C.

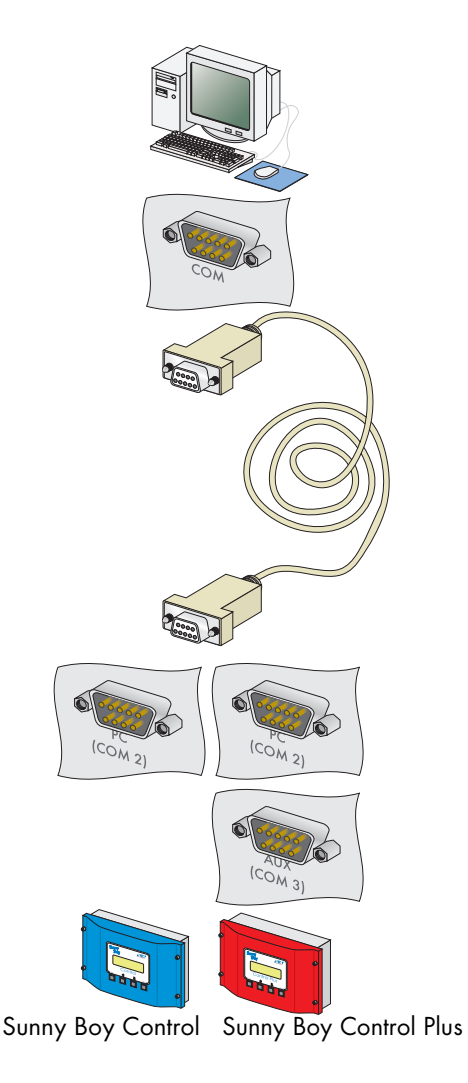

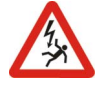

## <span id="page-23-0"></span>**5.2.2 Collegamento via RS485**

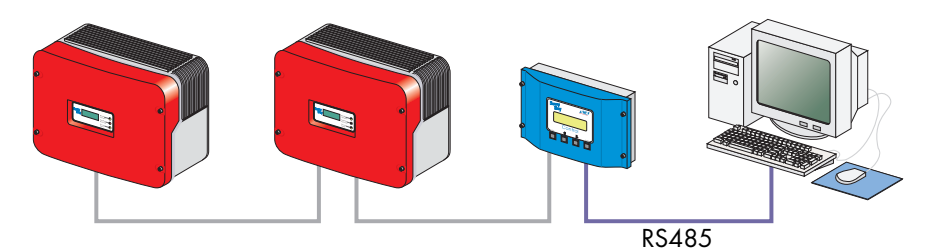

### **Caratteristiche della comunicazione RS485:**

- È possibile collegare fino a 50 Sunny Boy Control/Plus ad un PC.
- Il PC deve essere dotato di una porta RS485. In caso contrario, vedere il capitolo [5.1 "Note sull'utilizzo dei convertitori seriali" \(Pagina 20\)](#page-19-0).
- Per ogni Sunny Boy Control è necessaria un'interfaccia RS485 Piggy-Back sulla presa di connessione PC (COM 2).

Sul Sunny Boy Control Plus può essere utilizzata, in alternativa, anche la presa AUX (COM 3), se è dotata di un'interfaccia RS485 Piggy-Back.

• La lunghezza totale massima del cavo è di 1200 m.

### **Consigli per il cablaggio**

La lunghezza e la qualità dei cavi influiscono sulla qualità del segnale. Osservare le seguenti avvertenze per il cablaggio al fine di ottenere una buona qualità del segnale.

- Utilizzare prese D Sub metalliche; prese in plastica o in plastica metallizzata possono provocare errori nella trasmissione dati.
- Per esterni utilizzare un cavo con le seguenti caratteristiche.
	- diametro: minimo  $2 \times 2 \times 0.22$  mm<sup>2</sup> o minimo  $2 \times 2 \times$  AWG 24
	- schermato
	- cavi a coppie intrecciate (twisted pair)
	- resistente ai raggi UV

Si consigliano i seguenti tipi di cavo per l'esterno.

Cavo di comunicazione SMA: COMCAB-OUTxxx\*

\*disponibile nelle lunghezze  $xxx = 100$  m/200 m/500 m e 1000 m.

Cavo Lapp: UNITRONIC Li2YCYv  $2 \times 2 \times 0.22$  mm<sup>2</sup>

Per l'esterno si può utilizzare anche un cavo di comunicazione per l'interno, se lo si protegge contro i raggi UV mediante una canalina per cavi idonea.

• Si consigliano i seguenti tipi di cavo per l'interno. Cavo di comunicazione SMA: COMCAB-INxxx\* \*disponibile nelle lunghezze  $xxx = 100$  m/200 m/500 m e 1000 m. Cavo Lapp: UNITRONIC Li2YCY (TP)  $2 \times 2 \times 0.22$  mm<sup>2</sup> Cavo Helu: PAAR-TRONIC-Li-2YCY 2 x 2 x 0.22 mm<sup>2</sup>

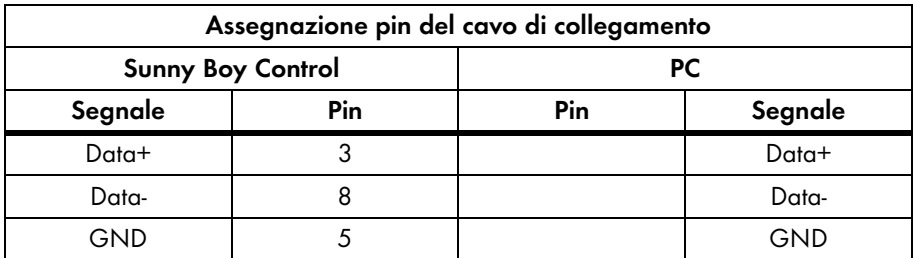

### **Funzioni dei jumper**

#### Terminazione

Per aumentare la qualità del segnale del bus dati RS485, sulle due estremità va eseguita una terminazione. Ogni terminazione viene eseguita con una resistenza di 120 Ohm tra le due linee dati. Sull'ultimo Sunny Boy Control/Plus eseguire la terminazione con un jumper; la posizione del jumper è descritta nel manuale d'uso del Sunny Boy Control/Plus.

#### Polarizzazione del segnale

Per aumentare la qualità del segnale del bus dati RS485, la tensione di polarizzazione non può essere applicata più di una sola volta sul bus dati. Si consiglia di applicare la tensione di polarizzazione sul PC.

### **Schema di cablaggio**

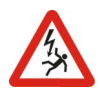

**Osservare tutte le indicazioni per la sicurezza contenute nella documentazione del Sunny Boy Control/Plus e del PC.**

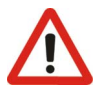

**Spegnere il PC prima di collegare il Sunny Boy Control/Plus; in caso contrario una o entrambe le interfacce COM potrebbero essere danneggiate.**

1. Inserire il connettore D-Sub a 9 poli in una presa COM libera del proprio PC. Per l'attribuzione del collegamento dell'interfaccia RS485 vedere la documentazione del PC o la documentazione della scheda plug-in. Durante il collegamento del cavo accertarsi che i fili Data+ e Data- siano una coppia intrecciata. Tagliare il cavo del quarto filo inutilizzato in modo tale che non possano verificarsi cortocircuiti. Annotare il colore dei fili:

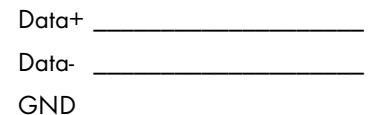

- 2. Se il PC è collegato ad una delle due estremità del bus dati RS485, eseguire la terminazione dell'estremità del cavo così come descritto nella documentazione del PC o nella documentazione della scheda plug-in.
- 3. Applicare la tensione di polarizzazione del bus dati RS485 così come descritto nella documentazione del PC o nella documentazione della scheda plug-in.

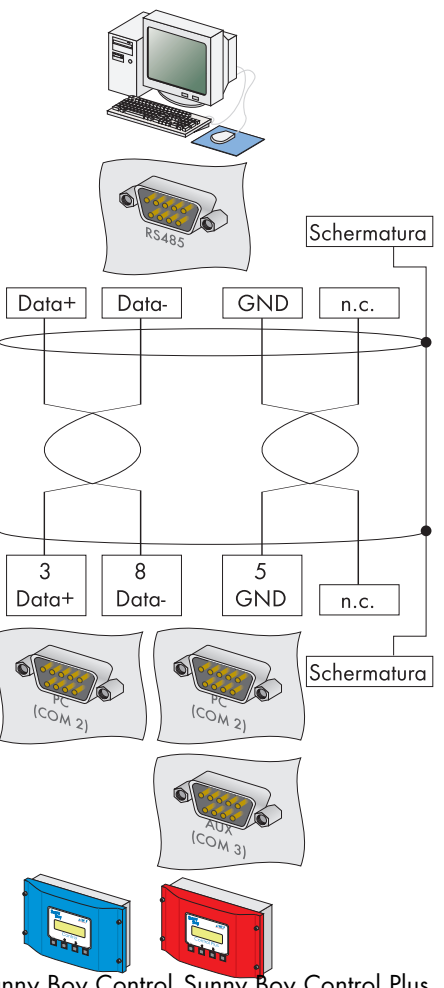

- 4. Stendere il cavo in modo da prevenire la possibilità di inciamparvi.
- 5. Inserire il connettore D Sub a 9 poli nella presa del Sunny Boy Control dotata dell'interfaccia RS485. Sunny Boy Control: PC (COM 2)

Sunny Boy Control Plus: PC (COM 2) o AUX (COM 3)

- 6. Collegare il Data+ del PC al Data+ del Sunny Boy Control/Plus e così via; i 3 collegamenti vengono connessi direttamente tra di loro.
- 7. Sull'ultimo Sunny Boy Control/Plus deve essere inserito il jumper A dell'interfaccia utilizzata; sugli altri Sunny Boy Control/Plus non deve essere inserito il jumper A. Accertarsi che sull'interfaccia utilizzata non siano inseriti i jumper B e C.
- 8. Collegare il Data+ del Sunny Boy Control/Plus successivo con il Data+ del Sunny Boy Control/Plus precedente e così via; i 3 collegamenti vengono collegati direttamente tra di loro.
- 9. Sull'ultimo Sunny Boy Control/Plus deve essere inserito il jumper A dell'interfaccia utilizzata; sugli altri Sunny Boy Control/Plus non deve essere inserito il jumper A. Accertarsi che sull'interfaccia utilizzata non siano inseriti i jumper B e C.

Sunny Boy Control Sunny Boy Control Plus

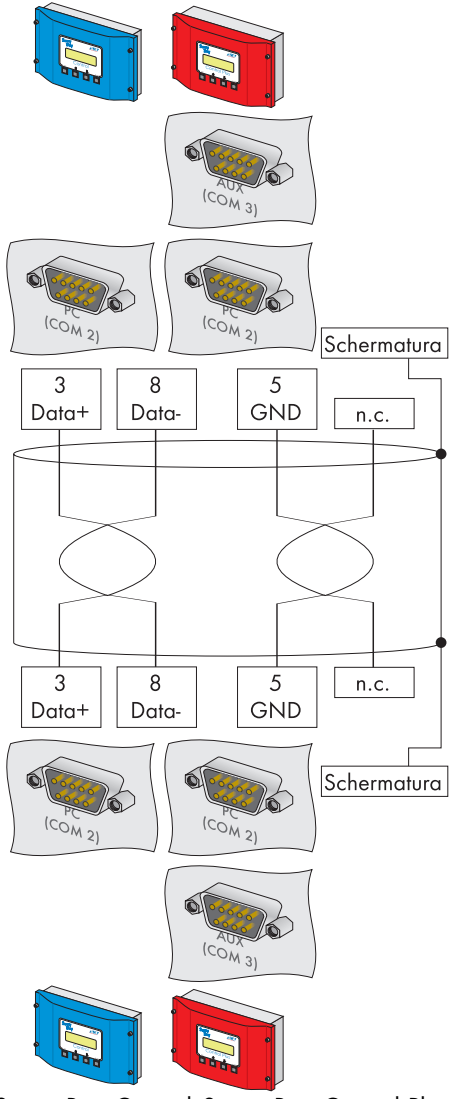

Sunny Boy Control Sunny Boy Control Plus

# <span id="page-27-0"></span>**5.2.3 Collegamento mediante il Net Piggy-Back (modem analogico)**

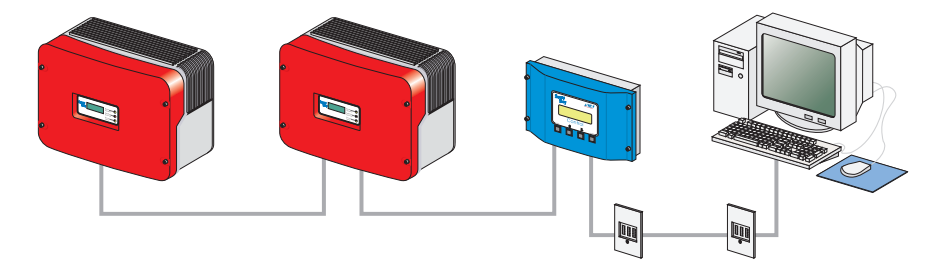

### **Caratteristiche della comunicazione tramite il modem analogico**

- Siccome il collegamento al Sunny Boy Control/Plus viene instaurato mediante rete telefonica, è possibile collegare sempre e solo un Sunny Boy Control/Plus al PC.
- Il PC deve disporre di un modem (analogico, ISDN con driver CAPI oppure GSM).
- Il Sunny Boy Control/Plus richiede un Net Piggy Back nella variante "modem analogico".

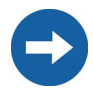

Non è possibile garantire la compatibilità con tutti i modem PC in commercio.

### **Collegamento**

- 1. Collegare il PC alla rete telefonica come descritto nelle istruzioni d'uso del modem.
- 2. Collegare il Sunny Boy Control/Plus alla rete telefonica così come descritto nelle istruzioni per l'uso del Net Piggy-Back.
- 3. Utilizzare il software fornito del sistema operativo del PC per stabilire il collegamento tra i due apparecchi.

# <span id="page-28-0"></span>**5.2.4 Collegamento mediante Net Piggy-Back ISDN.**

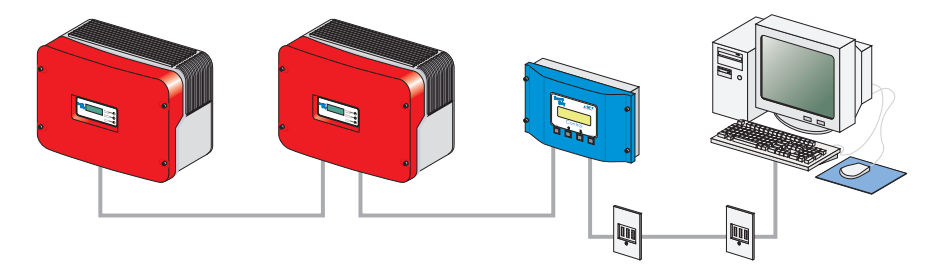

### **Caratteristiche della comunicazione tramite il modem ISDN**

- Siccome il collegamento al Sunny Boy Control/Plus viene instaurato mediante rete telefonica, è possibile collegare sempre e solo un Sunny Boy Control/Plus al PC.
- Il PC deve essere dotato di un modem ISDN.
- Il Sunny Boy Control/Plus richiede un Net Piggy-Back nella variante "ISDN".

Non è possibile garantire la compatibilità con tutti i modem PC in commercio.

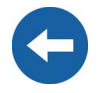

### **Collegamento**

- 1. Collegare il PC alla rete telefonica come descritto nelle istruzioni d'uso del modem.
- 2. Collegare il Sunny Boy Control/Plus alla rete telefonica così come descritto nelle istruzioni per l'uso del Net Piggy-Back.
- 3. Utilizzare il software fornito del sistema operativo del PC per stabilire il collegamento tra i due apparecchi.

# <span id="page-29-0"></span>**5.2.5 Collegamento mediante Net Piggy Back GSM**

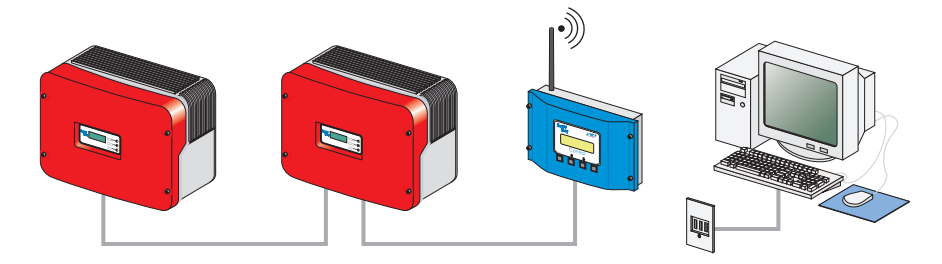

### **Caratteristiche della comunicazione tramite il modem GSM**

- Siccome il collegamento al Sunny Boy Control/Plus viene instaurato mediante rete telefonica, è possibile collegare sempre e solo un Sunny Boy Control/Plus al PC.
- Il PC deve disporre di un modem (analogico, ISDN con driver CAPI oppure GSM).
- Il Sunny Boy Control/Plus richiede un Net Piggy-Back nella variante "GSM".

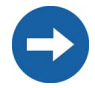

Non è possibile garantire la compatibilità con tutti i modem PC in commercio.

#### **Collegamento**

- 1. Collegare il PC alla rete telefonica come descritto nelle istruzioni d'uso del modem.
- 2. Collegare il Sunny Boy Control/Plus alla rete telefonica così come descritto nelle istruzioni per l'uso del Net Piggy-Back.
- 3. Utilizzare il software fornito del sistema operativo del PC per stabilire il collegamento tra i due apparecchi.

# <span id="page-30-0"></span>**5.2.6 Collegamento mediante Net Piggy-Back Ethernet**

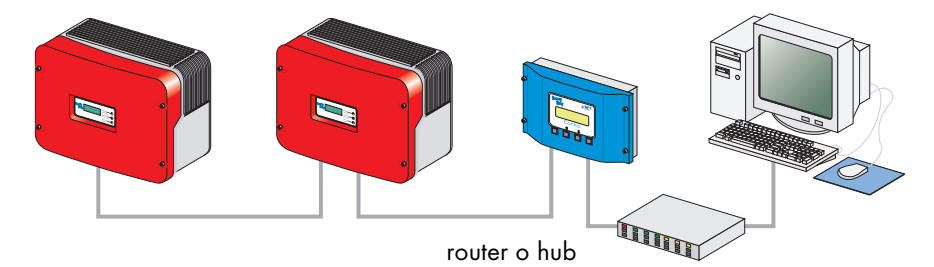

#### **Caratteristiche della comunicazione tramite rete Ethernet**

- È possibile collegare un numero arbitrario di Sunny Boy Control/Plus ad un PC mediante rete di connessione Ethernet. Una limitazione può essere tuttavia dovuta alle prestazioni del PC o più precisamente alla memoria principale del PC.
- È possibile collegare un Sunny Boy Control/Plus direttamente ad un PC.
- Il PC deve essere dotato di una scheda di rete Ethernet.
- Ogni Sunny Boy Control/Plus richiede un Net Piggy-Back nella variante "Ethernet".

### **Consigli per il cablaggio**

La lunghezza e la qualità del cavo possono incidere negativamente sulla qualità del segnale. Per ottenere delle buone prestazioni, si raccomanda di osservare quanto segue.

• Per il collegamento ad un hub o router è necessario un cavo patch.

Per il collegamento diretto ad un PC è necessario un cavo crossover.

- Usare un cavo di qualità, quanto meno un cavo schermato, a coppie intrecciate "shielded twisted pair" della categoria 5 (SFTP Cat 5) o superiore.
- La lunghezza massima ammessa per cavi Ethernet è di 100 m.

### **Collegamento ad un cavo di rete Ethernet**

- 1. Collegare il PC alla rete come descritto nelle istruzioni per l'uso della scheda di rete Ethernet.
- 2. Collegare il Sunny Boy Control/Plus alla rete Ethernet così come descritto nelle istruzioni per l'uso del Net Piggy-Back.

### **Collegamento diretto ad un singolo PC**

- 1. Inserire un'estremità del cavo crossover nella scheda di rete Ethernet del proprio PC.
- 2. Inserire l'altra estremità del cavo di rete Ethernet nella presa Net del Sunny Boy Control/Plus.
- 3. Stendere il cavo in modo da prevenire la possibilità di inciamparvi.

# <span id="page-31-0"></span>**5.3 Sunny Boy Control Light**

## <span id="page-31-1"></span>**5.3.1 Collegamento via RS232**

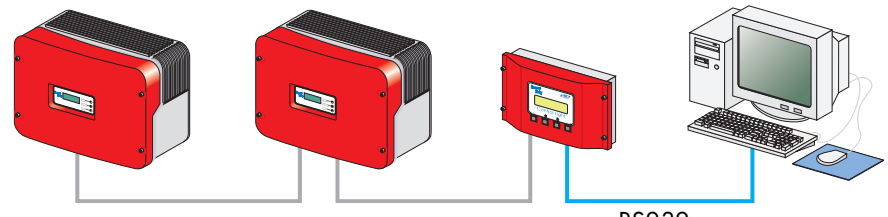

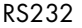

### **Caratteristiche della comunicazione RS232:**

- È possibile collegare solo un Sunny Boy Control Light ad un PC.
- Il PC deve essere dotato di una porta RS232. In caso contrario, vedere il capitolo [5.1 "Note sull'utilizzo dei convertitori seriali" \(Pagina 20\)](#page-19-0).
- La lunghezza totale massima del cavo è di 12 m.

### **Consigli per il cablaggio**

Il collegamento tra il Sunny Boy Control Light e il PC viene effettuato mediante un comune cavo cross. Utilizzare il cavo cross compreso nella fornitura.

Se la lunghezza non fosse sufficiente, utilizzare un cavo cross reperibile in commercio della lunghezza necessaria.

### **Schema di cablaggio**

**Osservare tutte le indicazioni per la sicurezza contenute nella documentazione del Sunny Boy Control/Plus e del PC.**

**Spegnere il PC prima di collegare il Sunny Boy Control/Plus; in caso contrario una o entrambe le interfacce COM potrebbero essere danneggiate.**

- 1. Utilizzare il cavo cross fornito o un cavo cross comunemente reperibile in commercio della lunghezza necessaria.
- 2. Inserire il connettore D-Sub a 9 poli in una presa COM libera del proprio PC.
- 3. Stendere il cavo in modo da prevenire la possibilità di inciamparvi.
- 4. Inserire il connettore D-Sub a 9 poli nella presa PC (COM2) del Sunny Boy Control Light.

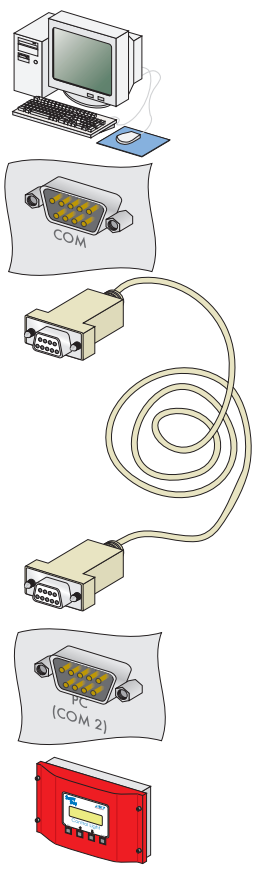

Sunny Boy Control Light

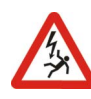

# <span id="page-33-0"></span>**5.4 Sunny Beam**

# <span id="page-33-1"></span>**5.4.1 Collegamento mediante USB**

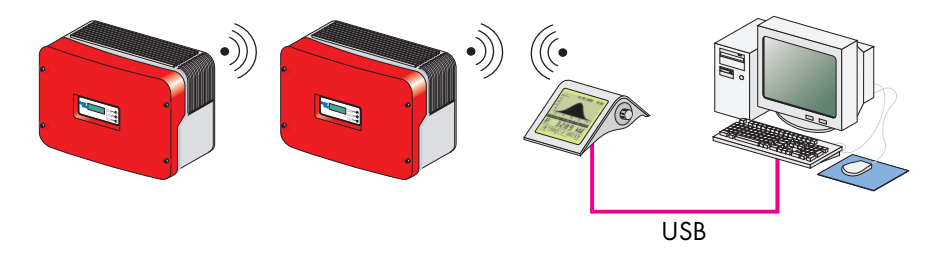

### **Caratteristiche della comunicazione USB**

- È possibile collegare solo un Sunny Beam ad un PC.
- Il PC deve essere dotato di una porta USB.
- La lunghezza totale massima del cavo è di 3 m.

### **Collegamento**

1. Collegare il Sunny Beam al PC così come descritto nelle istruzioni per l'uso del Sunny Beam.

# <span id="page-34-0"></span>**6 Installazione del Sunny Data Control**

Il Sunny Data Control può essere scaricato dal server web SMA o ordinato come CD.

Installazione con Windows Vista:

Sotto Windows Vista, il Sunny Data Control deve essere salvato in un'altra directory di installazione in forma di C:\Programmi, per es. in C:\SMA.

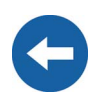

# <span id="page-34-1"></span>**6.1 Installazione del Sunny Data Control**

- 1. Prima di procedere all'installazione chiudere tutti i programmi Windows sul proprio PC.
- 2. Avviare il programma d'installazione (file di setup) del Sunny Data Control sul PC. Si apre la finestra di dialogo per l'installazione del Sunny Data Control (vedere figura a destra).
- 3. Seguire le indicazioni del programma sullo schermo.

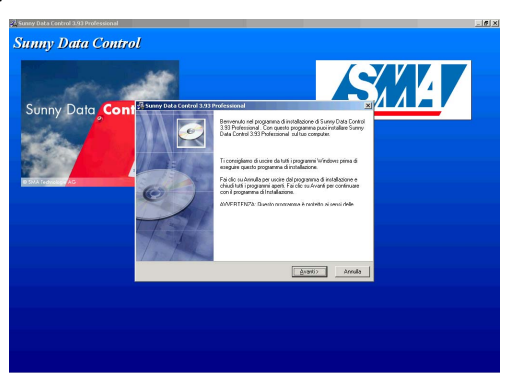

#### **SDC-agent**

- 4. Se si desidera utilizzare il Sunny Data Control anche per la presentazione del proprio impianto FV in Internet, selezionare con un segno di spunta la casella di controllo dell'SDC-agent (non necessario per il Sunny Portal).
- 5. Una volta terminata l'installazione, è possibile avviare il Sunny Data Control.

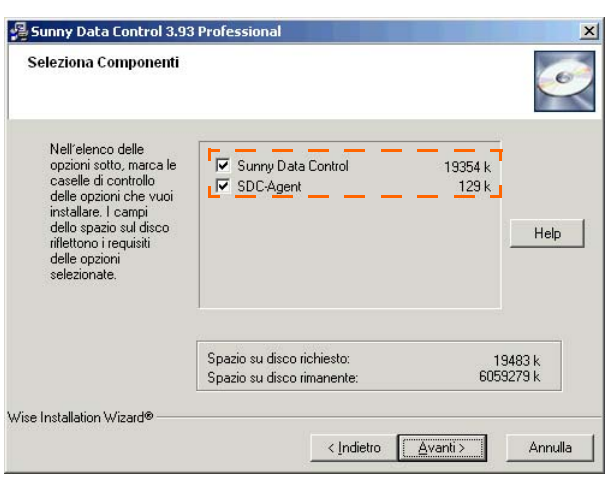

6. Quando si avvia il Sunny Data Control per la prima volta, non è stato ancora impostato nessun apparecchio per il rilevamento dei dati con il Sunny Data Control. Un messaggio informa che non è stato possibile instaurare alcun collegamento con l'apparecchio.

Confermare il messaggio, facendo clic su <Ok>.

- 7. Se non è stato ancora collegato nessun apparecchio, procedere al collegamento così come descritto nel capitolo [5 "Collegamento PC ad un apparecchio di](#page-17-0) [comunicazione" \(Pagina 18\).](#page-17-0)
- 8. Immettere quindi un impianto e impostare il collegamento per la comunicazione così come descritto al capitol[o8 "Prime impostazioni" \(Pagina 41\).](#page-40-0)
# **7 Interfaccia utente del Sunny Data Control**

L'interfaccia utente del Sunny Data Control è suddivisa in tre campi.

- Campo menu Nel campo menu è possibile richiamare e applicare diverse funzioni del Sunny Data Control.
- Struttura ad albero dell'impianto Nella struttura ad albero dell'impianto viene visualizzato l'impianto attualmente selezionato e i relativi apparecchi che sono stati rilevati con il Sunny Data Control.
- Campo di visualizzazione Nel campo di visualizzazione è possibile accedere mediante le tre schede di registro (vedere figura in basso) a tre visualizzazioni diverse.
	- Valori attuali (qui viene visualizzata la schermata "Panoramica apparecchi")
	- Registrazione canale (qui viene visualizzata la schermata "Canali archivio")
	- Parametri (qui viene visualizzata la schermata "Parametri")

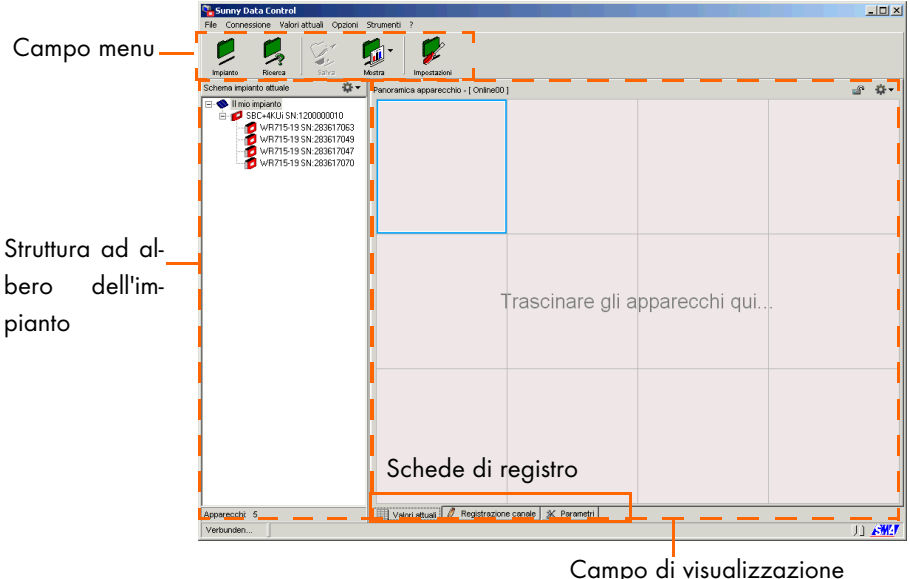

(con tre schede di registro)

## **7.1 Campo menu**

Il campo menu è suddiviso tra barra dei menu e pulsanti menu.

I pulsanti menu rappresentano le opzioni di menu utilizzate più di frequente e per tale ragione sono disponibili come pulsanti menu per consentire di richiamare l'opzione rapidamente. È possibile richiamare queste opzioni di menu anche mediante la barra dei menu.

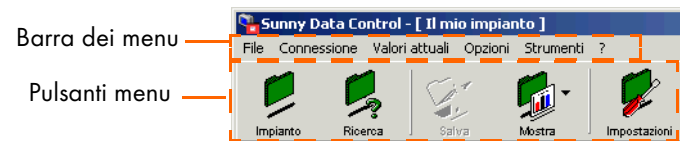

La barra dei menu è composta da sei menu principali:

- 1. File
- 2. Connessione
- 3. Valori attuali
- 4. Opzioni
- 5. Strumenti
- 6. ?

I pulsanti menu rappresentano le opzioni di menu utilizzate più di frequente:

- Allegato Raggiungibile anche nel campo menu sotto "Opzioni/Scegliere un impianto".
- Ricerca Raggiungibile anche nel campo menu sotto "Opzioni/Rilevamento apparecchio".
- Salva Questo pulsante può essere selezionato solo se i canali archivio sono attualmente visualizzati nel campo di visualizzazione. I canali archivio possono essere richiamati nel campo di visualizzazione mediante la scheda "Registrazione canale".
- Visualizza
- Impostazioni Raggiungibile anche nel campo menu sotto "Opzioni/Impostazioni".

## **7.2 Struttura ad albero dell'impianto**

Nella struttura ad albero dell'impianto viene visualizzato l'impianto attualmente selezionato e i relativi apparecchi che sono stati rilevati con il Sunny Data Control.

Qui, mediante il menu per la struttura ad albero dell'impianto, è possibile per es. richiamare le informazioni sull'apparecchio evidenziato, eliminare l'apparecchio evidenziato, aggiungere apparecchi, ordinare o cambiare apparecchi.

Alcune azioni che possono essere selezionate nel menu per la struttura ad albero dell'impianto sono riferite all'apparecchio evidenziato al momento; altre azioni sono riferite a tutti gli apparecchi.

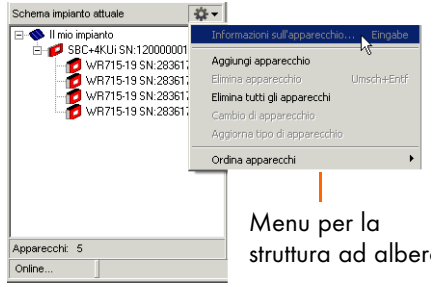

È possibile richiamare il menu per la struttura ad albero dell'impianto per il relativo apparecchio facendo clic con il tasto destro del mouse sul nome dell'apparecchio o facendo clic sul simbolo a destra (vedere anche la figura in alto):

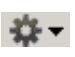

Se si richiama il menu della struttura ad albero dell'impianto con il simbolo, bisogna evidenziare in precedenza il relativo apparecchio facendo clic sul nome dell'apparecchio stesso.

#### **Apertura e chiusura della struttura ad albero dell'impianto**

È possibile aprire e chiudere la struttura ad albero dell'impianto facendo clic sui nodi (segno +/-). Questa funzione è utile per mantenere la visione d'insieme nel caso in cui si disponga di un impianto con molti apparecchi.

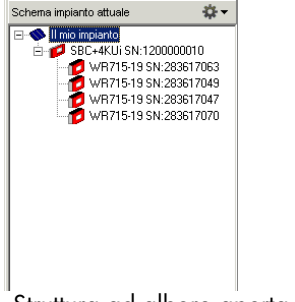

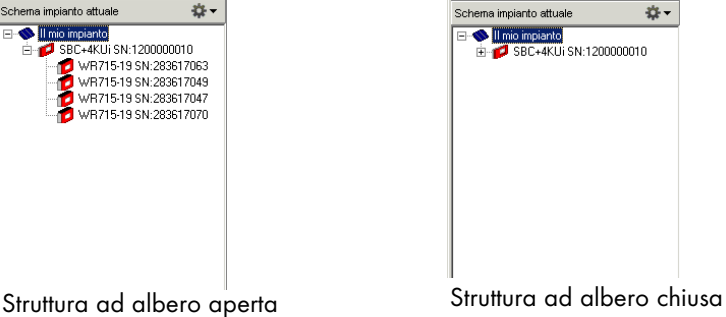

## **7.3 Campo di visualizzazione**

Nel campo di visualizzazione è possibile accedere mediante le tre schede di registro (vedere figura in basso) a tre schermate diverse.

- Valori attuali (qui viene visualizzata la schermata "Panoramica apparecchi")
- Registrazione canale (qui viene visualizzata la schermata "Canali archivio")
- Parametri (qui viene visualizzata la schermata "Parametri")

È possibile richiamare il menu per la panoramica apparecchi (scheda "Valori attuali") mediante il seguente simbolo:

(vedere anche la figura in basso) o facendo clic con il tasto destro del mouse sulla casella del relativo apparecchio. Alcune azioni che possono essere selezionate nel menu del campo di visualizzazione sono riferite all'apparecchio evidenziato al momento; altre azioni sono riferite a tutti gli apparecchi.

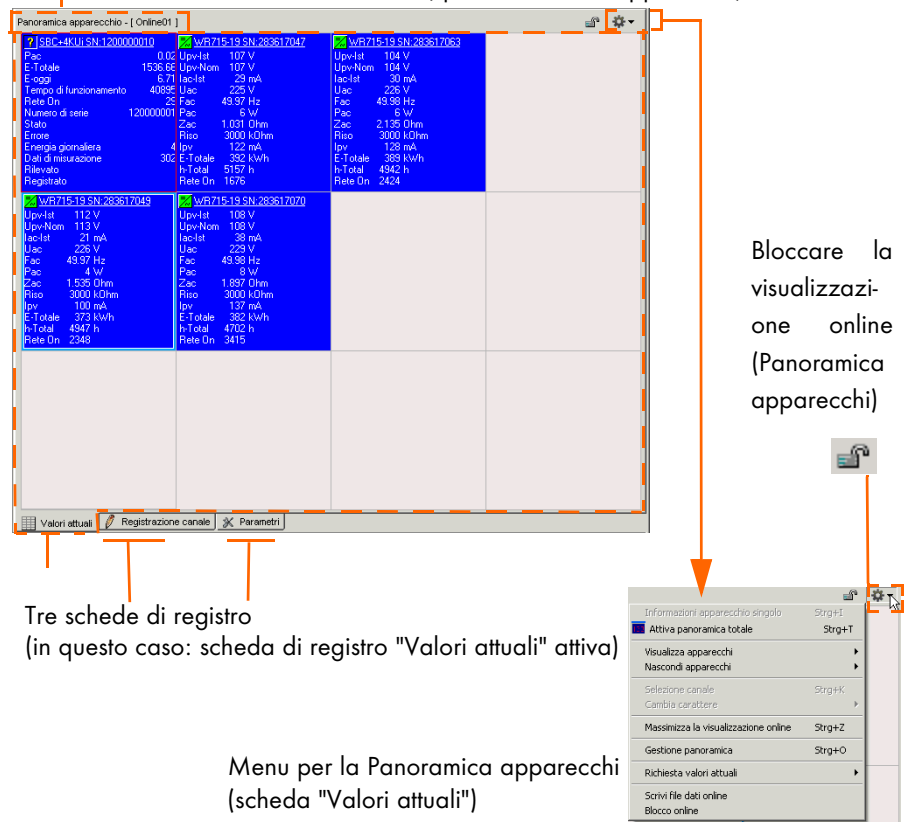

Nome della schermata attuale (qui: Panoramica apparecchi)

## **8 Prime impostazioni**

### **8.1 Impostazioni impianti**

Con il Sunny Data Control è possibile impostare, gestire e sorvegliare uno o più impianti (per es. come installatore). È però possibile visualizzare e modificare solo un impianto (impianto attuale) nella finestra di dialogo del Sunny Data Control. Se si gestiscono più impianti è necessario caricare prima il relativo impianto (vedere capitolo [8.2 "Caricamento dell'impianto" \(Pagina 45\)\)](#page-44-0).

Gli apparecchi e le impostazioni rilevati quali, ad esempio, collegamento di comunicazione o parametri, sono sempre riferiti al relativo impianto e vengono memorizzate come impostazioni per quell'impianto.

## **8.1.1 Breve panoramica**

Attraverso il menu "Opzioni/Scegliere un impianto" o l'icona "Impianto" è possibile accedere alla finestra per l'impostazione e la selezione degli impianti (vedere figura in basso). Durante l'installazione viene sempre preimpostato e memorizzato automaticamente un impianto con il nome "Il mio impianto".

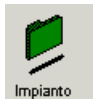

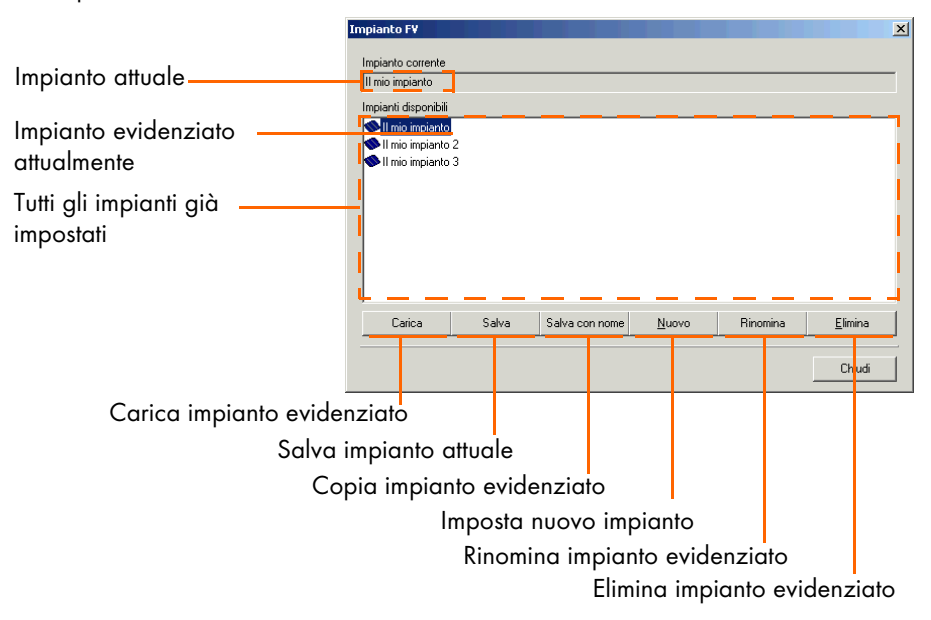

## **8.1.2 Modifica nome impianto, crea/elimina impianti**

#### **Modifica nome impianto**

Durante l'installazione il Sunny Data Control crea automaticamente un impianto con il nome "Il mio impianto". È possibile modificare il nome dell'impianto visualizzato nel Sunny Data Control nonché creare o eliminare altri impianti.

1. Selezionare "Opzioni/Scegliere un impianto" o fare clic sull'icona "Impianto".

Si apre la finestra "Impianto FV".

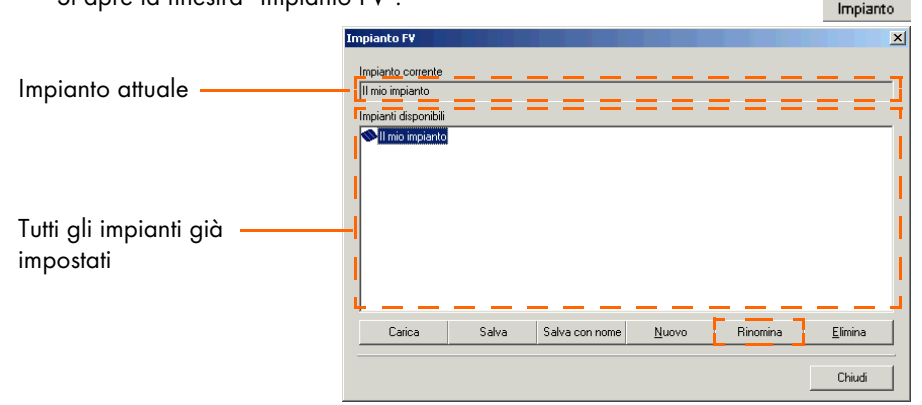

- 2. Nel campo "Impianti disponibili" fare clic su "Il mio impianto" per evidenziarlo.
- 3. Fare clic su <Rinomina>. È ora possibile sovrascrivere il nome dell'impianto evidenziato.
- 4. Scrivere il nome desiderato per l'impianto.

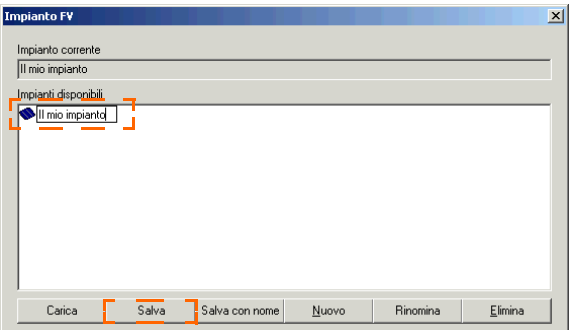

5. Fare clic su <Salva> per memorizzare il nuovo nome o fare clic nel campo bianco della finestra.

#### **Creazione di impianti**

1. Selezionare "Opzioni/Scegliere un impianto" o fare clic sull'icona "Impianto".

Si apre la finestra "Impianto FV".

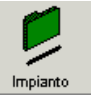

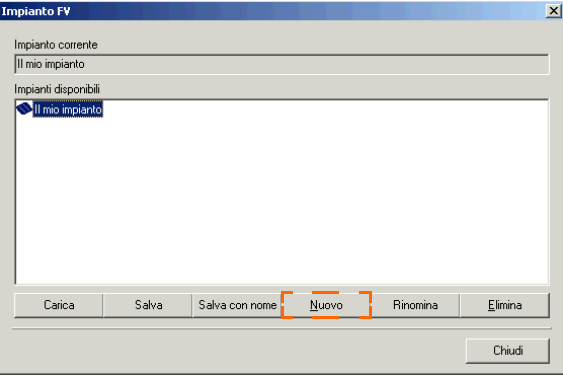

- 2. Fare clic su <Nuovo> per creare un nuovo impianto. Viene creato un nuovo impianto con il nome "Il mio impianto". È ora possibile sovrascrivere il nome.
- 3. Scrivere il nome desiderato per l'impianto.

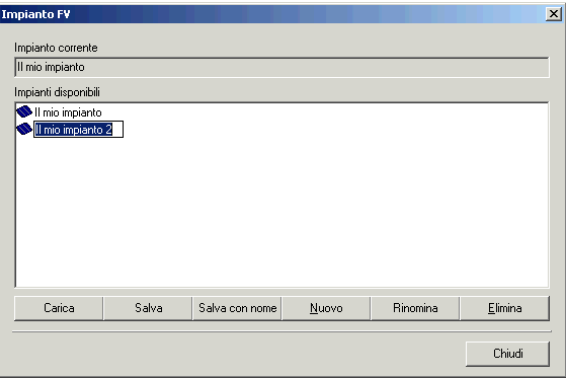

4. Fare clic su <Salva> per memorizzare il nuovo nome o fare clic nel campo bianco della finestra. In questo modo è possibile creare anche altri impianti.

#### **Cancellare impianti**

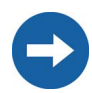

Se si elimina un impianto, viene eliminato l'impianto completo con tutte le impostazioni e gli apparecchi rilevati! I file Excel memorizzati vengono conservati.

1. Selezionare "Opzioni/Scegliere un impianto" o fare clic sull'icona "Impianto".

Si apre la finestra "Impianto FV".

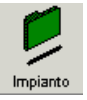

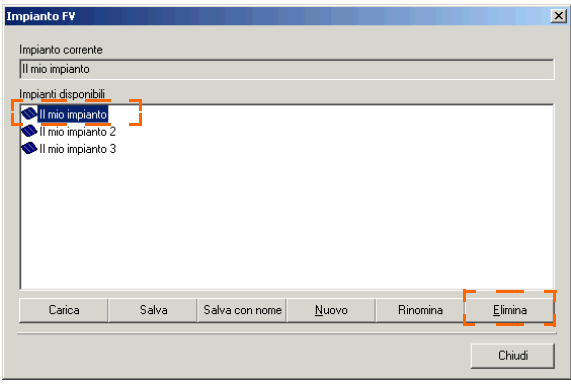

- 2. Evidenziare l'impianto che si desidera eliminare facendo clic sul nome dell'impianto.
- 3. Facendo clic su <Elimina>, l'impianto evidenziato viene eliminato immediatamente con tutte le impostazioni e gli apparecchi rilevati. In questo modo è possibile eliminare anche altri impianti.

### <span id="page-44-0"></span>**8.2 Caricamento dell'impianto**

Se sono stati creati più impianti, bisogna prima caricare l'impianto che si desidera modificare o visualizzare. È possibile visualizzare e modificare sempre solo un impianto alla volta (impianto attuale) nella finestra del Sunny Data Control.

1. Selezionare "Opzioni/Scegliere un impianto" o fare clic sull'icona "Impianto".

Si apre la finestra "Impianto FV".

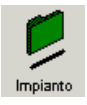

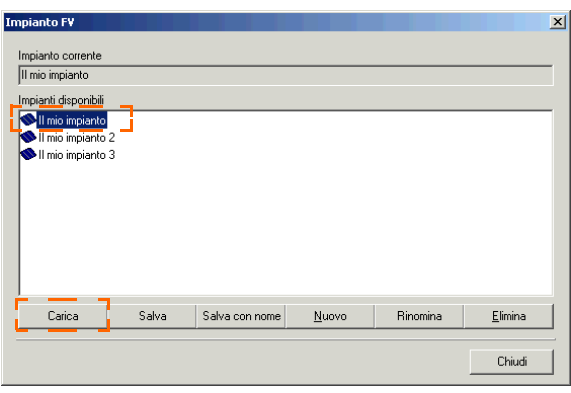

- 2. Evidenziare l'impianto che si desidera caricare facendo clic sul nome dell'impianto.
- 3. Fare clic su <Carica> per caricare l'impianto selezionato.

## **8.3 Impostazione del collegamento di comunicazione**

A seconda del tipo di collegamento selezionato per il PC, bisogna impostare il relativo collegamento nel Sunny Data Control.

L'impostazione per il collegamento di comunicazione è riferita sempre all'impianto attuale e può essere impostata diversamente per ogni impianto.

Nel Sunny Data Control è possibile selezionare i collegamenti elencati di seguito che vengono descritti nei capitoli successivi.

- COM1, 2, 3 ecc. (qui vengono elencate le connessioni COM sul PC, COM1, COM2 ecc.) vedere capitolo [8.3.1 "COM1...COM255" \(Pagina 46\)](#page-45-0).
- "Modem" (qui viene visualizzato il modello del modem installato sul proprio PC) vedere capitolo [8.3.2 "Modem" \(Pagina 48\)](#page-47-0).
- Rete vedere capitolo [8.3.3 "Rete" \(Pagina 48\).](#page-47-1)
- Sunny Beam (USB) vedere capitolo [8.3.4 "Sunny Beam \(USB\)" \(Pagina 51\)](#page-50-0).

## <span id="page-45-0"></span>**8.3.1 COM1...COM255**

1. Selezionare "Opzioni/Impostazioni" o fare clic sull'icona "Impianto". Si apre la finestra "Impostazioni".

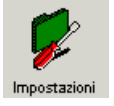

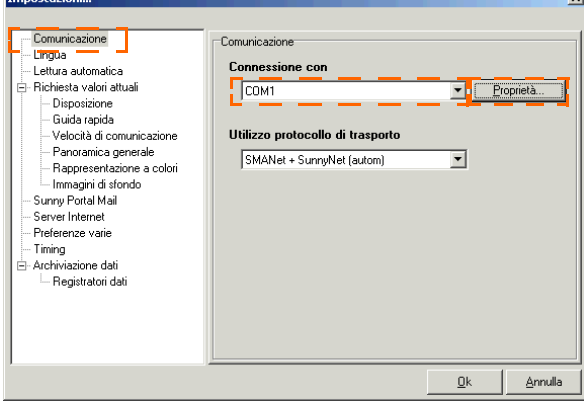

2. Selezionare "Comunicazione".

- 3. Nel menu a tendina "Connessione con" selezionare la relativa interfaccia COM con cui il Sunny Boy Control è collegato al PC. Le interfacce COM sono numerate sul PC (1, 2, 3 ecc.).
- 4. Fare clic su <Impostazioni>.
- 5. Si apre la finestra per le impostazioni di connessione. Nel menu a tendina "Tipo mezzo:" selezionare il mezzo con cui il Sunny Boy Control è collegato alla porta COM del proprio PC.

Sono disponibili le seguenti possibilità:

- RS232
- RS485

Se si seleziona l'interfaccia RS485 bisogna prima disattivare il buffer FIFO dell'interfaccia seriale così come descritto nelle istruzioni per l'uso del sistema operativo.

- RS485 (auto)
- Powerline (SWRCOM)

#### **Bit al secondo (baud rate)**

- 6. Selezionare nel menu a tendina "Bit al secondo:" il baud rate.
	- Se un inverter viene collegato direttamente al PC: selezionare 1200 bit al secondo.
	- Se un Sunny Boy Control viene collegato al PC mediante RS232 e la lunghezza del cavo è inferiore a 15 m: selezionare 19.200 bit al secondo.
- 7. Fare quindi clic su <OK> per applicare le impostazioni.

#### **Protocollo di trasporto**

- 8. Nel menu a tendina "Si sta utilizzando il protocollo di trasporto" selezionare il protocollo di trasporto corrispondente all'apparecchio collegato così come descritto al capitolo [8.3.5 "Impostazione di un protocollo di trasporto" \(Pagina](#page-51-0) [52\).](#page-51-0)
- 9. Nella finestra "Impostazioni..." fare clic su <OK> per salvare le impostazioni.

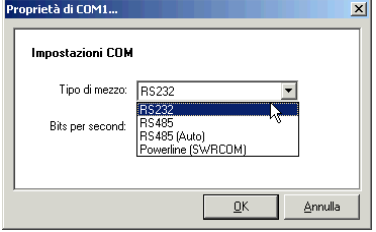

## <span id="page-47-0"></span>**8.3.2 Modem**

1. Selezionare "Opzioni/Impostazioni" o fare clic sull'icona "Impostazioni".

Si apre la finestra "Impostazioni".

- 2. Selezionare "Comunicazione".
- 3. Nel menu a tendina "Connessione con" selezionare l'opzione "Modem".
- 4. Fare clic su <Impostazioni>.
- 5. Immettere il numero di telefono.
- 6. Nel menu a tendina "Si sta utilizzando il protocollo di trasporto" selezionare il protocollo di trasporto corrispondente all'apparecchio collegato così come descritto al capitolo [8.3.5 "Impostazione di un protocollo di trasporto" \(Pagina](#page-51-0) [52\).](#page-51-0)
- 7. Per salvare le impostazioni fare clic su <OK>.

## <span id="page-47-1"></span>**8.3.3 Rete**

- 1. Selezionare "Opzioni/Impostazioni" o fare clic sull'icona "Impostazioni". Si apre la finestra "Impostazioni...". Impostazioni
- 2. Selezionare "Comunicazione".
- 3. Nel menu a tendina "Connessione con" selezionare l'opzione "Rete".
- 4. Fare clic su <Impostazioni>.

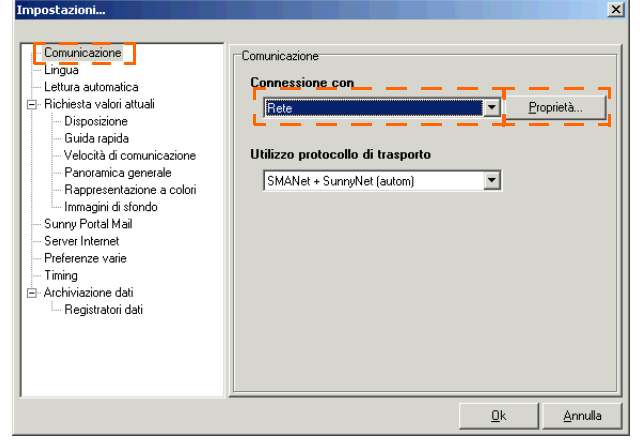

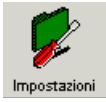

Si apre la finestra per le impostazioni di rete.

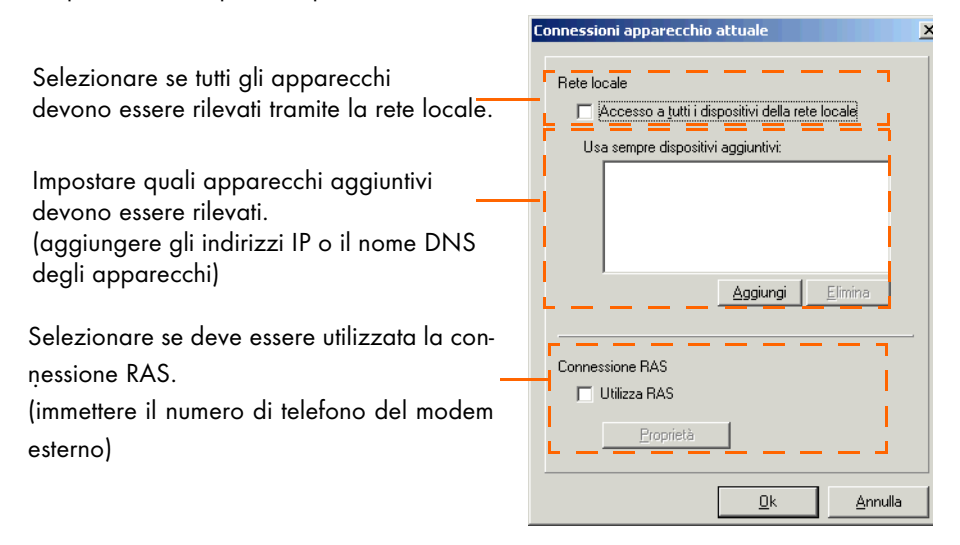

#### **Rete locale**

- 5. Se si vogliono rilevare tutti gli apparecchi collegati alla propria rete locale selezionare con un segno di spunta la casella "Accesso a tutti i dispositivi della rete locale".
- 6. Se si vogliono rilevare altri apparecchi, fare clic su <Aggiungi>. Si apre la finestra per l'impostazione di una nuova connessione.
- 7. Immettere nella casella "Indirizzo IP o nome DNS" l'indirizzo IP o il nome DNS dell'apparecchio che si vuole rilevare nella rete.

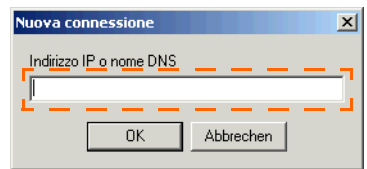

#### **L'indirizzo IP predefinito di un Sunny Boy Control è 10.170.170.170.**

8. Fare quindi clic su <OK>. L'indirizzo IP o il nome DNS dell'apparecchio vengono visualizzati nella finestra "Usa sempre dispositivi aggiuntivi:" (vedi esempio in figura con indirizzo IP aggiunto). Con <Elimina> è possibile rimuovere

l'apparecchio selezionato attualmente.

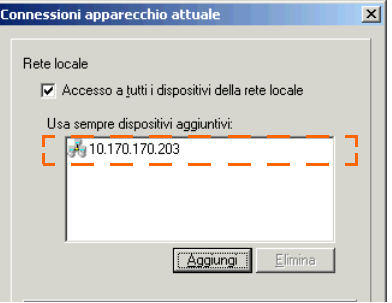

#### **Connessione RAS**

Attraverso una connessione RAS è possibile collegarsi con il proprio PC ad un modem esterno (abilitato per il proprio impianto) per richiedere i dati del Sunny Data Control di questa connessione.

Se si desidera effettuare un collegamento dal proprio PC ad un modem esterno, è necessario installare e impostare il servizio RAS sia sul proprio PC che sul PC a cui si desidera collegarsi.

9. Se si vogliono rilevare apparecchi tramite una connessione RAS, immettere un segno di spunta nella casella "Utilizza RAS". Si apre la finestra per l'impostazione della connessione RAS (vedere la figura in basso).

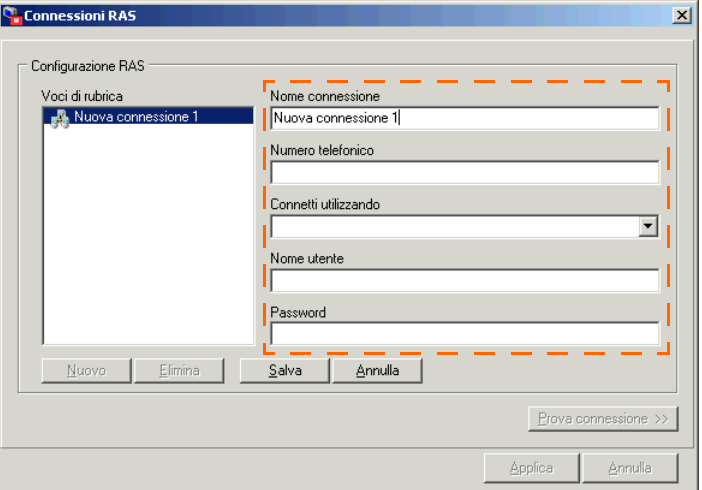

10. Nome connessione:

Immettere nella casella "Nome connessione" il nome desiderato per questa connessione (per es. famiglia Rossi). Scegliere un nome significativo che permetta di riconoscere la connessione.

11. Numero telefonico:

Immettere nella casella "Numero telefonico" il numero di telefono del modem (porta) a cui ci si vuole connettere.

- 12. Connessione con: Nel menu a tendina "Connessione con:" selezionare la connessione.
- 13. Nome utente: Immettere nella casella "Nome utente" il nome utente comunicato dal proprietario della connessione.
- 14. Password:

Immettere nella casella "Password" la password comunicata dal proprietario della connessione.

- 15. Per verificare il collegamento, fare clic su <Prova connessione>.
- 16. Fare quindi clic su <Salva> per salvare le impostazioni. La nuova connessione viene visualizzata nel campo "Voci di rubrica".
- 17. Fare clic su <Applica>. Viene visualizzata nuovamente la finestra "Connessioni apparecchio attuale".
- 18. Nel menu a tendina "Si sta utilizzando il protocollo di trasporto" selezionare il protocollo di trasporto corrispondente all'apparecchio collegato così come descritto al capitolo [8.3.5 "Impostazione di un protocollo di trasporto" \(Pagina](#page-51-0) [52\).](#page-51-0)
- 19. Fare quindi clic su <OK> per applicare le impostazioni.

- Archiviazione dati ...<br>-- Registratori dati

## <span id="page-50-0"></span>**8.3.4 Sunny Beam (USB)**

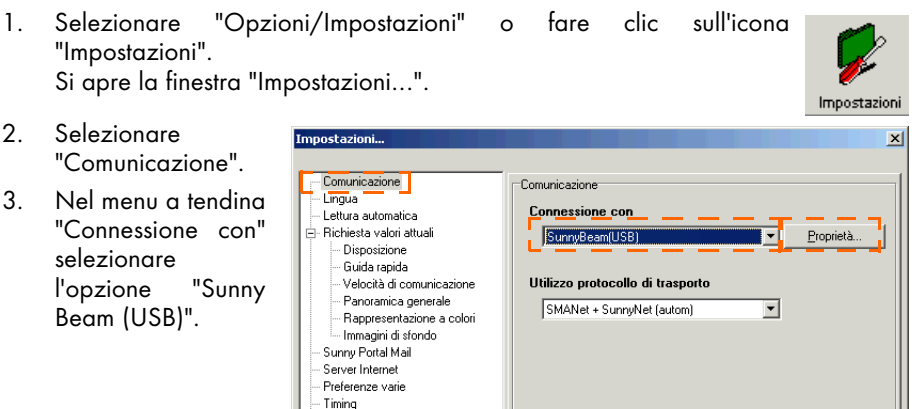

- 4. Se si desidera vedere quali apparecchi Sunny Beam sono già stati rilevati, fare clic su <Impostazioni>.
- 5. Per salvare le impostazioni fare clic su <OK>.

0k

Annulla

## <span id="page-51-0"></span>**8.3.5 Impostazione di un protocollo di trasporto**

A seconda se al PC è collegato un apparecchio di comunicazione o un inverter, impostare il relativo protocollo di trasporto per il tipo di apparecchio indicato nella lista.

Se non si sa esattamente quale tipo di protocollo di trasporto deve essere impostato, selezionare "SMANet + SunnyNet (autom.)".

Il Sunny Data Control cerca automaticamente il protocollo di trasporto corretto.

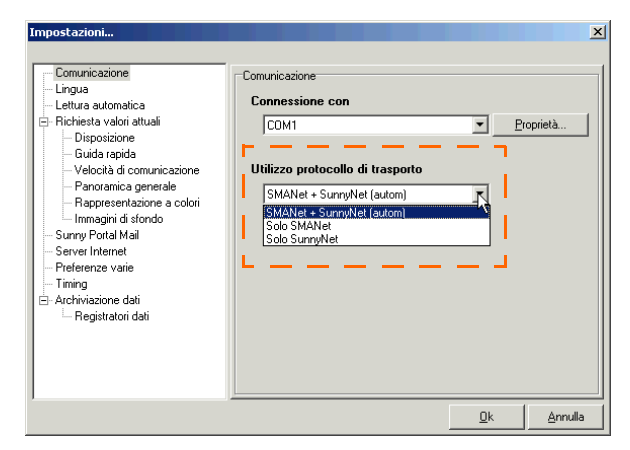

#### **Apparecchi di comunicazione**

- Sunny Boy Control /Plus /Light
	- Il Sunny Boy Control supporta entrambi i protocolli di trasporto, nel Sunny Boy Control è preimpostato il protocollo SMA-Net. Impostare il protocollo di trasporto che è configurato nel Sunny Boy Control.
- Sunny Beam
	- Impostare SMA-Net.

#### **Inverter**

- SMA-Net
	- Sunny Boy del tipo SWR a partire dalla versione BFR 8.22
	- Tutti i Sunny Boy del tipo SB
	- Tutti i Sunny Mini Central
	- Tutti i Sunny Central
- Sunny-Net
	- Sunny Boy del tipo SWR prima della versione BFR 8.22

## <span id="page-52-0"></span>**8.4 Rilevamento degli apparecchi**

Il Sunny Data Control è impostato di fabbrica per rilevare gli apparecchi di comunicazione Sunny Beam senza inverter, il Sunny Boy Control con gli inverter collegati nonché un inverter collegato direttamente al PC. Se necessario, è possibile limitare il rilevamento, come descritto nel capitolo [8.4.1 "Limitazione della ricerca per](#page-53-0) [il rilevamento di apparecchi" \(Pagina 54\).](#page-53-0)

- 1. Se si è impostato più di un impianto, caricare l'impianto per il quale si vogliono rilevare gli apparecchi. Fare clic sull'icona <Impianto> e caricare l'impianto desiderato.
- 2. Selezionare "Opzioni/Rilevamento apparecchio" o fare clic sull'icona "Ricerca".

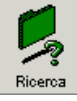

Si apre la finestra "Ricerca apparecchi in corso...".

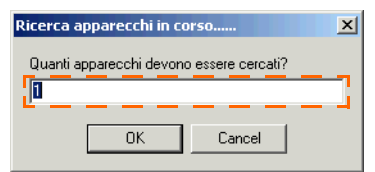

- 3. Immettere nella casella "Quanti apparecchi devono essere cercati?" il numero di apparecchi che si desidera cercare.
- 4. Fare clic su <OK>. Viene avviato il rilevamento per la ricerca degli apparecchi. Attendere la conclusione della ricerca; al termine della ricerca si chiuderà la finestra (vedere figura in basso).

Se si desidera interrompere la ricerca, fare clic su <Annulla>.

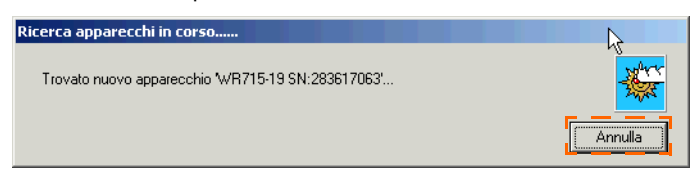

Gli apparecchi rilevati vengono rappresentati nella struttura ad albero dell'impianto (vedere figura a destra).

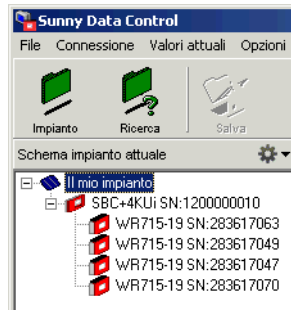

## <span id="page-53-0"></span>**8.4.1 Limitazione della ricerca per il rilevamento di apparecchi**

È possibile limitare la ricerca per il rilevamento degli apparecchi agli apparecchi di comunicazione e agli inverter ad essi collegati o ad un PC collegato direttamente all'inverter.

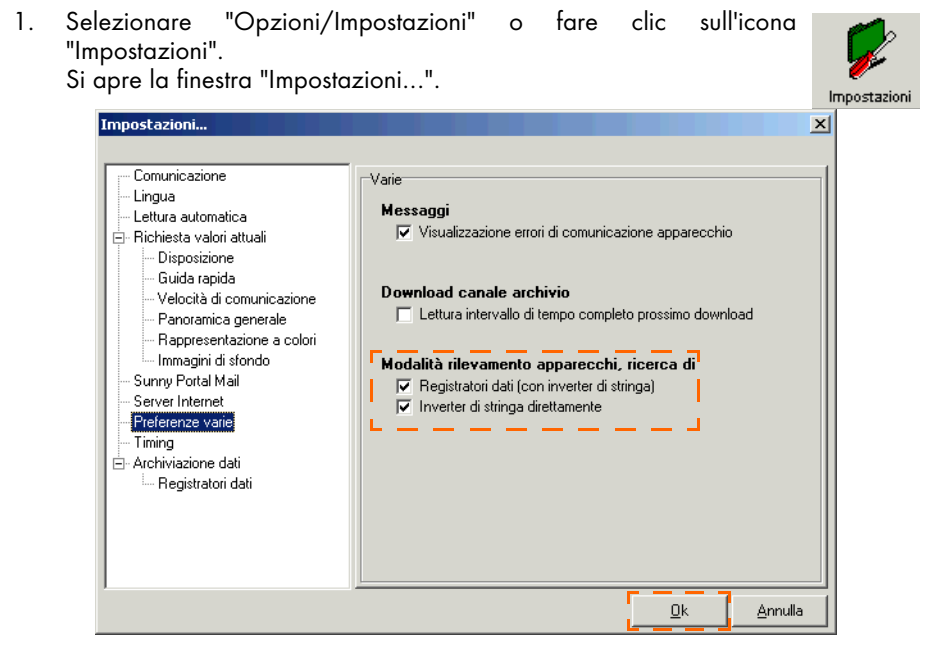

- 2. Selezionare "Preferenze varie".
- 3. Nella sezione "Modalità rilevamento apparecchi, ricerca di" è possibile determinare se effettuare la ricerca di registratori dati (apparecchi di comunicazione) con inverter o/e di inverter.

Immettere o rimuovere il segno di spunta nelle relative caselle di controllo.

- 4. Fare quindi clic su <OK> per salvare le impostazioni.
- 5. Avviare il rilevamento apparecchi, come descritto nel capitolo [8.4 "Rilevamento](#page-52-0) [degli apparecchi" \(Pagina 53\)](#page-52-0).

## **9 Impostazione dei parametri (installatore)**

Il Sunny Data Control offre la possibilità di impostare i parametri dell'inverter e del Sunny Boy Control per impostare le modalità di funzionamento dei singoli apparecchi. I tipo e l'entità dei parametri impostati dipende dal livello di sicurezza. Come installatore è possibile impostare un maggior numero di parametri. Il livello di sicurezza viene impostato tramite il menu "Strumenti/Livello di sicurezza", vedere il capitolo [13.10 "Modifica del livello di sicurezza \(password installatore\)" \(Pagina 184\)](#page-183-0). Immettere la password installatore.

#### **Per mezzo del programma "Sunny Data Control" si possono modificare parametri degli inverter dell'impianto fotovoltaico rilevanti per la sicurezza. Tali parametri vanno tuttavia modificati solo previo accordo con l'azienda elettrica competente.**

La finestra "Parametri" (terza scheda in basso) visualizza la lista di parametri dell'apparecchio selezionato nella struttura ad albero dell'impianto.

Alcuni parametri informano unicamente sulle impostazioni di fabbrica, altri invece possono essere impostati. Selezionando un parametro impostabile è possibile modificare il valore canale attuale nella casella "Valore canale".

#### **C** Sunny Data Control  $-10x1$ Ņ Apparecchio 春. selezionato ● Il mio impianto<br>| BBC+4KUii SN:1200000010<br>|- ■ WR715-19 SN:2836170 Coosts **Molesn**  $\overline{\phantom{a}}$ SRC+4RLESN-1200000010 aliae<br>'≁FI\_EMAIL DA<br>'≁FI\_EMAIL TO SBC1200000010@SMA.DE<br>HOLGER.LANGE@SMA.DE e canale LIMINUI DIV. IZUUUUUU IU<br>| WD 71F.19 CM-202017002 WHY 10:13 SN:28361706.<br>Lumber 10:01/00001704 - III Funnione<br>∕≖FI Funnione WH715-19 SN:283617049<br>WR715-19 SN:283617047<br>WR715-19 SN:283617070 **EL Rancfirme** →ri\_runzione<br>→Fi\_ISP Tel<br>→Fi\_Mittente1<br>→Fi\_Mittente2 Sunny Trees C .<br>Fl Rannår Impostazione FL RappEnd<br>FL Rappinto **Execute** org  $\overline{\mathbf{v}}$ valore canale ·FL Rannoti da  $15:00$  $10.00$ FI SMTP Server FI\_SMTP Utent<br>FI\_SMTP Utent<br>FI\_SMTP Utente  $-60$  Port disattivato ^\*GD\_Port<br>^\*GD\_TYPE<br>^\*Ind. Email<br>^\*Ind. portale<br>^\*Info SPMAIL Goalitato<br>EnergiaCom<br>DATACENTER@SUNNY-PORTAL.DE Impostazione Rapporto giornaliero EXC\_Euffer<br>EXC\_Euffer<br>EXC\_CmdTimeou  $20<sub>1</sub>$  $\begin{array}{c} 1 \text{ times} \\ 4000 \text{ ms} \end{array}$ nuovo KO COMT **RS485** valore canale KO COM1-Baud  $1200R<sub>ext</sub>$ -ко\_сомть».<br><sup>/</sup>\*КО\_СОМ1-Рю<br><sup>/</sup>\*КО\_СОМ2 SMA-Net Imposta KO COM2-Baud 19200Baud KO COM2-Prot SMANN X + KO\_COM2-Prot amente.<br>RS232/NET<br>19200Baud Imposta tutt  $\mathbf{v}$ Aggiorna Impostazione Apparecchi: 5 Valori attual | / Registrazione canale | × Parametri | Online UI AW nuovo valore ca-Memorizzazione permanen-Ricerca parametri nale per tutti gli te impostazioni parametri scheda "Parametri" apparecchi delimmesse nell'apparecchiolo stesso tipo

#### **Breve panoramica**

1. Fare clic sulla scheda "Parametri" nel bordo inferiore dello schermo (vedere figura in basso).

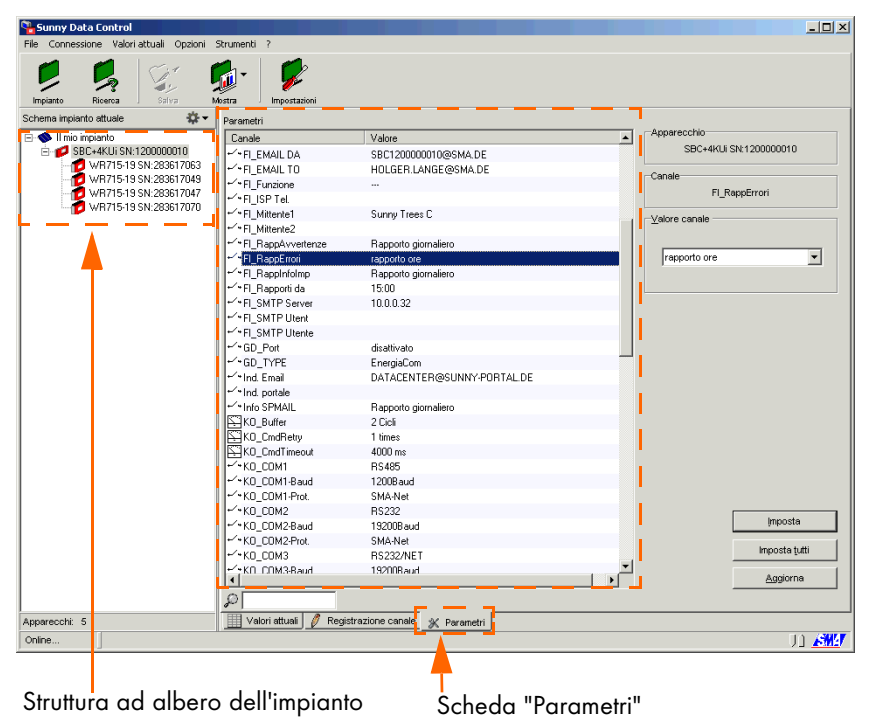

- 2. Nella struttura ad albero dell'impianto (vedere figura in alto) fare clic sull'apparecchio di cui si vogliono impostare i parametri.
- 3. Nella lista "Parametri" fare clic sul canale che si desidera impostare.

Nel bordo superiore destro dello schermo è possibile controllare la propria selezione sulla base dei dati visualizzati (vedere figura in basso).

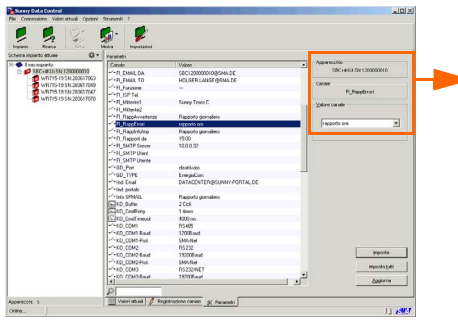

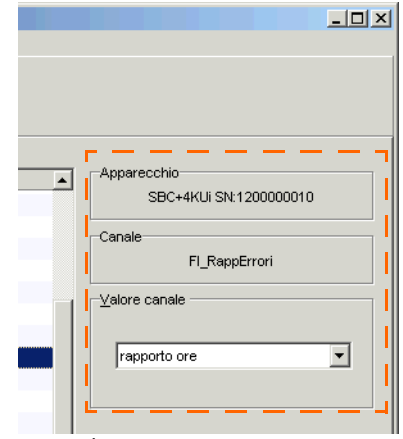

Ingrandimento sezione Esempio

• Apparecchio:

Qui viene visualizzato il nome dell'apparecchio selezionato.

• Canale:

Qui viene visualizzato il nome del canale selezionato.

• Valore canale:

Qui viene visualizzata una casella solo se è possibile impostare il canale. Qui, a seconda del tipo di canale, è possibile immettere direttamente un valore oppure impostare un valore canale mediante il menu a tendina.

- 4. Immettere il valore desiderato nel campo "Valore canale".
- 5. Ora è possibile impostare il valore canale tramite i pulsanti sul bordo inferiore destro dello schermo.

<Imposta>: impostazione solo per l'apparecchio selezionato.

<Imposta tutti>: impostazione per tutti gli apparecchi dello stesso tipo.

<Aggiorna>: memorizzazione permanente nell'apparecchio delle impostazioni parametri immesse.

Facendo clic su <Aggiorna> verrà visualizzata una finestra di richiesta. Se si desidera memorizzare in permanenza le impostazioni parametri immesse, fare clic su <Sì>.

# **10 Visualizzazione dati**

Per la visualizzazione dei dati operativi attuali sono disponibili diverse possibilità grafiche. Per gestire le numerose informazioni disponibili è possibile combinare le diverse possibilità in funzione delle dimensioni dell'impianto e delle relative esigenze di chiarezza e importanza.

Sono disponibili le seguenti possibilità di visualizzazione per i valori attuali.

- Panoramica apparecchi (con singoli campi apparecchio)
- Informazioni apparecchio singolo
- Guida rapida
- Panoramica generale

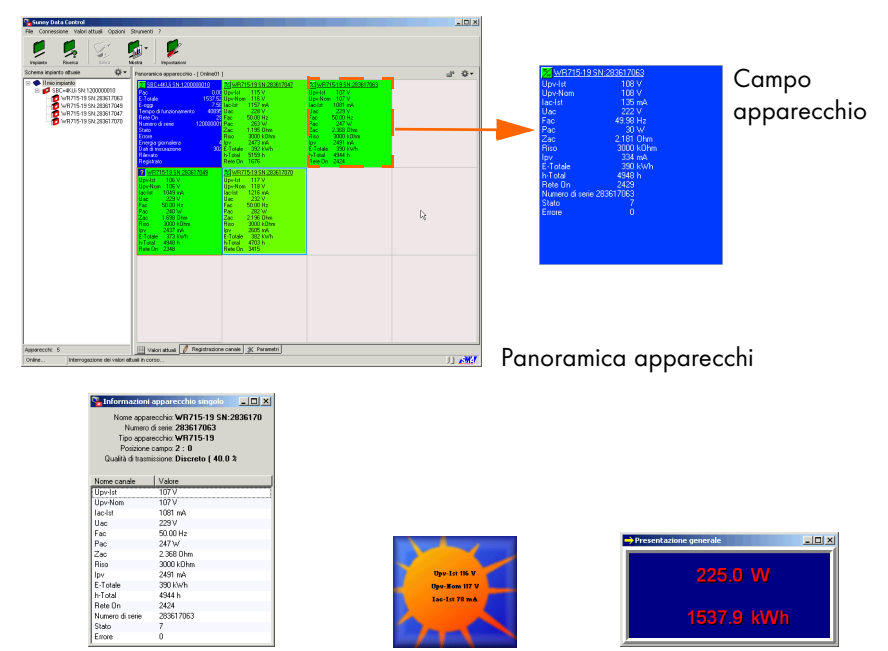

Informazioni Guida rapida apparecchio singolo

Panoramica generale

Ad ogni singola modalità di visualizzazione possono essere assegnati i canali di misurazione desiderati. Lo stesso canale può anche essere attribuito a più modalità di visualizzazione.

Nei capitoli successivi vengono descritti i singoli passaggi necessari per la visualizzazione dei dati operativi attuali.

## **10.1 Creazione della panoramica apparecchi**

La finestra "Valori attuali" (prima scheda in basso), in cui vengono visualizzate le panoramiche degli apparecchi, serve a visualizzare in modo rapido e immediato lo stato operativo attuale dell'intero impianto. Qui è possibile visualizzare un riepilogo di tutti gli apparecchi del proprio impianto e i relativi stati operativi.

La maschera "Panoramica apparecchi" è suddivisa in campi (vedere la figura in basso). In ogni campo è possibile rappresentare un apparecchio.

Per ogni impianto è possibile creare e memorizzare più panoramiche apparecchi. Questa funzione è utile per es. in impianti con più apparecchi perché consente di ottenere una maggiore chiarezza ed è possibile memorizzare diverse maschere di visualizzazione dati (vedere capitolo [10.9 "Gestione della panoramica" \(Pagina 84\)](#page-83-0)).

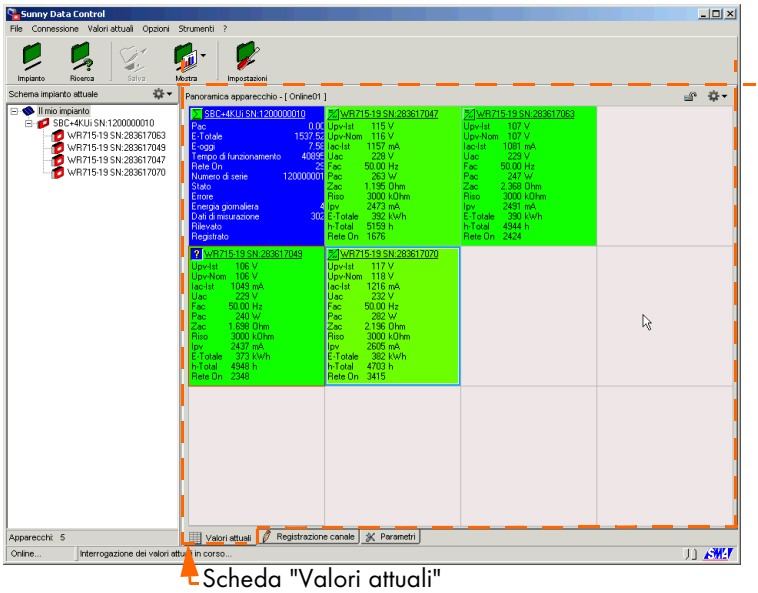

1. Con la funzione "Drag&Drop" trascinare semplicemente l'apparecchio (per es. Sunny Boy Control o inverter) sul campo in cui si desidera rappresentare l'apparecchio.

> (Drag&Drop: Fare clic con il tasto sinistro del mouse sul nome dell'apparecchio, mantenere premuto il tasto del mouse, trascinare l'apparecchio nel campo desiderato e rilasciare il tasto del mouse).

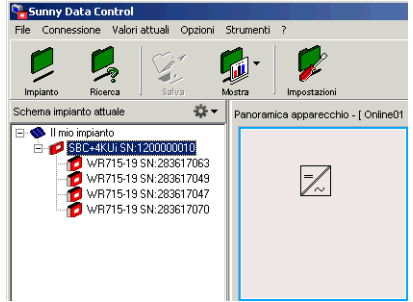

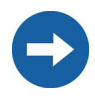

È possibile trascinare ogni apparecchio solo una volta nella panoramica apparecchi. È possibile posizionare un apparecchio solo in un campo libero.

2. Dopo aver trascinato un Sunny Boy Control in un campo, si apre una finestra di richiesta. Se si desidera aggiungere alla panoramica anche tutti gli inverter assegnati al Sunny Boy Control, fare clic su <Sì>. Se si

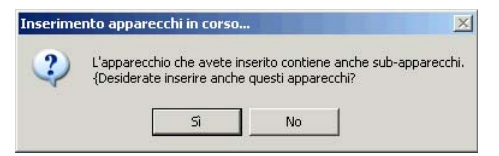

vuole prima aggiungere solo il Sunny Boy Control, fare clic su <No>.

Se nella finestra di richiesta si è fatto clic su <No>, nella panoramica apparecchi viene aggiunto solo il Sunny Boy Control. Se invece è stato premuto il tasto <Sì>, nella panoramica apparecchi viene aggiunto il Sunny Boy Control con tutti i relativi inverter (vedere figura in basso).

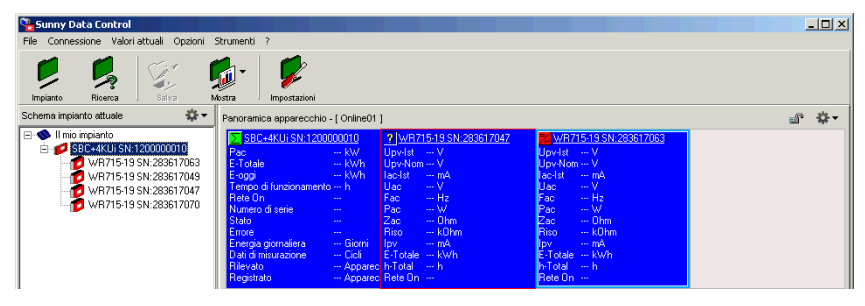

3. In questo modo è possibile trascinare gli altri apparecchi nella struttura ad albero dell'impianto nei campi della panoramica apparecchi.

### **Modifica della posizione dei campi occupati**

4. È possibile spostare i campi occupati nella panoramica apparecchi trascinando il campo occupato su un campo libero. In questo modo si ha la possibilità di riprodurre graficamente la struttura reale del

proprio impianto nella finestra riepilogativa o di riunire più apparecchi in gruppi.

## **10.1.1 Visualizzare o nascondere apparecchi**

1. Se si desidera rimuovere (nascondere) un apparecchio dalla panoramica degli apparecchi, fare clic con il tasto destro del mouse sull'apparecchio corrispondente.

Si apre il menu della panoramica apparecchi.

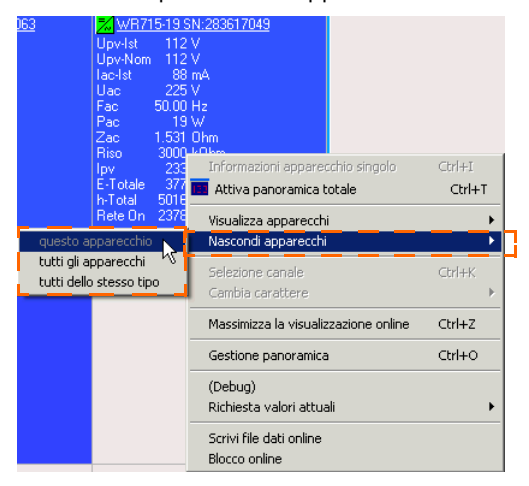

- 2. Selezionare <Nascondi apparecchi>. È ora possibile selezionare se si desidera nascondere <questo apparecchio>, <tutti gli apparecchi> o <tutti dello stesso tipo>.
- 3. Se si vogliono visualizzare nuovamente gli apparecchi, selezionare il menu per la panoramica degli apparecchi <Visualizza apparecchi>.

Impostazioni

## **10.1.2 Impostazione di sezioni di campo**

Se nella panoramica apparecchi si vogliono rappresentare più apparecchi di quanti siano i campi disponibili, è necessario suddividere la panoramica apparecchi in più campi.

- 1. Selezionare "Opzioni/Impostazioni" o fare clic sull'icona "Impostazioni". Si apre la finestra "Impostazioni...".
- 2. Selezionare "Richiesta valori attuali/Disposizione".

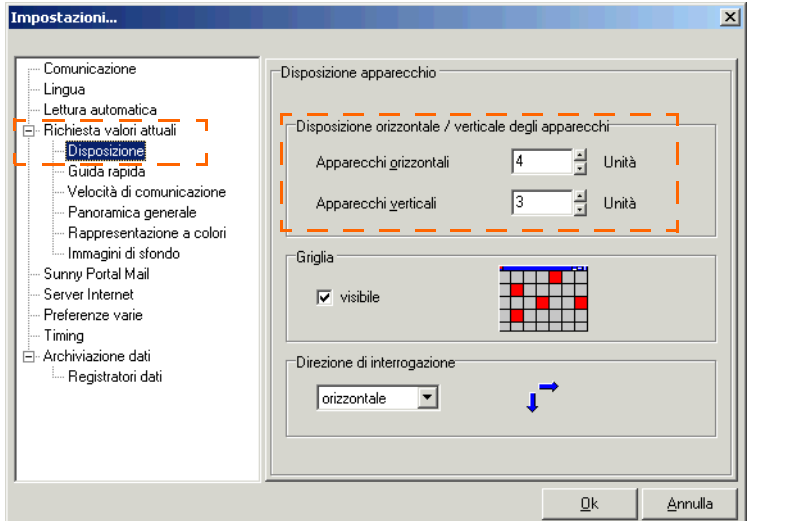

- 3. Selezionare "Richiesta valori attuali/Disposizione".
- 4. Nella sezione "Disposizione orizzontale / verticale degli apparecchi" immettere il numero dei campi desiderati che devono essere rappresentanti uno accanto all'altro (orizzontalmente) o uno sotto l'altro (verticalmente).

È possibile rappresentare un massimo di 100 x 100 campi. Se si desidera ridurre il numero dei campi al punto tale che apparecchi già visualizzati non possono più essere visti completamente sulla nuova panoramica apparecchi, la modifica delle dimensioni viene ignorata.

## **10.1.3 Visualizzare o nascondere la griglia**

- 1. Selezionare "Opzioni/Impostazioni" o fare clic sull'icona "Impostazioni". Si apre la finestra "Impostazioni...".
- 2. Selezionare "Richiesta valori attuali/Disposizione".

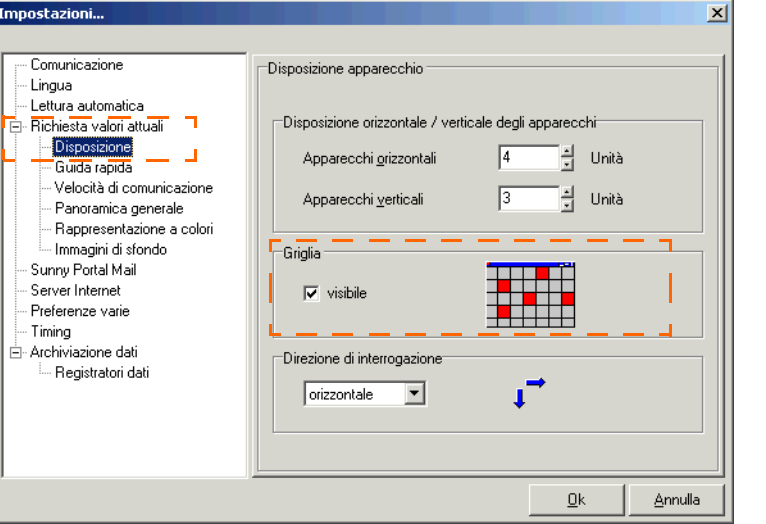

3. Nel campo "Griglia" immettere o rimuovere il segno di spunta nella casella di controllo "visibile". Se si immette il segno di spunta, la griglia è visibile nella panoramica apparecchi.

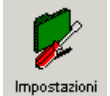

## **10.1.4 Impostazione della direzione d'interrogazione**

- 1. Selezionare "Opzioni/Impostazioni" o fare clic sull'icona "Impostazioni". Si apre la finestra "Impostazioni...".
	-

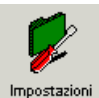

2. Selezionare "Richiesta valori attuali/Disposizione".

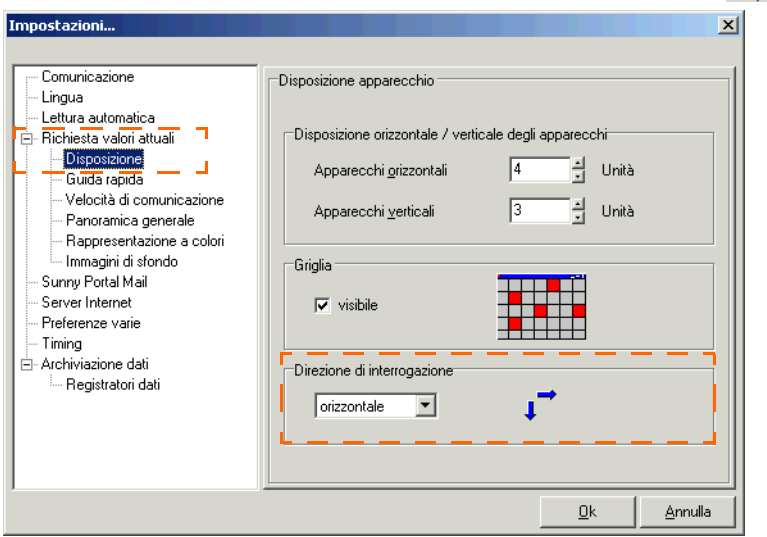

3. Nel menu a tendina "Direzione di interrogazione" immettere la sequenza d'interrogazione dati. Orizzontale = per riga, verticale = per colonna.

## **10.1.5 Panoramica apparecchi (ingrandire finestra online)**

È possibile ingrandire la maschera di visualizzazione della panoramica apparecchi su tutta la superficie dello schermo.

1. Selezionare "Valori attuali/Massimizza visualizzazione online" (vedere la figura a destra). La panoramica apparecchi viene ingrandita su tutta la superficie dello schermo. La struttura ad albero degli apparecchi e la barra dei menu vengono nascoste.

È possibile anche richiamare la finestra come segue: Fare clic con il tasto destro del mouse sulla panoramica apparecchi. Si apre il menu della panoramica apparecchi. Selezionare "Massimizza visualizzazione online".

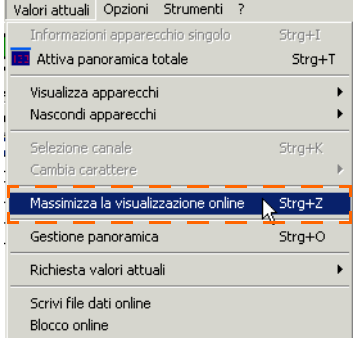

2. Per minimizzare nuovamente la visualizzazione, fare clic con il tasto destro del mouse sulla panoramica apparecchi. Si apre il menu della panoramica apparecchi. Selezionare "Minimizza visualizzazione online".

La panoramica apparecchi viene visualizzata minimizzata. Vengono visualizzate nuovamente anche la struttura ad albero degli apparecchi e la barra dei menu.

| <b>C. Summy Data Control</b>                                                                                                    | x           |
|----------------------------------------------------------------------------------------------------|-------------|
| File Commissione Veloni ettuali Oppioni Strumenti ?                                                                                                    |             |
| W.<br>7011<br>Motor<br><b>Rowro</b><br>Interlands<br>Importation                                                                                                    |             |
| · Q<br>Schema Incianto attude<br>Panoramica apparecchio - [ CriaveO1 ]                                                                                                    | $a^2 - b^2$ |
| <b>RIC Tino inparts</b><br><b>RESIDE LACES SALE 200000010</b><br><b>B WR715155N 28361700</b><br><b>STARSED WEIGHTS</b><br>C 38C+03E5N120000001<br>$W = V$<br>$-350$<br>$V = V$<br>Pac<br>WR7V5-19 SN 2006/7063<br>Deadless of V<br>$-1565$<br>$Corr \sim V$<br><b>E-Totale</b><br>E 400<br>$-3585$<br><b>Lindar</b> - ma-<br><b>Dental</b> comb<br>WR715-19 SN 283617049<br>Tenpo di funzionamento - il<br><b>Har</b><br><b>INCO</b><br>$-1$<br>$-10$<br>WRTIS 19 SN 200617047<br><b>Hata Day</b><br><b>Sale</b><br>s in<br><b>SHIP</b><br><b>Fact</b><br>WRT15-19-5N-200617070<br>Numero di perie<br>ы.<br>- 57<br>Pag.<br>$-34$<br><b>COMPA</b><br>be.<br>County<br>Zк<br>Che<br>÷<br>÷<br>$-101$<br>- AChes<br>Eastern<br>Posts<br><b>Page</b><br>Energia pomolera<br><b>Clevel</b><br><b>CONTRACTOR</b><br><b>They</b><br><b>Contact</b><br>bor.<br><b>E-Toole -- MAY</b><br>$-$ Cell<br>$1.7$ cessor - Wally<br>Ом и позаволи<br>$P(x) = x$<br>- Access Islate<br><b>Rémato</b><br>$-1$<br>- Appeare Rote Da<br><b>Rene Do</b><br>Registato<br><b>MR/15195N 2681/009</b><br><b>WARES IN MUSEUM</b><br><b>Block - V</b><br>Under - V<br>UpvNom - V<br><b>Houston - M</b><br>Landal is sale.<br><b>Gentle</b><br><b>College</b><br><b>Use</b><br>$-4$<br>$U_{\text{M}} = -V$<br>f se<br>$-44$<br>ı.<br><b>Sales</b><br>$-96$<br>- 6<br>Pair<br>×.<br>$-$ Chev<br>$-0.5m$<br>92<br>7m<br>$P_{\text{LDA}} = -100m$<br>$-10%$<br>A'ss<br><b>CONTRACTOR</b><br><b>CONTRACTOR</b><br><b>College College</b><br><b>Fillman</b> - Walls<br>Fillman - Visite<br>$A = 300h$<br>$h$ -Laral $-h$<br>Piete Dis -<br>Hate Un - |             |
| IIII Valori abual   P. Registrazione canale   90 Parametri<br>Apparecent 5<br>Critica.<br>Interrogazione dei valori attuali in corso.                                                                                                    | 33 AMT      |

Panoramica apparecchi minimizzata Panoramica apparecchi massimizzata

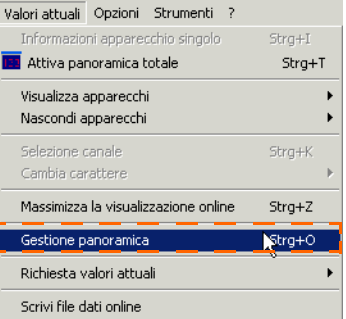

| converte a controvés (Orienta por     |                                       |                                   |                                         |      |
|---------------------------------------|---------------------------------------|-----------------------------------|-----------------------------------------|------|
| <b>CONTRACTOR STATES</b>              |                                       | <b>EX VIRTIGITIESN 263617047</b>  | <b>MARINE STREETING</b>                 |      |
|                                       | $-360$                                | <b>The br</b><br>w                | $\overline{\mathbf{v}}$<br><b>Hoods</b> |      |
| <b>Colaire</b>                        | $-100$                                | <b>Houston</b><br>uŵ.             | <b>Uov-Mont</b><br>ωŵ                   |      |
| <b>Support</b>                        | <b>SHAP</b>                           | Gold<br>$m = 0$                   | <b>Gold</b><br>$=$ and                  |      |
| Tempo di funzionamento - Iti          |                                       | m<br><b>STAR</b>                  | h.<br>$-9$                              |      |
| Relation                              | ÷                                     | t se<br>$m$ Me                    | h.<br>to Help                           |      |
| Numero di cene                        | $\sim$                                | -47<br>ĸ                          | -9<br>P.                                |      |
| <b>Road</b>                           | a.                                    | 24<br>of they                     | 52<br>or Ohm.                           |      |
| Copy                                  | $\overline{\phantom{a}}$              | m.<br>$-10h$                      | т.<br>$-10m$                            |      |
| <b>Crerga gonalera</b>                | - Beers                               | <b>CONTRACTOR</b><br>w            | <b>CONTRACTOR</b>                       |      |
| <b>Over dimensioneen</b>              | $-0.06$                               | F.Tissan<br>- Mah.                | <b>Pr</b><br>Filmen<br>- Mally          |      |
| <b>Director</b>                       | $- A \cos \alpha < O \delta$          | <b>NTOLE</b><br>us.               | <b>STOW</b><br>$-8$                     |      |
| <b>Megahala</b>                       | - Lenameric                           | <b>Rate On</b><br>÷               | <b>Rede Da</b><br>÷                     |      |
| <b>Color</b>                          | $- Anomechi$                          | Mumero di serie -                 | <b>Gamera's di tunde</b>                |      |
| <b>Pluma</b>                          | u                                     | <b>RAWW</b><br>$\sim$             | <b>CAMA</b><br>÷                        |      |
| <b>FI-Codem</b>                       |                                       | ÷<br>Estate                       | ÷<br><b>Second</b>                      |      |
|                                       |                                       |                                   |                                         |      |
| <b>MRZ1519 SN 282617013</b>           |                                       | <b>MERGERS 2001/07</b>            |                                         |      |
| . v<br><b>Tievist</b>                 |                                       | $\sim$<br><b>Deville</b>          |                                         |      |
| w<br><b>GreNon</b>                    |                                       | - 9<br><b>Tine Alves</b>          |                                         |      |
| <b>Coda</b><br>$-10$                  |                                       | <b>Codat</b><br>$-$ and $-$       |                                         |      |
| $\sim$<br><b>Sept</b>                 |                                       | $\sim$<br>m.                      |                                         |      |
| ta i<br>$-10$                         |                                       | F.<br>$-96$                       |                                         |      |
| $-90$<br>۰.                           |                                       | <b>STAR</b><br>Pac                |                                         |      |
| - Chr.<br>s                           |                                       | $-$ One<br>$\sigma_{\rm{av}}$     |                                         |      |
| zй.<br>$-10$                          |                                       | <b>Filte</b><br>$-10$             |                                         |      |
| <b>START</b><br><b>Tanz</b>           |                                       | <b>START</b><br>w                 |                                         |      |
| E Santo<br>$-350$                     |                                       | <b>E</b> Totale<br>$-358$         |                                         |      |
| $5.7$ rand<br>$-8$                    |                                       | <b>Pulling of</b><br>$-8$         |                                         |      |
| Raile Dri<br>$\overline{\phantom{a}}$ |                                       | <b>Poste Dry</b><br>$\sim$        |                                         |      |
| <b>Numero di serie -</b>              |                                       | Magneson et nomin                 |                                         |      |
| <b>Statis</b><br>٠                    |                                       | State<br>$\overline{\phantom{a}}$ |                                         |      |
| <b>Coord</b><br>u.                    |                                       | <b>Louis</b><br>÷                 |                                         |      |
|                                       |                                       |                                   |                                         |      |
|                                       |                                       |                                   |                                         |      |
|                                       |                                       |                                   |                                         |      |
|                                       |                                       |                                   |                                         |      |
|                                       |                                       |                                   |                                         |      |
|                                       |                                       |                                   |                                         |      |
|                                       |                                       |                                   |                                         |      |
|                                       |                                       |                                   |                                         |      |
|                                       |                                       |                                   |                                         |      |
|                                       |                                       |                                   |                                         |      |
|                                       |                                       |                                   |                                         |      |
|                                       |                                       |                                   |                                         |      |
|                                       |                                       |                                   |                                         |      |
|                                       |                                       |                                   |                                         |      |
|                                       |                                       |                                   |                                         |      |
|                                       |                                       |                                   |                                         |      |
|                                       |                                       |                                   |                                         |      |
| Otine:                                | Memposzkine del valori eBuel in corso |                                   |                                         | U.S. |
|                                       |                                       |                                   |                                         |      |

### **10.2 Selezione del canale per la richiesta dei valori attuali**

Per ogni apparecchio visualizzato nella panoramica apparecchi (scheda "Valori attuali) è possibile impostare quali canali devono essere visualizzati nelle diverse richieste dei valori attuali (vedere figure in basso). Nella finestra riepilogativa e nelle informazioni apparecchio singolo vengono visualizzati tutti i canali disponibili preimpostati. È possibile impostare la selezione del canale per ogni tipo di apparecchio o per ogni singolo apparecchio.

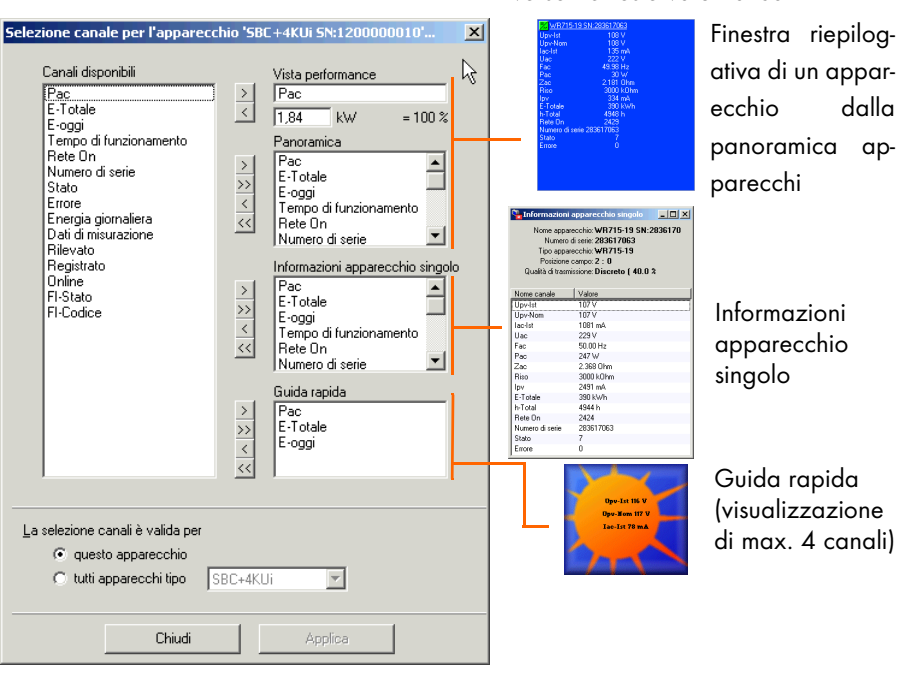

Diverse richieste valori attuali

- Canali selezionati  $\mathcal{P}$ Copiare dalla finestra sinistra alla relativa finestra a destra
- Tutti i canali  $\rightarrow$ Copiare dalla finestra sinistra alla relativa finestra a destra
- Canali selezionati  $\langle$  1 Cancellare dalla rispettiva finestra a destra
- Tutti i canali  $<<$ 
	- Cancellare dalla rispettiva finestra a destra

Per evidenziare più canali mantenere premuto il tasto "Ctrl" sulla tastiera e fare clic sui canali con il mouse.

- 1. Nella panoramica apparecchi fare clic con il tasto destro del mouse sul campo dell'apparecchio di cui si vogliono impostare i canali per la richiesta dei valori attuali. Si apre il menu della panoramica apparecchi.
- 2. Selezionare "Selezione canale per richiesta valori attuali". Si apre la finestra per l'impostazione dei canali dell'apparecchio selezionato (vedere la figura in basso).

È possibile anche richiamare la finestra come segue: Selezionare l'apparecchio di cui si vogliono impostare i canali facendo clic con il tasto sinistro del mouse sul campo dell'apparecchio nella panoramica apparecchi. Selezionare nel menu "Valori attuali/Selezione canale per richiesta valori attuali".

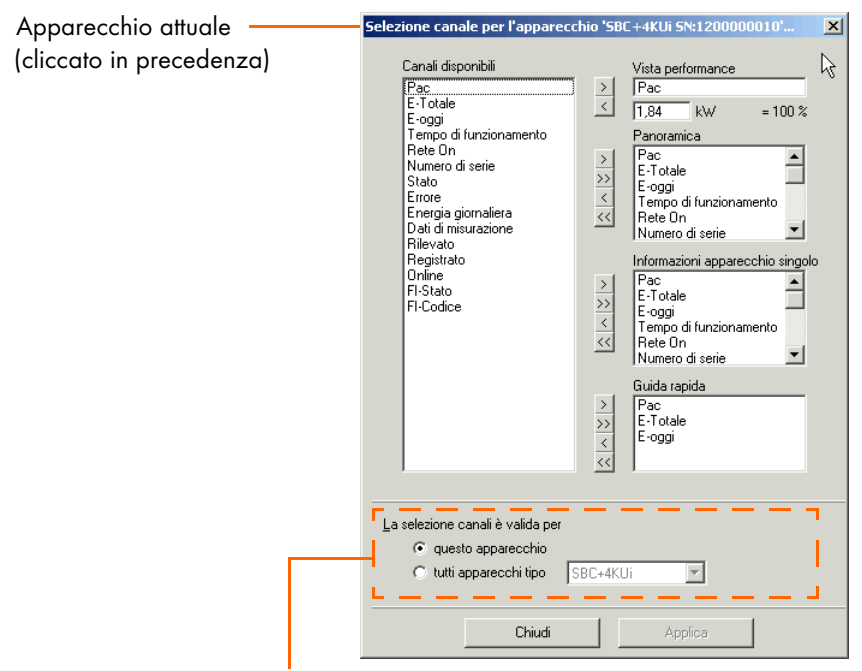

Indicare se la selezione canale è valida solo per questo apparecchio (cliccato in precedenza) oppure per un tipo specifico di apparecchio.

- 3. Nella sezione "La selezione canali è valida per" (vedere figura in alto) indicare se si vuole impostare la selezione canale solo per l'apparecchio selezionato oppure per tutti gli apparecchi di un tipo specifico.
- 4. Aggiungere o rimuovere i canali desiderati nelle relative richieste valori attuali mediante i tasti freccia.

## <span id="page-67-0"></span>**10.3 Impostazione della visualizzazione della performance**

I singoli campi apparecchio nella panoramica apparecchi possono cambiare colore a seconda della performance calcolata degli apparecchi.

La performance viene calcolata sulla base di un canale (canale preimpostato: Pca). Questo canale e il valore per il 100 % di performance determinano il colore del campo dell'apparecchio durante la richiesta dei valori attuali.

Panoramica apparecchio - [ Online01 ] SBC+4KUi SN:1200000010 12000000 /R715-19 SN:283617049

È possibile cambiare il canale e impostare a partire da quale valore

Panoramica apparecchi

del canale la performance dell'apparecchio corrisponde al 100 %. La visualizzazione della potenza può essere impostata per singolo apparecchio o per un tipo di apparecchio.

- 1. Nella panoramica apparecchi fare clic con il tasto destro del mouse sul campo dell'apparecchio di cui si vuole impostare la visualizzazione della potenza. Si apre il menu della panoramica apparecchi.
- 2. Selezionare "Selezione canale per selezione canale per l'apparecchio '5BC+4KUi 5N:120000010'... richiesta valori attuali". Si apre la finestra per l'impostazione dei canali dell'apparecchio selezionato (vedere la figura a destra).

È possibile anche richiamare la finestra come segue: Selezionare l'apparecchio di cui si vogliono impostare i canali facendo clic con il tasto sinistro del mouse sul campo dell'apparecchio nella panoramica apparecchi. Selezionare nel menu "Valori attuali/Selezione canale per richiesta valori attuali".

3. Nella sezione "La selezione canali è valida per" (vedere figura a destra) indicare se si vuole impostare la visualizzazione della

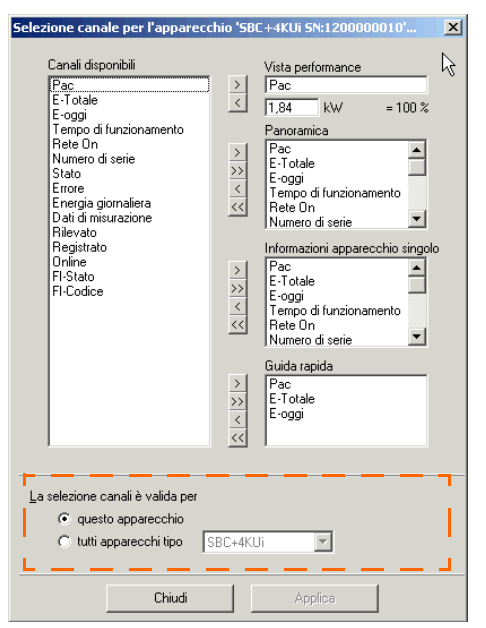

performance solo per questo apparecchio (cliccato in precedenza) oppure per tutti gli apparecchi di un tipo specifico.

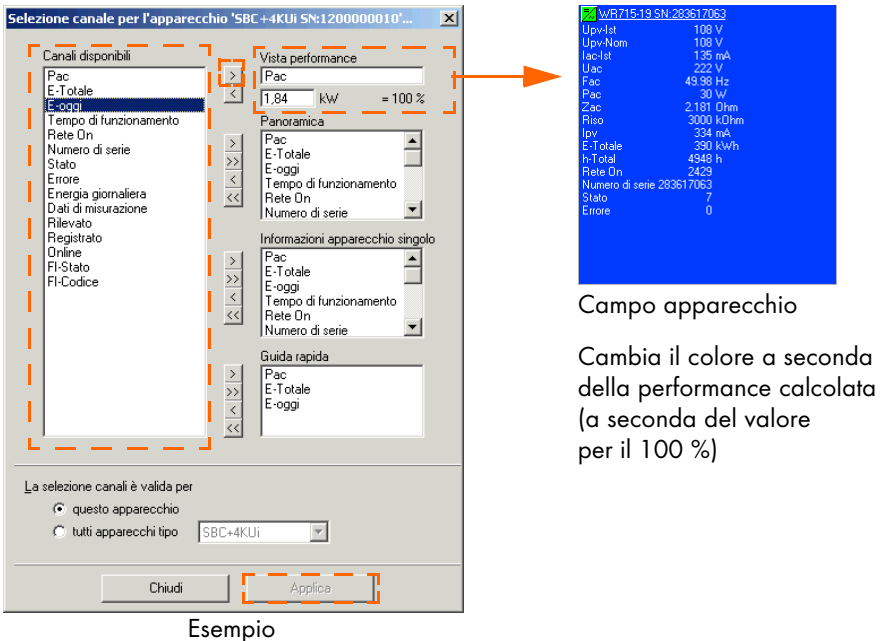

- 4. Nella lista "Canali disponibili" selezionare il canale di cui deve essere calcolata la performance da raffigurare con colori diversi nei campi apparecchio.
- 5. Aggiungere il canale selezionato con il tasto freccia ">" nel campo "Vista performance".
- 6. Nel campo davanti a "= 100%" immettere il valore che si desidera assegnare al 100% di performance di questo canale.
- 7. Fare quindi clic su <Applica> per salvare le modifiche.

È possibile impostare la visualizzazione a colori dei campi apparecchio così come descritto al capitolo [10.5 "Modifica del colore dei campi apparecchio" \(Pagina](#page-71-0) [72\).](#page-71-0)

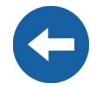

## <span id="page-69-0"></span>**10.4 Impostazione della qualità di comunicazione**

Il simbolo nell'angolo superiore a sinistra dei campi apparecchio nella panoramica apparecchi indica la qualità della comunicazione dell'apparecchio con il PC. A seconda della qualità della comunicazione il simbolo cambia in "Buono, Discreto, Scarso".

È possibile effettuare le seguenti impostazioni.

- Modifica icona
- Modifica della visualizzazione della qualità della comunicazione

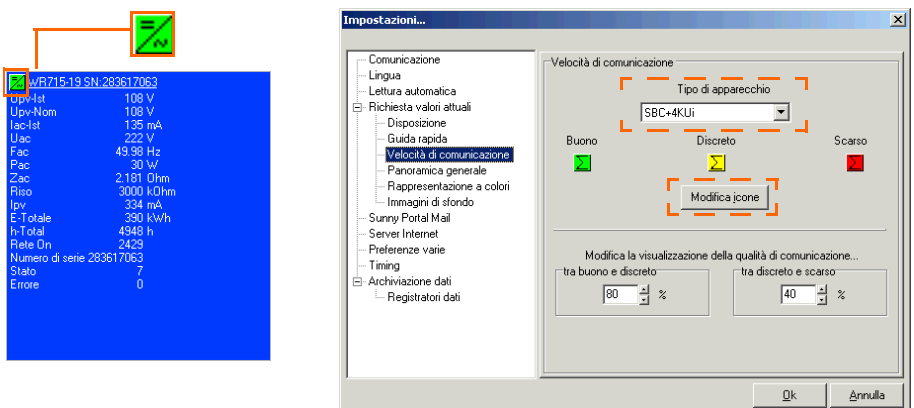

1. Selezionare "Opzioni/Impostazioni" o fare clic sull'icona "Impostazioni". Si apre la finestra "Impostazioni...".

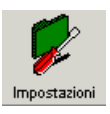

- 2. Selezionare "Richiesta valori attuali/Qualità di comunicazione". Si apre la finestra "Impostazioni" (vedere figura in alto).
- 3. Nel menu a tendina "Tipo apparecchio" selezionare l'apparecchio per il quale si desidera effettuare le impostazioni.

#### **Modifica icona**

- 4. Fare clic su <Modifica icone>. Si apre la finestra "Selezione bitmap".
- 5. Selezionare l'icona desiderata e aggiungerla con i tasti freccia ai rispettivi campi (vedere figura a destra).
- 6. Fare quindi clic su <OK> per applicare le impostazioni.

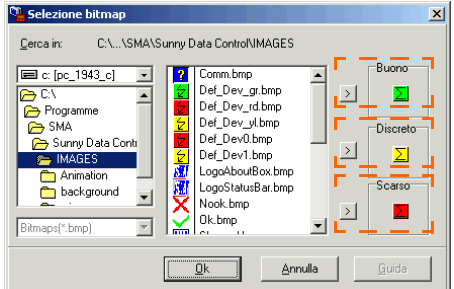

#### **Modifica della visualizzazione della qualità della comunicazione**

7. Nella sezione "Modifica visualizzazione del aualità comunicazione" immettere i valori limi per la modifica.

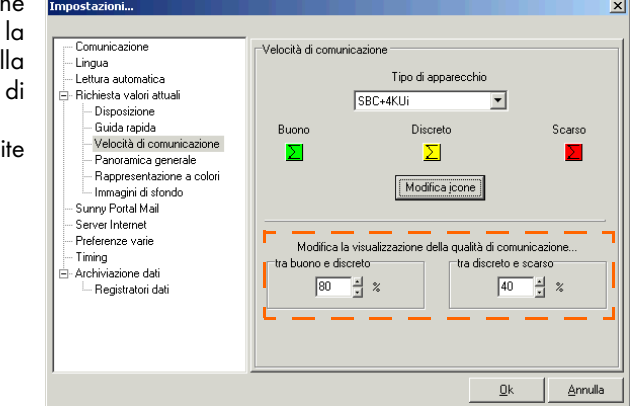

Il valore più alto definisce il limite tra "Buono" e "Discreto", il valore più basso definisce il limite tra "Discreto" e "Scarso".

8. Fare quindi clic su <OK> per salvare le impostazioni.

## <span id="page-71-0"></span>**10.5 Modifica del colore dei campi apparecchio**

È possibile effettuare le seguenti impostazioni per la modifica del colore dei campi apparecchio:

• Modifica della rappresentazione a colori

La rappresentazione a colori dei campi apparecchio cambia a seconda della performance. La performance viene calcolata sulla base di un canale (canale preimpostato: Pca). Questo canale e il valore per il 100% di performance determinano il colore del campo dell'apparecchio durante la richiesta dei valori attuali.

È possibile modificare le impostazioni per la performance così come descritto al capitolo [10.3 "Impostazione della visualizzazione della performance" \(Pagina](#page-67-0) [68\).](#page-67-0)

- Modifica colore carattere
- Modifica del colore del bordo intorno all'apparecchio attualmente interrogato
- Modifica dell'icona dell'apparecchio attualmente interrogato

(il simbolo preimpostato è un punto interrogativo, vedere figura in basso)

Gli altri simboli visualizzati quando l'apparecchio non viene interrogato indicano la qualità della comunicazione tra apparecchio e PC e possono essere ugualmente modificati, vedere capitolo [10.4 "Impostazione della qualità di](#page-69-0) [comunicazione" \(Pagina 70\).](#page-69-0)

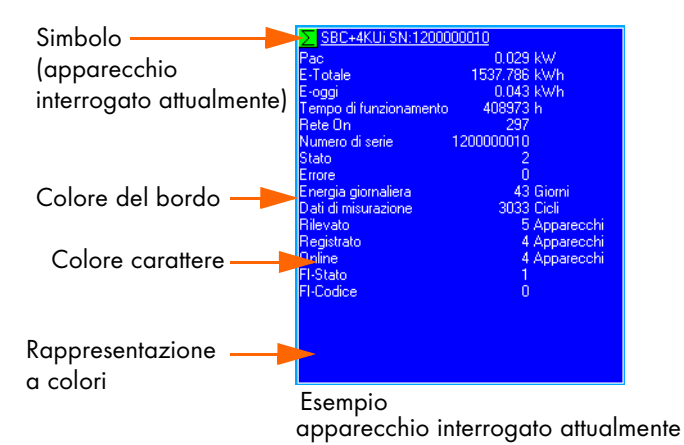
Impostazioni

#### **Modifica della rappresentazione a colori**

- 1. Selezionare "Opzioni/Impostazioni" o fare clic sull'icona "Impostazioni". Si apre la finestra "Impostazioni...".
- 2. Selezionare "Richiesta valori attuali/Rappresentazione a colori". Si apre la finestra "Impostazioni" (vedere figura in basso).

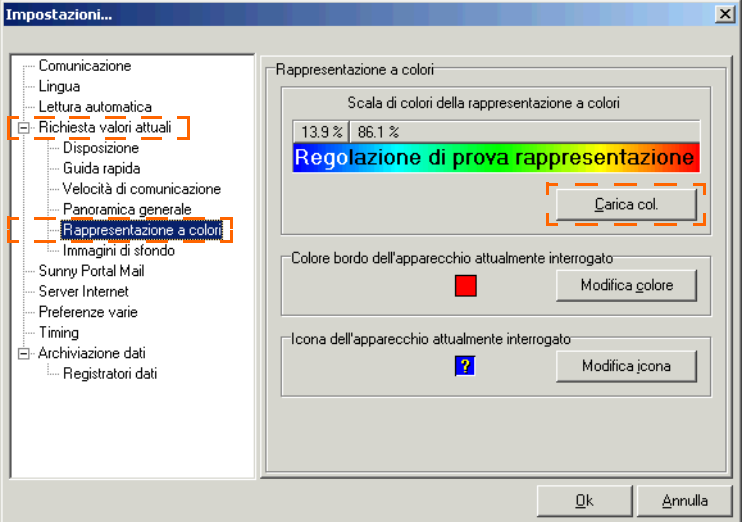

3. Fare clic su <Carica tavolozza colori>.

Si apre la finestra "Carica tavolozza colori per visualizzazione potenza".

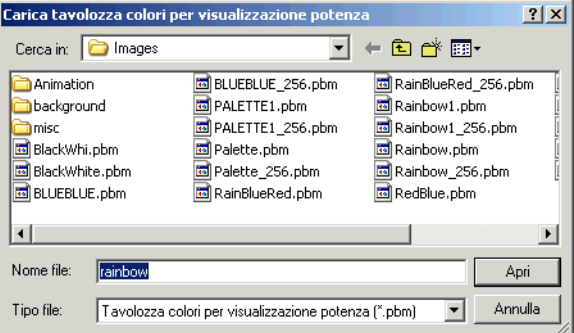

4. Selezionare una tavolozza colori dalla lista e fare clic su <Apri>. Per sapere come creare una tavolozza colori individuale vedere il capitolo [13.6 "Creazione della](#page-176-0) [tavolozza colori per i campi apparecchio" \(Pagina 177\)](#page-176-0).

Viene visualizzata la finestra "Impostazioni" con la tavolozza colori selezionata (vedere figura in basso).

#### **Modifica colore carattere**

È possibile impostare quale colore deve essere utilizzato per il testo a colori visualizzato. Vedere "Regolazione di prova rappresentazione a colori". È possibile utilizzare solo i colori rappresentati nel testo di prova.

- 5. Portare il puntatore del mouse sulla linea divisoria sopra la tavolozza dei colori (vedere figura in basso), il puntatore si trasformerà in una croce.
- 6. Mantenere premuto il tasto destro del mouse e spostare la linea divisoria verso destra o sinistra a seconda del colore che si desidera utilizzare per il testo visualizzato.

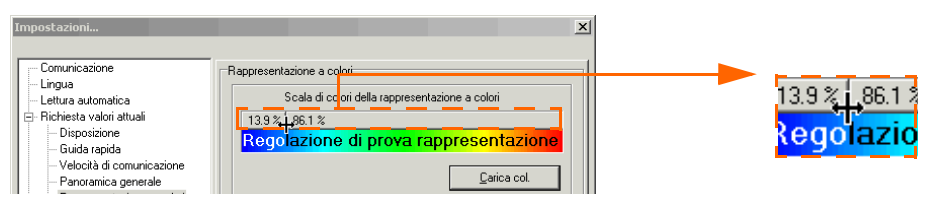

### **Modifica del colore del bordo intorno all'apparecchio attualmente interrogato**

7. Fare clic su <Modifica colore>.

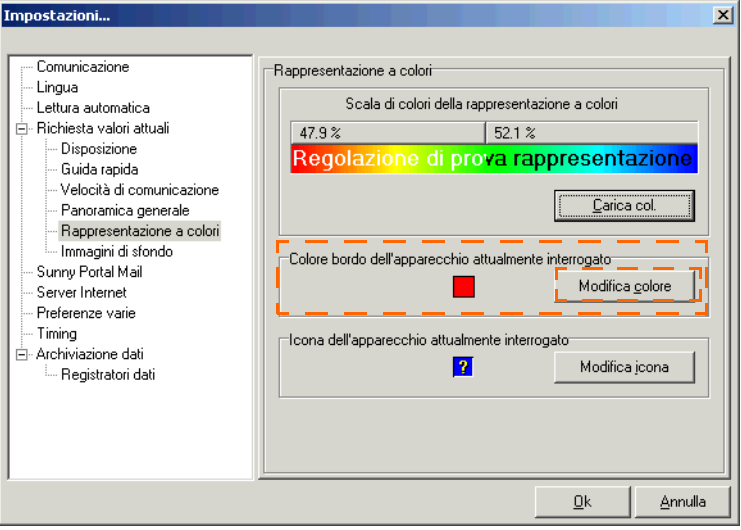

Si apre la finestra "Colori" (vedere figura a destra).

8. Fare clic sul colore desiderato.

10. Fare clic su <Modifica icone>.

9. Fare quindi clic su <OK> per confermare le impostazioni. Viene visualizzata la finestra "Impostazioni" con il colore selezionato per il bordo.

#### **Modifica dell'icona dell'apparecchio attualmente interrogato**

Impostazioni...  $\vert x \vert$ Comunicazione Rappresentazione a colori Lingua Scala di colori della rappresentazione a colori Lettura automatica ⊫ Bichiesta valori attuali. 47.9%  $52.1%$ Disnosizione Regolazione di prova rappresentazione Guida rapida Velocità di comunicazione Carica col. Panoramica generale Rappresentazione a colori Immagini di sfondo Colore bordo dell'apparecchio attualmente interrogato Sunny Portal Mail Modifica colore Server Internet Preferenze varie .... Timina Icona dell'apparecchio attualmente interrogato Ė⊢Archiviazione dati  $\overline{?}$ Modifica icona - Registratori dati 0k Annulla

Si apre la finestra "Selezione bitmap".

- 11. Fare clic sull'immagine desiderata.
- 12. Fare clic su <OK>. Viene visualizzata nuovamente la finestra "Impostazioni".
- 13. Fare quindi clic su <OK> per salvare le impostazioni.

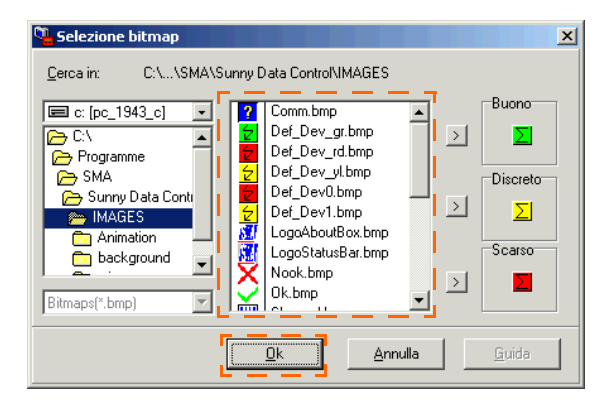

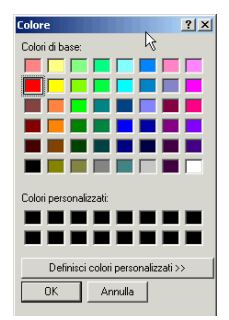

# **10.6 Accedere alle informazioni apparecchio singolo**

1. Fare clic con il tasto destro del mouse sull'apparecchio desiderato nella panoramica apparecchi e selezionare "Informazioni apparecchio singolo".

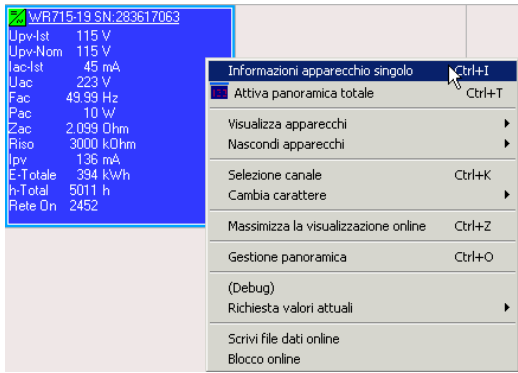

Viene visualizzata la maschera "Informazioni apparecchio singolo" per l'apparecchio (vedere figura in basso).

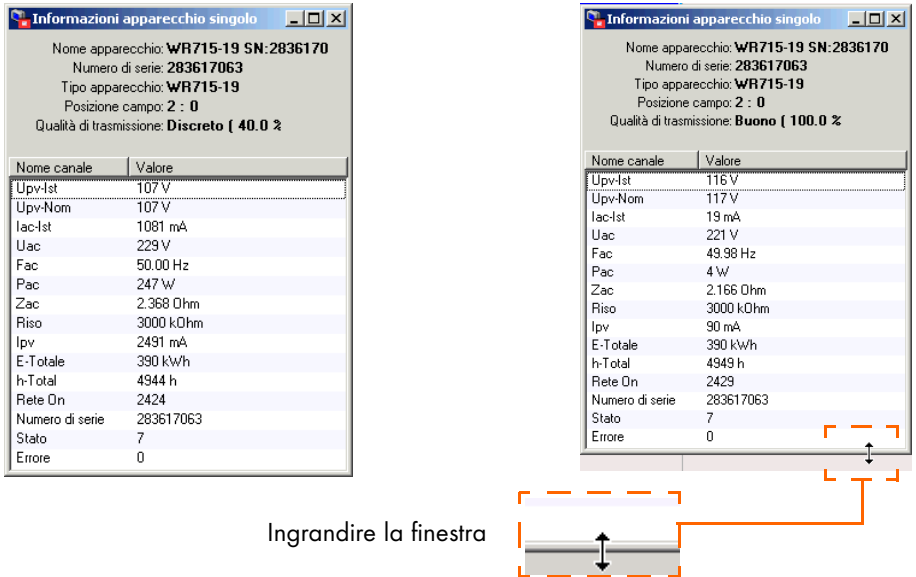

Se si posiziona il puntatore del mouse sul bordo inferiore della finestra fino a quando il puntatore si trasforma in una freccia rivolta verso l'alto o verso il basso, è possibile modificare le dimensioni della finestra. Se tutti gli elementi sono visibili, non viene più visualizzata la barra di scorrimento sul bordo.

I seguenti dati vengono visualizzati nell'intestazione della maschera "Informazioni apparecchio singolo".

• Nome apparecchio

Qui vengono visualizzati il tipo di inverter e il numero di serie preimpostati. Se si è modificato il nome dell'apparecchio, verrà visualizzato il nuovo nome (per modifica nome apparecchio, vedere capitolo [13.2.1 "Impostazione del nome e](#page-171-0) [dell'ID apparecchio" \(Pagina 172\)\)](#page-171-0).

- Numero di serie Qui viene visualizzato il numero di serie dell'inverter.
- Tipo apparecchio Qui viene visualizzato il tipo di apparecchio dell'inverter.
- Posizione campo Qui viene visualizzata la posizione del campo apparecchio nella panoramica apparecchi.
- Qualità di trasmissione Qui viene immessa la qualità di trasmissione dell'inverter in percentuale e per esteso:
	- Buona
	- Scarsa

Segue una lista con i nomi dei canali e i relativi valori. È possibile impostare quali canali vengono visualizzati nella maschera "Informazioni apparecchio singolo", mediante la selezione canale per la richiesta dei valori attuali, vedere capitolo [10.2 "Selezione del](#page-65-0) [canale per la richiesta dei valori attuali" \(Pagina 66\).](#page-65-0)

# **10.7 Impostazione della Guida rapida**

Se la finestra Guida rapida è attivata, è possibile visualizzarla nella panoramica apparecchi facendo clic sull'apparecchio con il puntatore sinistro del mouse (breve attesa).

È possibile impostare quali canali devono essere visualizzati nella Guida rapida (vedere capitolo [10.2 "Selezione del](#page-65-0) [canale per la richiesta dei valori attuali" \(Pagina 66\)\)](#page-65-0). È possibile visualizzare un massimo di 4 canali nella Guida rapida.

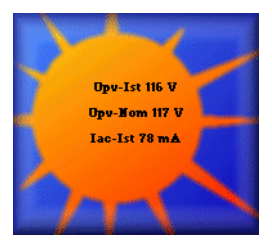

Impostazioni

- 1. Selezionare "Opzioni/Impostazioni" o fare clic sull'icona "Impostazioni". Si apre la finestra "Impostazioni...".
- 2. Selezionare "Richiesta valori attuali/Guida rapida".

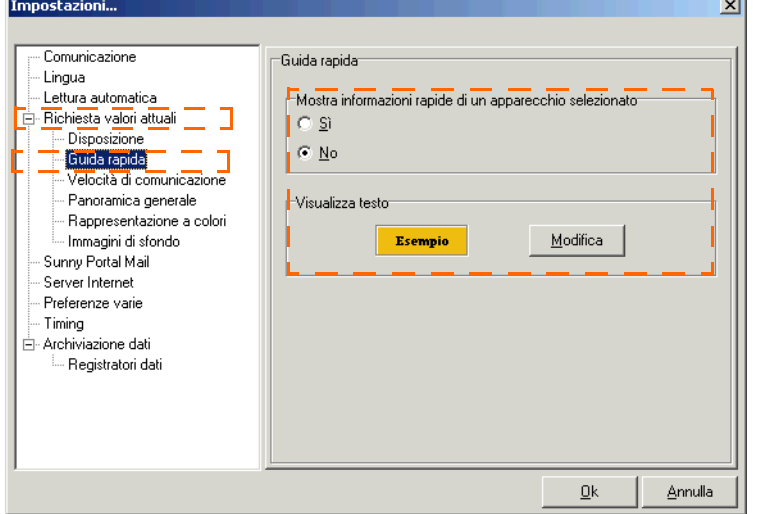

### **Attivazione/disattivazione della Guida rapida**

3. Nella sezione "Mostra informazioni rapide di un apparecchio selezionato" (vedere figura in alto) è possibile attivare o disattivare la guida rapida mediante le caselle di controllo "Sì" e "No".

#### **Modifica del tipo di carattere per la Guida rapida**

- 4. Nel campo "Visualizza testo" fare clic su <Modifica>. Si apre la finestra per impostare il tipo di carattere.
- 5. Impostare il tipo di carattere desiderato.
- 6. Fare clic su <OK>, per ritornare alla finestra "Impostazioni" e vedere una anteprima del carattere (vedere figura in basso).

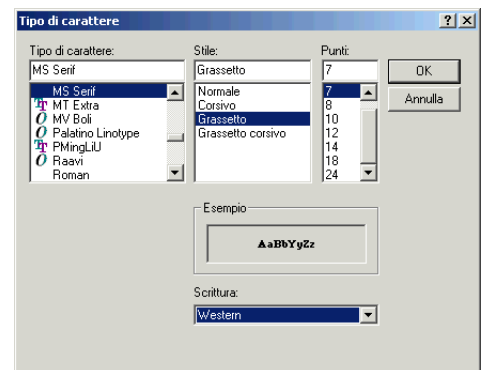

Tipi di carattere preimpostati

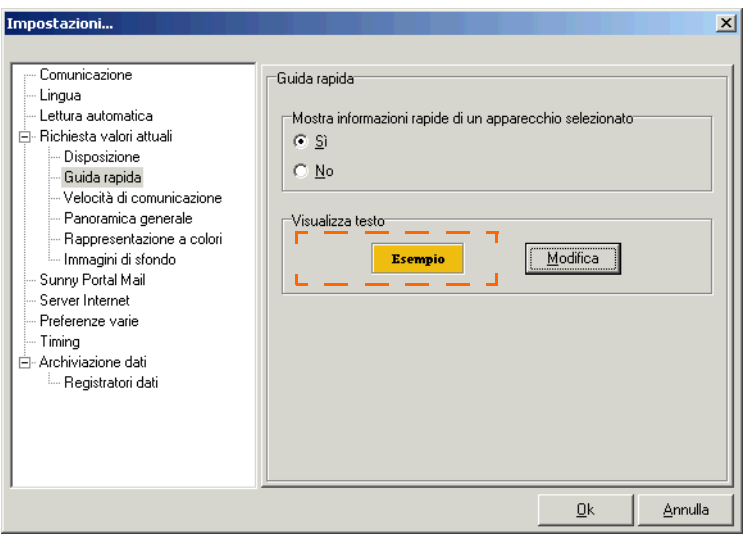

Esempio: anteprima con carattere "Arial" e dimensione "12"

Fare clic su <OK>se si vogliono applicare le impostazioni. Se si desidera modificare le impostazioni fare clic su <Modifica>.

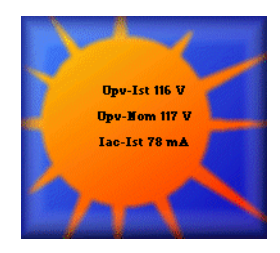

# **10.8 Impostazione della panoramica generale**

La panoramica generale offre una panoramica rapida dei dati di rendimento attuali del proprio impianto.

La panoramica generale viene aggiornata ciclicamente. È possibile selezionare, tra i dati elencati qui sotto, quali si desidera visualizzare (max. tre):

- Potenza totale attuale (Pca)
- Energia totale (E-Totale)
- Rendimento giornaliero (E-oggi) (Solo se viene selezionato anche un Sunny Boy Control come tipo di apparecchio per la panoramica generale).

### **Selezione del tipo di apparecchio**

Per la panoramica generale vengono considerati solo gli apparecchi presenti attualmente nella panoramica apparecchi (scheda "Valori attuali") e il cui tipo è stato selezionato per la panoramica generale.

1. Selezionare "Opzioni/Impostazioni" o fare clic sull'icona "Impostazioni". Si apre la finestra "Impostazioni...".

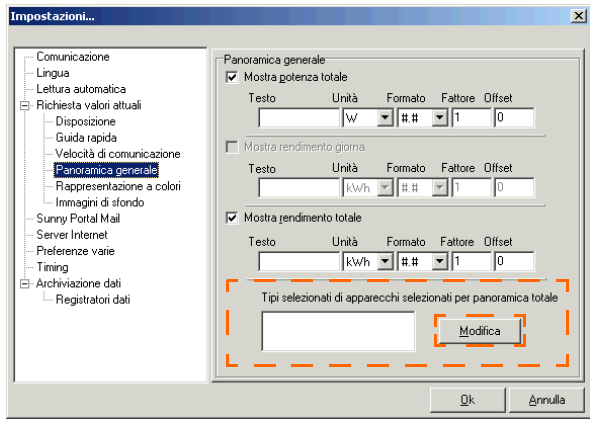

- 2. Selezionare "Richiesta valori attuali/Panoramica generale".
- 3. Fare clic su <Modifica> nel campo "Tipi apparecchio selezionati per la panoramica generale" (vedere figura in alto), per stabilire i tipi di apparecchio per il calcolo della panoramica generale.

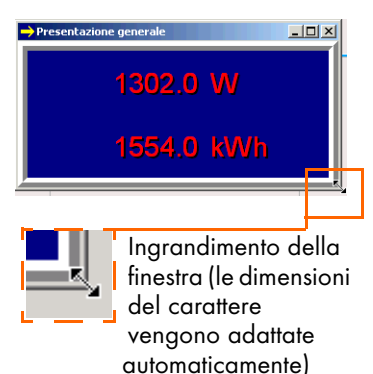

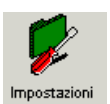

Si apre la finestra "Selezione tipo apparecchio".

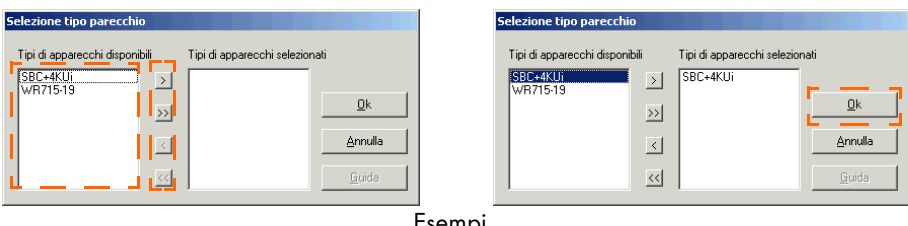

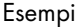

- Canali selezionati  $\rightarrow$ Copiare dalla finestra sinistra alla relativa finestra a destra
- Tutti i canali ⊳>l Copiare dalla finestra sinistra alla relativa finestra a destra
- Canali selezionati  $\vert \langle \vert \vert$ 
	- Cancellare dalla rispettiva finestra a destra

Tutti i canali  $<<$ 

Cancellare dalla rispettiva finestra a destra

Per evidenziare più canali mantenere premuto il tasto "Ctrl" sulla tastiera e fare clic sui canali con il mouse.

- 4. Evidenziare i tipi di apparecchi desiderati e copiarli con i tasti freccia nel campo "Tipi di apparecchi selezionati". È anche possibile spostare nelle finestre i tipi di apparecchio con la funzione "Drag&Drop".
- 5. Fare quindi clic su <OK> per applicare le impostazioni.

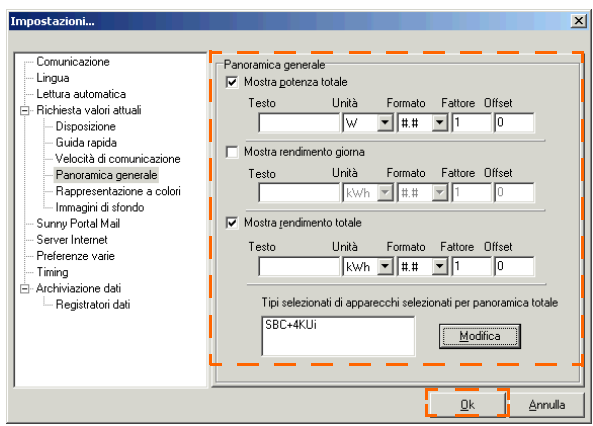

#### **Impostazione della maschera di panoramica generale**

Esempio

- 1. Selezionare i valori visualizzati. A tale scopo fare clic nella casella posta davanti al valore desiderato (per es. "Mostra potenza totale", "Mostra rendimento giornaliero") e immettere o rimuovere un segno di spunta.
- 2. Impostare la visualizzazione della panoramica generale così come desiderato; è possibile eseguire le seguenti impostazioni.
- Testo:

Qui è possibile immettere un testo per la maschera di visualizzazione (per es. "Pca" per la potenza totale e "E-Totale" per il rendimento totale).

• Unità:

Qui nel menu a tendina è possibile scegliere tra le unità di misura W, kW e MW.

• Formato:

Qui è possibile impostare il numero di cifre decimali per i valori da visualizzare (#=nessun decimale.....#.###=tre cifre decimali).

- Fattore: Qui è possibile immettere un fattore moltiplicativo per il valore calcolato.
- Offset:

Qui è possibile immettere un valore di correzione che viene aggiunto al valore calcolato.

3. Fare quindi clic su <OK> per salvare le impostazioni.

#### **Attivazione panoramica generale**

4. Selezionare "Valori attuali/Attivazione panoramica generale". Oppure fare clic con il tasto destro del mouse nel campo della panoramica apparecchi e selezionare "Valori attuali/Attivazione panoramica generale".

#### **Disattivazione della panoramica generale**

Se si desidera disattivare la panoramica generale, chiudere semplicemente la finestra della panoramica generale.

#### **Visualizzazione dei cambiamenti dei valori di misurazione mediante freccia**

Nell'angolo superiore sinistro della panoramica generale si trova una piccola icona con una freccia. La freccia rappresenta l'evoluzione della potenza attuale (Pca) rispetto all'ultimo aggiornamento.

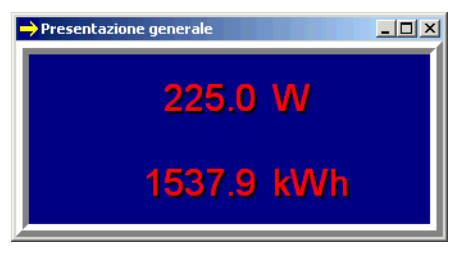

Il valore misurato è aumentato rispetto a quello precedente.

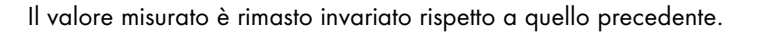

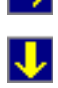

↑

Il valore misurato è diminuito rispetto a quello precedente.

# **10.9 Gestione della panoramica**

Per ogni impianto è possibile creare e memorizzare più panoramiche apparecchio. Insieme alla panoramica apparecchi vengono memorizzati anche dati di configurazione quali, ad esempio, selezione canale degli apparecchi, dimensioni e suddivisione della visualizzazione panoramica e altri per essere poi visualizzati se richiamati.

Nome della panoramica apparecchi attuale (qui: Online00, preimpostata)

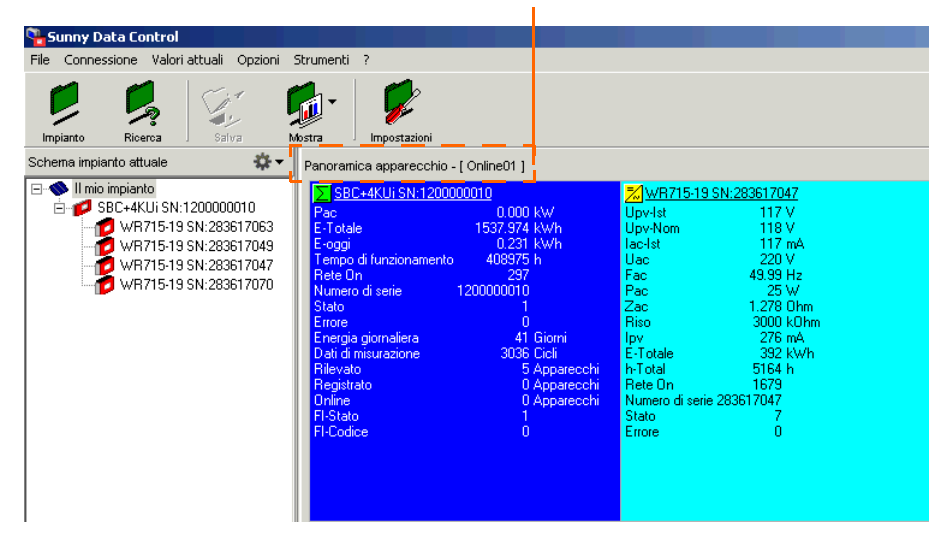

L'impostazione completa di una visualizzazione panoramica con più apparecchi può risultare un'operazione piuttosto complessa. Per consentire di svolgere questa operazione una sola volta, il Sunny Data Control offre la possibilità di gestire diverse panoramiche apparecchio.

Le seguenti azioni possono essere eseguite mediante la gestione della panoramica e sono descritte nei capitoli successivi:

- Rinominare panoramica apparecchi
- Copiare panoramica apparecchi
- Salvare panoramica apparecchi
- Eliminare panoramica apparecchi
- Caricare panoramica apparecchi

#### **Breve panoramica delle funzioni**

La finestra per la gestione della panoramica (vedere come esempio figura in basso) può essere richiamata mediante il menu "Valori attuali/Gestione panoramica".

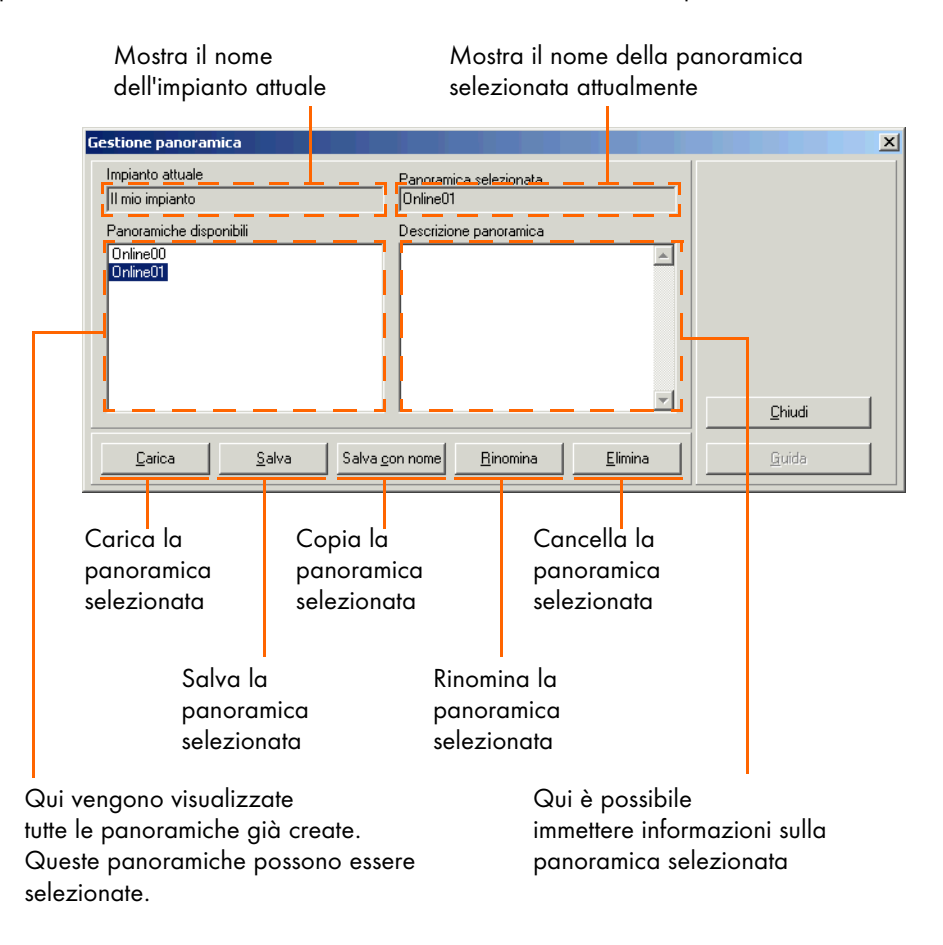

### **10.9.1 Rinominare panoramica apparecchi**

- 1. Aprire la finestra di richiesta dei valori attuali facendo clic sulla scheda "Richiesta valori attuali" nel bordo inferiore dello schermo.
- 2. Fare clic su "Valori attuali/Gestione panoramica". Si apre la finestra "Gestione panoramica" (vedere figura in basso).

È anche possibile accedere alla finestra facendo clic con il tasto destro del mouse sullo schermo e selezionando "Gestione panoramica".

Nella lista "Impianti disponibili" vengono visualizzate tutte le panoramiche apparecchi che sono già state create. La panoramica apparecchi "Online00" è preimpostata e può essere rinominata.

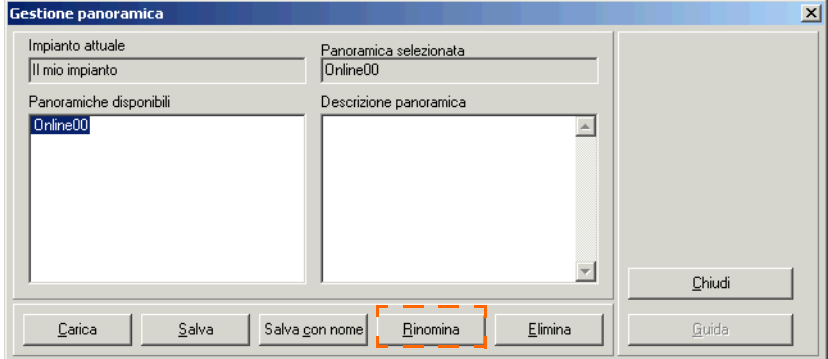

- 3. Fare clic sul nome della panoramica apparecchi che si desidera rinominare.
- 4. Fare clic su <Rinomina>. Il nome dell'impianto viene incorniciato e può essere sovrascritto.
- 5. Scrivere il nome desiderato.

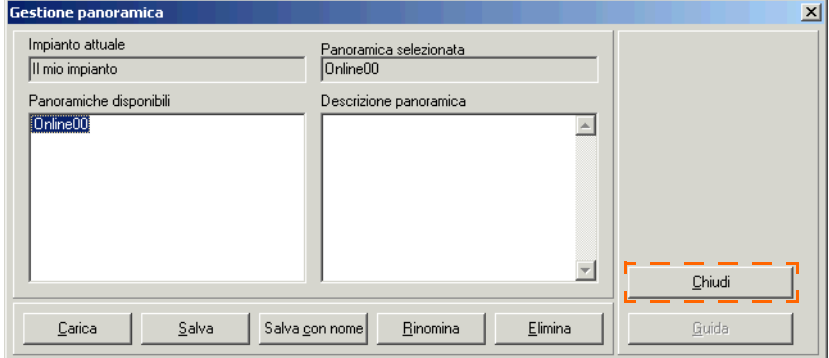

6. Fare quindi clic su <Chiudi> per salvare le impostazioni.

# **10.9.2 Copiare panoramica apparecchi**

- 1. Aprire la finestra di richiesta dei valori attuali facendo clic sulla scheda "Richiesta valori attuali" nel bordo inferiore dello schermo.
- 2. Fare clic su "Valori attuali/Gestione panoramica". Si apre la finestra "Gestione panoramica" (vedere figura in basso).

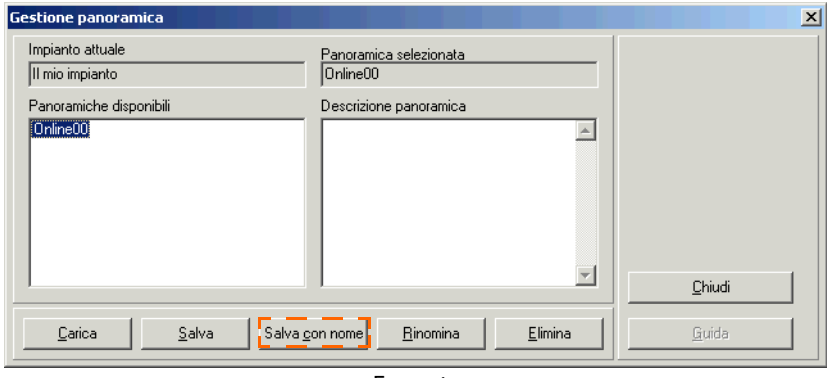

Esempio

È anche possibile accedere alla finestra facendo clic con il tasto destro del mouse sullo schermo e selezionando "Gestione panoramica".

Nella lista "Impianti disponibili" vengono visualizzate tutte le panoramiche apparecchi che sono già state create.

- 3. Fare clic sul nome della panoramica apparecchi che si desidera copiare.
- 4. Fare clic su <Salva con nome>. Si apre la finestra "Nuova panoramica".

Di default viene visualizzato sempre il nome della panoramica "Online00" o "Online01" ecc. nell'eventualità in cui esista già una panoramica con il nome "Online00" ecc.

5. Immettere nel campo "Nome panoramica" il nome desiderato per la panoramica.

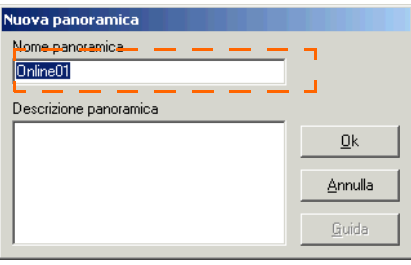

- 6. Nel campo "Descrizione panoramica" è possibile immettere note riferite alla panoramica. Anche queste note vengono memorizzate e forniscono un punto di riferimento per la panoramica memorizzata.
- 7. Fare quindi clic su <OK> per salvare l'impostazione.

# **10.9.3 Salvare panoramica apparecchi**

Se si modifica una panoramica apparecchi, bisogna salvare le impostazioni come segue.

- 1. Aprire la finestra di richiesta dei valori attuali facendo clic sulla scheda "Richiesta valori attuali" nel bordo inferiore dello schermo.
- 2. Fare clic su "Valori attuali/Gestione panoramica". Si apre la finestra "Gestione panoramica" (vedere figura in basso).

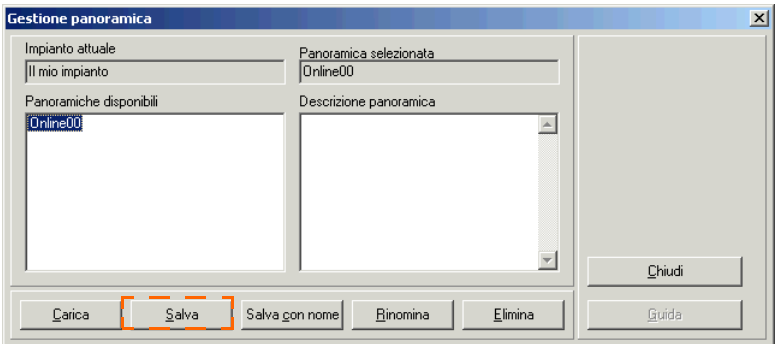

È anche possibile accedere alla finestra facendo clic con il tasto destro del mouse sullo schermo e selezionando "Gestione panoramica".

Nella lista "Impianti disponibili" vengono visualizzate tutte le panoramiche apparecchi che sono già state create.

- 3. Fare clic sul nome della panoramica apparecchi di cui si desidera salvare le modifiche.
- 4. Fare clic su <Salva>.

## **10.9.4 Eliminare panoramica apparecchi**

- 1. Aprire la finestra di richiesta dei valori attuali facendo clic sulla scheda "Richiesta valori attuali" nel bordo inferiore dello schermo.
- 2. Fare clic su "Valori attuali/Gestione panoramica". Si apre la finestra "Gestione panoramica" (vedere figura in basso).

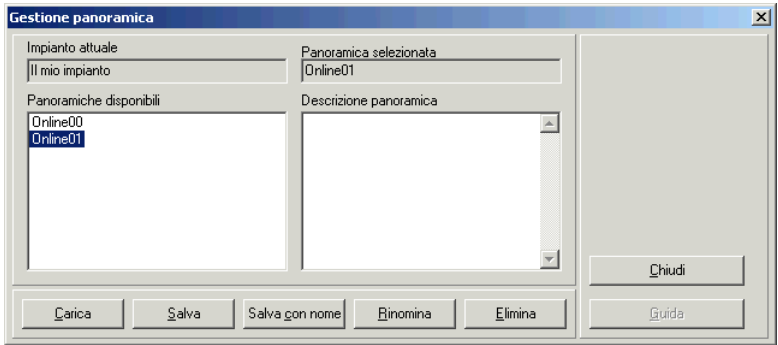

È anche possibile accedere alla finestra facendo clic con il tasto destro del mouse sullo schermo e selezionando "Gestione panoramica".

Nella lista "Impianti disponibili" vengono visualizzate tutte le panoramiche apparecchi che sono già state create.

- 3. Fare clic sul nome della panoramica apparecchi che si desidera eliminare.
- 4. Fare clic su <Elimina>. Si apre una finestra di richiesta.
- 5. Fare quindi clic su <Sì> per confermare l'eliminazione della panoramica.

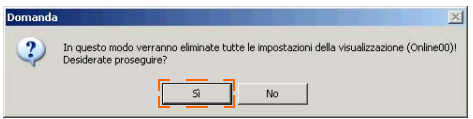

Viene visualizzata nuovamente la finestra "Gestione panoramica".

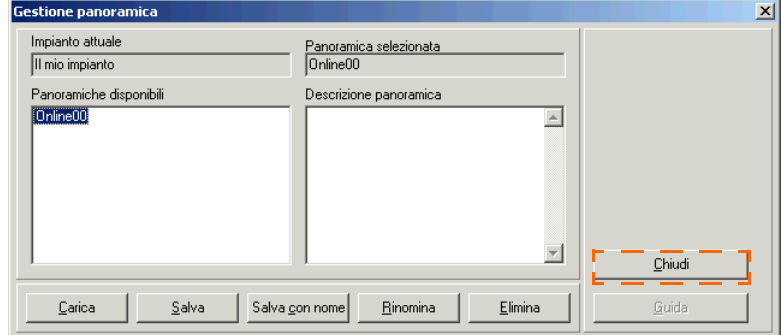

6. Fare quindi clic su <Chiudi> per chiudere la finestra.

# **10.9.5 Caricare panoramica apparecchi**

- 1. Aprire la finestra di richiesta dei valori attuali facendo clic sulla scheda "Richiesta valori attuali" nel bordo inferiore dello schermo.
- 2. Fare clic su "Valori attuali/Gestione panoramica". Si apre la finestra "Gestione panoramica" (vedere figura in basso).

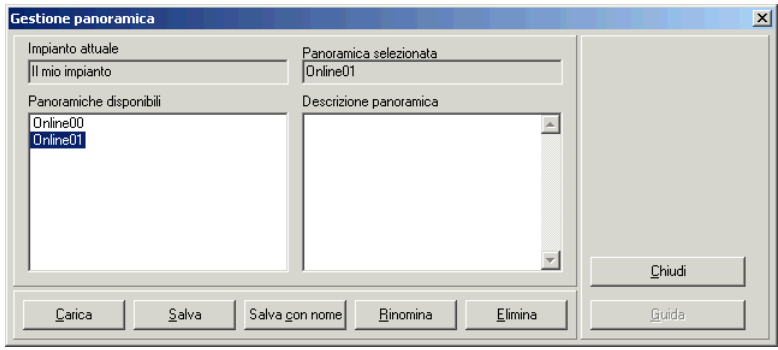

È anche possibile accedere alla finestra facendo clic con il tasto destro del mouse sullo schermo e selezionando "Gestione panoramica".

Nella lista "Impianti disponibili" vengono visualizzate tutte le panoramiche apparecchi che sono già state create.

3. Fare clic sul nome della panoramica apparecchi che si desidera caricare.

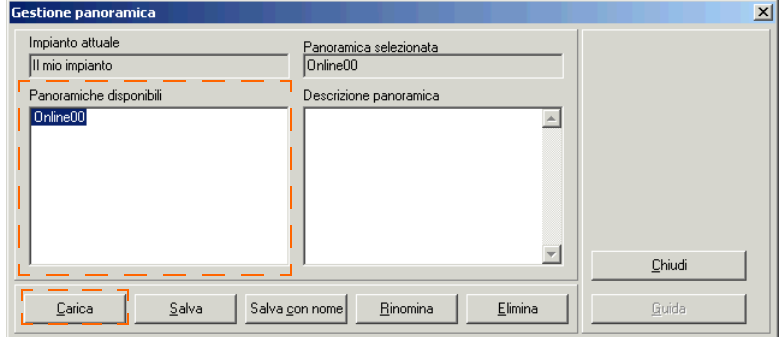

4. Fare clic su <Carica> per caricare la panoramica apparecchi selezionata.

### **10.10 Attivazione/disattivazione della richiesta dei valori attuali**

È possibile attivare e disattivare la richiesta dei valori attuali se almeno un apparecchio è rappresentato nella panoramica apparecchi.

1. Selezionare "Valori attuali/ Richiesta valori attuali" e fare clic su "Attiva" o "Disattiva". È possibile anche accedere al menu come segue: Fare clic con il tasto destro del mouse sulla panoramica apparecchi. Si apre il menu della panoramica apparecchi. Selezionare "Richiesta valori attuali" e fare clic su "Attiva" o "Disattiva".

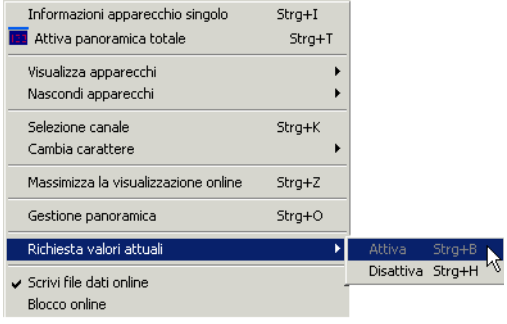

Se la richiesta valori attuali è attiva, il simbolo e il bordo dell'apparecchio interrogato attualmente lampeggiano (vedere figura in basso).

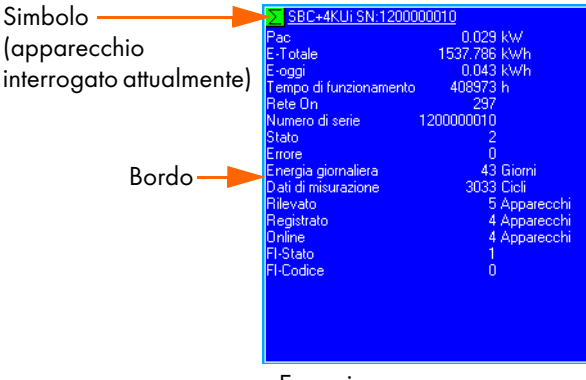

Esempio apparecchio interrogato attualmente

Durante la richiesta dei valori attuali viene visualizzato il testo riportato qui sotto nella barra sul bordo inferiore dello schermo (vedere figura in basso).

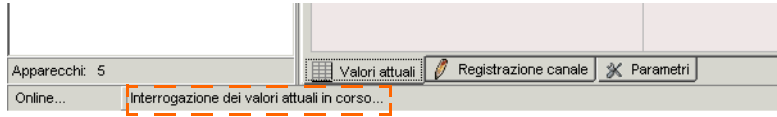

# **11 Gestione e salvataggio locale dei dati**

I dati dell'impianto possono essere salvati nel Sunny Data Control in formato Excel e in formato CSV. Nei seguenti capitoli viene descritta l'archiviazione dei dati in formato Excel e in formato CSV. Se un inverter è collegato direttamente al PC, i dati possono essere salvati solo in forma di file CSV (formato SUO, SMA-Sunny Online), vedere il capitolo [11.4 "Interrogazione diretta di un inverter" \(Pagina 102\).](#page-101-0)

### **11.1 Lettura del Sunny Beam e salvataggio dati**

Il Sunny Beam è stato concepito come apparecchio da tavolo wireless per visualizzare i dati fondamentali di un impianto FV. La funzione di archiviazione dei dati non era stata inizialmente prevista. Per tale motivo la funzione di rilevamento dati con il Sunny Data Control e con il Sunny Portal, implementata a posteriori, è soggetta alle seguenti limitazioni.

#### **Archiviazione dati con Sunny Data Control**

Con il Sunny Beam è possibile archiviare i dati di tutto l'impianto per un mese, ma non quelli dei singoli inverter. Dal momento che i valori vengono salvati nel Sunny Beam solo per un mese, i dati devono essere consultati una volta al mese con il Sunny Data Control.

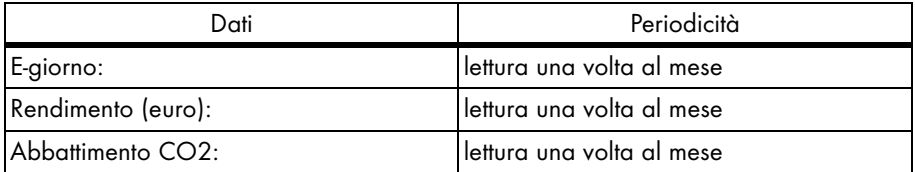

Inoltre il Sunny Beam salva il rendimento giornaliero (Pca) solo per la giornata. Il giorno successivo i dati Pca del giorno precedente vengono eliminati. I dati Pca devono essere pertanto letti ogni sera.

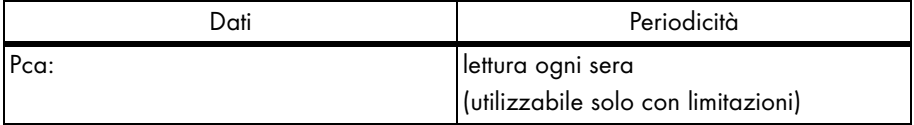

#### **Archiviazione nel Sunny Portal**

I dati sopra descritti possono essere anche trasferiti al Sunny Portal con il Sunny Data Control. L'utilizzo di questi dati nel Sunny Portal è possibile solo con limitazioni poiché il valore di rendimento totale E-totale non può essere archiviato nel Sunny Beam. Questo però è imprescindibile per alcune visualizzazioni nel Sunny Portal.

Per tale motivo è utile rappresentare il valore di rendimento giornaliero (E-giorno), di abbattimento CO2 e di rendimento (euro) nel Sunny Portal solo in un diagramma sotto forma di panoramica mensile.

Nel Sunny Portal è possibile anche la visualizzazione della potenza giornaliera (Pca) a condizione tuttavia, come già menzionato, che la lettura dei dati venga effettuata ogni sera.

# **11.2 Archiviazione dati in formato Excel**

L'archiviazione dei dati in formato Excel è impostata di fabbrica e può essere attivata e disattivata. I dati vengono memorizzati nella directory in cui è stato installato il Sunny Data Control. La directory predefinita è

"C:\Programmi\SMA\Sunny Data Control\Impianti".

Se si desidera memorizzare i dati in formato Excel, è sufficiente selezionare i canali che devono essere registrati. A tale proposito leggere il capitolo [11.5 "Impostazione della](#page-106-0) [registrazione canale Sunny Boy Control" \(Pagina 107\)](#page-106-0).

#### **Attivazione o disattivazione dell'archiviazione dati in formato Excel**

1. Selezionare "Opzioni/Impostazioni" o fare clic sull'icona "Impostazioni". Si apre la finestra "Impostazioni...".

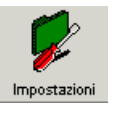

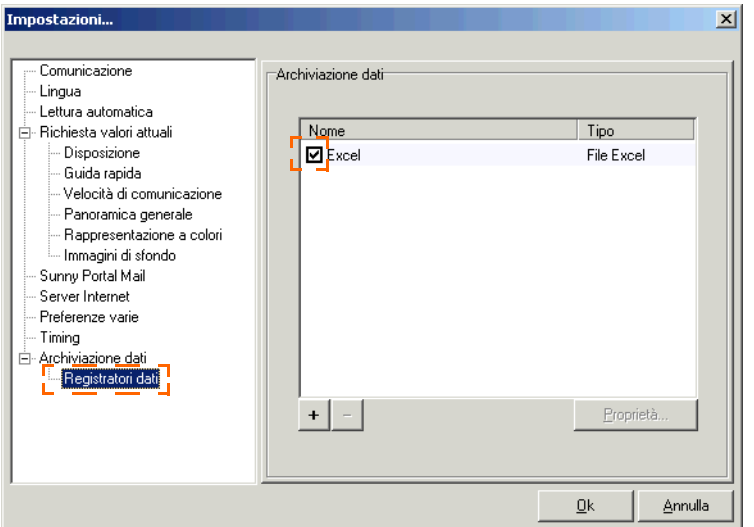

- 2. Selezionare "Archiviazione dati/Registratori dati".
- 3. Rimuovere o immettere il segno di spunta davanti alla casella di Excel (vedere la figura in alto). Se la casella è selezionata con il segno di spunta, i dati vengono memorizzati in formato Excel.
- 4. Fare quindi clic su <OK> per salvare l'impostazione.

# **11.3 Archiviazione dati in formato CSV**

Per l'archiviazione in formato CSV sono disponibili diversi modelli. I file CSV possono anche essere generati in funzione delle esigenze dell'utente. È possibile effettuare le seguenti impostazioni definite dall'utente:

- Luogo di archiviazione
- Nome file
- Numero di righe valori di misurazione
- Interruzione di riga
- Immissione dei caratteri di delimitazione (delimitatore celle)
- Archiviazione dei valori di misura (quale canale in quale riga, ecc.)
- Marcatore orario del momento di misurazione

# **11.3.1 Creazione di un nuovo tipo di CSV**

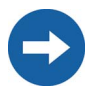

Le impostazioni per un file CSV creato non possono più essere modificate dopo la lettura e la memorizzazione dei primi dati.

1. Selezionare "Opzioni/Impostazioni" o fare clic sull'icona "Impostazioni". Si apre la finestra "Impostazioni...".

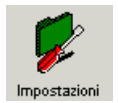

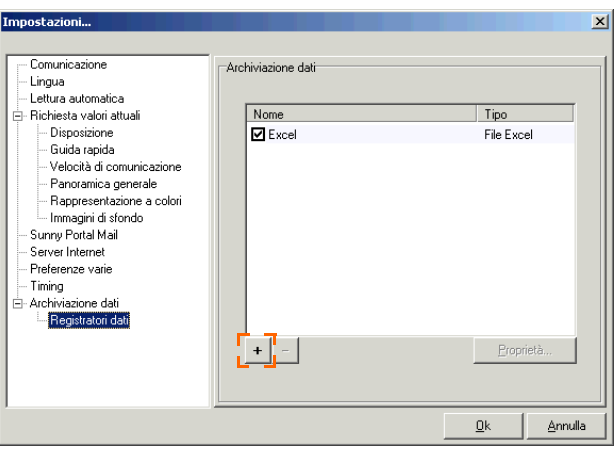

- 2. Selezionare "Archiviazione dati/Registratori dati".
- 3. Fare clic su <+> per impostare un nuovo tipo di CSV.

Si apre la finestra per l'impostazione di un nuovo tipo di CSV.

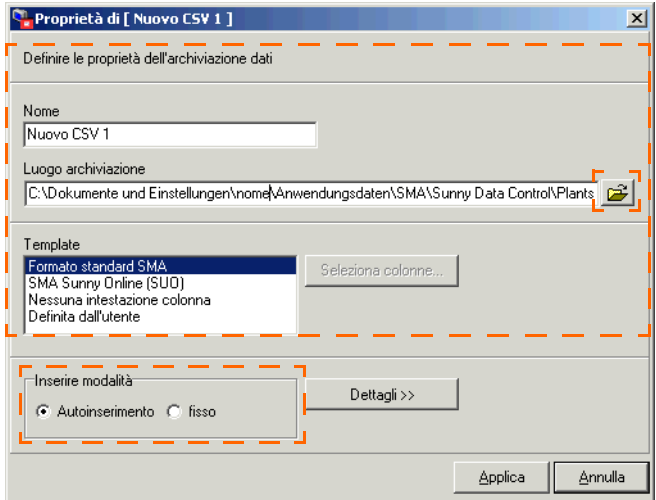

- 4. Immettere nella casella "Nome" il nome desiderato per il nuovo tipo di file CSV.
- 5. Di fabbrica i file CSV vengono memorizzati nella directory C:\Documenti e impostazioni\"Nome utente"\Applicazioni\SMA\Sunny Data Control\Impianti\"Nome impianto"\"CSV\_1 ecc."

Questa directory è personalizzata e viene generata automaticamente con la creazione di un nuovo tipo di file CSV. Se si desidera selezionare un'altra directory, fare clic sul simbolo della cartella e selezionare la directory desiderata.

#### **Selezione di un modello**

6. Nel campo "Modello" selezionare un modello.

I modelli presentano le seguenti caratteristiche.

- Formato standard SMA: È possibile selezionare liberamente tutto tranne l'intestazione colonna.
- SMA Sunny Online (SUO): Intestazione colonna come nei file Excel/SUO, valori predefiniti, nessuna possibilità di selezione canali, intestazione colonna come in Sunny Data.
- Power Light: Nessuna intestazione colonna, valori predefiniti, selezione manuale dei canali.
- Definito dall'utente: Tutto può essere selezionato liberamente.

#### **Modo inserimento**

È possibile determinare il modo d'inserimento a seconda del modello selezionato.

• Fisso:

Il modo "fisso" viene utilizzato se devono essere salvati solo determinati canali.

Le colonne vengono stabilite dall'utente. La selezione delle colonne viene impostata mediante il pulsante <Seleziona colonne>. Questa operazione viene spiegata in seguito.

• Autoinserimento:

Con il modo "autoinserimento" vengono memorizzati i canali che sono impostati nella registrazione canali. Il procedimento per impostare i canali per la registrazione viene descritto nel capitolo successivo, vedere capitolo [11.5](#page-106-0) ["Impostazione della registrazione canale Sunny Boy Control" \(Pagina 107\)](#page-106-0). Le colonne vengono aggiunte automaticamente.

7. Nel campo "Modo inserimento" selezionare uno dei due modi per scrivere i valori di misura in file CSV.

#### **Selezione della colonna**

È possibile selezionare le colonne a seconda del modello scelto.

8. Fare clic su  $\leq$ Seleziona colonne $\geq$ .

Si apre la finestra "Seleziona colonne".

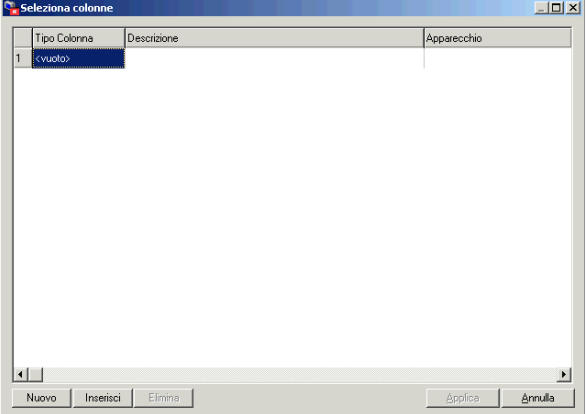

9. Fare clic su <Nuovo> e selezionare un tipo di colonna.

Sono disponibili quattro tipi di colonne:

- <Vuoto> = la colonna resta vuota nel file CSC
- Canale = assegnazione attraverso la selezione canali
- Testo = il testo immesso viene scritto nella colonna
- Timestamp = il modello di data del campo combinazioni (Combobox) viene scritto come data assoluta

Con <Inserisci> è possibile aggiungere una nuova colonna sopra una colonna evidenziata.

Con <Elimina> è possibile eliminare la colonna evidenziata.

Con <Nuovo> è possibile aggiungere una nuova colonna sotto quelle già immesse.

È possibile modificare la sequenza delle righe nella tabella con la funzione "Drag&Drop".

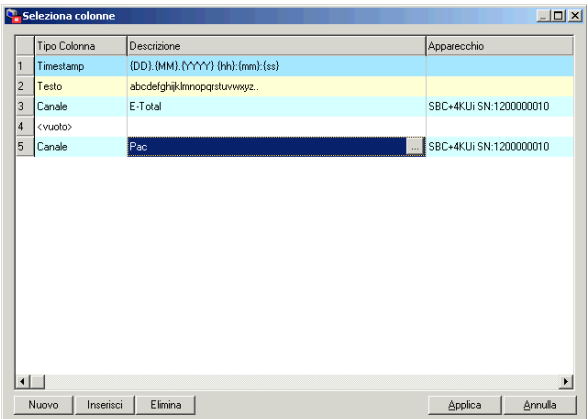

10. Nel campo "Descrizione" è possibile eseguire diverse impostazioni per il tipo di colonna a seconda del tipo di colonna selezionato.

Nel tipo di colonna "Canale" è possibile selezionare i canali nel campo "Descrizione". A tale scopo viene aperta la finestra "Seleziona canale...".

Con la funzione "Drag&Drop" è possibile aggiungere un canale singolo o tutti i canali di un nodo. È anche possibile fare clic su un canale e aggiungerlo mediante il tasto freccia (vedere figura in basso).

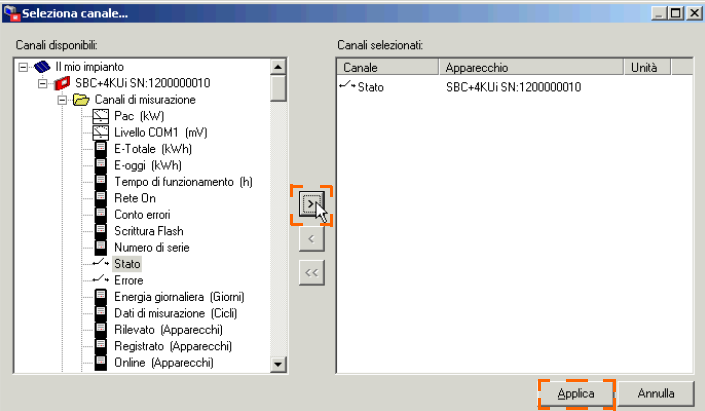

11. Fare quindi clic su <Applica> per salvare le impostazioni. Viene visualizzata nuovamente la finestra "Seleziona colonne".

#### **Nome file**

12. Fare clic su <Dettagli>.

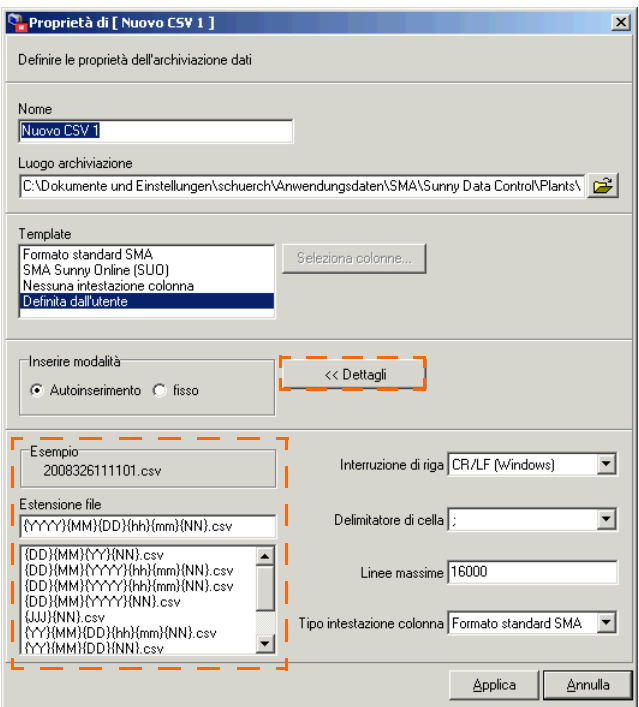

13. Nell'elenco "Estensione file" selezionare il nome file desiderato o crearne uno nuovo con i caratteri d'immissione elencati sotto scrivendolo nella casella "Estensione file".

Nel campo "Esempio" è riportato un esempio dell'estensione file impostata.

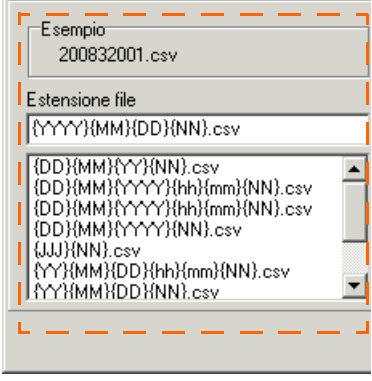

**Dettaglio** 

La struttura del nome file è composta dai caratteri d'immissione elencati sotto e dall'estensione ".csv".

- {DD}= indica il giorno (da 01 a 31)
- {MM}= indica il mese (da 01 a 12)
- {YYYY}= indica l'anno (Se è impostato {YY}, vengono visualizzate le ultime due cifre dell'anno, per es. "07". Se è impostato {YYYY} viene visualizzato l'intero anno, per es. "2007").
- {NN}= numero progressivo
- {hh}= indica l'ora
- {mm}= indica i minuti
- {ss}= indica i secondi

Questi caratteri d'immissione devono essere inseriti tra parentesi graffe { }, affinché il carattere venga interpretato con il significato corretto (per es. anno) e l'anno corrente venga indicato in questo punto nel nome del file (per es. con {YY} = 07 e con {YYYY}= 2007).

Sono consentiti anche i seguenti caratteri d'immissione per il nome del file.

- *L* (carattere di sottolineatura)
- . (punto)
- - (lineetta)

#### **Altre impostazioni**

- 14. Se si è scelto il tipo di modello "Definito dall'utente" o "Formato standard SMA" è possibile eseguire altre impostazioni per i file CSV. L'interruzione di riga può essere impostata per tutti i tipi di modello.
	- Interruzione di riga: Selezionare l'interruzione di riga per il proprio sistema operativo: "CRLF" (0x0d 0x0a)= Windows "LF"  $(0x0a)$ = Mac " $CR" (0x0d) =$  Unix

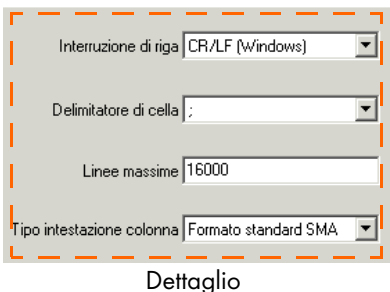

- Delimitatore di cella: Selezionare il delimitatore desiderato (punto e virgola, tab (tabulatore) o spazio).
- Linee massime: Immettere il valore desiderato per il numero massimo di righe visualizzabili nel file CSV. Non è possibile scrivere più di 16.000 righe.
- Tipo intestazione colonna: Selezionare il tipo di intestazione desiderato (possibile solo nel modello "definito dall'utente").

# **11.3.2 Struttura del formato CSV standard**

Ogni file CSV comprende un'intestazione file e un blocco dati fisso in cui vengono scritti i dati di misurazione. L'intestazione del file è composta da 8 righe e ha la seguente struttura.

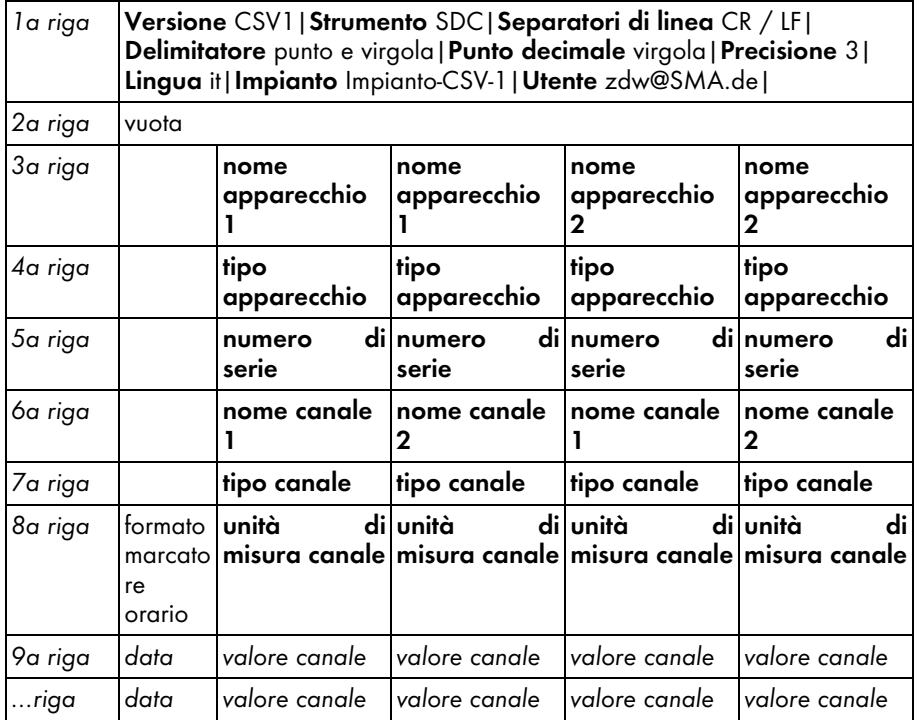

Nella prima riga sono indicati tutti gli attributi del formato CSV separati dal carattere pipe  $(|)$ .

# <span id="page-101-0"></span>**11.4 Interrogazione diretta di un inverter**

In questo capitolo si descrive com'è possibile interrogare, salvare e inviare al Sunny Portal i dati di un inverter direttamente collegato al PC. Con collegamento diretto di un inverter al PC i dati possono essere salvati solo in forma di file CSV (formato SUO, SMA-Sunny Online).

# <span id="page-101-1"></span>**11.4.1 Impostazione archiviazione dati**

Qui di seguito sono descritte le impostazioni per l'archiviazione dei dati di un inverter direttamente collegato al PC.

1. Selezionare "Opzioni/Impostazioni" o fare clic sull'icona "Impostazioni".

Impostazioni

Si apre la finestra "Impostazioni...".

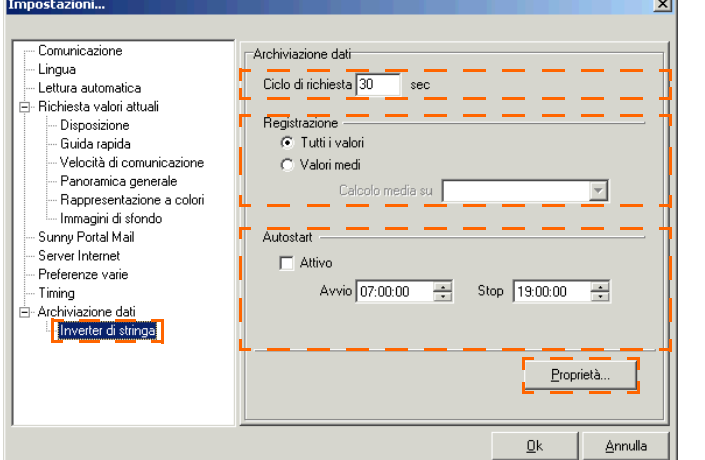

- 2. Selezionare "Archiviazione dati/Inverter di stringa".
- 3. Nel campo "Ciclo di richiesta" è possibile modificare il periodo di tempo nel quale vengono visualizzati i dati dell'inverter. Nel livello di sicurezza "Utente" sono preimpostati 30 secondi, nel livello di sicurezza Installatore sono preimpostati 15 secondi.
- 4. Nel campo "Registrazione" è possibile scegliere fra due opzioni di registrazione:
	- "Tutti i valori" = I canali vengono letti negli intervalli del valore del ciclo di richiesta e i loro valori registrati in questi intervalli.
	- "Valori medi" = I canali vengono letti negli intervalli del valore del ciclo di interrogazione, ma i loro valori vengono registrati in intervalli impostati nel menu a tendina "Determinazione valore medio tramite". Il valore medio viene rilevato e registrato solo nei canali analogici (per es. Pca, Fac, Uac).

In tutti gli altri canali vengono registrati i valori rilevati per ultimi. Grazie a questa opzione la quantità di dati può essere sensibilmente ridotta, senza perdita di espressività.

- 5. Nel campo "Autostart" è possibile regolare il Sunny Data Control in modo che registri automaticamente tutti i canali di misurazione selezionati, in un tempo di avvio e di arresto stabilito. Per avviare direttamente la registrazione dei dati vedere il capitolo [11.4.2](#page-105-0).
- 6. Fare clic su <Impostazioni>.

Si apre la finestra per impostare l'archiviazione dati.

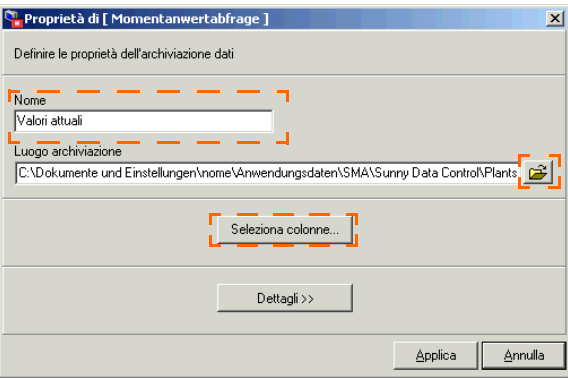

- 7. Nel campo "Nome" potete inserire un nome per le impostazioni relative all'archiviazione di dati.
- 8. Per default i file vengono memorizzati in una directory personalizzata: C:\Documenti e impostazioni\"Nome utente"\Applicazioni\SMA\Sunny Data Control\Impianti\"Nome impianto"

Se si desidera selezionare un'altra directory, fare clic sul simbolo della cartella e selezionare la directory desiderata.

9. Fare clic su <Seleziona colonne...>. Si apre la finestra per la selezione della colonna.

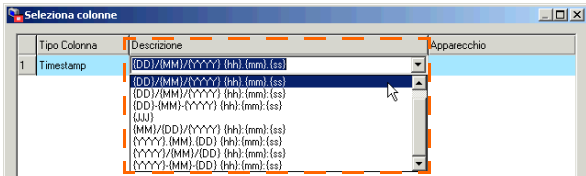

10. Nel menu a tendina "Descrizione" selezionare il modello di data nel quale la data deve essere visualizzata nella colonna.

11. Fare clic su <Nuovo>. Il tipo di colonna "Canale" viene aggiunto.

Con <Inserisci> è possibile aggiungere una nuova colonna sopra una colonna evidenziata.

Con <Elimina> è possibile eliminare una colonna evidenziata.

Con <Nuovo> è possibile aggiungere una nuova colonna sotto quelle già immesse.

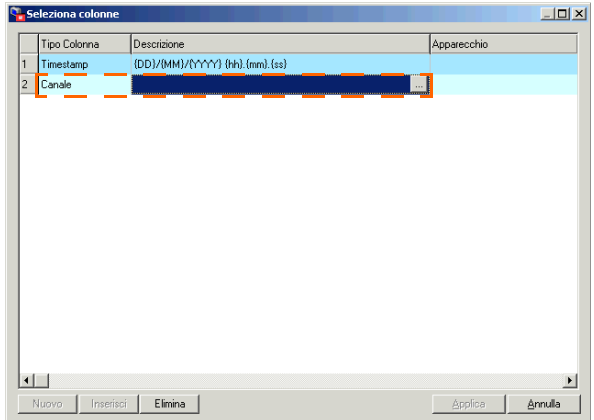

12. Fare clic su <...>. Si apre la finestra "Seleziona canale...".

Con la funzione "Drag&Drop" è possibile aggiungere un canale singolo o tutti i canali di un nodo. È anche possibile fare clic su un canale e aggiungerlo mediante il tasto freccia (vedere figura in basso).

Se siete registrati come installatore, avete a disposizione un numero maggiore di canali.

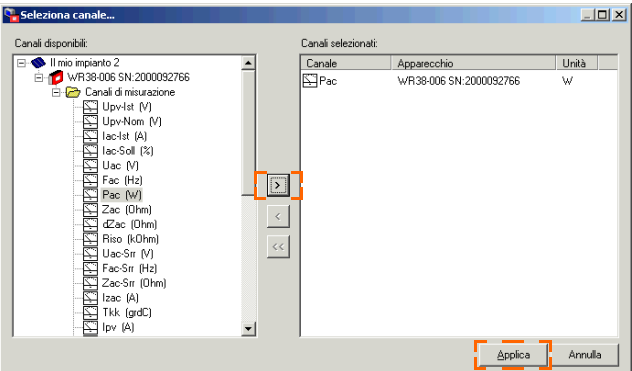

13. Fare quindi clic su <Applica> per salvare le impostazioni. Viene visualizzata nuovamente la finestra "Seleziona colonne".

- 14. In questo modo è possibile aggiungere anche altre colonne.
- 15. Fare poi clic su <Applica>. Viene visualizzata nuovamente la finestra per impostare l'archiviazione dati.
- 16. Fare clic su <Dettaali>.

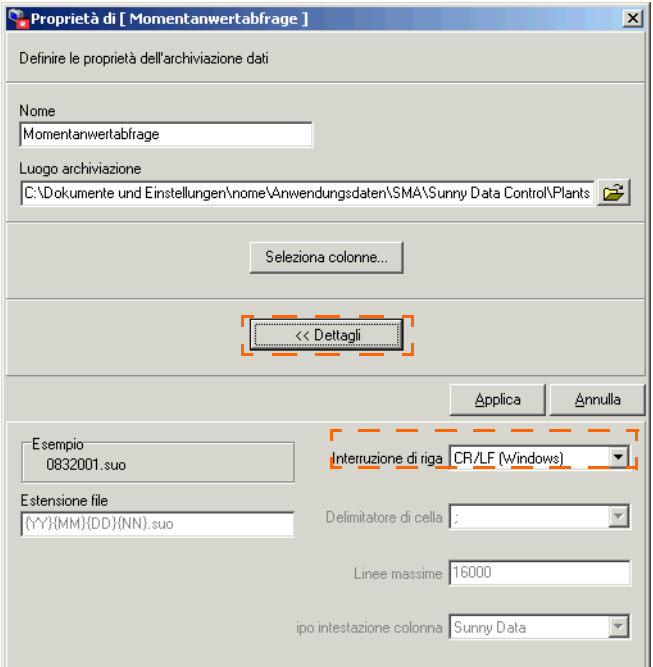

Nell'archiviazione dati per un inverter direttamente collegato al PC solo l'interruzione di riga per il sistema operativo può essere impostata.

Il formato del nome del file è fisso ed è il seguente: "YYMMDDNN.suo".

- {YYYY}= indica l'anno (Se è impostato {YY}, vengono visualizzate le ultime due cifre dell'anno, per es. "07". Se è impostato {YYYY} viene visualizzato l'intero anno, per es. "2007").
- {MM}= indica il mese (da 01 a 12)
- {DD}= indica il giorno (da 01 a 31)
- {NN}= numero progressivo
- 17. Selezionare nel menu a tendina "Interruzione di riga" l'interruzione di riga per il proprio sistema operativo.
- 18. Fare quindi clic su <Applica> per salvare le impostazioni.

# <span id="page-105-0"></span>**11.4.2 Salvataggio e visualizzazione dei dati**

In questo capitolo si descrive com'è possibile memorizzare i dati di un inverter direttamente collegato al PC sul PC. I dati possono essere salvati solo dopo aver impostato l'archiviazione dati, come illustrato nel capitolo [11.4.1.](#page-101-1)

#### **Avviare la registrazione dati**

1. Selezionare "Registrazione dati/Start" o fare clic sull'icona "Registrazione".

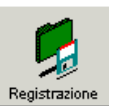

֖֖֖֖֖֖֖֧֪ׅ֖֪֪֪֪֪֪֪֪֪֪֪ׅ֪֪֪֪֪֪֪֪֪֪֪֪֪֪֪֪֪֪֪֪֪֪֪֪֪֪֪֪֪֪֪֪֚֚֚֚֚֚֚֚֚֚֚֚֚֚֚֚֚֚֬֝֝֝֝֩֓֬֝֬֝֓

Sul bordo inferiore dello schermo è indicato il tempo di durata della registrazione dati.

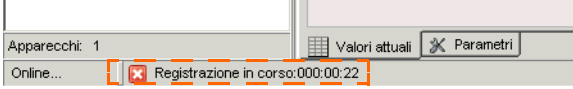

Durante la registrazione dati, tutte le voci di menu sono disattivate, tranne "File" e "Registrazione dati". Al simbolo "Registrazione" si sostituisce il simbolo "Stop" (vedere figura in basso).

2. Per interrompere la registrazione fare clic sull'icona "Stop" o selezionare "Registrazione dati/Stop".

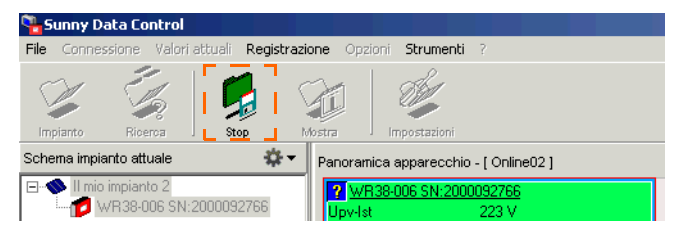

#### **Visualizzazione dati**

- 3. Fare clic sull'icona "Mostra".
- 4. Selezionare il file desiderato e fare clic su <Apri>.

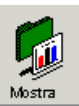

- 5. Excel si apre. Fare clic su <Attiva macro>. I dati vengono elencati in una tabella Excel.
- 6. Per le istruzioni su come generare un grafico in Excel dai dati, consultare il capitolo [11.8](#page-120-0) ["Creazione di grafici in Excel" \(Pagina 121\)](#page-120-0).

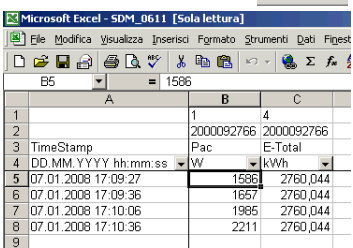

# **11.4.3 Invio dei dati al Sunny Portal**

Come inviare i dati al Sunny Portal è descritto a partire del capitolo [12.3](#page-128-0) ["Impostazione di Sunny Portal Mail" \(Pagina 129\)](#page-128-0).

### <span id="page-106-0"></span>**11.5 Impostazione della registrazione canale Sunny Boy Control**

La funzione "Registrazione canale" è disponibile solo per apparecchi Sunny Boy Control a partire dalla versione firmware 3.05. Un Sunny Boy Control Light non supporta queste impostazioni.

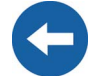

Con il Sunny Data Control è possibile selezionare i canali che il Sunny Boy Control dovrebbe registrare. Il Sunny Boy Control registra, secondo l'impostazione base, i canali "Pca", "E-totale" e "Upv" dell'inverter rilevato.

I canali registrati possono essere poi letti, memorizzati e modificati mediante il Sunny Data Control.

1. Fare clic sulla scheda "Registrazione canale" nel bordo inferiore dello schermo (vedere figura in basso).

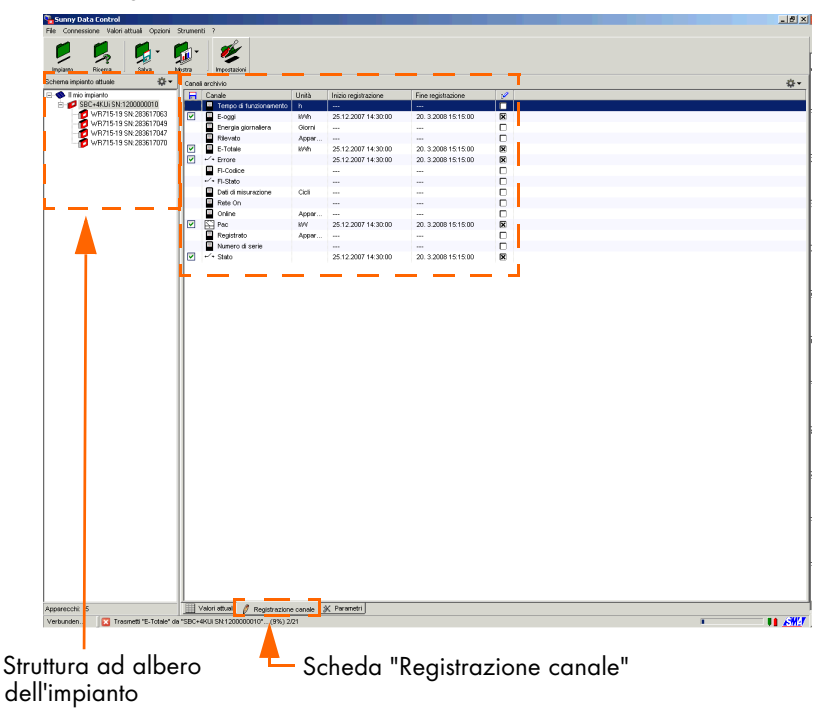

2. Nella struttura ad albero dell'impianto (vedere figura in alto) fare clic sull'apparecchio di cui si vogliono impostare i canali per la registrazione.

Viene visualizzata una lista con i canali di archiviazione dell'apparecchio. Download canale: Registrazione canale:

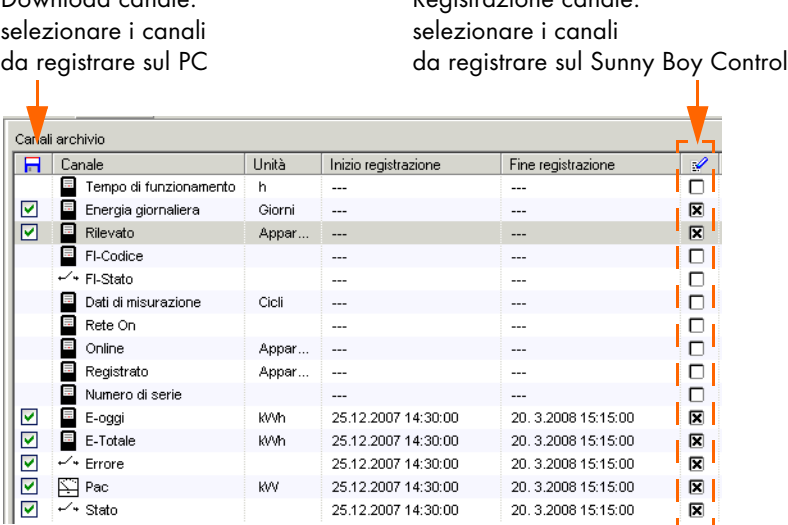

Esempio (dettaglio della lista "Canali di archiviazione")

3. Nella colonna registrazione canale (vedere icona nella figura a destra) fare clic nella casella vicino al canale ed inserire o rimuovere la crocetta. Se la crocetta è presente, il canale viene registrato nel Sunny Boy Control.

Í

Se la crocetta viene inserita o rimossa, viene visualizzato il pulsante <Codice comune> vicino alla casella (vedere figura in basso).

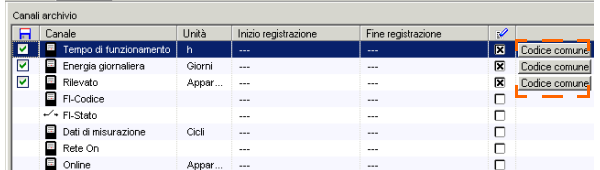

4. Fare clic su uno dei pulsanti <Codice comune>, per applicare le nuove impostazioni e trasmetterle al Sunny Boy Control.

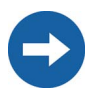

I primi valori canale di un nuovo canale registrato possono essere richiamati solo al termine dell'intervallo di registrazione del Sunny Boy Control! Quest'intervallo è solitamente di 15 min.
## <span id="page-108-0"></span>**11.6 Lettura della memoria dati Sunny Boy Control**

Il Sunny Boy Control registra tutti i canali che sono stati selezionati per la registrazione canali (vedere capitolo [10.2 "Selezione del canale per la richiesta dei valori attuali"](#page-65-0) [\(Pagina 66\)](#page-65-0)).

Secondo l'impostazione base il Sunny Boy Control registra i canali "Pca", "E-totale" e "Upv" dell'inverter rilevato. I canali che si desidera leggere dal Sunny Boy Control devono essere prima evidenziati e poi salvati così come descritto di seguito.

Durante la prima lettura il Sunny Data Control memorizza tutti i dati registrati nel Sunny Boy Control ovvero il periodo di tempo completo. In seguito vengono letti e memorizzati solo i nuovi dati. Le procedure per azzerare o leggere il periodo di tempo completo sono descritte nei capitoli [11.6.3 "Reimpostazione dei periodi di tempo"](#page-112-0) [\(Pagina 113\)](#page-112-0) e [12.2 "Lettura del periodo di tempo completo" \(Pagina 128\)](#page-127-0).

1. Fare clic sulla scheda "Registrazione canale" nel bordo inferiore dello schermo (vedere figura in basso).

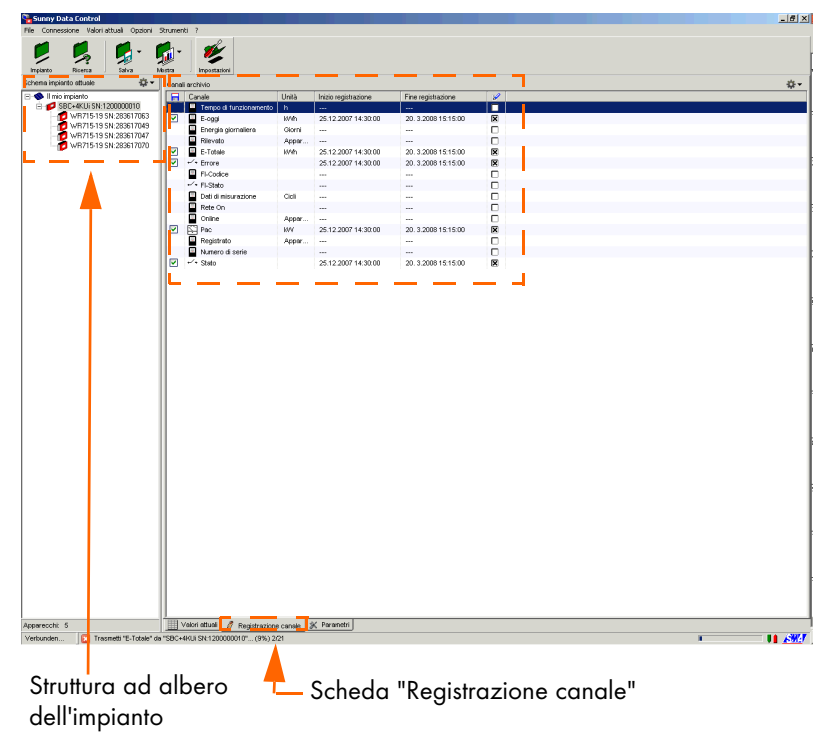

2. Nella struttura ad albero dell'impianto (vedere figura in alto) fare clic sull'apparecchio di cui si vogliono evidenziare i canali per il salvataggio.

Viene visualizzata una lista con i canali di archiviazione dell'apparecchio.

selezionare i canali da registrare sul PC Download canale: Registrazione canale:

selezionare i canali da registrare sul Sunny Boy Control

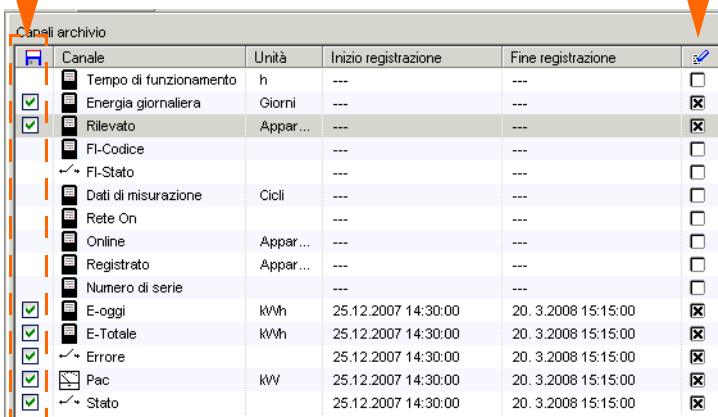

Esempio (dettaglio della lista "Canali archivio")

- 3. Nella colonna download canale (vedere icona nella figura a destra) fare clic nella casella vicino al canale ed inserire o rimuovere un segno di spunta. Se si è immesso un segno di spunta, il canale è evidenziato per il salvataggio.
- 

Strg+E

- 4. Ripetere quest'operazione per ogni apparecchio.
- 5. Fare poi clic sul simbolo "Salva" (vedere figura a destra). Si apre il sottomenu.
- 6. Se si vogliono salvare tutti i canali evidenziati, fare clic su "Download di tutti i canali archivio evidenziati".

Se si desidera salvare tutti i canali di rendimento energetico, fare clic su "Download di tutti i valori energetici".

Sabra

Download di tutti i canali archivio evidenziati Strg+M

Download di tutti i valori energetici

Viene avviata la trasmissione dati (vedere figura in basso). Tale procedura può durare alcuni minuti, a seconda del volume di dati.

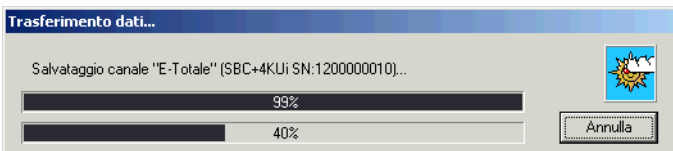

## **11.6.1 Aggiornamento del periodo di tempo**

Il Sunny Data Control indica il periodo di tempo di nuovi valori registrati dall'apparecchio di comunicazione che non sono stati ancora letti (vedere figura in basso).

Il periodo di tempo viene aggiornato nel Sunny Data Control solo all'avvio del programma. Se il Sunny Data Control è aperto da molto tempo e si desidera leggere dati nuovi registrati, si deve prima aggiornare il periodo di tempo.

- 1. Selezionare "Opzioni/Aggiorna periodo di tempo". Il periodo di tempo viene aggiornato.
- 2. Leggere i dati.

Inizio e fine della registrazione di nuovi valori nel Sunny Boy Control dall'ultimo avvio di Sunny Data Control. Questo periodo di tempo viene letto.

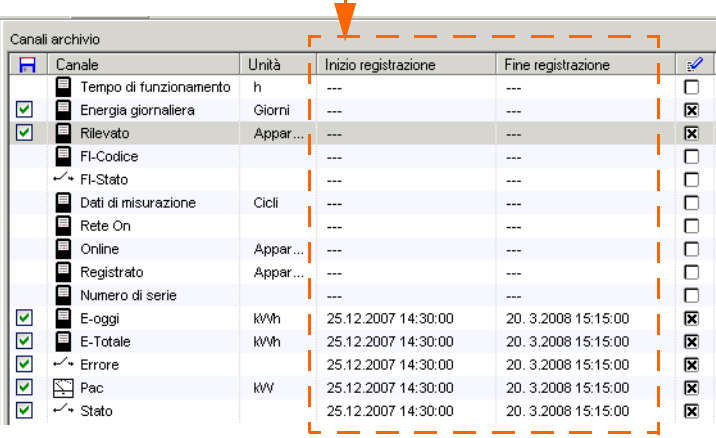

Esempio (dettaglio della lista "Canali di archiviazione")

È anche possibile impostare i periodi di tempo che si vogliono leggere così come descritto nel capitolo [11.6.2 "Impostazione dei periodi di tempo" \(Pagina 112\).](#page-111-0)

## <span id="page-111-0"></span>**11.6.2 Impostazione dei periodi di tempo**

Con il Sunny Data Control è possibile impostare per la lettura i periodi di tempo di tutti i canali o di singoli canali.

- 1. Se si desidera impostare il periodo di tempo per canali singoli tenere premuto il tasto "Ctrl" ed evidenziare i canali desiderati.
- 2. Fare clic con il tasto destro del mouse sulla schermata "Canali di archiviazione" (vedere figura in basso) e selezionare "Seleziona periodo di tempo canale".
- 3. Selezionare "Tutti i canali" o "Solo i canali selezionati".

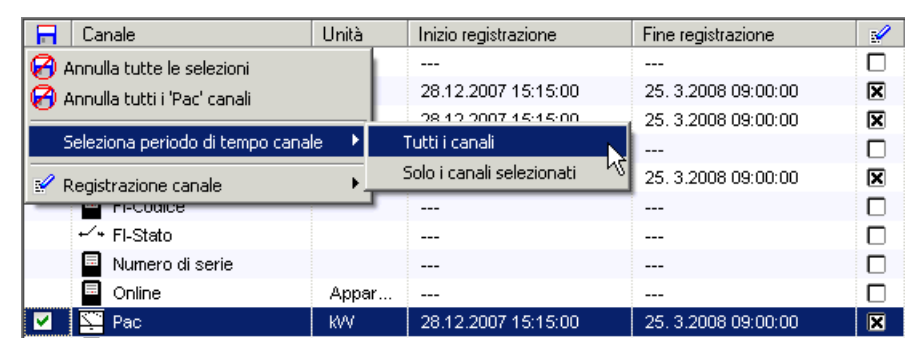

Si apre la finestra per l'impostazione del periodo di tempo.

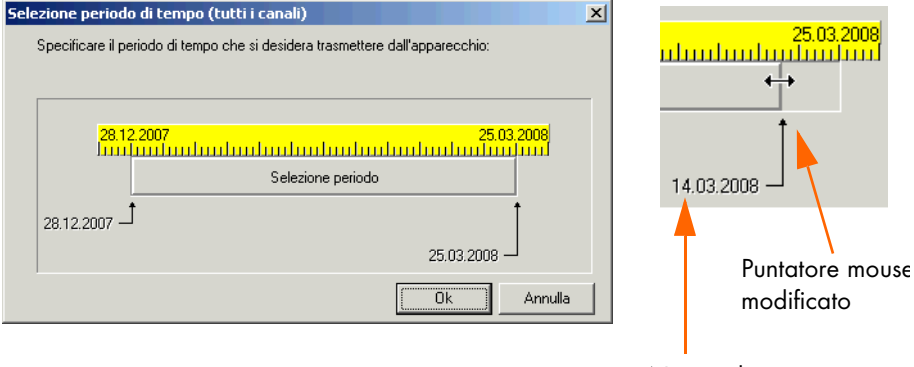

Nuova data

- 4. Impostare il periodo di tempo (inizio e fine) desiderato facendo clic con il puntatore del mouse alla fine o all'inizio del periodo selezionato e spostando il campo di selezione. La data del nuovo periodo di tempo viene visualizzata immediatamente.
- 5. Fare quindi clic su <OK> per salvare le impostazioni.

#### <span id="page-112-0"></span>**11.6.3 Reimpostazione dei periodi di tempo**

Questa funzione è necessaria se si vogliono leggere nuovamente dal Sunny Boy Control anche dati già consultati. Il Sunny Data Control può ricordare i periodi di tempo che sono già stati letti dal Sunny Boy Control e richiama normalmente solo nuovi dati. È possibile reimpostare i periodi di tempo del Sunny Data Control come segue.

1. Selezionare "Strumenti/Reimposta aree di tempo". Si apre una richiesta di conferma.

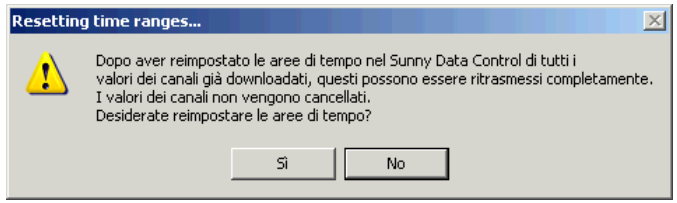

2. Confermare la richiesta con <Sì> per reimpostare i periodi di tempo.

## **11.6.4 Simboli di registrazione canale**

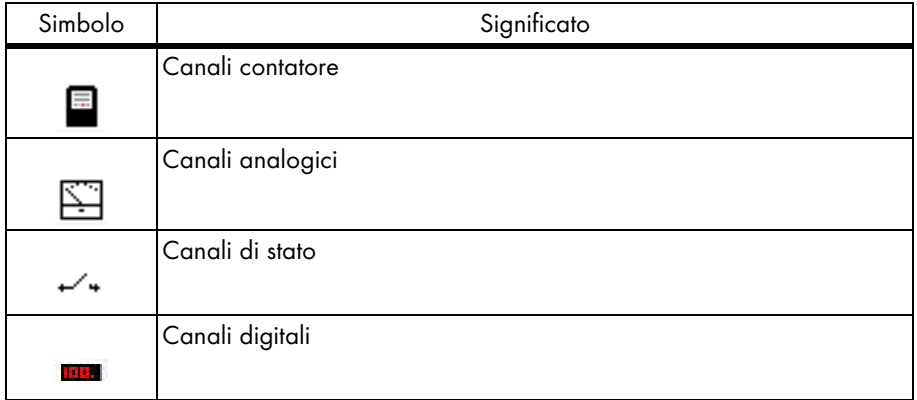

### **11.6.5 Struttura dei file Excel**

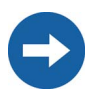

La struttura dei file Excel viene spiegata sulla base di file che sono stati letti dal Sunny Boy Control. I file letti dal Sunny Beam hanno una struttura simile.

I dati vengono memorizzati come file Excel sul PC nella directory del relativo impianto. La cartella ha il nome dell'impianto creato nel Sunny Data Control. I dati degli impianti sono stati predefiniti e memorizzati nella directory:

C:\Programmi\SMA\Sunny Data Control\Impianti

Se durante l'installazione del Sunny Data Control si è selezionata un'altra directory sul proprio PC, aprire la directory in cui è salvato il Sunny Data Control e aprire la cartella "Impianti".

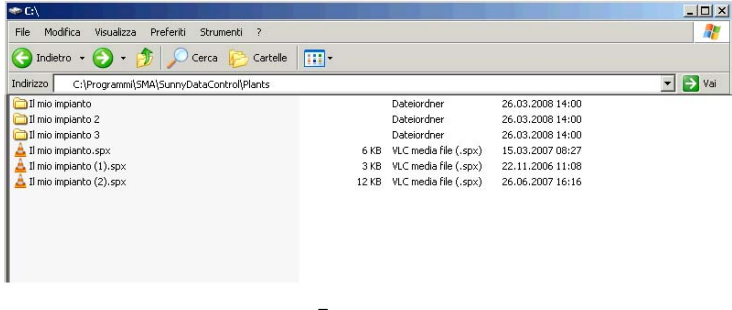

Esempio

I dati memorizzati vengono suddivisi in dati di misurazione e dati di rendimento giornaliero. Questi dati vengono letti separatamente dal Sunny Boy Control e archiviati in file separati.

- I file giornalieri vengono archiviati insieme in un unico file annuo.
- Tutti gli altri valori di misura vengono archiviati insieme in un file mensile unico.

Per ogni Sunny Boy Control esiste una sottodirectory il cui nome è composto dalla stringa "SBC" e dal numero di serie dell'apparecchio (per es. SBC119010325).

Qui si trovano i file con i dati di misurazione memorizzati. I dati di misurazione dei singoli canali vengono ordinati per giorno e memorizzati per mese nelle sottodirectory dei relativi apparecchi in file Excel separati.

Il numero di file viene determinato dall'intervallo dei tempi di misurazione. Se, per es. sono stati registrati con il Sunny Boy Control dati di misurazione relativi ad un intero anno, sul disco rigido del proprio PC saranno disponibili dodici file con i valori mensili memorizzati.

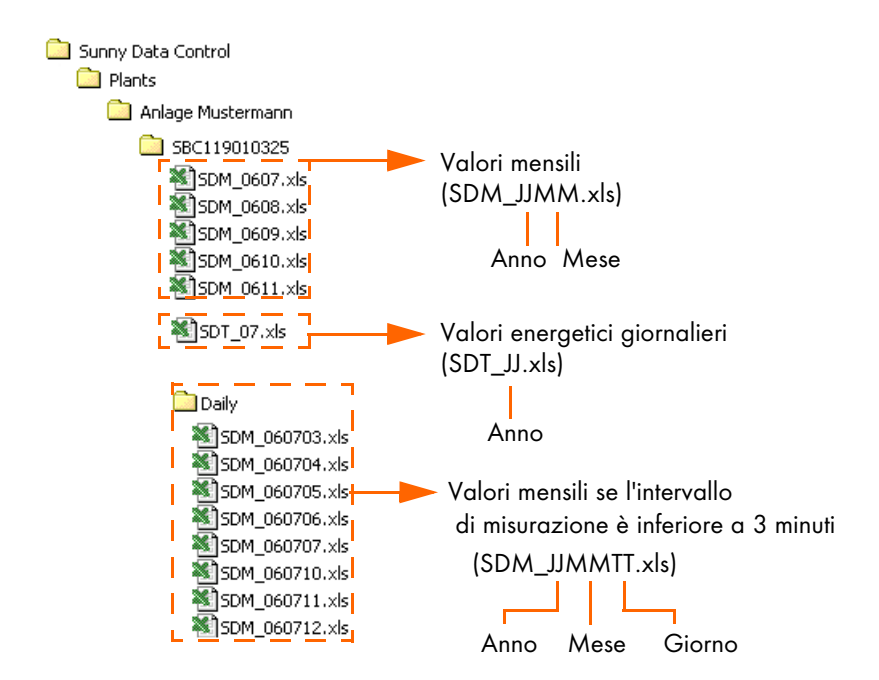

#### **Esempio di file Excel**

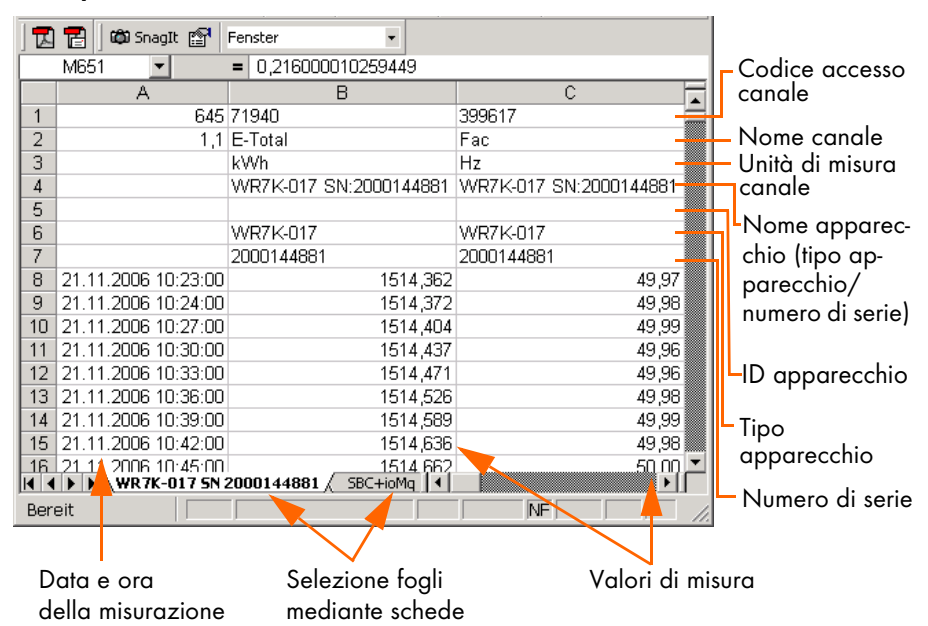

### <span id="page-115-0"></span>**11.7 Impostazione della lettura automatica**

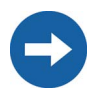

Con il Sunny Beam la funzione "Lettura automatica" è utile solo se quest'ultimo è collegato in permanenza al PC mediante cavo USB.

Con la lettura automatica i dati vengono richiamati automaticamente dal Sunny Boy Control secondo l'intervallo di tempo desiderato e memorizzati nel Sunny Data Control. Vengono considerati solo gli apparecchi attualmente presenti nella panoramica apparecchi (scheda "Valori attuali").

La lettura automatica può essere eseguita solo se il PC è acceso e il Sunny Data Control è stato avviato.

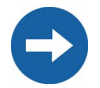

Durante la lettura automatica i valori attuali non vengono aggiornati prima che la lettura sia terminata. È possibile controllare se la lettura dati è attualmente in corso dalla barra nel bordo inferiore dello schermo (vedere figura).

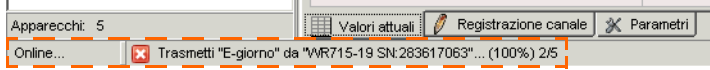

#### **11.7.1 Impostazione di una attività**

1. Selezionare "Opzioni/Impostazioni" o fare clic sull'icona "Impostazioni". Si apre la finestra "Impostazioni...".

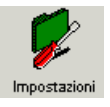

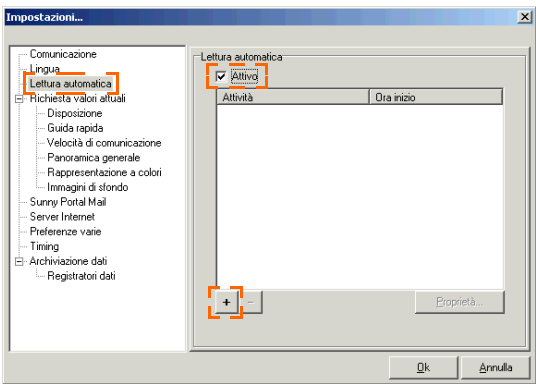

- 2. Selezionare "Lettura automatica".
- 3. Immettere un segno di spunta nella casella "Attivo", facendo clic sulla casella stessa.
- 4. Fare clic su <+> (vedere figura in alto).

Si apre la finestra raffigurata in basso.

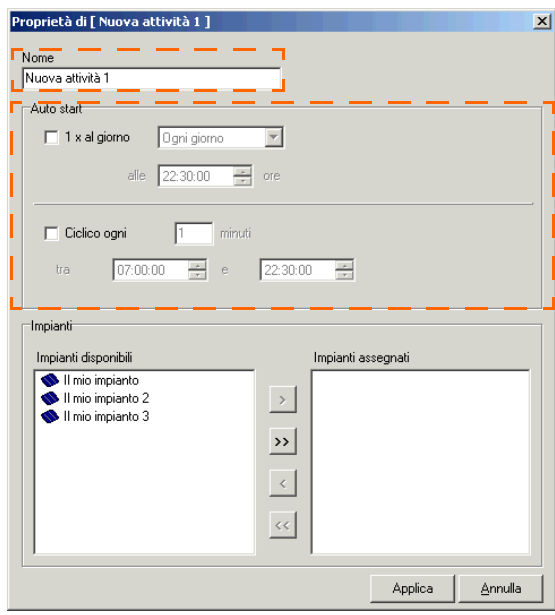

Esempio

- 5. Immettere nella casella "Nome" (vedere figura in alto) il nome desiderato per l'attività di lettura automatica (per es. a quali impianti è riferita l'attività).
- 6. Nel campo "Auto start" (vedere figura in alto) è possibile impostare quando il comando deve essere avviato automaticamente.

Sono disponibili due possibilità.

Una volta al giorno:

Qui è possibile impostare l'orario di avvio della lettura automatica e stabilire se la lettura va eseguita ogni giorno o in un dato giorno della settimana.

Ciclico:

Qui è possibile impostare l'arco orario e con quale periodicità (dopo quanti minuti) deve essere avviata la lettura automatica.

7. Nel campo "Impianti" (vedere figura in basso) selezionare gli impianti a cui devono essere applicate queste impostazioni di lettura automatica.

(Nel campo "Impianti disponibili" fare clic sul nome dell'impianto e inserirlo tramite il tasto freccia ">" nel campo "Impianti assegnati").

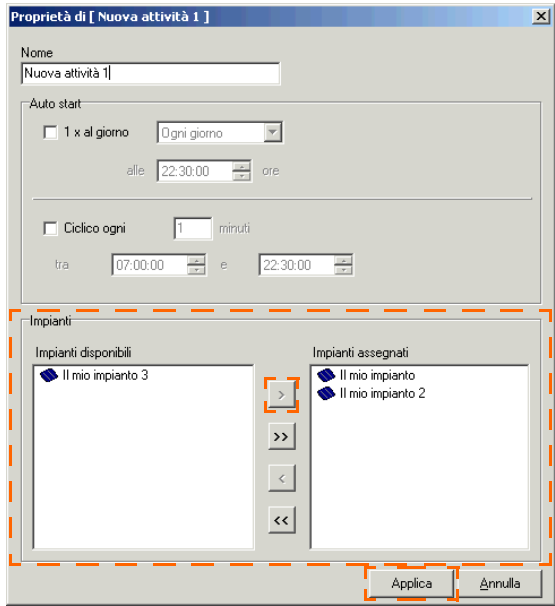

8. Fare clic su <Applica>. Si apre nuovamente la finestra "Impostazioni". L'attività impostata viene visualizzata nel campo "Attività" (vedere figura d'esempio in basso).

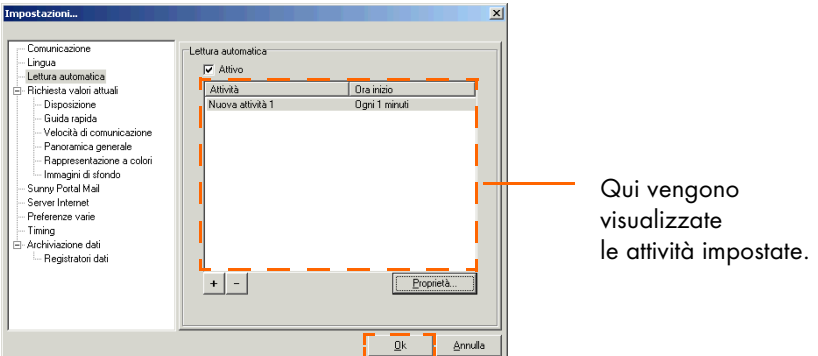

9. Fare quindi clic su <OK> per salvare le impostazioni.

### **11.7.2 Modificazione/Eliminazione di un'attività**

1. Selezionare "Opzioni/Impostazioni" o fare clic sull'icona "Impostazioni". Si apre la finestra "Impostazioni...".

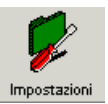

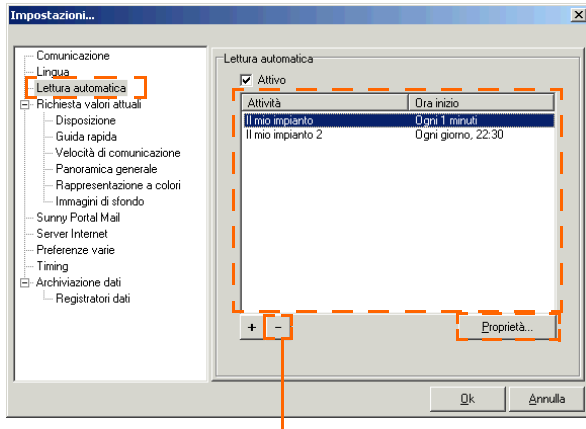

Elimina subito l'attività selezionata

- 2. Selezionare "Lettura automatica".
- 3. Fare clic sull'attività che si desidera modificare o eliminare.
- 4. Se si desidera eliminare un'attività fare clic su  $\leq -\geq$ .
- 5. Se si desidera modificare un'attività fare clic su <Impostazioni>. Si apre la finestra per l'impostazione dell'attività. Eseguire le impostazioni desiderate.
- 6. Fare poi clic su <Applica>. Si apre nuovamente la finestra "Impostazioni".
- 7. Fare quindi clic su <OK> per salvare le impostazioni.

### **11.7.3 Disattivazione della lettura automatica**

1. Selezionare "Opzioni/Impostazioni" o fare clic sull'icona "Impostazioni". Si apre la finestra "Impostazioni...".

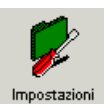

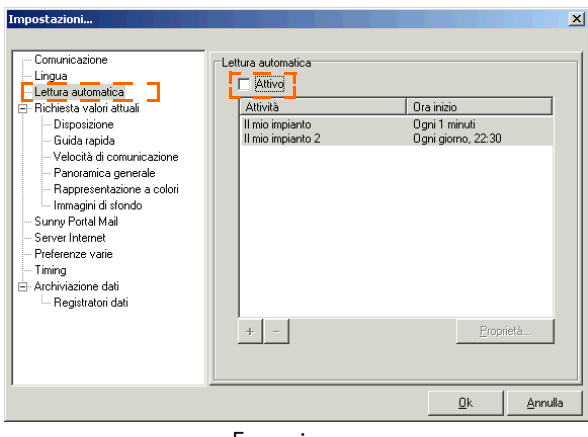

Esempio

- 2. Selezionare "Lettura automatica".
- 3. Rimuovere il segno di spunta dal campo "Attivo" (vedere figura in alto).
- 4. Fare quindi clic su <OK> per salvare le impostazioni.

### **11.8 Creazione di grafici in Excel**

Con Excel i valori di misura registrati possono essere valutati facilmente rappresentandoli graficamente. A tale scopo i dati vengono visualizzati automaticamente in un grafico.

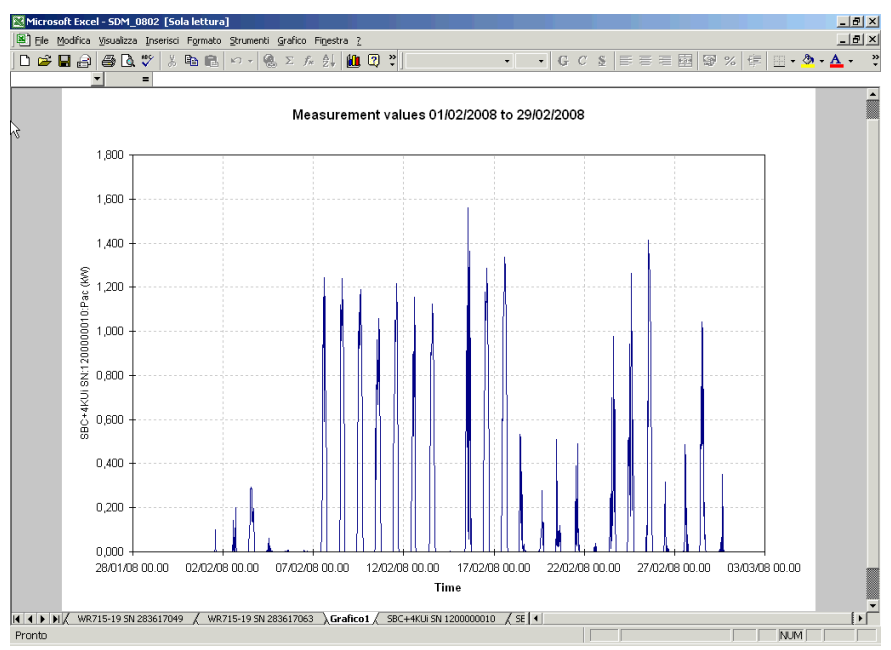

Esempio di grafico

Nei capitoli successivi sono descritte le due possibilità a disposizione.

• Analisi automatica:

L'analisi viene avviata mediante Sunny Data Control; Excel si apre automaticamente con la macro di analisi dati.

• Analisi manuale:

Questa variante è necessaria solo se si desidera avviare l'analisi su un PC su cui non è installato il Sunny Data Control. L'analisi viene quindi avviata direttamente da Excel e la macro viene aperta manualmente.

### **11.8.1 Analisi automatica**

L'analisi automatica viene avviata in Sunny Data Control; Excel si apre automaticamente con la macro scritta espressamente per l'analisi dati.

- 1. Fare clic sull'icona "Mostra".
- 2. Selezionare "File Excel" o il tipo CSV che si è creato per l'archiviazione di file CSV (vedere capitolo [11.3 "Archiviazione dati in formato CSV"](#page-93-0) [\(Pagina 94\)\)](#page-93-0).

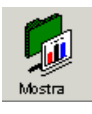

Si apre la finestra raffigurata qui sotto.

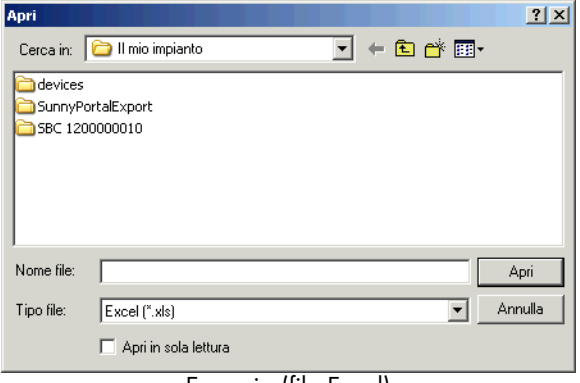

Esempio (file Excel)

- 3. Selezionare l'impianto desiderato. Per default viene sempre visualizzato l'impianto attuale (qui: "Il mio Impianto").
- 4. Andare nella cartella dell'apparecchio desiderato e aprire il file Excel con i dati da analizzare.

Excel si avvia automaticamente e viene visualizzata un richiesta di conferma (vedere figura in basso).

Nel file "Excel97\sdcmac.xls" nella cartella Sunny Data Control sul PC si trova la macro per l'analisi dei dati. Solo se si attiva la macro è possibile eseguire l'analisi dei dati.

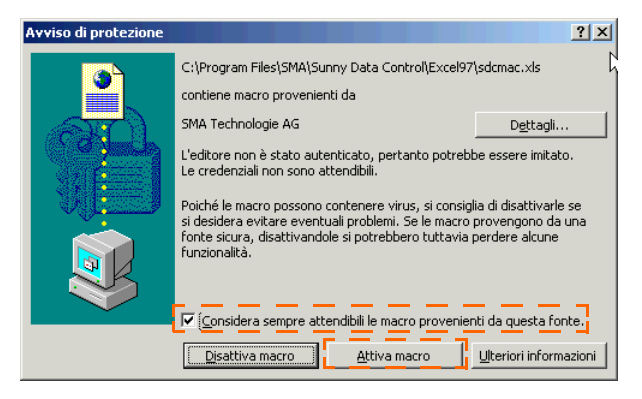

- 5. Immettere un segno di spunta nella casella davanti a "Considera sempre attendibili le macro provenienti da questa fonte". Grazie a questo segno di spunta, ogni volta che si avvia Excel dal Sunny Data Control si attiva automaticamente la macro per l'analisi dei dati.
- 6. Fare clic su <Attiva macro>.
- 7. Accedere eventualmente al foglio desiderato facendo clic sulla scheda (vedere figura).

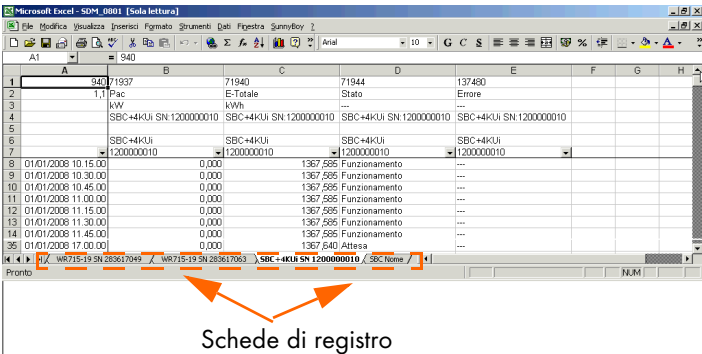

#### **Creazione di un grafico**

8. Selezionare in Excel "Sunny Boy/Chart" (vedere figura in basso).

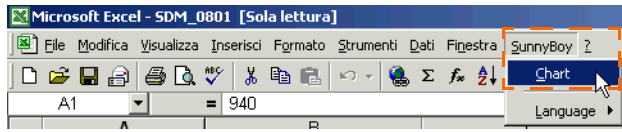

Si apre la finestra "Create Chart".

9. Selezionare nell'elenco i canali che devono essere visualizzati nel diagramma facendo clic sul nome del canale. È possibile selezionare più canali. I canali selezionati vengono evidenziati a colori.

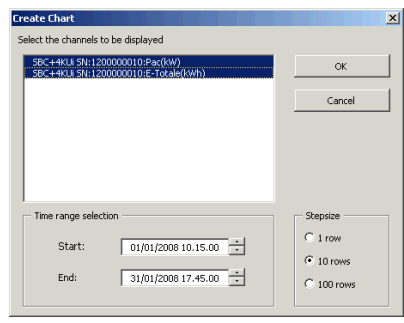

Esempio

10. Stabilire le impostazioni desiderate per la rappresentazione grafica.

Start e End: Il punto di inizio e fine (data e ora) dell'intervallo che deve essere visualizzato. Tenere presente che l'intervallo di visualizzazione non deve essere troppo ampio poiché Excel può rappresentare in un diagramma un massimo di 4000 record di dati.

Stepsize: Indica l'ampiezza in righe dell'intervallo di campionamento da cui devono essere rilevati i valori di misura. Per esempio, con il valore "10 rows" viene rappresentata solo una riga su 10.

11. Fare clic su <OK>. Il grafico viene visualizzato.

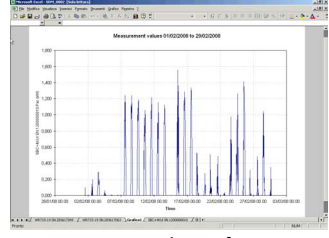

Esempio di grafico

### **11.8.2 Analisi manuale**

Questa variante è necessaria solo se si desidera avviare l'analisi su un PC su cui non è installato il Sunny Data Control. Di seguito viene descritta la procedura per avviare l'analisi direttamente da Excel e aprire manualmente la macro.

- 1. Avviare il programma "Excel".
- 2. Aprire il file "Excel97\sdcmac.xls".

Il file predefinito si trova nella cartella "Program Files\SMA\Sunny Data Control\Excel97".

In questo file si trova la macro per l'analisi dei dati. Per evitare modifiche involontarie questo file è protetto da scrittura. Se si desidera apportare modifiche alla macro bisogna prima rimuovere la protezione del foglio di lavoro (password: SMA).

Excel si avvia automaticamente e viene visualizzata una richiesta di conferma (vedere figura in basso).

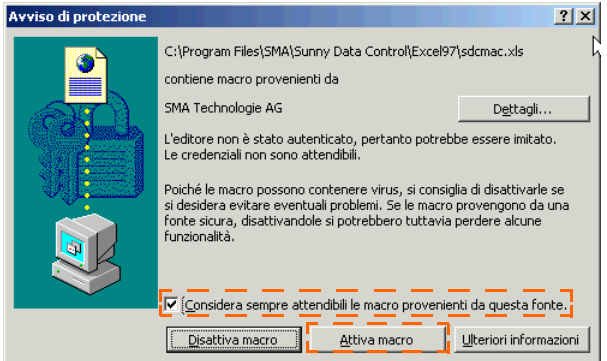

- 3. Immettere un segno di spunta nella casella davanti a "Considera sempre attendibili le macro provenienti da questa fonte". Grazie a questo segno di spunta, ogni volta che si avvia Excel dal Sunny Data Control si attiva automaticamente la macro per l'analisi dei dati.
- 4. Fare clic su <Attiva macro>.

Dopo aver aperto il file, nella barra dei menu viene visualizzata anche la voce "Sunny Boy" (vedere figura in basso).

5. Aprire il file di cui si vogliono analizzare i dati.

I dati dei propri impianti memorizzati in formato Excel sono archiviati per default nella cartella

"C:\Programmi\SMA\Sunny Data Control\Impianti" nella cartella del proprio impianto.

I dati dei propri impianti memorizzati in formato CSV sono archiviati per default nella cartella

C:\Documenti e impostazioni\"Nome utente"\Applicazioni\SMA\Sunny Data Control\Impianti\"Nome impianto"\"Nome cartella".

Voce di menu aggiuntiva

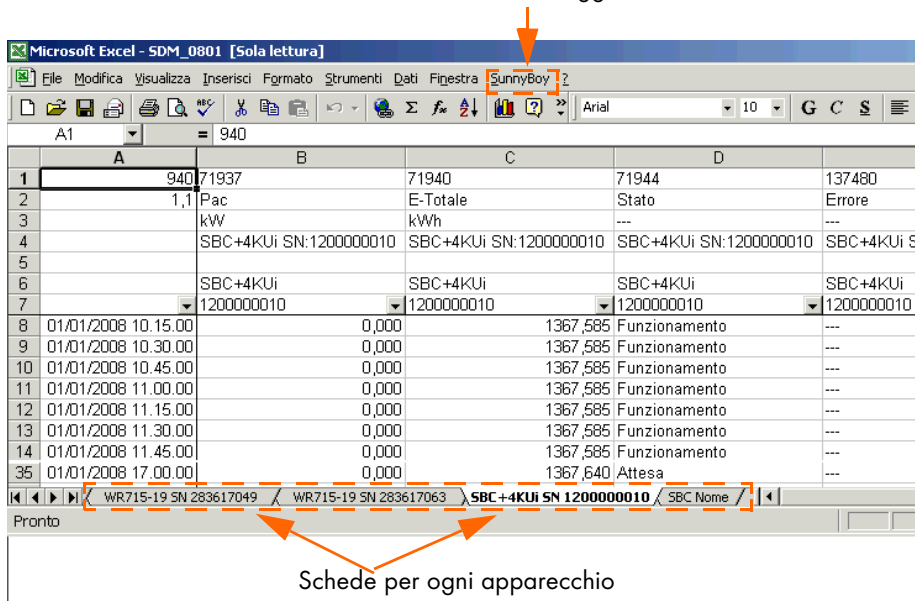

6. Selezionare la scheda dell'apparecchio di cui si vogliono valutare i dati.

#### **Creazione di un grafico**

7. Selezionare in Excel "Sunny Boy/Chart".

Si apre la finestra "Create Chart".

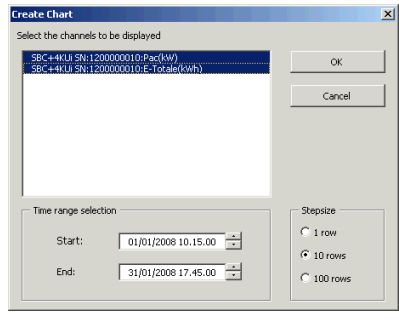

Esempio

- 8. Selezionare nell'elenco i canali che devono essere visualizzati nel diagramma facendo clic sul nome del canale. È possibile selezionare più canali. I canali selezionati vengono evidenziati a colori.
- 9. Stabilire le impostazioni desiderate per la rappresentazione grafica.

Start e End: Il punto di inizio e fine (data e ora) dell'intervallo che deve essere visualizzato. Tenere presente che l'intervallo di visualizzazione non deve essere troppo ampio poiché Excel può rappresentare in un diagramma un massimo di 4000 record di dati.

Stepsize: Indica l'ampiezza in righe dell'intervallo di campionamento da cui devono essere rilevati i valori di misura. Per esempio, con il valore "10 rows" viene rappresentata solo una riga su 10.

10. Fare clic su <OK>. Il grafico viene visualizzato.

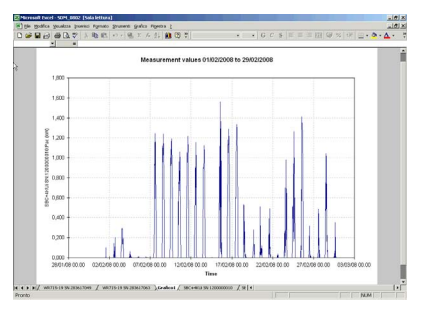

Esempio di grafico

# **12 Trasmissione dati in Internet**

#### **12.1 Requisiti di sistema**

Per l'utilizzo della funzionalità Internet devono essere garantiti i seguenti requisiti:

- Un server Web a scelta già installato sotto un sistema operativo MS-Windows (preferibilmente Windows 2000 o Windows XP)
- Un browser Internet che supporti JAVA 1.1 (per es. Firefox versione 1.0 e superiore o MS-Internet\_Explorer - versione 4.x) su siti di utenti Internet per la rappresentazione e visualizzazione di applet Java
- Protocollo TCP/IP installato sullo stesso computer su cui è stato installato Sunny Data Control

## <span id="page-127-0"></span>**12.2 Lettura del periodo di tempo completo**

Questa funzione è necessaria se con il Sunny Data Control sono già stati letti dati dal proprio apparecchio di comunicazione, ma non sono stati ancora trasmessi al portale. In questo modo, con la lettura successiva, è possibile scaricare il periodo di tempo completo dal proprio apparecchio di comunicazione e inviarlo al Sunny Portal.

- 1. Selezionare "Impostazioni/Varie".
- 2. Immettere un segno di spunta nella casella "Lettura intervallo di tempo completo prossimo download".
- 3. Fare quindi clic su <OK> per salvare le impostazioni.

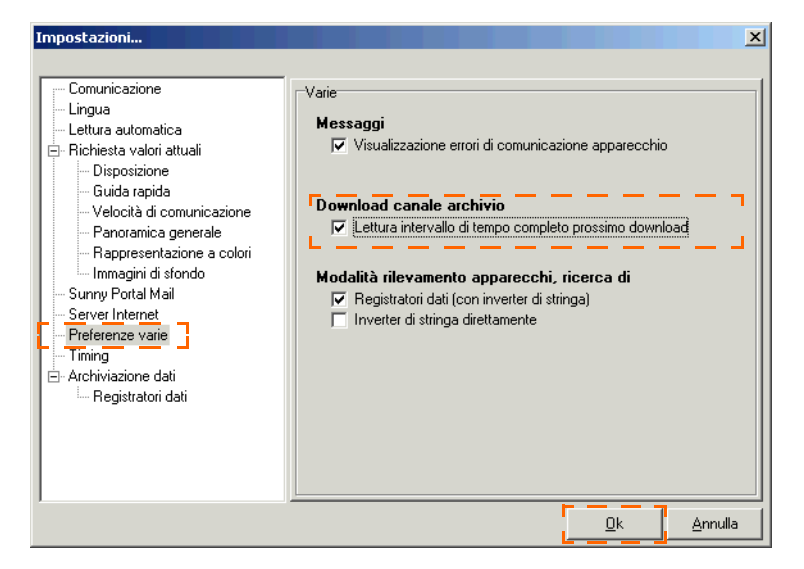

### <span id="page-128-0"></span>**12.3 Impostazione di Sunny Portal Mail**

Se sono già stati scaricati e salvati dati con il Sunny Data Control dal proprio apparecchio di comunicazione, occorre leggere l'intero periodo di tempo affinché tutti i dati vengano trasmessi al Sunny Portal. Vedere capitolo [12.2](#page-127-0) ["Lettura del periodo di tempo completo" \(Pagina 128\)](#page-127-0).

Per la visualizzazione dell'impianto in Internet, SMA offre la possibilità di registrarsi gratuitamente sul sito [www.SunnyPortal.com](http://www.SunnyPortal.com) per visualizzare qui i dati dell'impianto online. I dati vengono spediti per e-mail tramite Sunny Data Control al Sunny Portal.

Il Sunny Portal rileva i dati inviati dal Sunny Data Control e li archivia. Questi dati possono essere poi utilizzati per scopi di analisi, visualizzazione e monitoraggio dell'impianto sul Sunny Portal.

1. Selezionare "Opzioni/Impostazioni" o fare clic sull'icona "Impostazioni". Si apre la finestra "Impostazioni...".

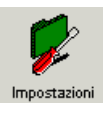

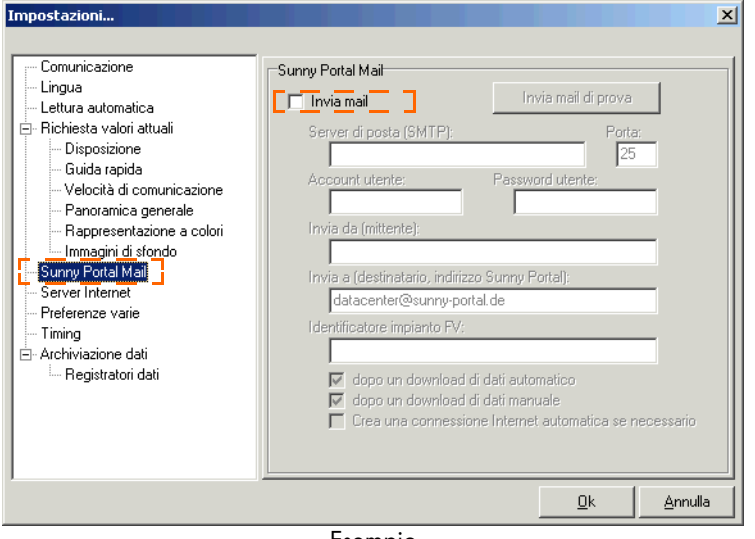

Esempio

- 2. Selezionare "Sunny Portal Mail"
- 3. Immettere un segno di spunta nella casella "Invia mail".

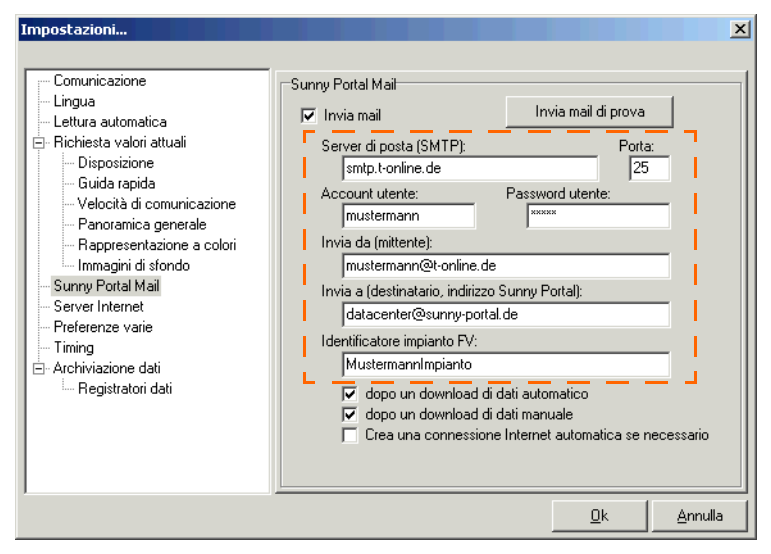

Esempio

- 4. Immettere nella casella "Server di posta (SMTP)" l'indirizzo IP del proprio provider e-mail (per es. per T-Online "smtp.t-online.de") o del server di posta dell'azienda.
- 5. Immettere nella casella "Porta" la porta per l'indirizzo IP (SMTP = 25).
- 6. Immettere nella casella "Account utente" il nome con il quale ci si è registrati nel server di posta.
- 7. Immettere nella casella "Password utente" la password della propria casella di posta.
- 8. Immettere nella casella "Invia da (mittente)" il proprio indirizzo e-mail.
- 9. L'indirizzo e-mail di Sunny Portal è sempre "datacenter@sunny-portal.de".
- 10. Immettere nella casella "Identificatore impianto FV" un nome qualsiasi per il proprio impianto (per es. MustermannImpianto).

Se l'identificatore assegnato all'impianto è già utilizzato nel Sunny Portal, si riceve un messaggio di errore via e-mail. In questo caso, scegliere un altro nome per l'identificatore dell'impianto FV.

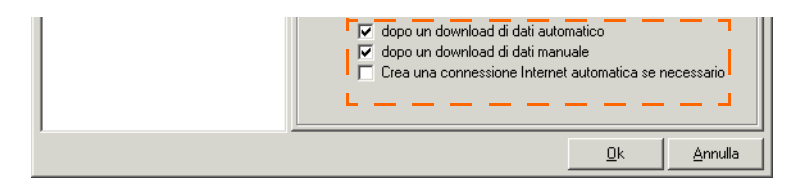

11. L'invio di Sunny Portal Mail può essere impostato dall'utente.

• Dopo un download di dati automatico Per questa modalità deve essere impostata la lettura automatica, vedere capitolo [11.7 "Impostazione della lettura automatica" \(Pagina 116\).](#page-115-0)

• Dopo un download di dati manuale Sunny Portal Mail viene inviata subito dopo la lettura della memoria dati del Sunny Boy Control, vedere capitolo [11.6 "Lettura della memoria dati Sunny Boy](#page-108-0) [Control" \(Pagina 109\).](#page-108-0) I dati vengono ugualmente inviati facendo clic su "Strumenti/Sunny Portal Mail".

Selezionare l'elemento desiderato immettendo un segno di spunta nella relativa casella.

12. Se il collegamento Internet deve essere instaurato automaticamente, immettere un segno di spunta nella casella "Crea una connessione Internet automatica se necessario".

#### **Invio di una mail di prova**

13. È possibile verificare le proprie impostazioni facendo clic su <Invia mail di prova>. Se le impostazioni sono corrette, si riceve dal Sunny Portal una mail di prova all'indirizzo e-mail immesso.

Se non si è ancora registrati nel Sunny Portal con l'indirizzo e-mail immesso, il Sunny Portal invia automaticamente una e-mail per comunicare che è necessario effettuare la registrazione affinché i dati dell'impianto possano essere salvati.

Se si è già registrati nel Sunny Portal con l'indirizzo e-mail immesso, l'e-mail conterrà il messaggio di autorizzazione all'invio dei dati dell'impianto al Sunny Portal.

14. Fare quindi clic su <OK> per salvare le impostazioni.

### **12.4 Invio di mail al Sunny Portal**

A seconda dell'impostazione scelta per Sunny Portal Mail nel menu "Impostazioni/ Sunny Portal Mail" (download dati automatico oppure manuale), i dati vengono inviati al Sunny Portal dopo il download automatico oppure dopo il download manuale. Vedere capitolo [12.3 "Impostazione di Sunny Portal Mail" \(Pagina 129\).](#page-128-0)

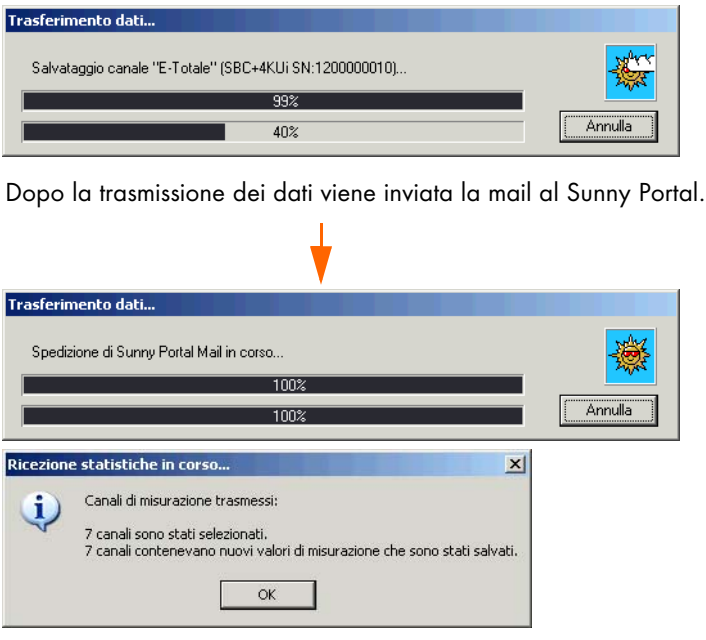

#### **12.4.1 Dopo un download di dati automatico**

Se si è selezionato "Dopo un download di dati automatico" i dati vengono trasferiti automaticamente, dopo il periodo di tempo impostato (vedere capitolo [11.7](#page-115-0) ["Impostazione della lettura automatica" \(Pagina 116\)](#page-115-0)) dal Sunny Boy Control al Sunny Data Control e quindi inviati al Sunny Portal.

#### **12.4.2 Dopo un download di dati manuale**

Con l'impostazione "Dopo un download di dati manuale" i dati vengono inviati al Sunny Portal non appena i dati dal Sunny Boy Control sono stati memorizzati. Vedere capitolo [11.6 "Lettura della memoria dati Sunny Boy Control" \(Pagina 109\)](#page-108-0).

I dati vengono ugualmente inviati facendo clic su "Strumenti/Sunny Portal Mail".

#### **12.5 Trasmissione panoramica apparecchi in Internet**

Con il Sunny Data Control è possibile trasferire in Internet la rappresentazione completa dei valori attuali così come viene raffigurata nella schermata "Panoramica apparecchi". In questo caso la posizione degli apparecchi, la performance, i valori di colore ecc. vengono registrati in un file di testo ASCII (file dati online).

Affinché questi dati possano essere trasferiti in Internet, bisogna prima attivare la scrittura del file dati online, così come descritto nel capitolo successivo.

| Panoramica apparecchio - [ Online01 ]                                                                                                    |                                                                                                    |                                                                               |
|----------------------------------------------------------------------------------------------------|----------------------------------------------------------------------------------------------------|-------------------------------------------------------------------------------|
| SBC+4KUi SN:1200000010<br>Pac                                                                                                    | <b>X</b> WR715-19 SN:283617047<br>0.04 Upv-lst<br>108 V                                                                                                    | ₹ WR715-19 SN:283617063<br>Upv-lst<br>109 V                                   |
| <b>E-Totale</b><br>E-oggi<br>Tempo di funzionamento<br>40897 Uac<br>Rete On                                                                                                    | 1537.75 Upv-Nom<br>$-109V$<br>0.01 lac-lst<br>$-35$ mA<br>221 V<br>29 Fac<br>49.97 Hz                                                                                                    | Upv-Nom<br>110 V<br>lac-Ist<br>61 mA<br>Uac.<br>222 V<br>Fac:<br>49.97 Hz     |
| Numero di serie<br>120000001 Pac<br><b>Stato</b><br>Errore                                                                                                    | 7W<br>Zac:<br>1.061 Ohm<br>Riso<br>3000 k0hm                                                                                                    | Pac-<br>13 W<br>Zac:<br>2.203 Ohm<br>Riso<br>3000 k0hm                        |
| Energia giornaliera<br>Dati di misurazione<br><b>Rilevato</b><br><b>Registrato</b>                                                                                                    | 130 mA<br>4 lpv<br>303 E-Totale 392 kWh<br>5163 h<br>h-Total<br>Rete On 1679                                                                                                    | 175 mA<br>lov.<br>E-Totale<br>390 kWh<br>h-Total<br>4948 h<br>Rete On<br>2429 |
| WR715-19 SN:283617049<br>109 V<br><b>Upv-lst</b><br>110 <sub>V</sub><br>Upv-Nom<br>35 mA<br>lac-lst<br>Uac<br>224 V<br>49.97 Hz<br>Fac<br>Pac<br>7W<br>1.557 Ohm<br>Zac<br><b>Riso</b><br>3000 k0hm<br>130 mA<br>lov<br>E-Totale<br>374 kWh<br>4952 h<br>h-Total<br>2352<br>Rete On | WB715-19 SN:283617070<br>对<br>111 V<br>Upv-Ist<br>Upv-Nom<br>111 V<br>46 mA<br>lac-Ist<br>227 V<br>Uac<br>Fac <sub>7</sub><br>49.97 Hz<br>Pac <sub>um</sub><br>10W<br>1.967 Ohm<br>$Z$ ac $-$<br><b>Riso</b><br>3000 k0bm<br>$-144 \text{ mA}$<br>lov<br>E-Totale<br>382 KWh<br>4707 h<br>h-Total<br>3420<br>Rete On I |                                                                               |

Panoramica apparecchi (scheda "Valori attuali")

Vengono registrati tutti i canali visualizzati nelle singole panoramiche apparecchi. Mediante la "Selezione canale" è possibile selezionare i canali che devono essere visualizzati nelle singole panoramiche apparecchi (vedere capitolo [10.2 "Selezione](#page-65-0) [del canale per la richiesta dei valori attuali" \(Pagina 66\)](#page-65-0)).

# <span id="page-133-0"></span>**12.5.1 Scrittura del file dati online**

Il file dati online è composto da due file di testo:

- File .txt = file di testo in formato "ini"
- File  $xml = file$  di testo in formato XML

I file vengono archiviati sul PC nella cartella "SMA\Sunny Data Control\Online". I file hanno il nome dell'ultima panoramica apparecchi attivata e l'estensione file ".txt" e ".xml" (per es. "Impianto Nord.txt").

Sulle possibilità per es. di rinominare e gestire le panoramiche degli apparecchi, vedere il capitolo [10.9 "Gestione della panoramica" \(Pagina 84\).](#page-83-0)

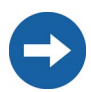

Tenere presente che i file vengono generati solo se nella panoramica apparecchi sono presenti campi apparecchio.

1. Nel menu selezionare "Valori attuali" (vedere la figura a destra).

Se davanti alla voce di menu "Scrivi file dati online" è stato immesso un segno di spunta, il file dati online viene scritto, se non è stato immesso alcun segno di spunta il file dati online non viene scritto.

2. La scrittura del file dati online viene avviata o terminata immettendo o rimuovendo un segno di spunta davanti alla voce di menu "Scrivi file dati online".

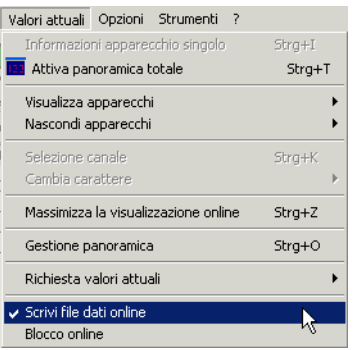

## **12.5.2 Struttura dei file dati online**

La struttura dei file dati online viene spiegata nel presente capitolo.

#### **File dati online in formato di testo (".txt")**

Nei file dati online alcuni caratteri hanno un significato particolare:

- ";" (punto e virgola) serve come separatore tra i singoli valori
- "#" (cancelletto) indica un commento (per l'intera riga)

Il file viene preceduto da un commento. Seguono poi data e ora dell'ultimo aggiornamento del file, separate tra loro da un punto e virgola:

#This file is created automatically!

<Data>;<Ora>

Ogni riga successiva corrisponde ad un apparecchio con tutte le relative caratteristiche della visualizzazione valori attuali. I valori sono nuovamente separati con un punto e virgola.

Per facilitare la lettura i seguenti elementi di una riga sono qui riportati uno sotto l'altro.

<Posizione apparecchio X:Y>;

<Nome canale per performance>;<Performance attuale in percentuale>;<Numero colori tavolozza>;

<Nome canale 1>;<Valore canale 1>;<Unità canale 1>;

<Nome canale 2>;<Valore canale 2>;<Unità canale 2>;

<Nome canale n>;<Valore canale n>;<Unità canale n>

Riga 1: #This file is created automatically! Rev. 1.00

Riga 2: 18.06.2006;15:30:32

Riga 3: 0:0;Pca;95.1;90;E-totale;50529;kWh;

Riga 4:

1:1;Pca;94.6;90;Upv\_reale;771;V;Upv\_nominale;771;V;Ica\_reale;771;mA;Uc a;771;

V;Fac;7.71;Hz;Pca;771;W;Riso;771;kOhm;Ipv;771;mA;E\_totale;842;kWh; h\_totale;14035;h;

Il file d'esempio è stato attualizzato il 18/06/2006 alle 15:30:32. L'impianto è composto da 2 apparecchi:

#### Apparecchio 1:

Posizione (0:0), canale "Pca" come canale di performance, 95,1% performance attuale, tavolozza colori utilizzata di 90 colori. Segue la visualizzazione del canale dell'apparecchio "E-totale" con valore 50529 e unità di misura "kWh".

Apparecchio 2:

Posizione (1:1), canale "Pca" come canale di performance, 94,6% performance attuale, 90 colori visualizzati. Segue la visualizzazione di tutti i canali: canale "Upv reale" con valore 771 e unità di misura "V". L'ultimo canale è "h\_totale" con il valore "14035" e l'unità di misura "h".

#### **File dati online in formato XML (".XML")**

In questo file vengono archiviati gli stessi valori di misura indicati nel semplice file di testo precedente. La differenza consiste semplicemente nel tipo di formato utilizzato. Qui i dati vengono archiviati in formato XML.

XML (Extensible Markup Language) è un linguaggio di descrizione dati standardizzato dal consorzio W3C, che consente, tra l'altro, di semplificare lo scambio di dati in Internet. I valori di misura delle visualizzazioni online vengono quindi archiviati anche in questo formato. Per ulteriori informazioni sul tema XML consultare il sito "www.w3c.org" in Internet.

Il file inizia con l'usuale introduzione XML seguita da un breve commento:

```
<?xml version="1.0" encoding="ISO-8859-1"?>
```

```
< -
```
\*\*\*\* Sunny Data Control Online Display Data File \*\*\*\*

… -->

Subito dopo inizia l'"Elemento radice" del documento "<OnlineData>":

<OnlineData> <Date>02.10.2002</Date> <Time>15.01.31</Time> …

</OnlineData>

All'interno dell'elemento radice si trovano gli elementi "<date>" e "<time>" che indicano la data e l'ora di creazione del file.

Segue l'elemento "<devices>" in cui sono archiviati tutti gli apparecchi nella visualizzazione online del Sunny Data Control. Ogni apparecchio viene descritto in una voce elemento "<device>":

```
<devices>
<device>
</device>
<device>
</device>
…
```
<devices>

In tali elementi "<device>" vengono riportate le informazioni relative all'apparecchio (Sunny Boy o Sunny Boy Control):

```
<Device>
    <Name>SBC+9tgf SN:114413059</Name>
    <SerNr>114413059</SerNr>
    <PositionX>0</PositionX>
    <PositionY>0</PositionY>
    <PerformChanName>Pca</PerformChanName>
    <Perform>72</Perform>
    <ColorCount>90</ColorCount>
    <Channels>
    </Channels>
    </Device>
Possono essere ricavate le seguenti impostazioni:
Nome apparecchio = "SBC+9tgf SN:114413059"
Numero di serie = "114413059"
Posizione apparecchio nella visualizzazione online (x,y) = 0/0 ("in alto a sinistra")
Canale performance: "Pca"
Performance attuale: 72 %
Numero colori tavolozza: 90 colori
```
Nell'elemento"<Channels>" vengono elencati tutti i canali dell'apparecchio che sono archiviati anche nella visualizzazione online. Ogni canale viene definito nella voce "<Channel>":

```
<Channels>
    <Channel>
    <Name>Pac</Name>
    <Value>1234.000</Value>
    <Unit>kW</Unit>
    </Channel>
    . . .
    </Channels>
Qui possono essere ricavate le seguenti informazioni:
Nome canale = "Pca"
```

```
Valore canale = "1234.000"
```
Unità canale = "kW"

L'elemento "<Channel>" è presente all'interno dell'elemento "<Channels>" per un numero di volte pari al numero di canali nella visualizzazione online per questo apparecchio.

```
Segue una sezione di un file d'esempio:
    <?xml version="1.0" encoding="ISO-8859-1"?>
    < -**** Sunny Data Control Online Display Data File ****
    -->
    <OnlineData>
    <Date>14.10.2002</Date>
    <Time>17:03:27</Time>
    <Devices>
    <Device>
    <Name>SBC+9tgf SN:114413059</Name>
    <SerNr>114413059</SerNr>
    <PositionX>0</PositionX>
    <PositionY>0</PositionY>
    <PerformChanName>Pca</PerformChanName>
    <Perform>72</Perform>
    <ColorCount>90</ColorCount>
    <Channels>
    <Channel>
    <Name>Pac</Name>
    <Value>1234.000</Value>
    <Unit>kW</Unit>
    </Channel>
    <Channel>
    <Name>E-totale</Name>
    <Value>2345</Value>
    <Unit>kWh</Unit>
    </Channel>
    </Channels>
    </Device>
    </Devices>
    </OnlineData>
```
# **12.6 Server Internet (SDC-agent)**

### **12.6.1 Panoramica**

La funzione server Internet del Sunny Data Control offre la possibilità di presentare online i dati di misura di un impianto FV in Internet in una pagina HTML interattiva. L'applicazione funge in questo caso da server. Per presentare i dati di misura su una pagina HTML vengono utilizzate applet Java in ambiente client/server.

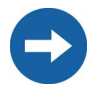

#

La realizzazione di una pagina Internet con i dati operativi attuali del proprio impianto richiede alcune conoscenze su HTML, indirizzi IP e applet Java. Rivolgersi ad un esperto nel caso in cui non si abbiano conoscenze in questo campo.

#### **Struttura di comunicazione base**

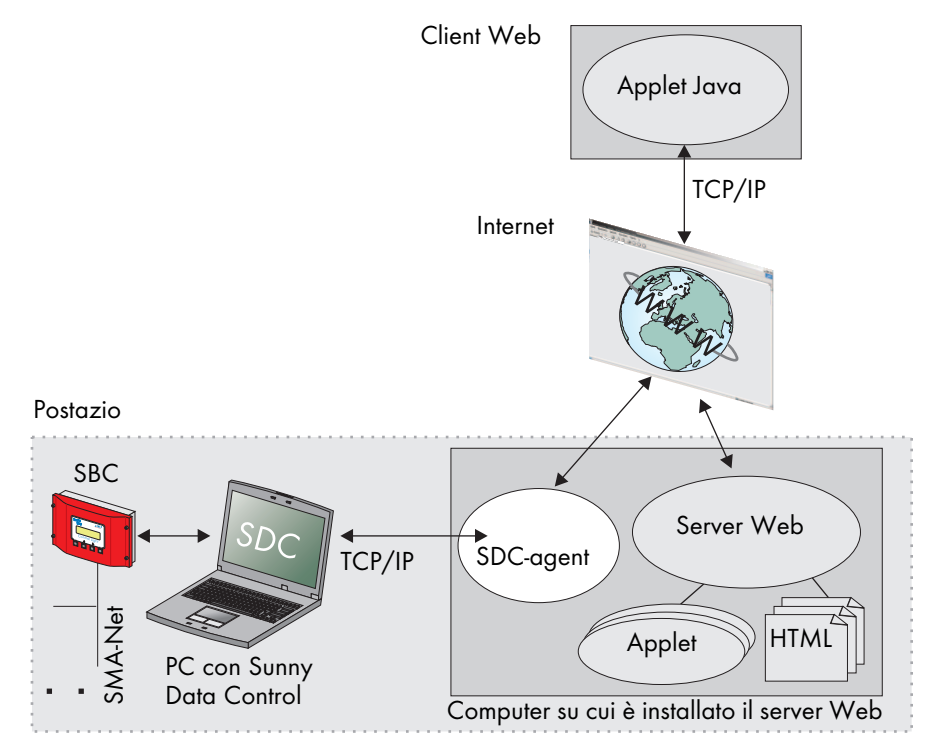

L'applet Java viene scaricata dal server web quando si accede alla pagina HTML e avviata nel browser. Instaura automaticamente un collegamento con il server.

Lo strumento "SDC-agent" funge da elemento di comunicazione tra le applet Java e il Sunny Data Control. A tale scopo viene installato sul computer del server Web HTML. La comunicazione tra le applet e l'agent e tra Sunny Data Control e l'agent avviene mediante un collegamento TCP apposito.

Come fonte d'informazione per la visualizzazione dei valori di misura delle applet sono disponibili due modi di collegamento diversi dell'impianto FV al Sunny Data Control.

#### **Collegamento diretto**

Il Sunny Boy Control è costantemente in contatto diretto con il Sunny Data Control mediante un collegamento RS232/RS485. I valori di misura vengono rilevati e trasferiti in Internet direttamente dall'impianto FV collegato.

Questa modalità consente di visualizzare l'intera gamma di tutti i diversi tipi di visualizzazione nelle applet. Questa è la modalità consigliata perché offre le maggiori possibilità.

#### **Collegamento offline**

In questa modalità non esiste un collegamento costante tra il Sunny Boy Control e il Sunny Data Control (per es solo un collegamento modem temporaneo). Come fonte dati viene utilizzato unicamente il contenuto del file dati online (vedere capitolo [12.5.1](#page-133-0) ["Scrittura del file dati online" \(Pagina 134\)\)](#page-133-0).

Nelle applet è possibile visualizzare unicamente la maschera campo apparecchio. Non sono possibili altri tipi di visualizzazione.

### **12.6.2 Impostazione e attivazione del server Internet**

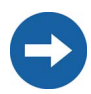

Se si desidera modificare o cancellare un canale Internet già impostato, si deve prima rimuovere il segno di spunta nella casella "Il server è attivo" affinché il server sia disattivato.

#### **Creazione di un nuovo canale Internet**

1. Selezionare "Opzioni/Impostazioni" o fare clic sull'icona "Impostazioni". Si apre la finestra "Impostazioni...".

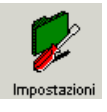

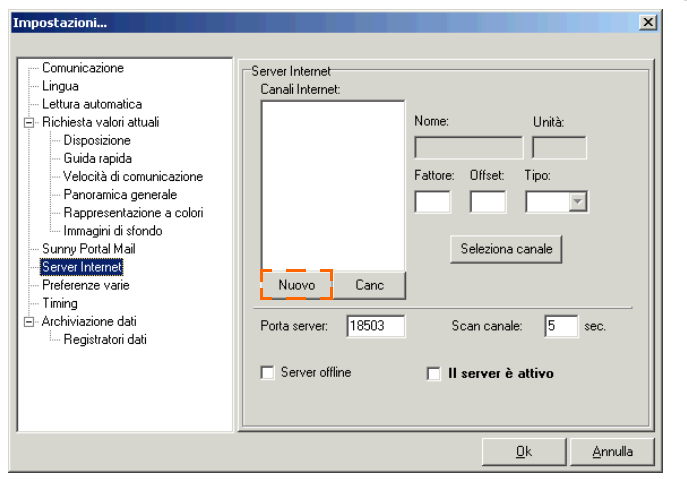

- 2. Selezionare "Server Internet".
- 3. Fare clic su <Nuovo> per creare un nome per il nuovo canale Internet.
- Il nome "Canale0" viene aggiunto alla lista "Canali Internet" (vedere figura in basso).
- 4. Fare clic una volta su nome "Canale0", il nome viene incorniciato e può essere sovrascritto.
- 5. Scrivere il nome desiderato per il nuovo canale Internet (per es. "Stato").

#### **Selezione dei canali apparecchio**

- 6. Fate clic su <Seleziona canale>. Si apre la finestra "Seleziona canale..." per l'impianto attuale.
- 7. Nella lista "Canali disponibili" fare clic sul canale desiderato e aggiungerlo alla lista<br>"Canali selezionati" selezionati" facendo clic sul tasto freccia (vedere figura a destra).

In questo modo è possibile selezionare più canali con la stessa unità di misura.

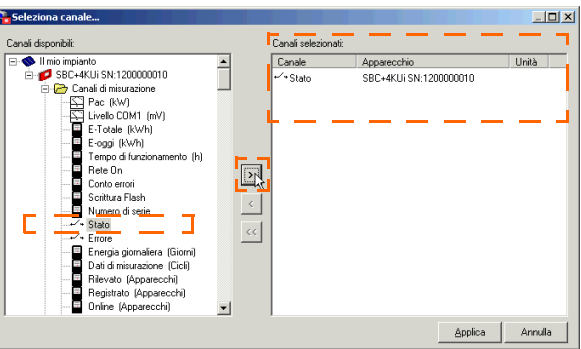

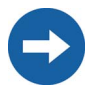

Una selezione multipla è possibile solo se i singoli canali hanno la stessa unità di misura (per es. due canali Watt [W]). Il canale Internet viene quindi formato dalla somma di questi canali.

I collegamenti alle applet Java esistenti vengono quindi automaticamente rimossi dal server per motivi tecnici.

8. Fare quindi clic <Applica>.

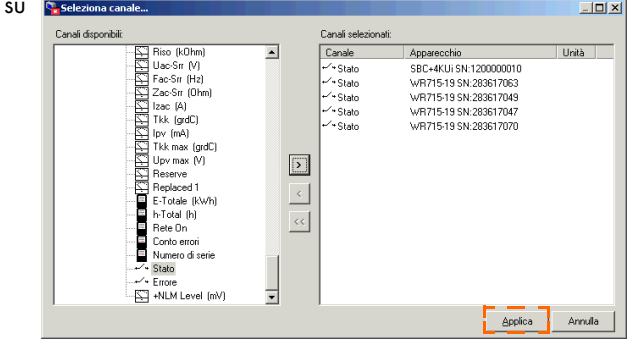

Viene visualizzata nuovamente la finestra "Impostazioni...".

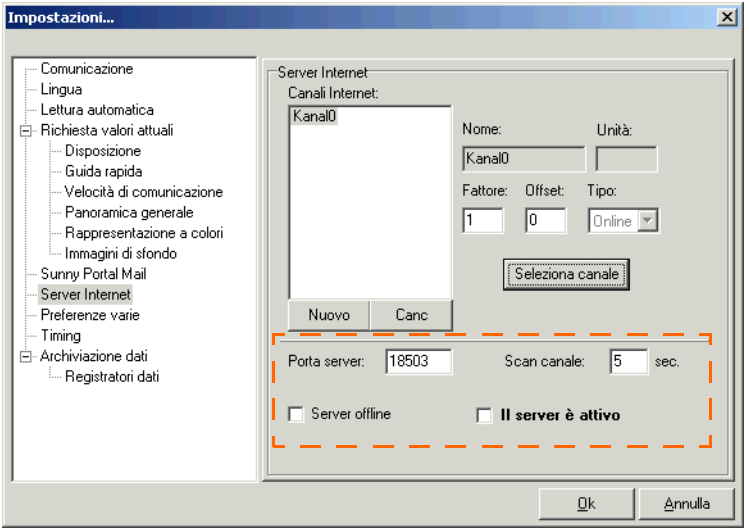

Esempio

#### **Impostazione porta server e scan canale**

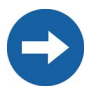

Modificare le impostazioni per la porta server e lo scan canale solo se si è perfettamente a conoscenza degli effetti di tali modifiche. Impostazioni errate possono ostacolare il funzionamento dell'agente SDC.

Se la rete Ethernet viene gestita da un amministratore di rete, richiedere che la relativa porta venga abilitata nel router.

L'impostazione per la porta server descrive la porta TCP su cui il server attende le richieste dell'SDC-agent. L'impostazione standard corrisponde a porta 18503.

L'impostazione per lo scan canale corrisponde al tempo in secondi che intercorre tra l'invio di due aggiornamenti canale.

- 9. Se necessario eseguire le relative impostazioni per la porta server e lo scan canale.
- 10. Abilitare la porta nel proprio router. Osservare a tale scopo le istruzioni per l'uso del router o rivolgersi al proprio amministratore di rete.
#### **Server offline**

L'impostazione "Server offline" consente di scegliere tra il collegamento diretto o offline dell'impianto FV.

Su questo tema, vedere il capitolo [12.6.1 "Panoramica" \(Pagina 140\).](#page-139-0)

11. Immettere o rimuovere il segno di spunta nella casella "Server offline" a seconda se il Sunny Boy Control è collegato o meno direttamente al Sunny Data Control.

#### **Server attivato**

- 12. Se si desidera attivare il server, immettere un segno di spunta nella casella "Il server è attivo". Senza segno di spunta, il server è disattivato. È possibile eseguire modifiche alle impostazioni per un dato canale Internet solo se in questo canale è stato immesso in precedenza il segno di spunta nella casella "Il server è attivo".
- 13. Fare quindi clic su <OK> per salvare le impostazioni.

## <span id="page-144-0"></span>**12.7 SDC-agent**

L'SDC-agent funge da elemento di comunicazione tra le applet Java e il Sunny Data Control sul server Web. L'SDC-agent può gestire un massimo di tre collegamenti server, in questo modo è possibile interrogare contemporaneamente tre impianti FV attraverso il server Web.

#### **Requisiti per l'utilizzo**

• L'SDC-agent deve essere installato.

(vedere menu di avvio di Windows sotto "Programmi/Sunny Data Control/SDC-agent")

• Java-Script deve essere attivato nel browser (per es. Internet Explorer).

#### **Impostazione SDC-agent**

La configurazione può essere eseguita mediante un qualsiasi browser web.

Affinché l'SDC-agent venga avviato automaticamente tramite Windows ad ogni accensione del computer, si consiglia di inserirlo nel menu di avvio automatico. È possibile però richiamarlo anche manualmente dal menu di avvio di Windows (Programmi/Sunny Data Control/SDCAgent/SDCAgent.exe).

1. Avviare l'SDC-agent.

L'agente non dispone di un'interfaccia grafica propria. Nella versione Windows viene aperta unicamente una piccola finestra (vedere figura a

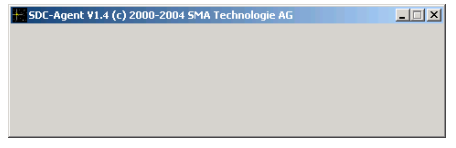

destra) che viene automaticamente messa in background dopo breve tempo. Non chiudere la finestra.

**SDCAgent** 

2. Aprire il browser web e immettere il seguente URL: **http://<indirizzo IP>:18501**,

per **<indirizzo IP>** immettere l'indirizzo IP o il nome DNS del computer su cui è installato l'SDC-agent.

Si apre la pagina principale per le impostazioni dell'SDC-agent.

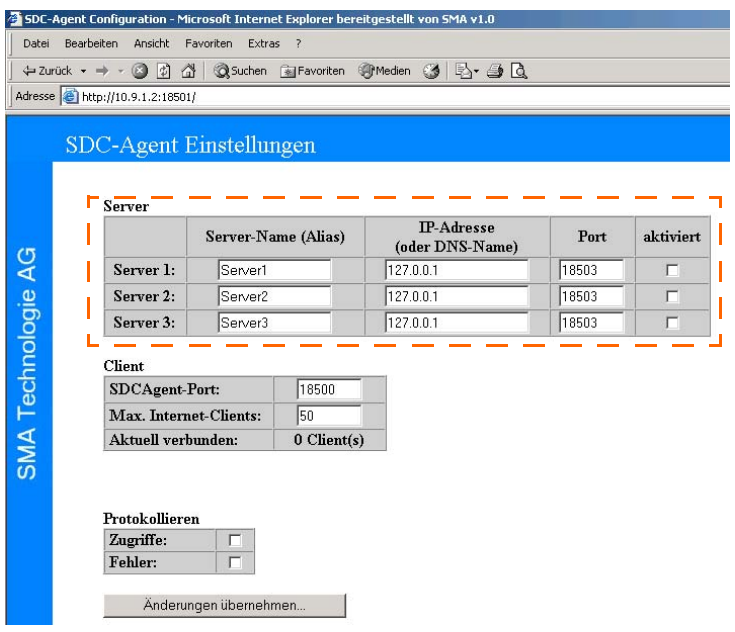

Le impostazioni più importanti dell'agent si trovano nella tabella "Server" (vedere figura in alto). Ogni collegamento server al Sunny Data Control occupa una riga della tabella.

#### **Server-Name (Alias)**

3. Nella casella "Server-Name (Alias)" immettere il nome desiderato per il server. Con questo nome vengono identificati e interrogati i server delle applet Java. Viene fatta differenza tra caratteri maiuscoli e minuscoli.

#### **IP-Adresse (oder DNS-Name)**

4. Nella casella "IP-Adresse (oder DNS-Name)" immettere l'indirizzo IP del computer su cui è installato il server (Sunny Data Control). In opzione è anche possibile immettere il nome DNS.

#### **Port**

- 5. Eseguire modifiche nella casella "Port" solo se si è modificata la porta predefinita. Il numero deve corrispondere al numero di porta impostato nel Sunny Data Control, vedere capitolo [12.6.2 "Impostazione e attivazione del server Internet"](#page-141-0) [\(Pagina 142\)](#page-141-0). La porta predefinita è 18503.
- 6. Immettere un segno di spunta nella casella "aktiviert" nella relativa riga per consentire i collegamenti al Sunny Data Control.

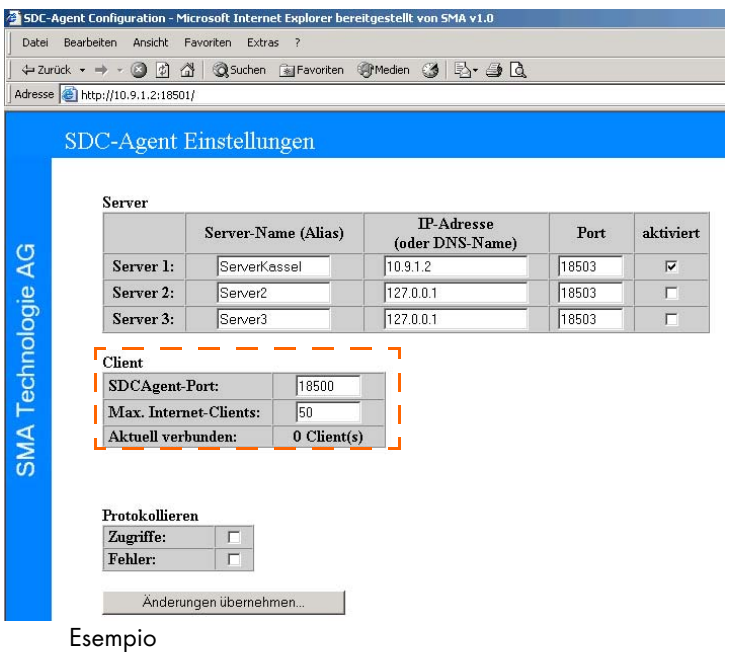

#### **SDC-Agent-Port**

7. Qui vengono configurate le impostazioni per il client. La porta SDC-agent descrive la porta TCP su cui le applet Java possono raggiungere l'SDC-agent. La porta predefinita è 18500.

#### **Max. Internet-Clients**

8. Qui viene impostato il numero massimo di applet Java che possono raggiungere l'SDC-agent. Il valore dovrebbe essere adattato alle prestazioni del computer. Il numero predefinito è di 50 client.

#### **Protokollieren**

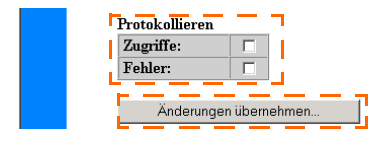

- 9. È possibile stabilire se gli accessi e gli errori devono essere protocollati. A tale scopo immettere un segno di spunta nel relativo campo.
- 10. Fare quindi clic su <Änderungen übernehmen> per salvare le impostazioni.
- 11. Un breve messaggio conferma l'impostazione dei nuovi parametri (vedere figura in basso).

Viene quindi visualizzata automaticamente la pagina principale per le impostazioni dell'SDC-agent. È ora possibile chiudere il browser. Le impostazioni sono state applicate.

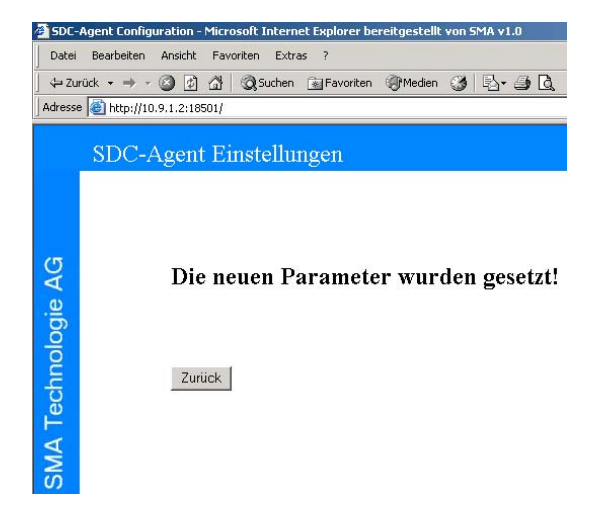

# **12.8 Applet Java**

Gli applet Java consentono la rappresentazione grafica dell'impianto FV sulle pagine Web. Le applet funzionano sui client Web in Internet, ovvero sui computer degli utenti.

Una pagina HTML può contenere, a scelta, una o più applet. Tuttavia il numero di applet per pagina dovrebbe restare il più possibile limitato, poiché ogni applet instaura un proprio collegamento TCP al server Web o all'SDC-agent.

Sono disponibili tipi diversi di rappresentazione per i valori di misura degli impianti FV. Per limitare il più possibile il numero dei collegamenti TCP necessari, un'applet può eseguire contemporaneamente diversi tipi di rappresentazione.

La parametrizzazione delle applet viene eseguita assegnando i parametri che vengono passati all'applet nel codice HTML della relativa pagina.

#### **Inserimento**

L'Applet viene inserita nel documento HTML con il tag APPLET. Viene introdotto nel punto desiderato della pagina HTML mediante la parola chiave "<APPLET>" e chiuso con "</APPLET>".

```
<APPLET
ARCHIVE = "SunnyViewer.jar"
CODEBASE = "." CODE = "de.sma.SunnyViewer.SunnyApplet.class"
WIDTH = 900 HEIGHT = 400>
<PARAM name="1°Nome parametro" value="Valore parametro.1">
 . . .
```
</APPLET>

Il parametro "ARCHIVE" indica il file (archivio Java) che contiene l'applet. Immettere qui "SunnyViewer.jar". "CODEBASE" indica in quale directory si trova l'archivio Java. Un "." (punto) indica che l'archivio si trova nella stessa directory della pagina HTML.

L'applet occupa nella pagina lo spazio indicato sotto "WIDTH" e "HEIGHT" (in pixel). L'applet da eseguire viene indicato nel parametro "CODE" e deve essere sempre "de.sma.SunnyViewer.SunnyApplet.class" (rispettare la distinzione tra maiuscole e minuscole!).

All'interno di questa sequenza "<APPLET>" e "</APPLET>" viene trasmessa all'applet una serie di tag PARAM come parametri. Questi parametri servono alla configurazione vera e propria dell'applet. I comandi hanno la seguente sintassi:

<PARAM name="Nome parametro" value="Valore parametro">

...

Le virgolette sono necessarie solo se il valore del parametro comprende degli spazi vuoti. Vengono utilizzati 4 diversi tipi di parametri.

- Bool: Il valore è "0" (disattivato) o "1" (attivato).
- Integer: valore intero
- String: stringa di caratteri (eventualmente tra virgolette)
- Color: valore colore. Il formato è "#RRGGBB". Il formato è a 24 bit. "RR" indica la quota di rosso, "GG" la quota di verde e "BB" la quota di blu. I valori di colore vengono immessi in formato esadecimale. È così possibile definire qualsiasi sfumatura nell'ambito dello spettro di colori rappresentabile.

#ff0000 (rosso) #00ff00 (verde) #0000ff (blu) #0a0a5c (blu scuro) #ffffff (bianco)

I parametri veri e propri sono suddivisi in:

- Parametri globali dell'applet (impostazioni comuni a tutti i componenti)
- Parametri specifici dei singoli tipi di componente

### <span id="page-149-0"></span>**12.8.1 Parametri globali dell'applet**

I parametri globali dell'applet determinano le funzioni base dell'applet o delle impostazioni applicabili a tutti i componenti.

#### **BGColor**

Il parametro indica il colore di sfondo del campo applet che non viene coperto da alcun componente della rappresentazione. Il tipo di parametro è "Color". L'impostazione base è bianco.

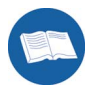

<PARAM name=BGColor value=#00003c>

L'esempio assegna come colore di sfondo dell'applet il blu scuro.

#### **ChannelX, ChannelX.Name, ChannelX.Unit, ChannelX.SText (stringa)**

Con questi parametri vengono determinati tutti i canali Internet che devono essere rappresentati nell'applet nell'ambito di un componente. Il segno "X" indica il numero del canale e deve essere sostituito opportunamente. Il conteggio inizia con "1" e termina al massimo con "10".

Il parametro ChannelX descrive il nome del canale Internet così come è stato impostato nel Sunny Data Control (vedere capitolo [12.6.2 "Impostazione e attivazione del server](#page-141-0) [Internet" \(Pagina 142\)\)](#page-141-0). Siccome il canale viene così denominato sull'applet nella rappresentazione grafica, è possibile, con il parametro ChannelX.Name, modificare la lingua del testo visualizzato. Lo stesso vale per l'unità di misura del canale che viene determinata con il parametro ChannelX.Unit. Unit e Name sono opzionali.

Con il parametro ChannelX.SText è possibile assegnare un testo al valore numerico di un canale. I testi vengono indicati nel parametro separati da virgole. Il primo testo corrisponde al valore "0". Questo parametro dovrebbe essere applicato solo con canali di stato.

Canale di stato SBC: stop, attesa, funzionamento, anomalia, errore, rilevamento

Canale di stato SWR: offset, stop, trasm., attesa, U-costante, I-costante, ricerca Mpp, Mpp, anom., errore

<PARAM name=Channel1 value=Tempo di funzionamento>

<PARAM name=Channel1.Unit value=Ore>

<PARAM name=Channel2 value=Potenza>

<PARAM name=Channel2.Name value=Performance>

<PARAM name=Channel3 value=Stato>

<PARAM name=Channel3.Stext

value="Stop,attesa,funzionamento,anomalia,errore,rilevamento">

L'esempio definisce tre canali: Il primo canale è "Tempo di funzionamento" la cui unità di misura viene indicata nell'applet come "Ore". Il canale 2 "Potenza" viene indicato nell'applet come "Performance". Il canale 3 "Stato" attribuisce ai suoi valori i testi  $0 =$  "Stop",  $1 =$  "Attesa",  $2 =$  "Funzionamento ecc.

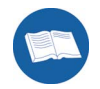

### **DisplayErrMsg (Bool)**

Se l'applet non può instaurare alcun collegamento con il server, viene generato automaticamente un messaggio d'errore. Con questo parametro è possibile bloccare la generazione di messaggi. Per default il parametro ha il valore "1", ciò significa che i messaggi vengono visualizzati.

Impostando il valore su "0" tutti questi messaggi di errore non vengono visualizzati.

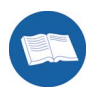

<PARAM name=DisplayErrMsg value=0>

#### **Language (String)**

Con questa impostazione è possibile impostare la lingua dell'applet. Tuttavia l'impostazione è attualmente attiva solo per la "Rappresentazione campi apparecchio", in cui vengono emessi i nomi e i valori dei canali della relativa lingua.

Come valori è possibile scegliere tra "de" per tedesco e "en" per inglese. Attualmente non vengono supportati testi in spagnolo.

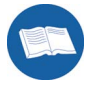

<PARAM name=Language value="de">

Imposta la lingua dell'applet ("Componenti campi apparecchio") sul tedesco.

#### **LayoutHSpace, LayoutVSpace (Integer)**

Tra i componenti contenuti nell'applet viene rispettato uno spazio di 4 pixel nell'impostazione base. Questa distanza può essere modificata separatamente in orizzontale o verticale con i parametri "LayoutHSpace" e "LayoutVSpace".

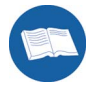

<PARAM name=LayoutHSpace value=0>

<PARAM name=LayoutVSpace value=0>

Queste impostazioni riducono automaticamente lo spazio tra i componenti in orizzontale e verticale a 0 pixel (off).

#### **ServerAlias (String)**

L'impostazione indica il nome del server (Sunny Data Control) i cui valori di misura devono essere rappresentati nell'applet. Il nome viene assegnato nell'SDC-agent e identifica univocamente il server desiderato. Il valore non è opzionale e deve essere sempre indicato!

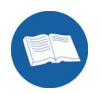

<PARAM name=ServerAlias value=ServerKassel>

#### **ServerPort (Integer)**

Il parametro definisce la porta TCP mediante la quale l'applet instaura un collegamento TCP con l'SDC-agent (sul server Web). Il valore deve corrispondere alle impostazioni dell'SDC-agent, vedere capitolo [12.7 "SDC-agent" \(Pagina 145\).](#page-144-0)

Il valore di default, se il parametro non viene indicato, è porta 18500.

<PARAM name=ServerPort value=12345>

L'impostazione imposta la porta di comunicazione su 12345.

Se si utilizza un firewall è assolutamente necessario abilitare sul server Web la porta TCP indicata tra l'applet Java e l'agent.

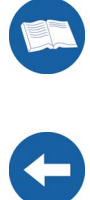

### **12.8.2 Parametri specifici dei componenti**

Per supportare i diversi tipi di rappresentazione all'interno di un'applet, ogni tipo di rappresentazione deve essere inserito separatamente in un componente Java. Il numero massimo di componenti e quindi il numero di rappresentazioni per applet è limitato a quattro.

L'applet Java dispone di tre tipi di rappresentazione diversi:

• Grafico

Con questo tipo di rappresentazione i valori di un canale Internet vengono inseriti punto a punto in un sistema di coordinate definito mediante gli assi X e Y. In questa rappresentazione può essere visualizzato contemporaneamente un numero massimo di 4 canali. A scelta è possibile optare per la rappresentazione lineare o ad aree. La rappresentazione lineare unisce in una linea i singoli punti dei valori di misura. La rappresentazione ad aree riempie anche la superficie sotto il grafico.

• Rappresentazione campi apparecchio

Questa rappresentazione corrisponde in gran parte alla rappresentazione online così come viene già rappresentata localmente nel Sunny Data Control (vedere capitolo 2, valori attuali).

• Rappresentazione numerica

Qui i valori di misura vengono visualizzati sotto forma di valori numerici. Ogni riga di questa rappresentazione corrisponde esattamente ad un canale di misurazione. Il numero di canali viene limitato solo dall'altezza dell'applet.

#### **ComponentX, NameX (String)**

Ogni componente da rappresentare viene inserito con

<PARAM name=ComponentX value=Tipo di grafico>

<PARAM name=NameX value=Nome grafico>

nei parametri. Il parametro ComponentX definisce il tipo di componente (vedi sopra). Ogni tipo di rappresentazione dispone di una stringa di caratteri che ne definisce univocamente il tipo. "X" indica in questo caso il numero progressivo di componente. X è compreso tra 1 e 4.

Attualmente sono possibili i seguenti valori per ComponentX:

- "de.sma.SunnyViewer.ViewerDiagram" (per rappresentazione in grafico)
- "de.sma.SunnyViewer.ViewerDigital" (per rappresentazione numerica)
- "de.sma.SunnyViewer.ViewerGrid" (per rappresentazione campi apparecchio)

Con il parametro "NameX" viene attribuito un nome al componente. Il componente viene identificato in seguito con questo nome, analogamente alla definizione di una variabile in un linguaggio di programmazione.

<PARAM name=Component1 value=de.sma.SunnyViewer.ViewerDiagram> <PARAM name=Name1 value=chart1>

L'esempio indica che il primo componente della rappresentazione è un grafico cui si fa riferimento con il nome "chart1".

Esiste una serie di parametri che viene supportata da ogni componente. Davanti ad ogni parametro viene immesso il nome del componente a cui si riferisce, separato con un punto.

### **BGColor (Color)**

Il parametro descrive il colore di sfondo di questo componente.

<PARAM name=chart1.BGColor value=#ffffff>

L'esempio imposta il colore di sfondo del componente "chart1" su bianco.

### **BGPicture (String)**

Il parametro BGPicture definisce l'immagine di sfondo opzionale per il componente. I formati immagine possibili sono "JPEG" e "GIF". L'impostazione di questo parametro disattiva il parametro BGColor.

<PARAM name=chart1.BGPicture value=BackGround1.jpg>

L'esempio assegna l'immagine "BackGround1.jpg" come sfondo al componente "chart1". Le dimensioni dell'immagine vengono adattate automaticamente alle dimensioni del componente.

### **Draw3DFrame (Bool)**

Per default, ogni componente viene incluso in una cornice 3D. Con questo parametro è possibile disattivare questa funzione. Con il valore "0" non viene rappresentata alcuna cornice intorno al componente.

<PARAM name=chart1.Draw3DFrame value=0>

L'esempio disattiva la cornice 3D del componente "chart1".

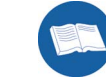

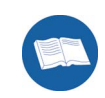

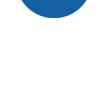

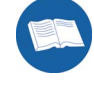

#### **FontName (String)**

Con questo parametro viene impostato il tipo di carattere da utilizzare nel componente. I tipi di carattere a disposizione dipendono dai browser Internet utilizzati (macchine virtuali Java). Possono essere adottati, tra gli altri, i seguenti tipi di carattere:

"Helvetica", "TimesRoman", "Courier", "Dialog"

Tenere presente la distinzione tra caratteri maiuscoli e minuscoli.

#### **FontSize (Integer)**

Questo parametro stabilisce la dimensione del font utilizzato. L'impostazione base è "12".

#### **Width, Height (Integer)**

Ogni componente nell'applet ha un'altezza (Y) e larghezza (X) proprie. A partire da queste due grandezze i componenti vengono disposti in righe da sinistra a destra. Se nell'applet a destra lo spazio non è sufficiente, il componente viene collocato nella riga successiva:

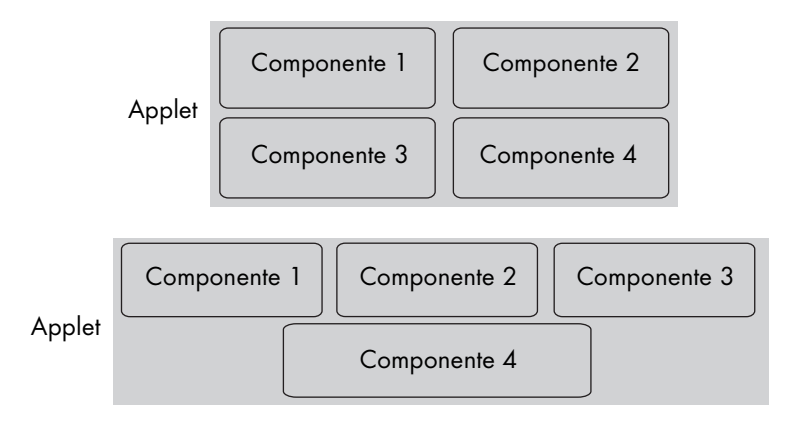

"Width" descrive l'estensione orizzontale, "Height" l'estensione verticale di un componente nell'applet. Il valore è espresso in pixel.

<PARAM name=chart1.Width value=100>

<PARAM name=chart1.Height value=50>

L'esempio fissa le dimensioni del componente "chart1" a 100 x 50 pixel.

## **12.8.3 Grafico**

Con questo componente i valori canale vengono rappresentati sotto forma di grafico. I valori del canale vengono inseriti sotto forma di punti in un sistema di coordinate cartesiane e uniti tra di loro con una linea. In opzione è possibile riempire l'area sotto il arafico.

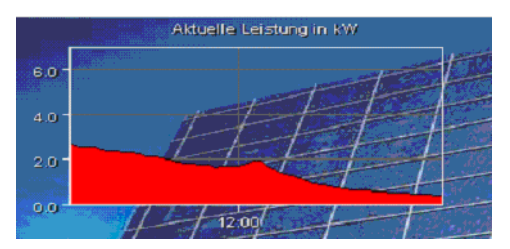

Con il titolo è possibile visualizzare un testo a scelta centrato all' interno dell'immagine. Anche questa possibilità è opzionale.

La legenda dell'immagine serve per la denominazione delle singole curve canale. Indica il nome, l'unità di misura tra parentesi e il colore dei singoli canali.

La denominazione degli assi X e Y viene generata automaticamente. Il valore massimo per l'asse Y è riferito al valore massimo di uno dei canali da rappresentare e viene indicato sempre con una cifra decimale. Sull'asse X viene rappresentato il tempo.

Per rappresentare il componente "Grafico" si deve immettere il tipo "de.sma.SunnyViewer.ViewerDiagram" nel parametro "Component1".

<PARAM name=Component1 value=de.sma.SunnyViewer.ViewerDiagram>

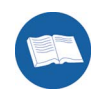

Seguono gli altri parametri di questo tipo di componente.

#### **AxisColor (Color)**

Descrive il colore degli assi X e Y. Questo parametro facoltativo ha il colore nero come impostazione base.

<PARAM name=chart1.AxisColor value=#ffffff>

Imposta il colore per la denominazione dell'asse su bianco.

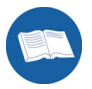

#### **AxisLabelColor (Color)**

Questo parametro definisce il colore della denominazione di entrambi gli assi. Come impostazione base viene utilizzato #ffffff (bianco). Il parametro è opzionale.

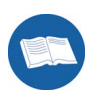

<PARAM name=chart1.AxisLabelColor value=#000000>

Imposta il colore per la denominazione dell'asse su nero.

#### **Channels (String)**

Il parametro stabilisce quali canali devono essere rappresentati su questo componente. I nomi dei canali vengono separati da virgole. Il nome deve essere anche identico a quello immesso nel parametro generale channelX.

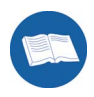

<PARAM name=chart1.Channels value= "Tempo di funzionamento,potenza">

In questo esempio, sul componente "chart1" vengono visualizzati i canali "Tempo di funzionamento" e "Potenza".

### **ChartColorX (Color)**

Questo parametro definisce il colore del canale X. Per "X" viene immesso un numero canale che corrisponde alla sequenza dei canali così come impostata nel parametro "channels". Il valore per "X" può variare da 1 a 4. Se non si immette alcun parametro l'attribuzione viene operata come segue:

- 1. Canale  $\Rightarrow$  rosso
- 2. Canale  $\Rightarrow$  nero
- 3. Canale => blu
- $\Delta$  Canale => verde

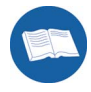

<PARAM name=chart1.ChartColor1 value=#00ff00> <PARAM name=chart1.ChartColor2 value=#0000ff> <PARAM name=chart1.ChartColor3 value=#000000> <PARAM name=chart1.ChartColor4 value=#ff0000>

L'esempio definisce i colori dei singoli canali:

- 1. Canale => verde
- 2. Canale => blu
- 3. Canale => nero
- 4. Canale  $\Rightarrow$  rosso

#### **ChartStyle (String)**

Questo parametro definisce lo stile del componente. È possibile determinare se la superficie sotto il grafico deve essere riempita ("fill") oppure se deve essere rappresentato solo un semplice grafico lineare ("line"). Questo parametro distingue tra lettere maiuscole e minuscole Il parametro è opzionale. Se non si immette alcun parametro vengono rappresentati solo grafici lineari.

<PARAM name=chart1.ChartStyle value= "Fill">

#### **LegendBGColor (Color)**

Con l'ausilio di questo parametro viene definito il colore di sfondo della legenda. Se non si immette questo parametro la legenda viene rappresentata come trasparente.

#### **LegendTextColor (Color)**

Descrive il colore del testo che viene utilizzato nella legenda per la rappresentazione del testo canale e delle unità di misura. Il parametro è opzionale. Come impostazione base viene utilizzato #ffffff (bianco).

#### **LegendVis (Bool)**

Il valore di questo parametro stabilisce se la legenda del grafico deve essere visualizzata. L'impostazione base di questo parametro opzionale è "1" (legenda visualizzata). Con l'immissione di "0" la legenda non viene più visualizzata.

Il seguente esempio disattiva la legenda del componente "chart1":

<PARAM name=chart1.LegendVis value=0>

#### **MaxValue (Integer)**

Con questo parametro è possibile attribuire un valore iniziale per il valore massimo da rappresentare nell'asse Y. Se non si immette alcun parametro il valore viene calcolato secondo la seguente formula:

MaxValue = [Valore massimo attuale di un canale] / 2 \* 3

Se il valore massimo di un canale viene superato durante la rappresentazione, la scala dell'asse Y viene adattata in modo dinamico al valore massimo.

<PARAM name=chart1.MaxValue value=3000>

L'esempio fissa a 3000 la scala del valore massimo delle ordinate (per es. con potenza in W).

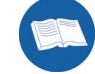

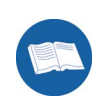

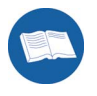

#### **Title (String)**

Questo parametro descrive il testo che deve essere visualizzato come titolo sopra il grafico. Se questo parametro non viene immesso, non viene visualizzato alcun titolo.

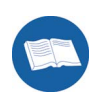

<PARAM name=chart1.Title value="Il mio impianto FV">

### **TitleColor (Color)**

TitleColor descrive il colore in cui deve essere visualizzato il titolo. Il tipo di parametro è "Color". Il valore di default è bianco (#ffffff).

### **ValLineColor (Color)**

Questa impostazione definisce il colore della suddivisione degli assi nel diagramma. La suddivisione viene rappresentata con una griglia orizzontale su tutto il grafico per ogni valore di scala (asse Y). Come impostazione base di questo parametro opzionale viene utilizzato il colore #595959 (grigio).

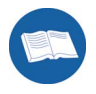

<PARAM name=chart1.ValLineColor value=#000000>

L'esempio imposta il colore per la suddivisione degli assi nel diagramma "chart1" su nero.

### **12.8.4 Rappresentazione campi apparecchio**

Il componente "ViewerGrid" implementa la rappresentazione online del Sunny Data Control nell'applet Java. I singoli apparecchi vengono rappresentati a colori in un campo simile ad una scacchiera. In ognuno di questi campi vengono rappresentati anche i canali di misurazione dell'apparecchio.

Il tipo di componente è **"de.sma.SunnyViewer.ViewerGrid"**.

<PARAM name=Component2 value=de.sma.SunnyViewer.ViewerGrid> <PARAM name=Name2 value=chart2>

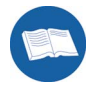

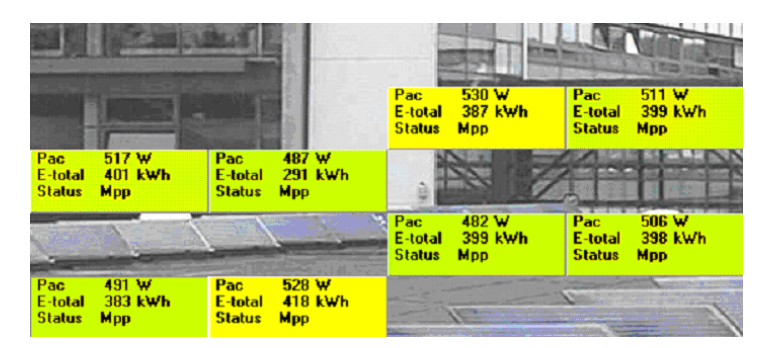

La disposizione dei singoli campi apparecchio, l'impostazione del testo canale e l'impostazione del colore sono collegate alla rappresentazione online del Sunny Data **Control** 

L'applet offre inoltre una funzione di zoom che consente di ingrandire (tasto sinistro del mouse) o ridurre (tasto destro del mouse) un campo apparecchio. Con questa funzione è possibile visualizzare meglio i testi canale sul campo apparecchio poiché questi ultimi, a causa dello spazio necessario, potrebbero non essere rappresentati per intero.

Il parametro globale dell'applet "Language" definisce la lingua dei canali di misurazione rappresentata sul componente.

Il componente non supporta alcuna altra proprietà oltre ai parametri globali dell'applet (vedere capitolo [12.8.1 "Parametri globali dell'applet" \(Pagina 150\)](#page-149-0)).

### **12.8.5 Rappresentazione numerica**

Con il componente "ViewerDigital" è possibile rappresentare numericamente il valore attuale di un canale.

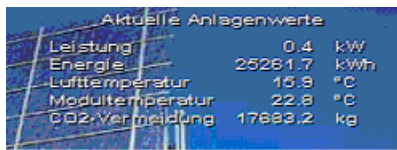

Ogni riga corrisponde ad un canale. Nella prima colonna viene immesso il nome del canale. La colonna 2 riporta l'ultimo valore del canale sotto forma di valore numerico o di testo canale a seconda del canale rappresentato. La terza colonna riporta l'unità di misura del canale. Se vengono utilizzati canali di stato, ad ogni valore di un canale può essere attribuito un testo. Il testo viene poi visualizzato al posto del valore numerico.

Il numero di canali rappresentabili non è limitato a priori. Dipende unicamente dalle dimensioni grafiche del componente e dal tipo di carattere utilizzato.

Il seguente esempio inserisce un componente di questo tipo:

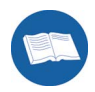

<PARAM name=Component3 value=de.sma.SunnyViewer.ViewerDigital> <PARAM name=Name3 value=chart3>

Oltre a quelli generali già descritti, il componente ha altri parametri, che vengono descritti di seguito.

#### **BGColor (Color)**

Il parametro descrive il colore di sfondo di questo componente. Se viene definita un'immagine di sfondo (parametro BGPicture), questo parametro viene ignorato.

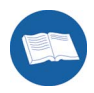

<PARAM name=chart3.BGColor value=#ffffff>

L'esempio imposta il colore di sfondo del componente "chart1" su bianco.

### **Channels (String)**

Il parametro stabilisce quali canali devono essere rappresentati su questo componente. I nomi dei canali vengono separati da virgole. Il nome deve essere anche identico a quello immesso nel parametro generale "ChannelX" (vedere capitolo 6.5.2).

<PARAM name=chart1.Channels value= "Tempo di funzionamento,Potenza, Stato">

### **ChanTextColor (Color)**

Questo parametro descrive il colore del carattere dei testi di ogni singolo canale nel componente. Il valore di default è "#ffffff" (bianco).

#### **Title (String)**

Questo parametro descrive il testo che deve essere visualizzato come titolo sopra il grafico. Se questo parametro non viene immesso, non viene visualizzato alcun titolo.

<PARAM name=chart3.Title value= "Valori attuali">

#### **TitleColor (Color)**

Con questo parametro opzionale viene determinato il colore del titolo. L'impostazione base è "#ffffff" (bianco).

#### **ValueColor (Color)**

Questo parametro descrive il colore testo con cui devono essere rappresentati i valori del canale. L'impostazione base è "#ffff00" (giallo).

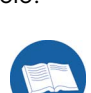

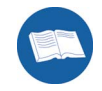

# **12.8.6 Riepilogo parametri**

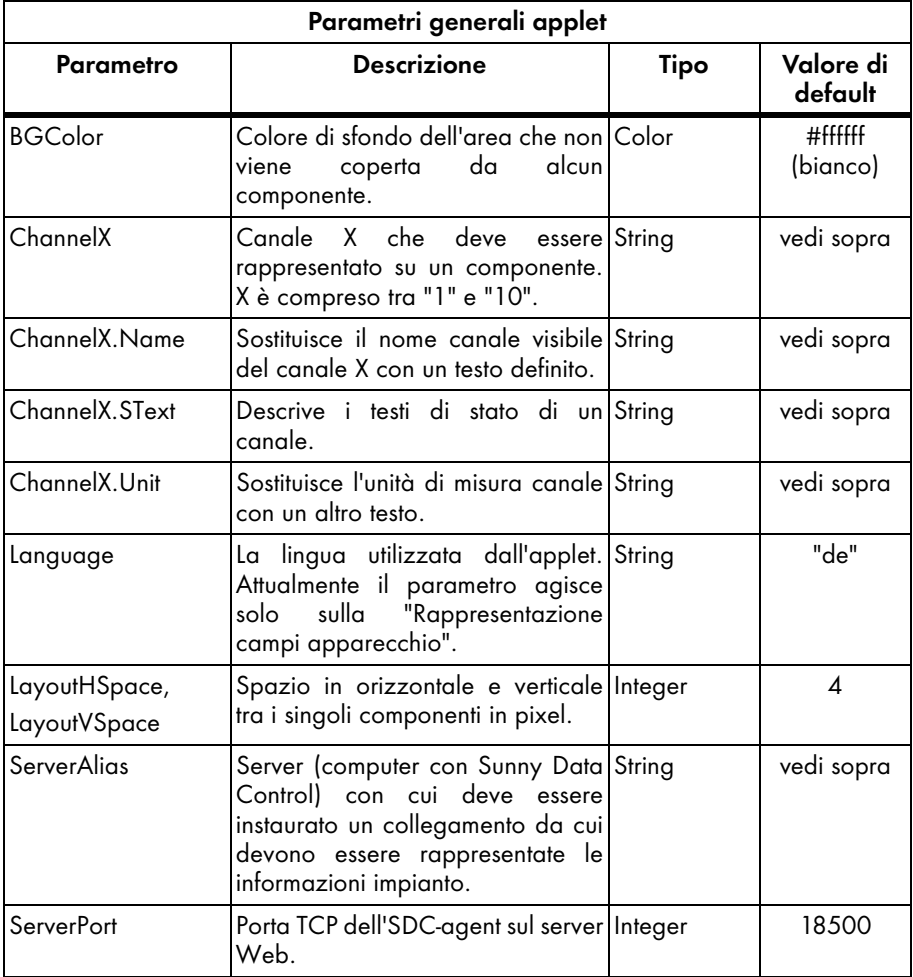

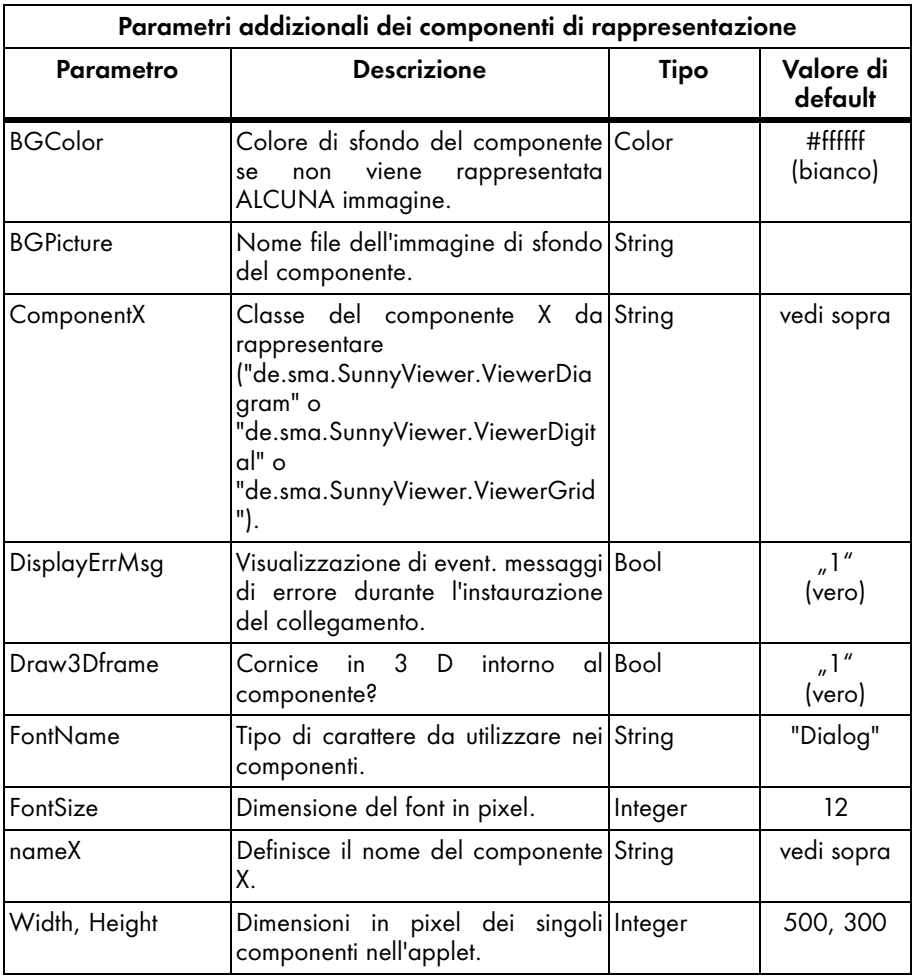

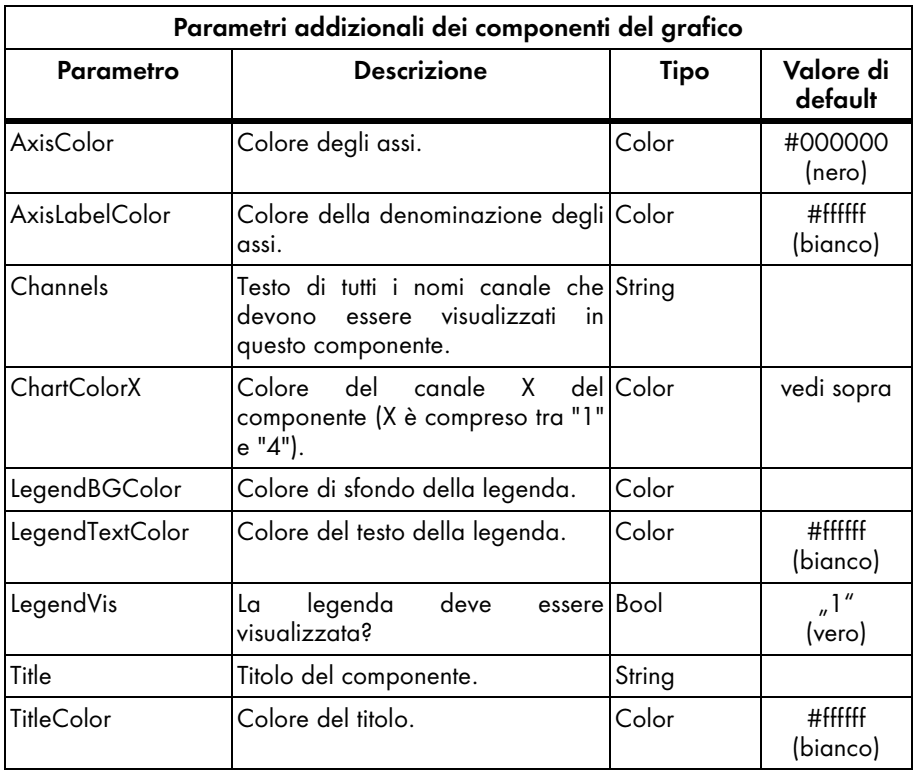

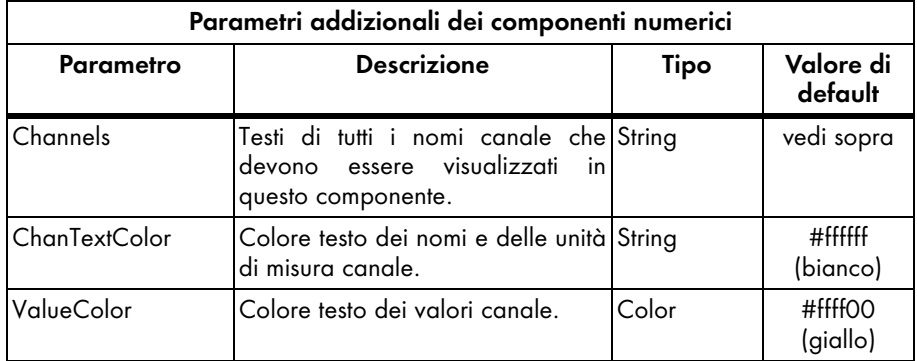

### **12.8.7 Esempio di una pagina HTML**

```
<html>
<head>
<title>Impianto solare FV presso SMA...</title>
</head>
<body>
<b>Impianto solare FV sull'edificio 1 presso SMA</b>
<hr>
<p><applet
CODE = "de.sma.SunnyViewer.SunnyApplet.class"
ARCHIVE = "SunnyViewer.jar"
CODEBASE = "."
WIDTH = 720HFIGHT = 520ALIGN = center>
<!-- Parametri generali -->
<PARAM name=ServerPort value=18500>
<PARAM name=ServerAlias value=MyServerAlias>
<PARAM name=DisplayErrMsg value=0>
<PARAM name=Channel1 value=Energia>
<PARAM name=Channel2 value=Potenza>
<PARAM name=Channel3 value=Stato>
<PARAM name=Channel3.SText
value="Stop,Attesa,Funzionamento,Anomalia,Errore,Rilevamento">
<PARAM name=BGColor value=#FFFFFF>
<PARAM name=LayoutHSpace value=0>
<PARAM name=LayoutVSpace value=0>
<!-- Parametri del primo componente -->
<PARAM name=Component1 value=de.sma.SunnyViewer.ViewerDiagram>
<PARAM name=Name1 value=chart1>
<PARAM name=chart1.Title value="Valori potenza">
<PARAM name=chart1.FontName value="Arial">
<PARAM name=chart1.FontSize value=12>
<PARAM name=chart1.Channels value=Potenza>
<PARAM name=chart1.LegendVis value=1>
```
<PARAM name=chart1.BGColor value=#393939> <PARAM name=chart1.AxisLabelColor value=#ffffff> <PARAM name=chart1.AxisColor value=#ffffff> <PARAM name=chart1.ChartColor1 value=#ff0000> <PARAM name=chart1.ChartColor2 value=#0000ff> <PARAM name=chart1.Width value=350> <PARAM name=chart1.Height value=200> <PARAM name=chart1.ChartStyle value=Fill> <!-- Parametri del secondo componente --> <PARAM name=Component2 value=de.sma.SunnyViewer.ViewerDigital> <PARAM name=Name2 value=num2> <PARAM name=num2.Title value="Valori attuali impianto"> <PARAM name=num2.TitleColor value=#ffffff> <PARAM name=num2.FontName value=Arial> <PARAM name=num2.FontSize value=20> <PARAM name=num2.Channels value=Potenza,Energia,Stato> <PARAM name=num2.BGColor value=#0080FF> <PARAM name=num2.ValueColor value=#ffff00> <PARAM name=num2.ChanTextColor value=#ffffff> <PARAM name=num2.Width value=350> <PARAM name=num2.Height value=200> <!-- Parametri del terzo componente --> <PARAM name=Component3 value=de.sma.SunnyViewer.ViewerGrid> <PARAM name=Name3 value=chart3> <PARAM name=chart3.FontName value="Dialog"> <PARAM name=chart3.FontSize value=11> <PARAM name=chart3.BGPicture value="BackGround1.jpg"> <PARAM name=chart3.BGColor value=#c0c0c0> <PARAM name=chart3.Width value=700> <PARAM name=chart3.Height value=300> </applet> <p><br> </body>  $<$ /html $>$ 

# **13 Funzioni ampliate**

### **13.1 Cambio apparecchi**

Se si deve sostituire un inverter, è possibile comunicarlo al Sunny Data Control senza dover rilevare nuovamente il Sunny Boy Control.

Se si desidera sostituire un apparecchio del proprio impianto con uno nuovo, procedere come descritto qui di seguito.

- 1. Fare clic con il tasto destro del mouse sull'apparecchio che si desidera sostituire (vedere per esempio la figura a destra) nella struttura ad albero dell'impianto.
- 2. Selezionare "Cambio di apparecchio".

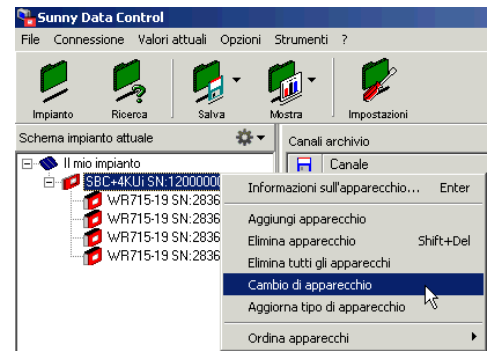

Si apre la finestra "Cambio di apparecchio".

3. Nel campo "Nuovo n° di serie apparecchio" immettere il nuovo numero di serie.

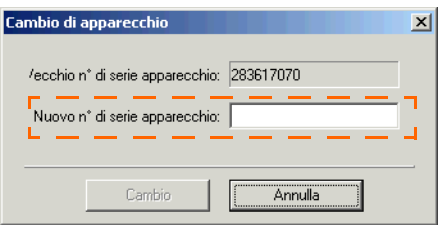

4. Fare clic su <Cambio>.

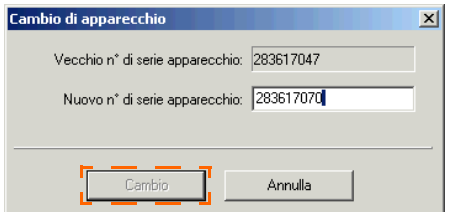

Viene visualizzata la richiesta di conferma dell'eliminazione dell'apparecchio dal Sunny Boy Control e dal Sunny Data Control.

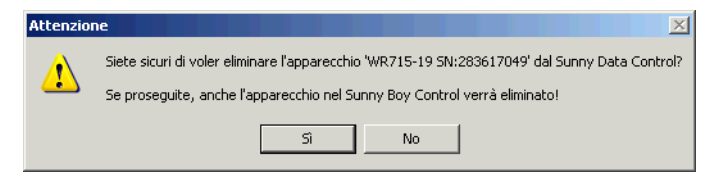

5. Fare quindi clic su <Sì> per eliminare l'apparecchio. Fare clic su <No> per interrompere l'operazione.

Rispondendo <Sì> alla richiesta di conferma, il Sunny Data Control sostituisce il vecchio apparecchio con quello nuovo nel Sunny Boy Control. Il Sunny Data Control cerca poi di instaurare un collegamento con il nuovo apparecchio e di richiedere il tipo di apparecchio.

6. Attendere sino a quando la richiesta del tipo di apparecchio da parte del Sunny Data Control ha avuto esito positivo. Quest'operazione richiede un certo tempo.

Se la richiesta del tipo di apparecchio venisse terminata con un messaggio di errore, è eventualmente necessario ripetere nuovamente l'aggiornamento del tipo di apparecchio (vedere capitolo [13.1.1 "Aggiornamento del tipo di](#page-169-0) [apparecchio" \(Pagina 170\)\)](#page-169-0).

All'apparecchio viene attribuito il tipo provvisorio "??? + numero di serie". È possibile che l'apparecchio aggiunto durante il cambio di apparecchio sia momentaneamente irraggiungibile e che non sia quindi possibile rilevarne il tipo.

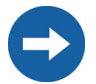

La comunicazione con un apparecchio contrassegnato con un tipo provvisorio non è possibile!

#### **Cause d'errore frequenti**

- Immissione di un numero di serie errato (vedere targhetta)
- Apparecchio non attivo

## <span id="page-169-0"></span>**13.1.1 Aggiornamento del tipo di apparecchio**

Con questa funzione è possibile rilevare successivamente i tipi di apparecchio che non sono stati rilevati durante la prima richiesta.

- 1. Nella struttura ad albero dell'impianto fare clic con il tasto destro del mouse sull'apparecchio con il tipo provvisorio "??? + numero di serie".
- 2. Selezionare "Aggiorna tipo di apparecchio".

Il Sunny Data Control cerca di instaurare un collegamento all'apparecchio per ricercare il tipo di apparecchio.

3. Attendere sino a quando la richiesta del tipo di apparecchio da parte del Sunny Data Control ha avuto esito positivo. Quest'operazione richiede un certo tempo.

### **13.2 Informazioni sull'apparecchio**

L'opzione "Informazioni sull'apparecchio" fornisce informazioni sui dati dell'apparecchio:

- Nome dell'apparecchio
- Tipo di apparecchio
- Numero di serie
- ID apparecchio
- Indirizzo rete
- Apparecchi gestiti (quanti apparecchi sono collegati all'apparecchio)
- Protocollo utilizzato
- Stato della lista canali
- Posizione campo nella panoramica apparecchi
- Stato della comunicazione

È inoltre possibile modificare le seguenti impostazioni mediante l'opzione "Informazioni sull'apparecchio":

- Modifica del nome dell'apparecchio
- Modifica ID apparecchio
- Modifica indirizzo rete

#### **Accesso alle informazioni sull'apparecchio**

- 1. Nella struttura ad albero dell'impianto fare clic con il tasto destro del mouse sull'apparecchio di cui si vuole cambiare il nome o l'ID.
- 2. Selezionare "Informazioni sull'apparecchio..."

Si apre la finestra "Informazioni sull'apparecchio...".

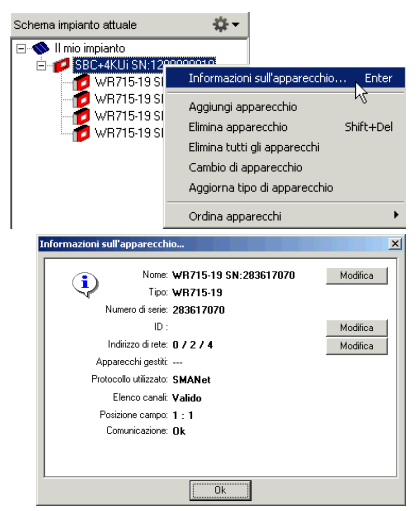

## **13.2.1 Impostazione del nome e dell'ID apparecchio**

È possibile assegnare un nome e un ID apparecchio di 2 cifre ad ogni apparecchio (Sunny Boy e Sunny Boy Control). Il nome dell'apparecchio predefinito è composto dal numero di serie e tipo di apparecchio (per es. WR38-006 SN:2000115546).

I nomi e ID dell'apparecchio vengono immessi insieme ai file di misurazione trasmessi (file Excel). Se si modificano il nome e l'ID apparecchio, quest'ultimi cambieranno anche, a partire da questo momento, per tutti i file di misurazione trasmessi per questo impianto.

La modifica del nome e dell'ID apparecchio non viene applicata automaticamente nel Sunny Portal. Se lo si desidera, modificare i nomi apparecchio nel Sunny Portal secondo le modifiche apportate nel Sunny Data Control. La procedura per modificare i nomi apparecchio nel Sunny Portal è descritta nelle istruzioni per l'uso del Sunny Portal che possono essere scaricate dal portale.

- 1. Nella struttura ad albero dell'impianto fare clic con il tasto destro del mouse sull'apparecchio di cui si vuole cambiare il nome o l'ID.
- 2. Selezionare "Informazioni sull'apparecchio..."

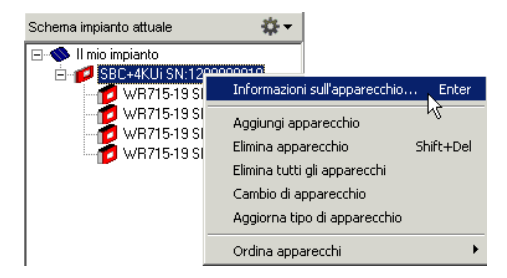

Si apre la finestra "Informazioni sull'apparecchio...".

3. Fare clic su <Modifica> vicino al nome o all'ID apparecchio per modificare le impostazioni.

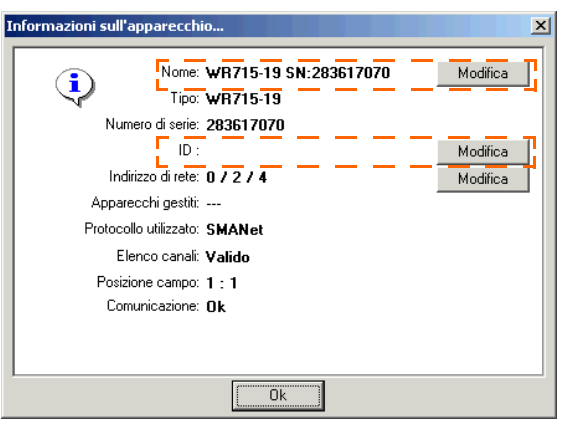

La finestra per la modifica delle relative impostazioni viene visualizzata.

4. Modificare l'impostazione come desiderato.

Nuovo nome apparecchio (40 caratteri)... WR715-19 SN:283617070 0<sub>k</sub> **Annulla**  5. Fare quindi clic su <OK> per salvare le impostazioni.

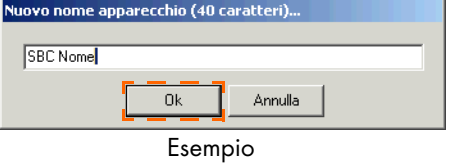

Il Sunny Data Control aggiorna le liste Excel con i dati di misurazione.

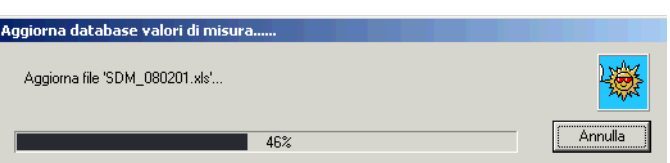

Dopodiché viene visualizzata **Informazioni sull'apparecchio...** nuovamente la finestra "Informazioni sull'apparecchio..." con le nuove impostazioni.

6. Fare clic su <OK>.

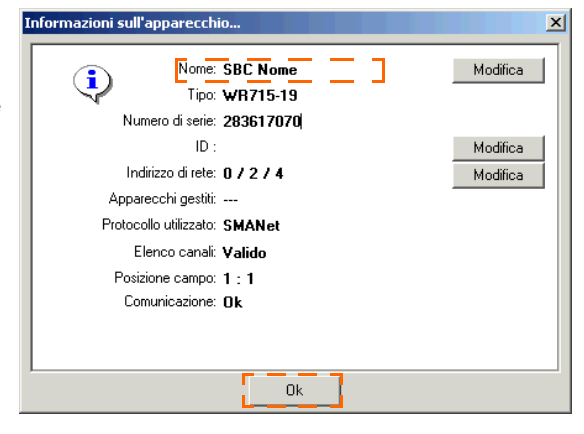

Le modifiche sono state applicate nella struttura ad albero dell'impianto e nei file Excel (vedere figura in basso).

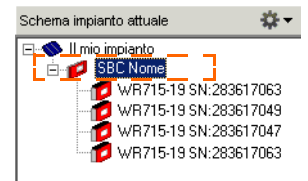

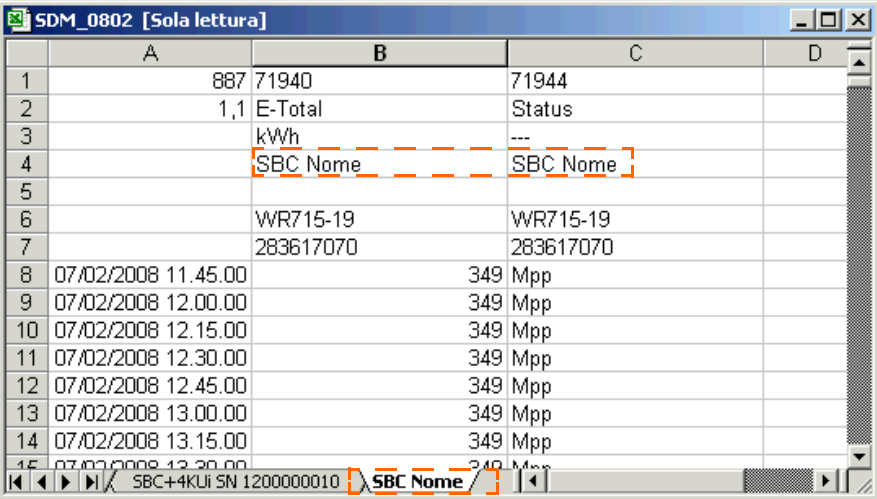

Esempio con i nomi apparecchio modificati

Il nome della cartella con i file Excel non viene modificato se si è modificato il nome di un Sunny Boy Control. La cartella continua ad essere designata "SBC + numero di serie" (per es. SBC119020033).

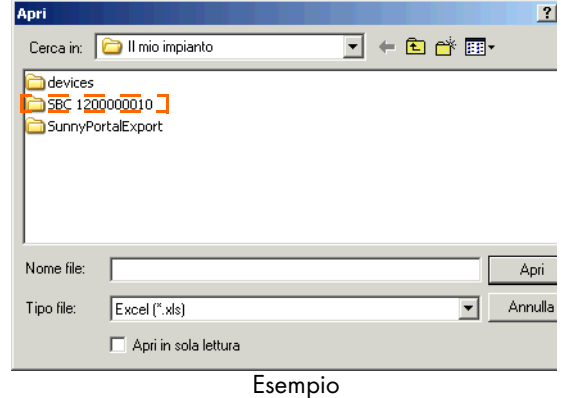

# **13.2.2 Modifica dell'indirizzo di rete di un apparecchio**

- 1. Nella struttura ad albero dell'impianto fare clic con il tasto destro del mouse sull'apparecchio di cui si vuole cambiare il nome o l'ID.
- 2. Selezionare "Informazioni sull'apparecchio..."

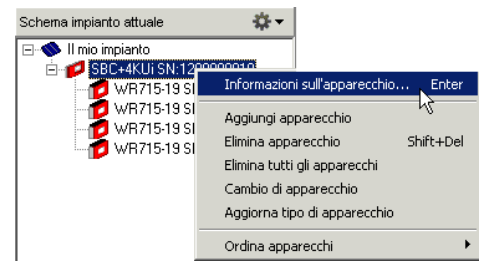

Si apre la finestra "Informazioni n sull'apparecchio...".

3. Fare clic su <Modifica> vicino all'indirizzo di rete per modificare le impostazioni.

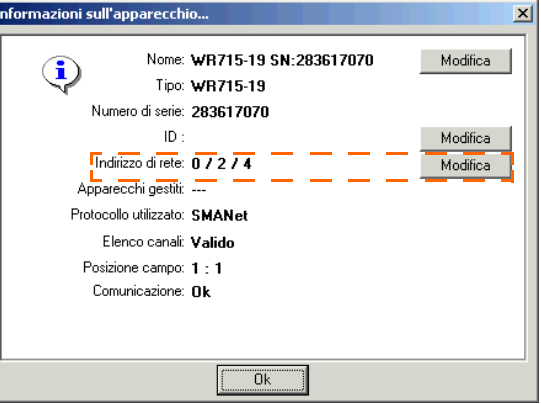

Si apre la finestra "Modifica indirizzo di rete...".

- 4. Modificare le impostazioni e fare poi clic su <Imposta>.
- 5. Fare quindi clic su <Chiudi> per applicare le impostazioni.
- 6. Viene visualizzata nuovamente la finestra "Informazioni sull'apparecchio...". Fare quindi clic su <OK> per salvare le impostazioni.

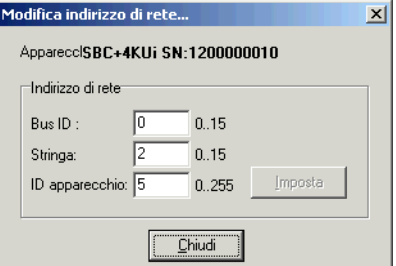

## **13.3 Eliminazione di un apparecchio**

È possibile eliminare singoli apparecchi o tutti gli apparecchi della struttura ad albero dell'impianto.

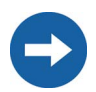

Se si elimina un inverter nel Sunny Data Control dalla struttura ad albero dell'impianto, quest'ultimo viene eliminato anche nel Sunny Boy Control!

- 1. Fare clic con il tasto destro del mouse sull'apparecchio che si desidera eliminare nella struttura ad albero.
- 2. Selezionare "Elimina apparecchio" o "Elimina tutti gli apparecchi" secondo quanto si vuole eliminare.

Viene visualizzata la richiesta di confermare l'esecuzione dell'operazione di cancellazione.

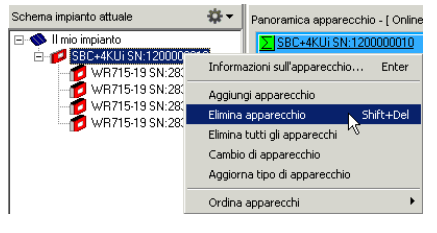

3. Se si desidera veramente rimuovere l'apparecchio (o gli apparecchi) fare clic su <Sì>. Se non si desidera eliminare l'apparecchio (gli apparecchi) fare clic su  $<$ No $>$ .

# **13.4 Aggiunta di un apparecchio**

È possibile aggiungere ad un apparecchio di comunicazione altri sottoapparecchi mediante il numero di serie.

- 1. Fare clic con il tasto destro del mouse su un apparecchio di comunicazione nella struttura ad albero dell'impianto.
- 2. Selezionare "Aggiungi apparecchio". Si apre la finestra "Aggiungi apparecchio".
- 3. Nel campo "Nuovo n° di serie apparecchio" immettere il numero di serie.
- 4. Fare clic su <Aggiungi>.

Si avvia il rilevamento dell'apparecchio per questo numero di serie e quindi la ricerca dell'apparecchio.

Attendere che il rilevamento venga ultimato.

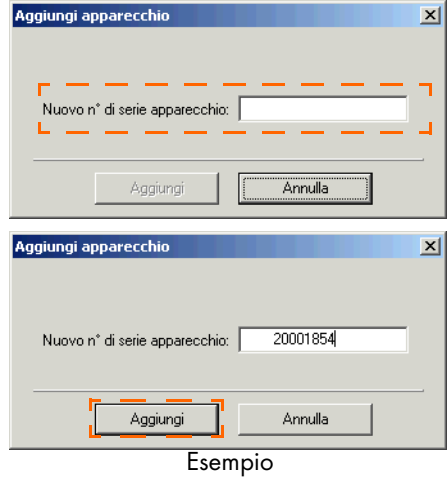

## **13.5 Riordinare gli apparecchi**

Nella struttura ad albero dell'impianto, è possibile disporre gli apparecchi secondo il nome o il numero di serie.

- 1. Con il tasto destro del mouse fare clic nella struttura ad albero dell'impianto selezionare "Ordina apparecchi".
- 2. Selezionare "per numero di serie" o "per nome".

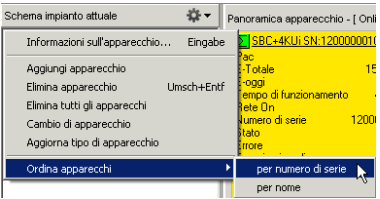

### **13.6 Creazione della tavolozza colori per i campi apparecchio**

La fornitura del Sunny Data Control comprende diverse tavolozze colori. Modificando semplicemente questi file con comuni programmi di grafica è possibile creare l'andamento del colore desiderato. I file hanno la seguente struttura:

- Dimensioni: 100 x 2 pixel
- Formato: BMP (Windows Bitmap)
- Suddivisione in sequenza pixel superiore e inferiore
	- Sequenza pixel superiore: La sequenza pixel superiore è l'andamento per la performance tra 0 e 100 % (primo pixel = 0 % e ultimo pixel = 100 %).
	- Sequenza pixel inferiore: La sequenza pixel inferiore rappresenta il colore del testo con cui le informazioni vengono visualizzate nel campo apparecchio secondo il colore dello sfondo (sequenza pixel superiore).

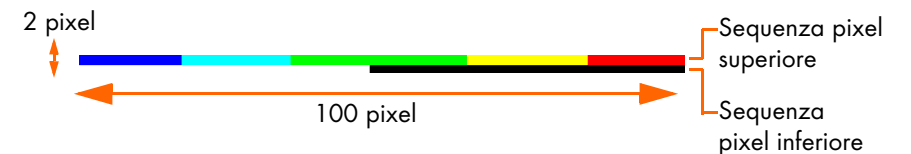

Procedimento per la creazione di un file tavolozza colori:

- 1. Avviare un comune programma di disegno grafico.
- 2. Selezionare l'opzione di menu: Crea un nuovo disegno.
- 3. Immettere le dimensioni di 100 x 2 pixel.
- 4. Modificare l'andamento del colore secondo le proprie preferenze (vedere figura in alto).
- 5. Salvare il file in formato BMP Windows-Bitmap (per es. Mia-tavolozza.bmp).
- 6. Rinominare il file (per es. Mia-tavolozza.pbm).
- 7. Copiare questo file nella directory Immagini del Sunny Data Control.

## **13.7 Modifica del carattere dei campi apparecchio**

Informazion Attiva nano

Selezione canale

Cambia carattere

Gestione panoramica

(Debug) Richiesta valori attuali Scrivi file dati online Blocco online

Massimizza la visualizzazione online

È possibile modificare il tipo di carattere del testo dei campi apparecchio. È anche possibile attribuire ad ogni campo apparecchio un tipo di carattere diverso oppure modificare il tipo di carattere di un determinato tipo di apparecchio.

- 1. Nella panoramica apparecchi fare clic destro del mouse sul campo dell'apparecc vuole modificare il tipo di carattere. Si apre panoramica apparecchi.
- 2. Selezionare "Cambia carattere" (vedere figura a destra).

È possibile anche richiamare la finestra come segue: Selezionare l'apparecchio di cui si vogliono impostare i canali facendo clic con il tasto sinistro del mouse sul campo dell'apparecchio nella panoramica apparecchi. Selezionare nel menu "Valori attuali/Cambia carattere".

- 3. Selezionare se si desidera modificare il carattere di questo apparecchio, di tutti gli apparecchi o di tutti gli apparecchi di questo tipo. Si apre la finestra per modificare il tipo di carattere.
- 4. Impostare il tipo, lo stile e la grandezza del carattere così come desiderato.
- 5. Fare quindi clic su <OK> per salvare le impostazioni. Il carattere è ora modificato (vedere per es. figura a destra).

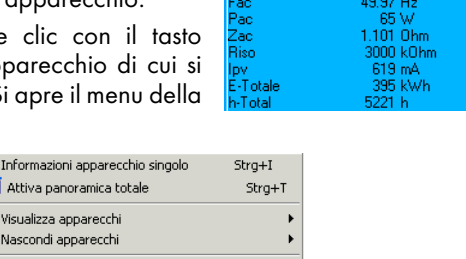

Strg+K

 $Stra+Z$ 

Strg+O

Jpv-lst

...<br>Jac

Upv-Nom ac-Ist

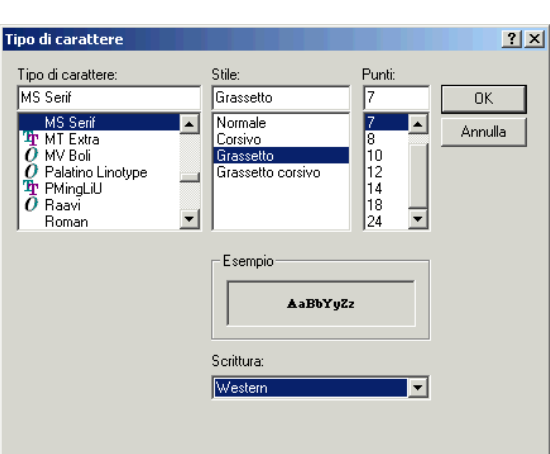

#### Impostazione standard

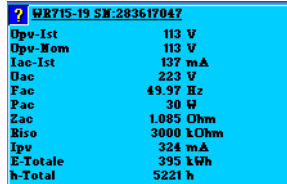

116 V<br>117 V

293 mA

questo apparecchio tutti gli apparecchi

tutti dello stesso tipo

WR715-19 SN: 283617047

### **13.8 Immagini di sfondo**

È possibile impostare immagini di sfondo per la panoramica apparecchi (visualizzazione online) e per la panoramica generale. È possibile anche un cambio automatico di diverse immagini di sfondo.

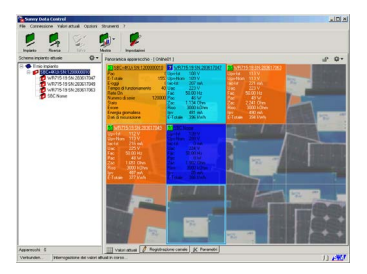

Panoramica apparecchi (visualizzazione online) con e senza immagine di sfondo

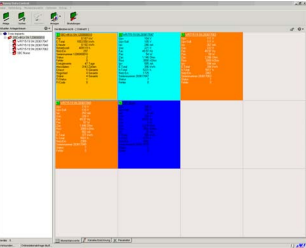

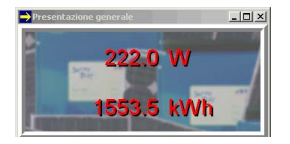

Panoramica generale con e senza immagine di sfondo

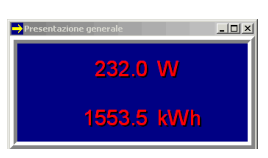

1. Selezionare "Opzioni/Impostazioni" o fare clic sull'icona "Impostazioni". Si apre la finestra "Impostazioni...".

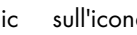

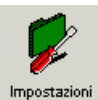

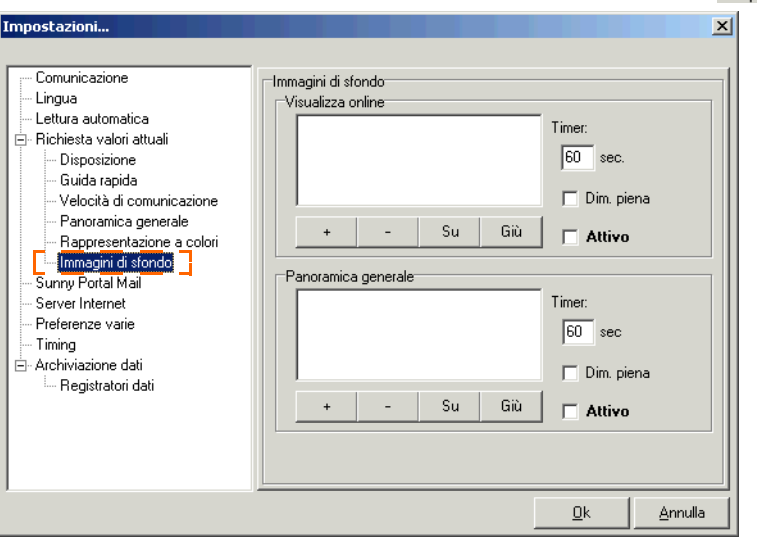

2. Selezionare "Immagini di sfondo".

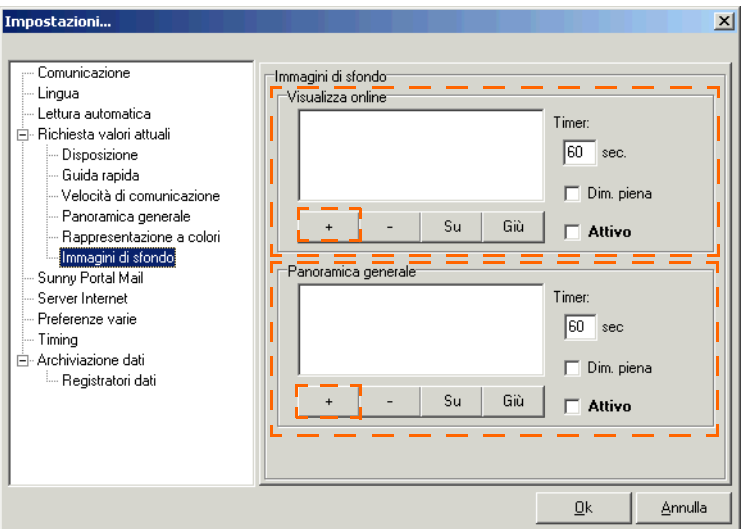

3. Fare clic nel campo "Visualizza online" oppure "Panoramica generale" su <+>, per aggiungere uno sfondo per la visualizzazione online (panoramica apparecchi) o per la panoramica generale.

Si apre la finestra per selezionare un'immagine di sfondo. Le immagini di sfondo sono archiviate per default nella cartella "Programmi\SMA\Sunny Data Control\Images\background". Qui è possibile salvare anche le proprie immagini di sfondo per essere selezionate (solo file "bitmap").

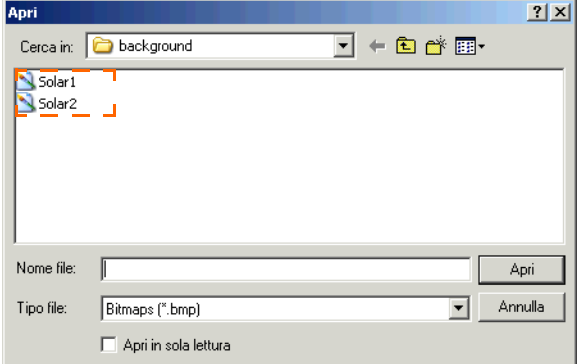

4. Selezionare una immagine di sfondo e fare clic su <Apri>. Viene visualizzata nuovamente la finestra "Impostazioni...".
Il nome del file viene visualizzato nel campo "Visualizza online" o "Panoramica generale" a seconda del campo impostato (vedere per es. figura in basso).

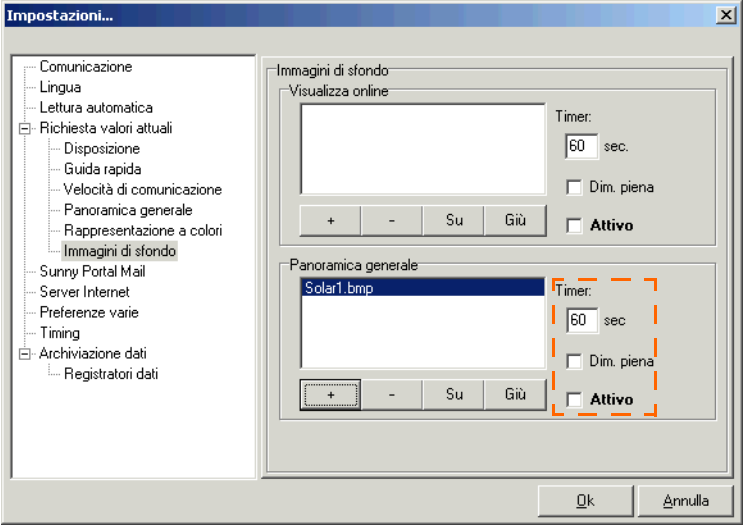

#### **Commutazione tra diverse immagini di sfondo**

- 5. Se si desidera che più immagini si alternino sullo sfondo, si devono selezionare almeno due immagini. Fare nuovamente clic su <+> e selezionare ancora un'immagine di sfondo.
- 6. Nella casella "Timer" immettere il tempo di permanenza di un'immagine in secondi.
- 7. È possibile modificare la sequenza di visualizzazione delle immagini di sfondo. Fare clic sull'immagine di sfondo che si vuole spostare e fare clic su <Su> o <Giù>.

#### **Schermo intero**

8. Se l'immagine deve essere visualizzata a schermo intero (su tutta la superficie), immettere un segno di spunta nella casella "Dim. piena".

#### **Attivazione/disattivazione della visualizzazione immagine di sfondo**

- 9. È possibile attivare e disattivare la visualizzazione di immagini di sfondo. Immettere o rimuovere nelle relative caselle nel campo "Attivo" il segno di spunta per attivare o disattivare la visualizzazione dello sfondo.
- 10. Fare quindi clic su <OK> per salvare le impostazioni.

La panoramica generale può essere attivata mediante "Valori attuali/Attiva panoramica generale".

## **13.9 Monitor pacchetti**

È possibile visualizzare i pacchetti di dati nel monitor pacchetti.

1. Selezionare "Strumenti/Monitor pacchetti" (vedere figura a destra).

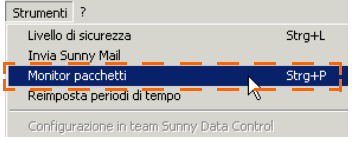

Si apre la finestra "Monitor pacchetti" come finestra separata nella parte inferiore dello schermo. La finestra viene messa in sottofondo facendo clic sull'interfaccia utente del Sunny Data Control.

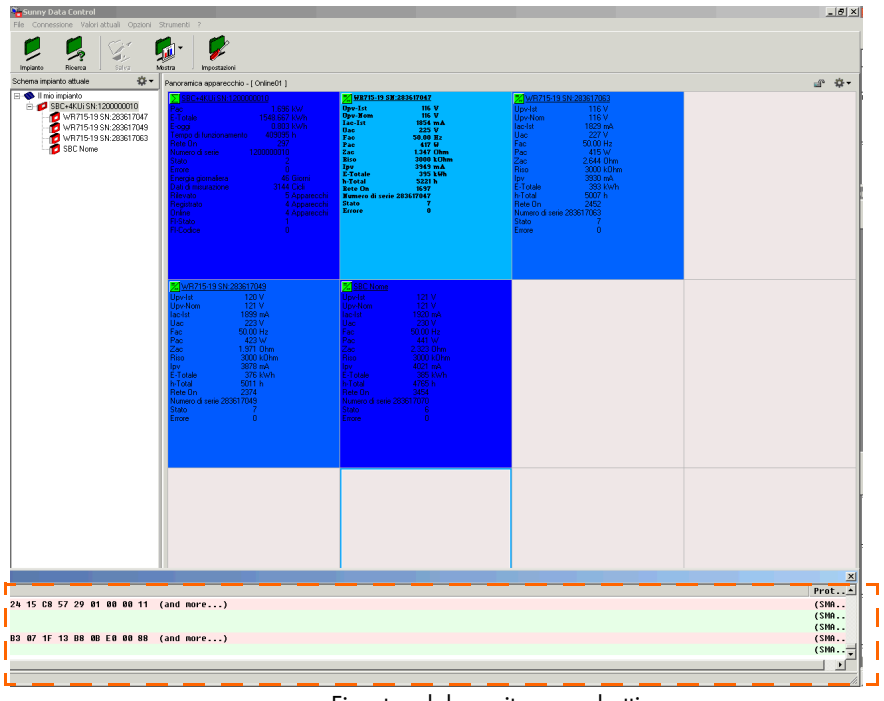

Finestra del monitor pacchetti

2. Se si fa clic con il tasto destro del mouse nella finestra monitor pacchetti, si apre un menu (vedere figura in basso).

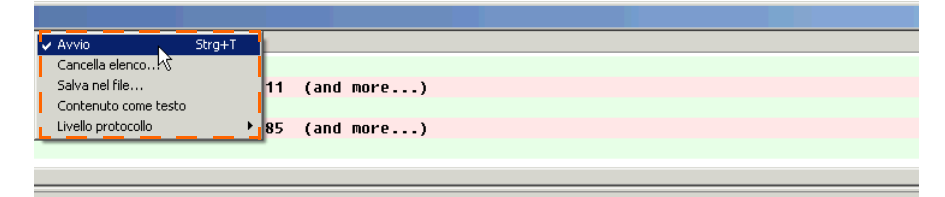

Qui è possibile eseguire le seguenti impostazioni per il monitor pacchetti.

Avvio:

Qui è possibile avviare o chiudere il monitor pacchetti. Immettere o rimuovere il segno di spunta davanti a "Avvio". Se si immette il segno di spunta, il monitor interroga i pacchetti.

• Cancella elenco...

Facendo clic su "Cancella elenco..." viene eliminato l'elenco dei pacchetti di dati già visualizzati.

• Salva nel file...

È possibile determinare se i pacchetti di dati devono essere salvati in un file di testo. Immettere il segno di spunta davanti a "Salva nel file..."

Si apre la finestra per la selezione della cartella in cui deve essere salvato il file di testo. Il file salvato si chiama "Packets.txt".

| Packets - Blocco note |                                           |                                                                                                  |                                                                |                                                                    |                                                                   |                                                                   |                                                                    |                                                                   |                                                                     |                                                                    |                                                                 |                                                                            |                                                                  |                                                                                 |                                                                |
|-----------------------|-------------------------------------------|--------------------------------------------------------------------------------------------------|----------------------------------------------------------------|--------------------------------------------------------------------|-------------------------------------------------------------------|-------------------------------------------------------------------|--------------------------------------------------------------------|-------------------------------------------------------------------|---------------------------------------------------------------------|--------------------------------------------------------------------|-----------------------------------------------------------------|----------------------------------------------------------------------------|------------------------------------------------------------------|---------------------------------------------------------------------------------|----------------------------------------------------------------|
| File                  | Modifical                                 | Formato Visualizza                                                                               |                                                                | - 7                                                                |                                                                   |                                                                   |                                                                    |                                                                   |                                                                     |                                                                    |                                                                 |                                                                            |                                                                  |                                                                                 |                                                                |
| ₹–                    | Time: 06.02.07<br>Content: 0000: 0F 09 00 |                                                                                                  |                                                                | 12:24:44                                                           |                                                                   |                                                                   |                                                                    | Source: 0x0000                                                    |                                                                     |                                                                    |                                                                 |                                                                            | Dest:                                                            |                                                                                 | $0 \times 04$ F                                                |
|                       | Content:                                  | 0000:<br>0010:<br>0020:<br>0030:<br>0040:<br>0050:<br>0060:<br>0070:<br>0080:<br>0090:<br>:0040. | ΩE<br>46<br>00<br>5в<br>00<br>ΩO<br>nn<br>nη<br>ററ<br>۵O<br>00 | 09.<br>00<br>00.<br>00.<br>01<br>ΩO<br>nn<br>nη<br>nn<br>۵O<br>00. | 00.<br>00.<br>00<br>00.<br>00<br>ΩO<br>nη<br>∩∩<br>ΩÛ<br>00<br>00 | 01<br>DZ.<br>A0.<br>02<br>00.<br>00<br>00<br>00<br>00<br>00<br>00 | 00.<br>65.<br>06<br>00.<br>EA.<br>00<br>00<br>00<br>۵O<br>00<br>00 | 58<br>13<br>-00<br>3E<br>91<br>00.<br>00<br>nn<br>00.<br>00<br>00 | 73<br>00.<br>00.<br>-00<br>F2<br>00.<br>00<br>00<br>00.<br>00<br>00 | C8.<br>-55<br>D9.<br>AB.<br>46<br>00<br>00<br>00<br>00<br>00<br>00 | 45<br>5в<br>CZ.<br>02<br>00<br>00<br>00<br>00<br>00<br>00<br>00 | Dest:<br>01.<br>00<br>04<br>00.<br>00.<br>۵O<br>ΩO<br>00<br>n۵<br>00<br>00 | 00<br>00.<br>00.<br>00<br>00<br>ΩO<br>00<br>00<br>00<br>00<br>00 | 0x00C<br>00.<br>67<br>$AA$ 16<br>04<br>00.<br>ΩO<br>00<br>00<br>ΩÛ<br>00.<br>00 | -oc<br>E1<br>04<br>OC.<br>0C<br>OC.<br>OC.<br>OC.<br>OC.<br>85 |
|                       |                                           |                                                                                                  |                                                                |                                                                    |                                                                   |                                                                   |                                                                    |                                                                   |                                                                     |                                                                    |                                                                 |                                                                            |                                                                  |                                                                                 |                                                                |

Esempio di un file "Packets.txt".

• Contenuto come testo

Se si immette un segno di spunta davanti a "Contenuto come testo", nella colonna "Contenuto" del monitor pacchetti viene indicato il contenuto come testo e non come valore numerico.

• Livello protocollo

Qui è possibile selezionare il livello di protocollo (livello 2 o RAW (livello 1)).

## **13.10 Modifica del livello di sicurezza (password installatore)**

Sunny Data Control è dotato di due livelli di sicurezza: "Utente" e "Installatore". Ad ogni avvio del programma viene impostato automaticamente il livello di sicurezza "Utente".

Il livello di sicurezza "Installatore" può essere impostato con la password installatore così come descritto di seguito. Nel livello di sicurezza "Installatore" è possibile modificare più parametri e bloccare o sbloccare la visualizzazione apparecchi (visualizzazione online) (vedere capitolo [13.11 "Blocco della panoramica apparecchi](#page-184-0) [\(visualizzazione online\)" \(Pagina 185\)\)](#page-184-0).

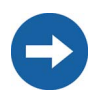

La password installatore è fornita su un foglio a parte con il Sunny Boy Control.

## **Visualizzazione del livello di sicurezza attuale**

Il livello di sicurezza attuale del Sunny Data Control può essere richiamato mediante il menu "?/Info...".

Si apre la finestra "Info" (vedere figura a destra).

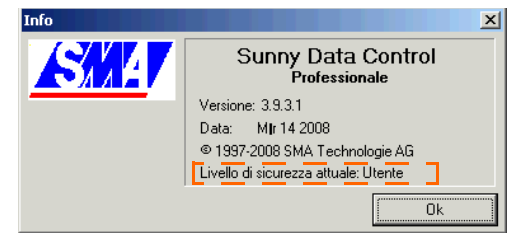

## **Impostazione del livello di sicurezza installatore**

1. Selezionare "Strumenti/Livello di sicurezza".

Si apre la finestra per modificare il livello di sicurezza.

2. Immettere la password installatore o utente (consegnata con il Sunny Boy Control) e fare clic  $su$  < $Ok$  $>$ .

Viene visualizzato un messaggio di conferma dell'impostazione del livello di sicurezza.

3. Fare clic su <OK>.

Se si desidera chiudere il livello di sicurezza "Installatore", chiudere il Sunny Data Control e avviarlo nuovamente.

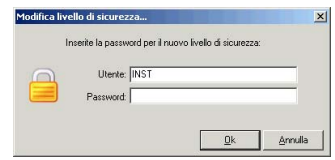

## <span id="page-184-0"></span>**13.11 Blocco della panoramica apparecchi (visualizzazione online)**

È possibile bloccare la panoramica apparecchi per proteggere la visualizzazione da interventi non autorizzati. Le seguenti azioni sono così bloccate nella panoramica apparecchi:

- Spostamento, aggiunta o eliminazione di campi apparecchio
- Modifica delle impostazioni canale degli apparecchi per la panoramica apparecchi

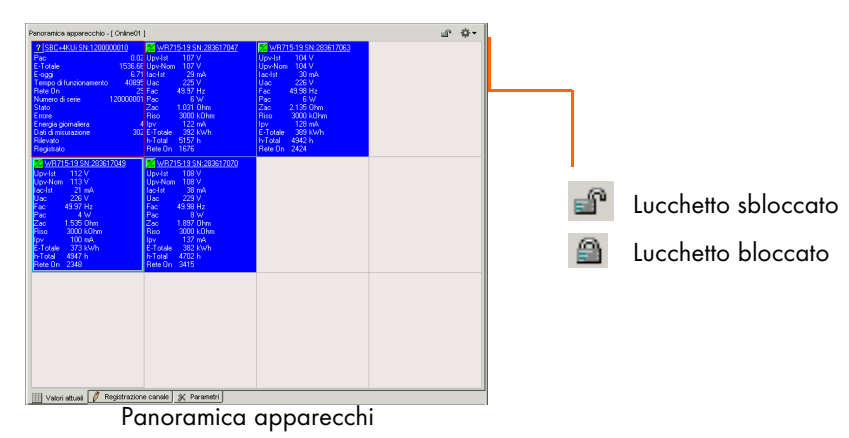

1. Selezionare "Valori attuali/Blocco online" o fare clic sul lucchetto (vedere figura in alto).

2. Confermare la richiesta, facendo clic su <Ok>.

> Si apre la finestra per modificare il livello di sicurezza.

3. Immettere la password installatore o utente (consegnata con il Sunny Boy Control) e fare clic su <Ok>.

Viene visualizzato un messaggio di conferma dell'impostazione del livello di sicurezza.

 $\Delta$  Fare clic su  $\langle OK \rangle$ 

Se si desidera chiudere il livello di sicurezza "Installatore", chiudere il Sunny Data Control e avviarlo nuovamente.

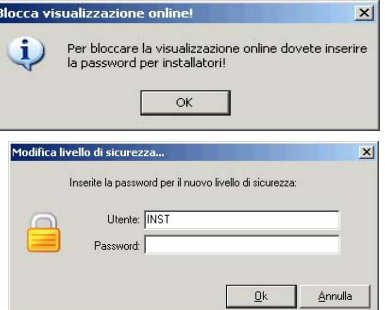

# **13.12 Timing**

Generalmente non è necessario eseguire alcuna impostazione per il timing riferito alla comunicazione con gli apparecchi. Modificare le impostazioni solo se se ne conoscono gli effetti.

Può essere necessario effettuare un adattamento del download canale per un Sunny Central Control.

# **13.12.1 Impostazioni sul Sunny Central Control**

1. Selezionare "Opzioni/Impostazioni" o fare clic sull'icona "Impostazioni". Si apre la finestra "Impostazioni...".

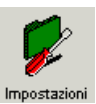

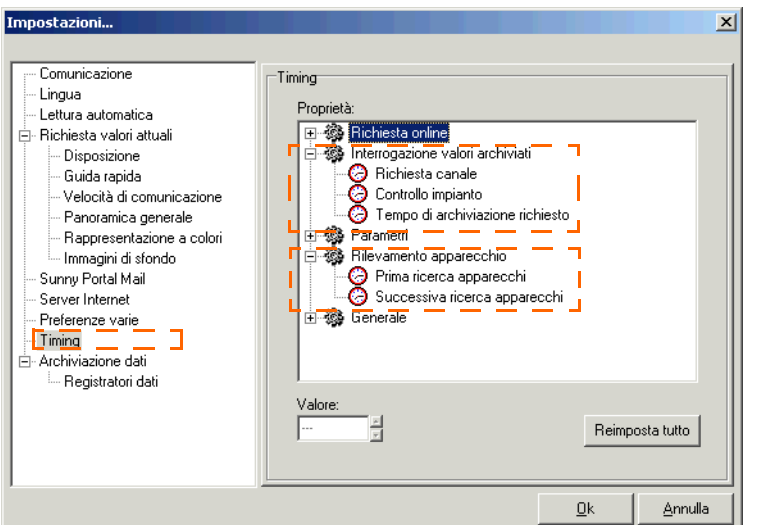

- 2. Selezionare "Timing".
- 3. Effettuare le seguenti impostazioni per il Sunny Central Control:
- Archiviazione dati/Registratori dati: 200 s
- Archiviazione dati/Aggiornamento del periodo di tempo 200 s
- Rilevamento apparecchio/Prima ricerca apparecchi: 10 s
- Rilevamento apparecchio/Successiva ricerca apparecchi 10 s
- 4. Fare quindi clic su <OK> per salvare le impostazioni.

## **Ripristino delle impostazioni di fabbrica**

Fare clic su <Reimposta tutto> per reimpostare le impostazioni di fabbrica per il timing.

# **14 Ricerca errori**

**Tutti i collegamenti elettrici devono essere eseguiti solo da elettricisti qualificati!** 

**Attenersi alle avvertenze di sicurezza della documentazione dell'inverter!**

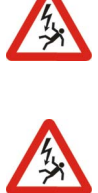

# **14.1 Errori d'utilizzo del Sunny Data Control**

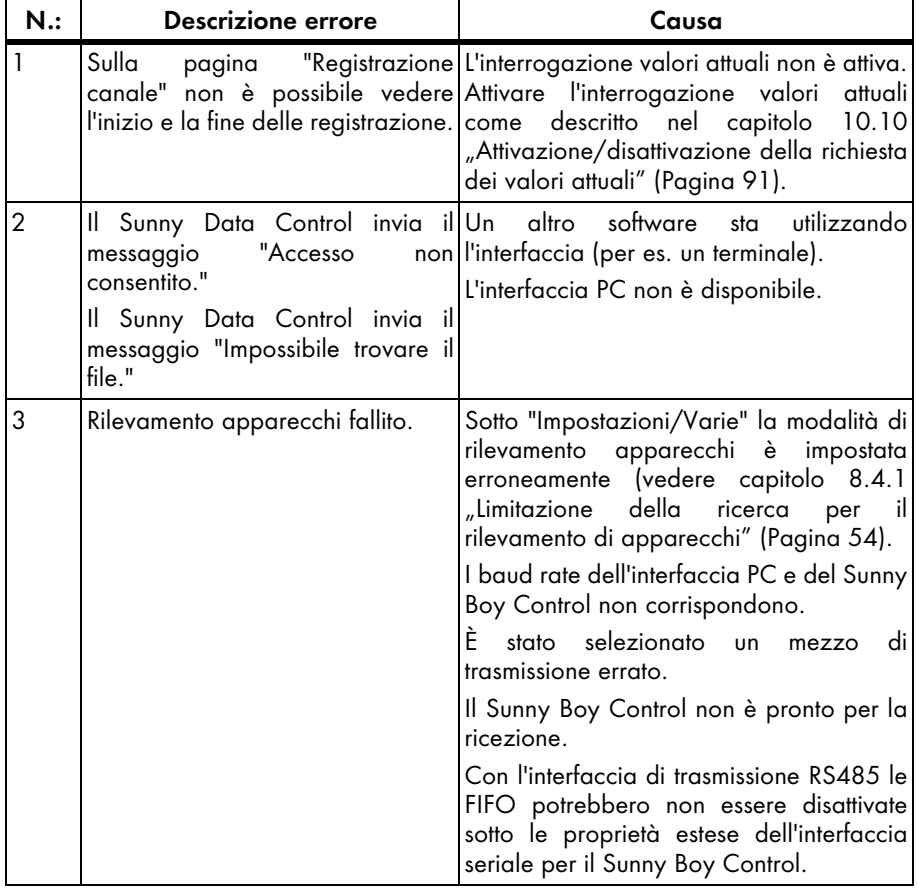

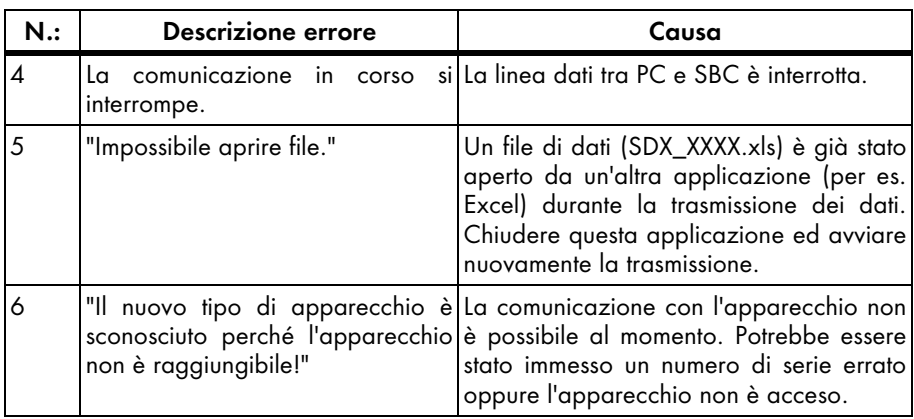

# **14.2 Messaggi d'errore dell'applet Java**

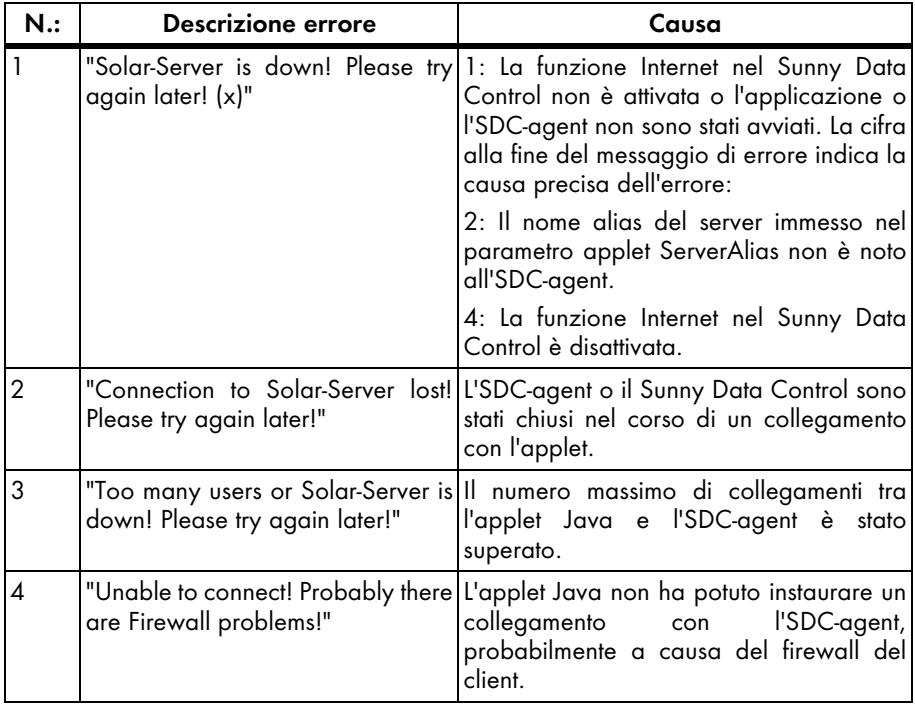

# **14.3 Struttura della directory**

Programmi\SMA\Sunny Data Control

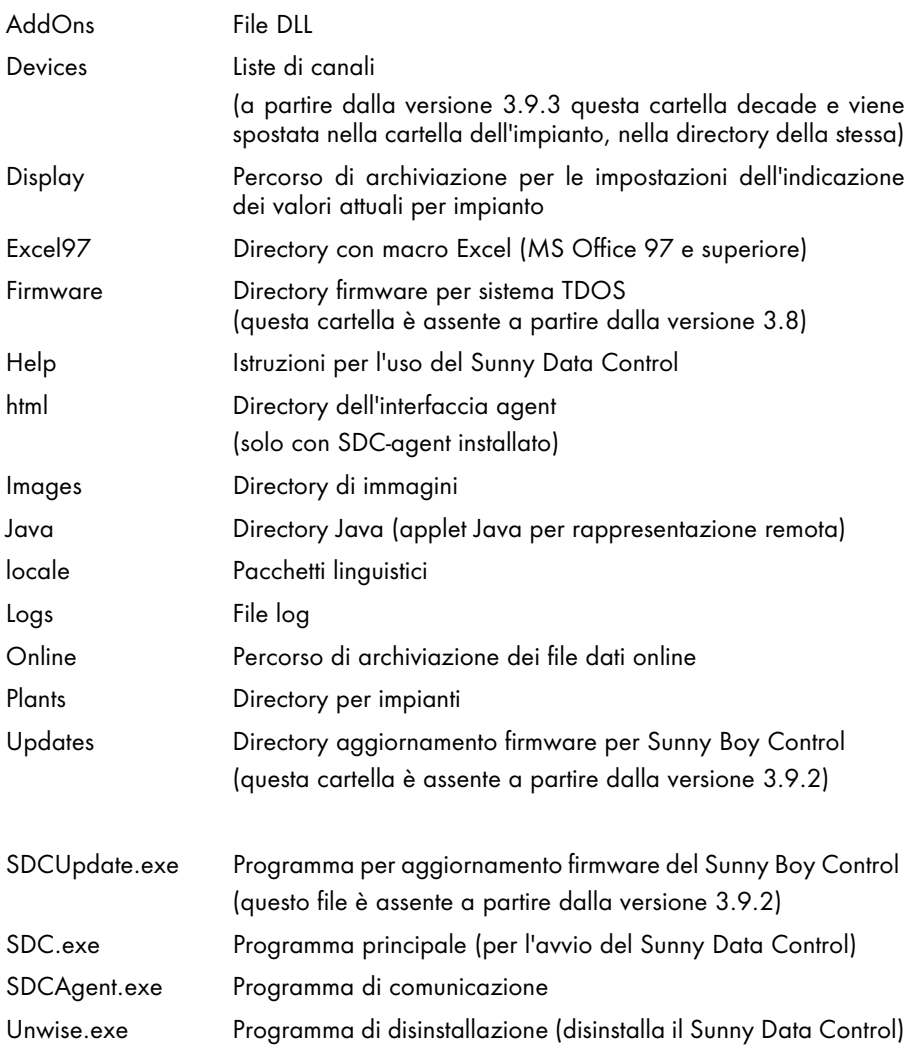

# **14.4 Impostare la lingua**

È possibile impostare la lingua che si desidera nel Sunny Data Control.

1. Selezionare "Opzioni/Impostazioni" o fare clic sull'icona "Impostazioni".

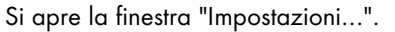

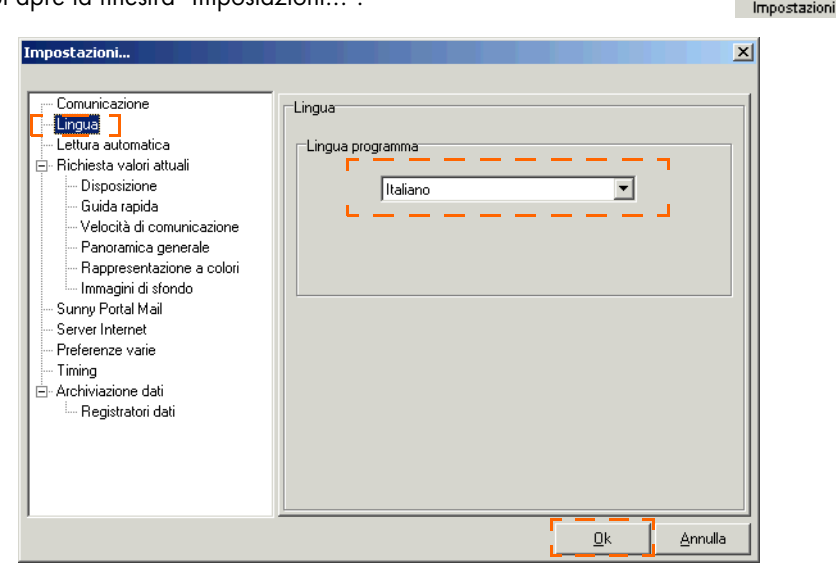

- 2. Selezionare "Lingua".
- 3. Nel menu a tendina "Lingua programma" selezionare la lingua desiderata.
- 4. Fare quindi clic su <OK> per salvare le impostazioni.

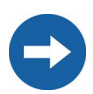

A seconda del pacchetto linguistico installato è possibile selezionare diverse lingue.

# **15 Panoramica funzioni del menu**

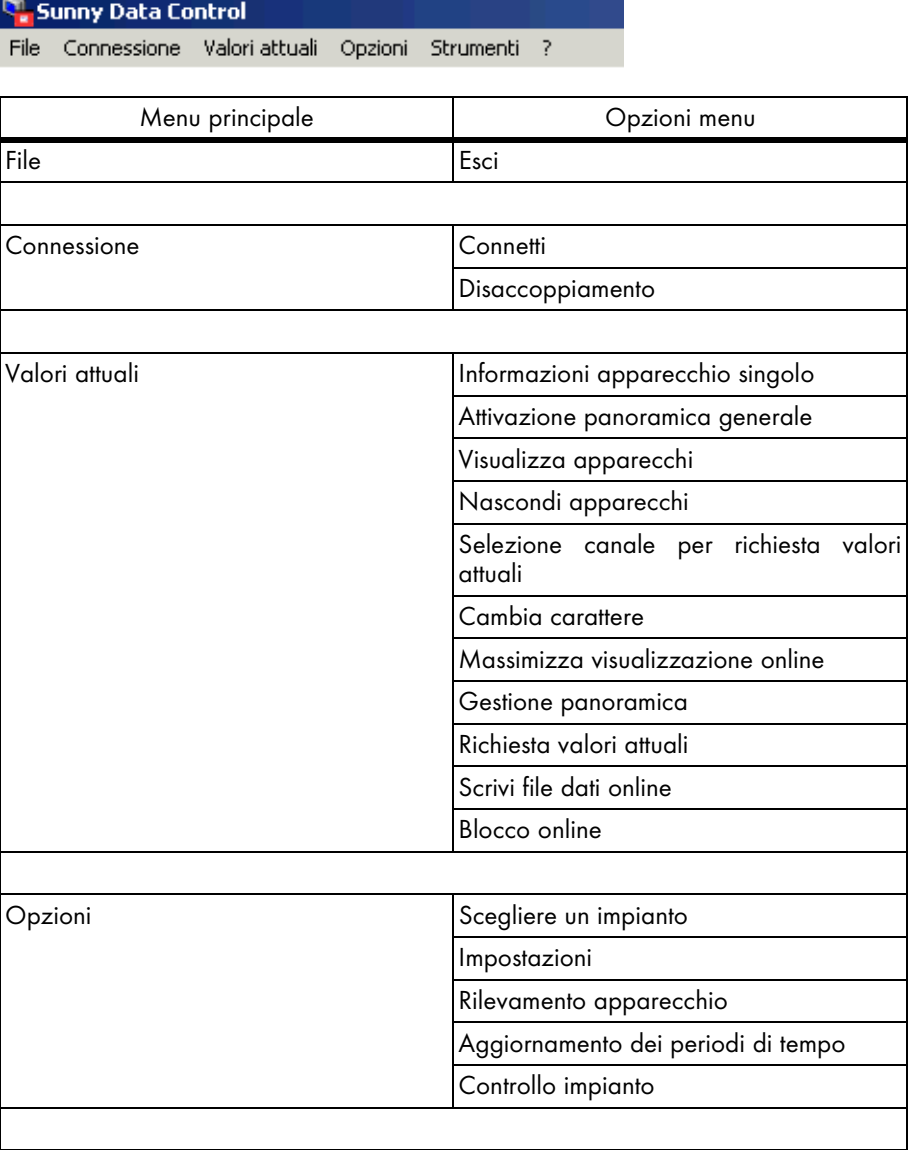

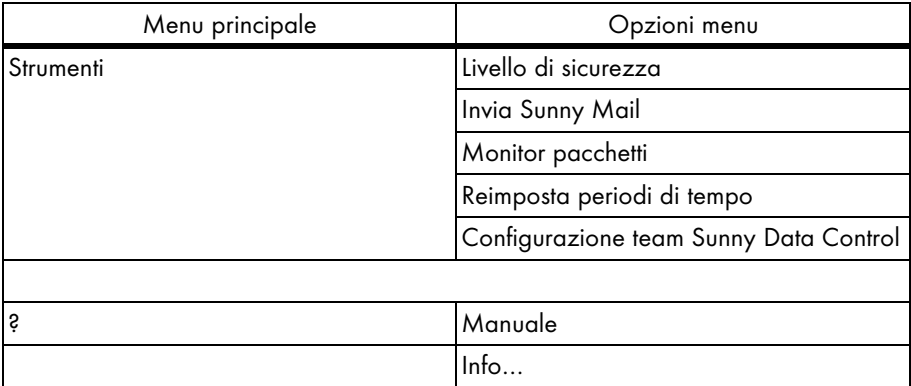

# **16 Contatto**

In caso di problemi tecnici con i nostri prodotti si prega di rivolgersi al nostro Servizio di assistenza tecnica. Per poter essere d'aiuto, necessitiamo dei seguenti dati:

- Tipo di inverter e numero di serie
- Numero di serie e versione firmware dell'apparecchio di comunicazione
- Versione software del Sunny Data Control

Indirizzo: **SMA** Italia S.r.l. Via L. Valla,16 20141 Milano, Italy Tel. +39 02 84742239 Fax +39 02 84742238 Service@SMA-Italia.com www.SMA-Italia.com

Le informazioni contenute in questa documentazione sono proprietà della SMA Technologie AG. La pubblicazione, completa o parziale, necessita dell'autorizzazione scritta dellaSMA Technologie AG. Una duplicazione all'interno dell'azienda, destinata alla valutazione del prodotto oppure al suo impiego corretto, è permessa e non necessita di autorizzazione.

### **Esonero di responsabilità**

Come principio valgono le Condizioni Generali di fornitura della SMA Technologie AG.

Il contenuto della documentazione viene verificato di continuo e se necessario adattato. Non possono tuttavia essere escluse delle divergenze. Non vi è alcuna garanzia di completezza. La versione aggiornata è richiamabile in Internet sul sito www.SMA.de oppure può essere ordinata attraverso i normali canali di distribuzione.

Sono escluse rivendicazioni di garanzia e di responsabilità in caso di danni di ogni genere qualora gli stessi siano riconducibili ad una o ad alcune delle seguenti cause:

- Utilizzo improprio del prodotto oppure non conforme alla sua destinazione
- Impiego del prodotto in un ambiente non previsto
- Impiego del prodotto senza tener conto delle norme di sicurezza legali rilevanti nel luogo d'impiego
- Mancata osservanza delle avvertenze di allarme e di sicurezza in tutte le documentazioni essenziali per il prodotto
- Impiego del prodotto in condizioni di sicurezza e di protezioni errate
- Modifica arbitraria del prodotto e del software fornito
- Funzionamento errato del prodotto dovuto all'azione di apparecchi collegati o adiacenti al di fuori dei valori limite ammessi per legge
- Catastrofi e forza maggiore

### **Concessione della licenza del software**

L'utilizzo del software allegato prodotto dalla SMA Technologie AG è sottoposto alle seguenti condizioni:

Il software può essere riprodotto per scopi interni all'azienda ed installato su un qualsiasi numero di computer. I codici sorgente forniti, in conformità all'uso previsto all'interno all'azienda, possono essere modificati e adattati sotto la propria responsabilità. Allo stesso modo i driver possono essere trasferiti su altri sistemi operativi. Qualsiasi divulgazione del codice sorgente è ammessa solo con l'autorizzazione scritta della SMA Technologie AG. Non è consentita alcuna subconcessione della licenza del software.

Limitazione della responsabilità: La SMA Technologie AG non si assume alcuna responsabilità per danni permanenti diretti o indiretti determinati dall'impiego del software prodotto dalla SMA Technologie AG. Questo vale anche la prestazione o non-prestazione di attività di supporto.

Il software fornito che non sia stato prodotto dalla SMA Technologie AG, è soggetto ai relativi accordi di licenza e di responsabilità del produttore.

#### **Marchio**

Tutti i marchi vengono riconosciuti anche se gli stessi non sono contrassegnati separatamente. L'assenza di contrassegno non significa che la merce o un marchio non siano registrati.

SMA Technologie AG

Hannoversche Straße 1-5

34266 Niestetal

Germania

Tel. +49 561 9522-0

Fax +49 561 9522-100

www.SMA.de

E-mail: info@SMA.de

© 2004-2008 SMA Technologie AG. Tutti i diritti riservati.

## **Vendita tecnologia solare**

# **www.SMA-Italia.com**

**SMA Italia S.r.l. Via L. Valla, 16 20141 Milano, Italia Tel.: +39 02 84742239 Fax: +39 02 84742238 E-mail: info@SMA-Italia.com Freecall: 00800 SUNNYBOY Freecall: 00800 78669269**

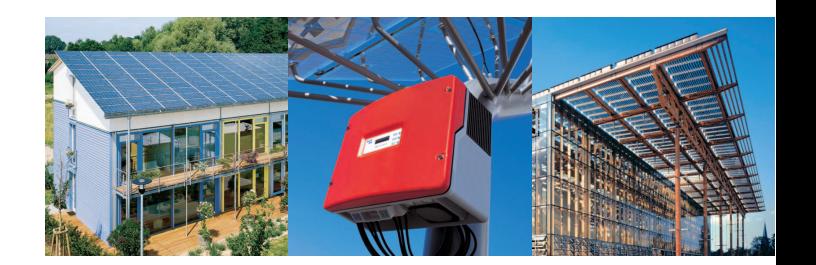

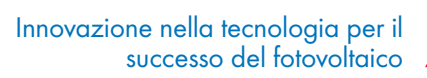

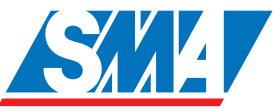